# **Oracle Insurance Data Foundation Application Pack**

**Installation and Configuration Guide**

**Release 8.1.1.0.0**

**Nov 2021**

ORACLE **Financial Services** 

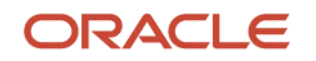

# **Oracle Legal Notices**

#### **Copyright Notice**

Copyright © 1994, 2023, Oracle and/or its affiliates.

#### **License Restrictions**

This software and related documentation are provided under a license agreement containing restrictions on use and disclosure and are protected by intellectual property laws. Except as expressly permitted in your license agreement or allowed by law, you may not use, copy, reproduce, translate, broadcast, modify, license, transmit, distribute, exhibit, perform, publish, or display any part, in any form, or by any means. Reverse engineering, disassembly, or decompilation of this software, unless required by law for interoperability, is prohibited.

#### **Warranty Disclaimer**

The information contained herein is subject to change without notice and is not warranted to be errorfree. If you find any errors, please report them to us in writing.

#### **Restricted Rights Notice**

If this is software, software documentation, data (as defined in the Federal Acquisition Regulation), or related documentation that is delivered to the U.S. Government or anyone licensing it on behalf of the U.S. Government, then the following notice is applicable:

U.S. GOVERNMENT END USERS: Oracle programs (including any operating system, integrated software, any programs embedded, installed, or activated on delivered hardware, and modifications of such programs) and Oracle computer documentation or other Oracle data delivered to or accessed by U.S. Government end users are "commercial computer software," "commercial computer software documentation," or "limited rights data" pursuant to the applicable Federal Acquisition Regulation and agency-specific supplemental regulations. As such, the use, reproduction, duplication, release, display, disclosure, modification, preparation of derivative works, and/or adaptation of i) Oracle programs (including any operating system, integrated software, any programs embedded, installed, or activated on delivered hardware, and modifications of such programs), ii) Oracle computer documentation and/or iii) other Oracle data, is subject to the rights and limitations specified in the license contained in the applicable contract. The terms governing the U.S. Government's use of Oracle cloud services are defined by the applicable contract for such services. No other rights are granted to the U.S. Government.

#### **Hazardous Applications Notice**

This software or hardware is developed for general use in a variety of information management applications. It is not developed or intended for use in any inherently dangerous applications, including applications that may create a risk of personal injury. If you use this software or hardware in dangerous applications, then you shall be responsible to take all appropriate fail-safe, backup, redundancy, and other measures to ensure its safe use. Oracle Corporation and its affiliates disclaim any liability for any damages caused by use of this software or hardware in dangerous applications.

#### **Trademark Notice**

Oracle®, Java, MySQL, and NetSuite are registered trademarks of Oracle and/or its affiliates. Other names may be trademarks of their respective owners.

Intel and Intel Inside are trademarks or registered trademarks of Intel Corporation. All SPARC trademarks are used under license and are trademarks or registered trademarks of SPARC

International, Inc. AMD, Epyc, and the AMD logo are trademarks or registered trademarks of Advanced Micro Devices. UNIX is a registered trademark of The Open Group.

#### **Third-Party Content, Products, and Services Disclaimer**

This software or hardware and documentation may provide access to or information about content, products, and services from third parties. Oracle Corporation and its affiliates are not responsible for and expressly disclaim all warranties of any kind with respect to third-party content, products, and services unless otherwise set forth in an applicable agreement between you and Oracle. Oracle Corporation and its affiliates will not be responsible for any loss, costs, or damages incurred due to your access to or use of third-party content, products, or services, except as set forth in an applicable agreement between you and Oracle.

#### **Pre-General Availability Draft Label and Publication Date**

Pre-General Availability: 2023-*MM*-*DD*

#### **Pre-General Availability Draft Documentation Notice**

#### *If this document is in public or private pre-General Availability status:*

This documentation is in pre-General Availability status and is intended for demonstration and preliminary use only. It may not be specific to the hardware on which you are using the software. Oracle Corporation and its affiliates are not responsible for and expressly disclaim all warranties of any kind with respect to this documentation and will not be responsible for any loss, costs, or damages incurred due to the use of this documentation.

#### **Oracle Confidential Label**

ORACLE CONFIDENTIAL. For authorized use only. Do not distribute to third parties.

#### **Revenue Recognition Notice**

#### *If this document is in private pre-General Availability status:*

The information contained in this document is for informational sharing purposes only and should be considered in your capacity as a customer advisory board member or pursuant to your pre-General Availability trial agreement only. It is not a commitment to deliver any material, code, or functionality, and should not be relied upon in making purchasing decisions. The development, release, timing, and pricing of any features or functionality described in this document may change and remains at the sole discretion of Oracle.

This document in any form, software or printed matter, contains proprietary information that is the exclusive property of Oracle. Your access to and use of this confidential material is subject to the terms and conditions of your Oracle Master Agreement, Oracle License and Services Agreement, Oracle PartnerNetwork Agreement, Oracle distribution agreement, or other license agreement which has been executed by you and Oracle and with which you agree to comply. This document and information contained herein may not be disclosed, copied, reproduced, or distributed to anyone outside Oracle without prior written consent of Oracle. This document is not part of your license agreement nor can it be incorporated into any contractual agreement with Oracle or its subsidiaries or affiliates.

#### **Documentation Accessibility**

For information about Oracle's commitment to accessibility, visit the Oracle Accessibility Program website at [http://www.oracle.com/pls/topic/lookup?ctx=acc&id=docacc.](http://www.oracle.com/pls/topic/lookup?ctx=acc&id=docacc)

#### **Access to Oracle Support**

Oracle customer access to and use of Oracle support services will be pursuant to the terms and conditions specified in their Oracle order for the applicable services.

# **Document Control**

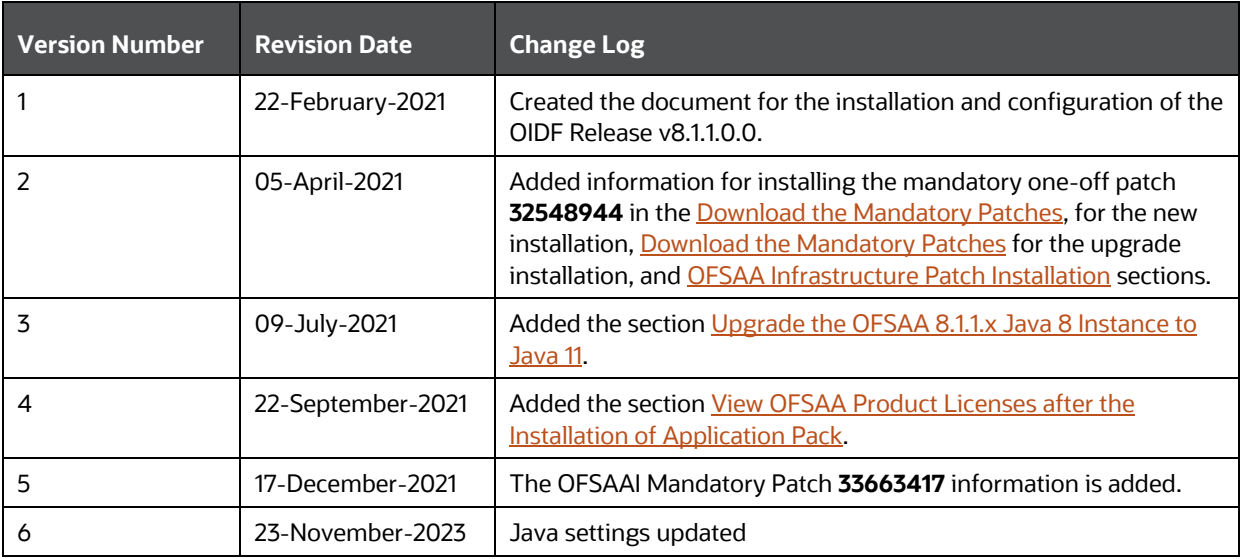

# **Table of Contents**

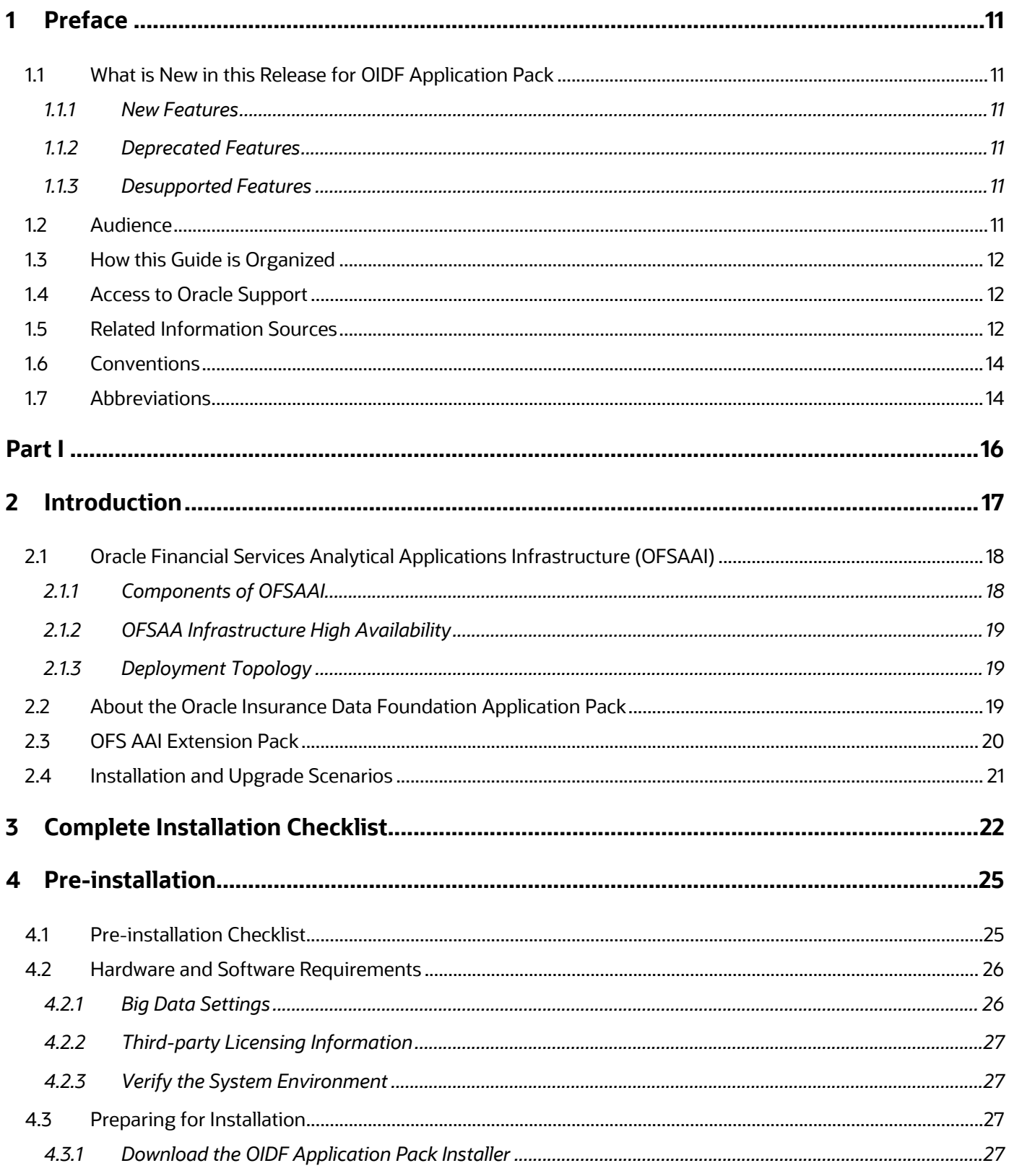

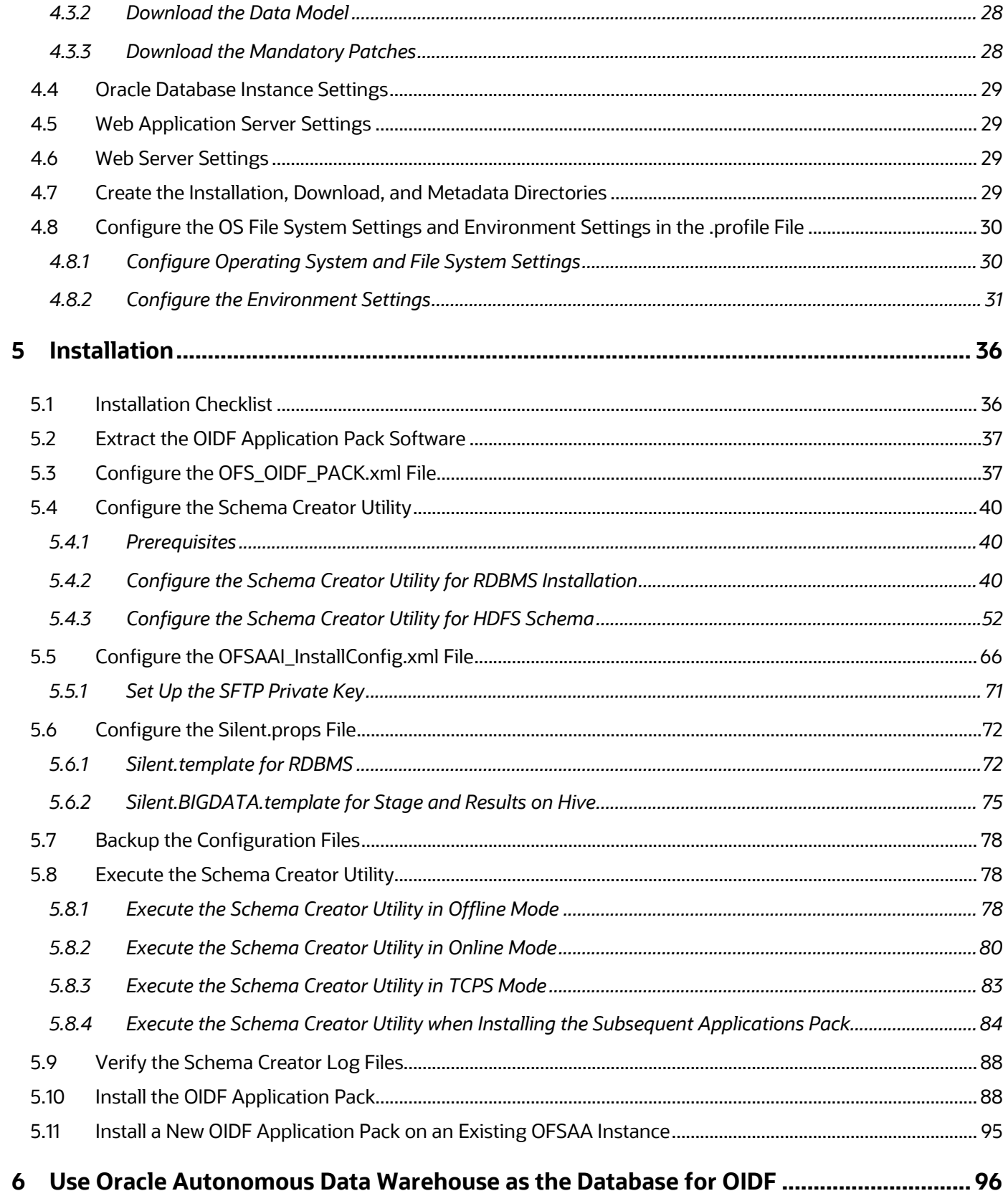

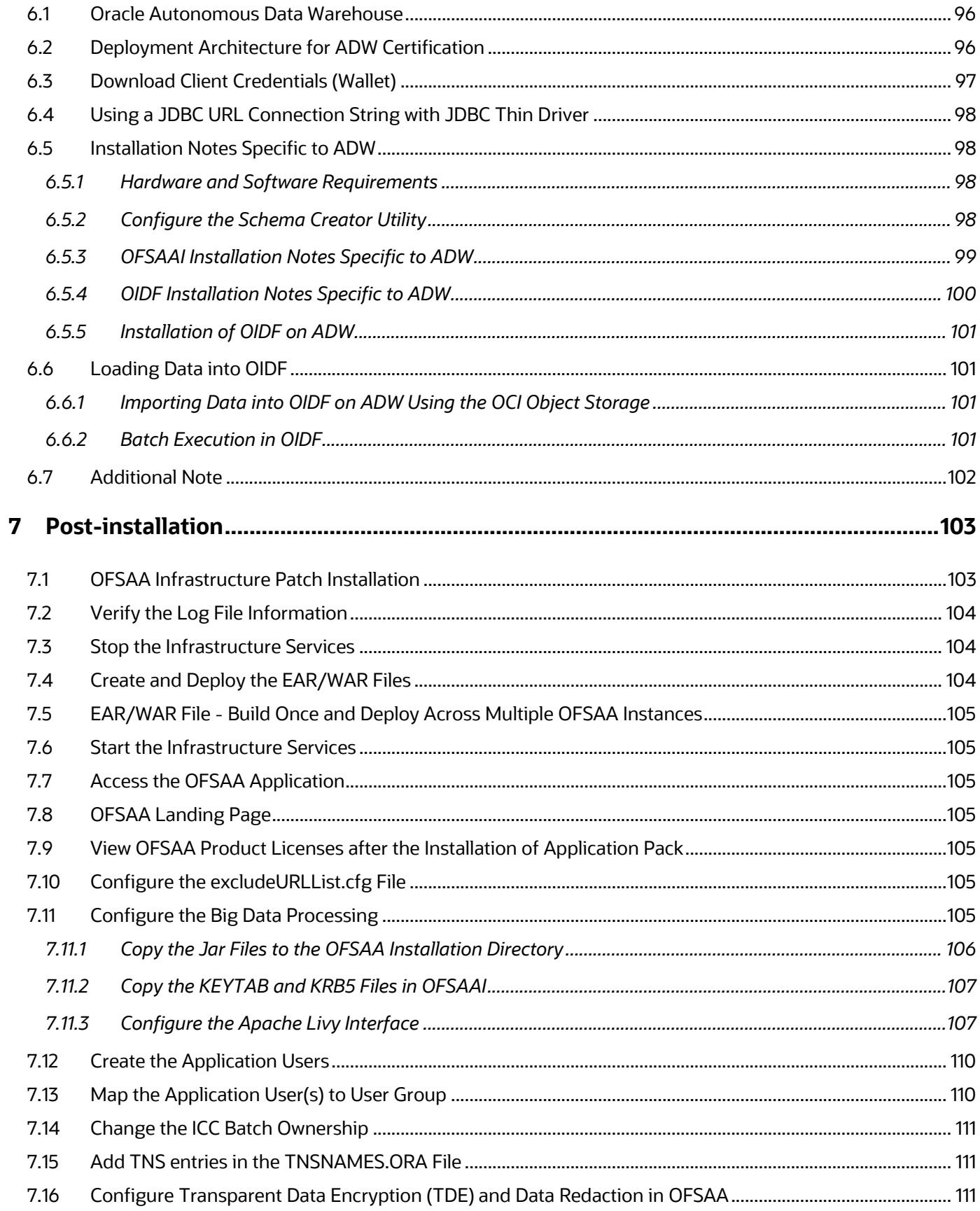

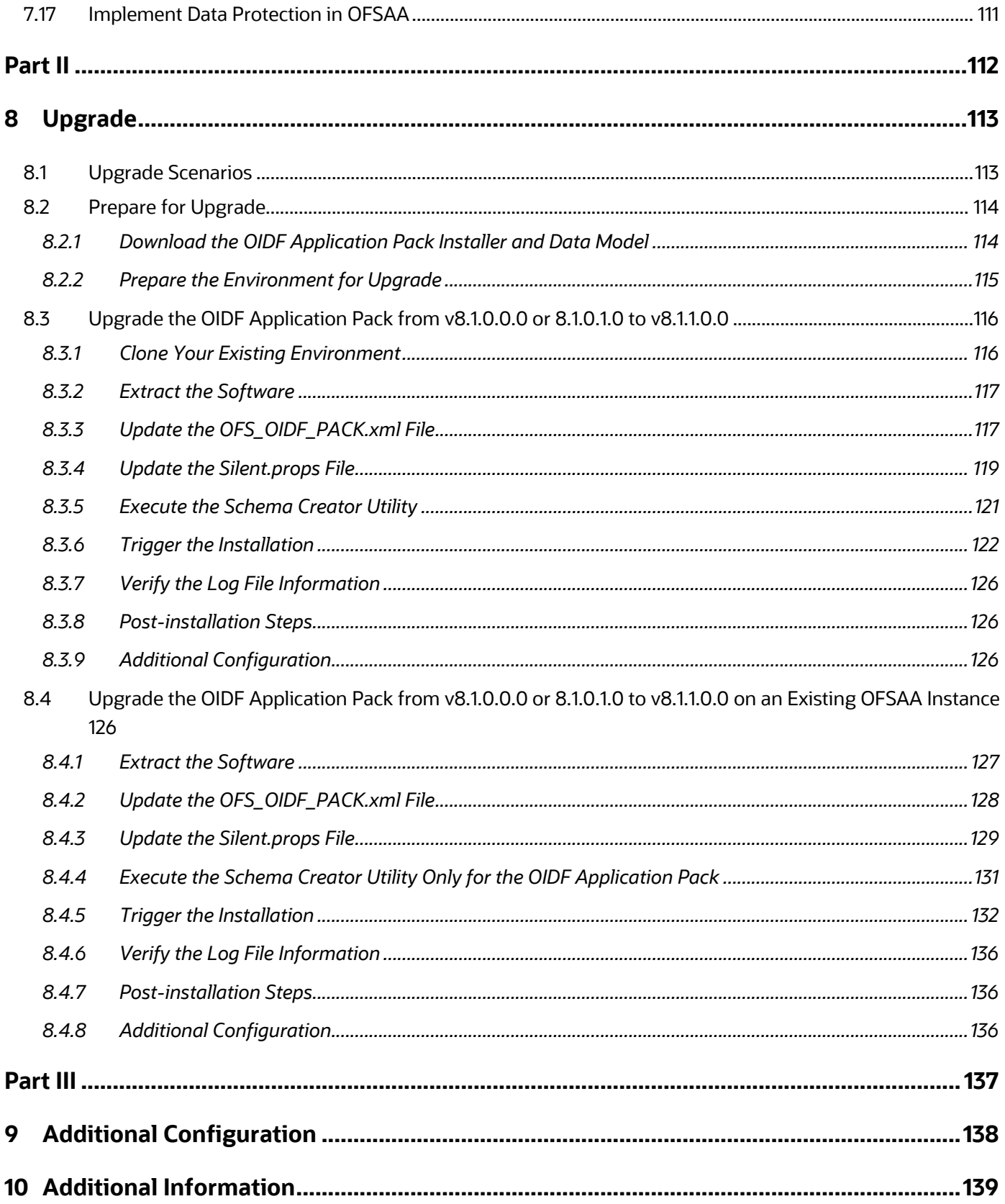

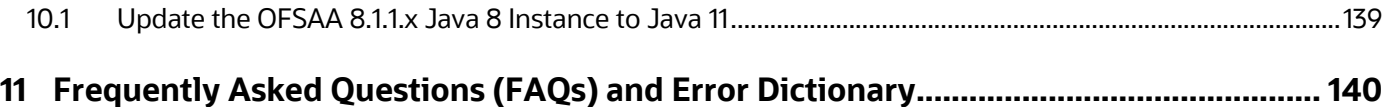

# <span id="page-10-0"></span>**1 Preface**

This section provides information about the Oracle Insurance Data Foundation (OIDF) Application Pack Installation and Configuration Guide.

**Topics:**

- [What is New in this Release for OIDF Application Pack](#page-10-1)
- [Audience](#page-10-5)
- [How this Guide is Organized](#page-11-0)
- [Access to Oracle Support](#page-11-1)
- [Related Information Sources](#page-11-3)
- [Conventions](#page-13-0)
- [Abbreviations](#page-13-1)

# <span id="page-10-1"></span>**1.1 What is New in this Release for OIDF Application Pack**

This section lists new features and changes in the Oracle Insurance Data Foundation (OIDF) Application Pack.

### <span id="page-10-2"></span>**1.1.1 New Features**

There are no new features in this release.

### <span id="page-10-3"></span>**1.1.2 Deprecated Features**

There are no deprecated features in this release.

### <span id="page-10-4"></span>**1.1.3 Desupported Features**

There are no desupported features in this release.

### <span id="page-10-5"></span>**1.2 Audience**

The Oracle Insurance Data Foundation (OIDF) Application Pack Installation and Configuration Guide is intended for Administrators, Business User, Strategists, and Data Analyst, who are responsible for installing and maintaining the application pack components.

- OIDF Application Pack components
- OFSAA Architecture
- UNIX Commands
- Database Concepts
- Web server/Web application server

# <span id="page-11-0"></span>**1.3 How this Guide is Organized**

The Installation Guide is organized into the following sections:

- [Introduction:](#page-16-0) This section contains an introduction to the OFSAAI and its components, an introduction to the OIDF Application Pack, and installation scenarios that the current release supports.
- [Complete Installation Checklist:](#page-21-0) This section lists the procedures required for a complete Oracle Insurance Data Foundation Application Pack installation.
- [Pre-installation:](#page-24-0) This section contains the pre-installation requirements for a successful installation and functioning of the Oracle Insurance Data Foundation Application Pack. This section recommends the hardware and base software environment, and the preparatory procedures required before triggering the installation.
- [Installation:](#page-35-0) This section details the steps to follow during the Oracle Insurance Data Foundation Application Pack installation.
- [Use Oracle Autonomous Data Warehouse as the Database for OIDF:](#page-95-0) This section provides information about using the Oracle Autonomous Data Warehouse as the Database for the Oracle Insurance Data Foundation Application Pack installation and operation.
- [Post-installation:](#page-102-1) This section details the steps that are required to be performed after a successful installation of the Oracle Insurance Data Foundation Application Pack.
- [Upgrade:](#page-112-0) This section details the steps to follow before, during, and after the Oracle Insurance Data Foundation Application Pack upgrade installation, and different upgrade scenarios.
- [Additional Configuration:](#page-137-0) This section contains the additional configuration after a successful installation of the Oracle Insurance Data Foundation Application Pack.
- [Additional Information:](#page-138-1) This section contains additional information required for the installation.
- **[Frequently Asked Questions \(FAQs\) and Error Dictionary:](#page-139-0) This section contains a reference to** the FAQs and installation error-related information.

# <span id="page-11-3"></span><span id="page-11-1"></span>**1.4 Access to Oracle Support**

Oracle customers have access to electronic support through My Oracle Support. For more information, visit<http://www.oracle.com/pls/topic/lookup?ctx=acc&id=info> or visit <http://www.oracle.com/pls/topic/lookup?ctx=acc&id=trs> if you are hearing impaired.

# <span id="page-11-2"></span>**1.5 Related Information Sources**

Oracle strives to keep this and all other related documents updated regularly. Visit the [OHC](https://docs.oracle.com/cd/E60528_01/oidfhome.htm)  [Documentation Library](https://docs.oracle.com/cd/E60528_01/oidfhome.htm) an[d My Oracle Support](https://support.oracle.com/epmos/faces/DocumentDisplay?_afrLoop=423543822481417&parent=WIDGET_RECENTLY_VIEWED&sourceId=2197857.1&id=2197857.1) web pages to download the latest document version available. The list of related documents is as follows:

- [OHC Documentation Library](https://docs.oracle.com/cd/E92918_01/get_started.htm) for the OIDF Application Pack Release 8.1.x.x.x product documents:
	- **[Oracle Insurance Data Foundation Application Pack User Guide Release 8.1.1.0.0](https://docs.oracle.com/cd/E92918_01/PDF/8.1.x.x/8.1.1.0.0/OFSAA_OIDF_Application_Pack_8.1.1.0.0_User_Guide.pdf)**
	- [Oracle Insurance Data Foundation Application Pack Release Notes 8.1.1.0.0](https://docs.oracle.com/cd/E92918_01/PDF/8.1.x.x/8.1.1.0.0/OFSAA_OIDF_Application_Pack_8.1.1.0.0_Release_Notes.pdf)
- [OHC Documentation Library](https://docs.oracle.com/cd/E92918_01/otherguides_8.1.x.htm) for the OIDF Application Pack Release 8.1.x.x.x other documents:
	- **Oracle Insurance Data Foundation Application Pack Data Protection Implementation Guide** [Release 8.1.x](https://docs.oracle.com/cd/E92918_01/PDF/8.1.x.x/common/OFSAA_OIDF_Data_Protection_Implementation_Guide_Release_8.1.x.pdf)
	- [Oracle Financial Services Analytical Applications \(OFSAA\) Data Model Extension Guidelines](https://docs.oracle.com/cd/E92917_01/PDF/8.1.x.x/common/OFSAA_Data_Model_Extension_Guidelines_Release_8.1.0.0.0.pdf)  [Document Release 8.1.x](https://docs.oracle.com/cd/E92917_01/PDF/8.1.x.x/common/OFSAA_Data_Model_Extension_Guidelines_Release_8.1.0.0.0.pdf)
	- [Oracle Financial Services Analytical Applications \(OFSAA\) Data Model Naming Standards](https://docs.oracle.com/cd/E92917_01/PDF/8.1.x.x/common/OFSAA_Data_Model_Naming_Standards_Guide_Release_8.1.0.0.0.pdf)  [Guide Release 8.1.x](https://docs.oracle.com/cd/E92917_01/PDF/8.1.x.x/common/OFSAA_Data_Model_Naming_Standards_Guide_Release_8.1.0.0.0.pdf)
	- [Oracle Financial Services Analytical Applications \(OFSAA\) Data Model Document Generation](https://docs.oracle.com/cd/E92917_01/PDF/8.1.x.x/common/OFSAA_Data_Model_Document_Generation_Release_8.1.0.0.0.pdf)  [Release 8.1.x](https://docs.oracle.com/cd/E92917_01/PDF/8.1.x.x/common/OFSAA_Data_Model_Document_Generation_Release_8.1.0.0.0.pdf)
	- **[Oracle Insurance Data Foundation Application Pack Security Guide Release 8.1.x](https://docs.oracle.com/cd/E92918_01/PDF/8.1.x.x/common/OFSAA_OIDF_Application_Pack_Release_8.1.x_Security_Guide.pdf)**
	- **[Oracle Insurance Data Foundation Application Pack Cloning Reference Guide Release 8.1.x](https://docs.oracle.com/cd/E92918_01/PDF/8.1.x.x/common/OFSAA_OIDF_Cloning_Reference_Guide_8.1.x.pdf)**
	- **[Oracle Insurance Data Foundation Application Pack Cloning Reference Guide Release 8.0.x](https://docs.oracle.com/cd/E92918_01/PDF/common/OIDF_Cloning_Reference_Guide_8.0.x.pdf)**
- [My Oracle Support](https://support.oracle.com/epmos/faces/DocumentDisplay?_afrLoop=423543822481417&parent=WIDGET_RECENTLY_VIEWED&sourceId=2197857.1&id=2197857.1) for the OIDF Application Pack Release 8.1.x.x.x technical documents:
	- *Run Chart*
	- *Changelog*
	- *SCD Metadata*
	- *T2T Metadata*
- [Oracle Financial Services Analytical Applications \(OFSAA\) Technology Matrix Release 8.1.1.0.0](https://docs.oracle.com/cd/E55339_01/homepage.htm)
- [OHC Documentation Library](https://docs.oracle.com/cd/F29631_01/get_started.htm) contains the following OFS AAAI Application Pack Release 8.1.1.0.0 product documents:
	- **Oracle Financial Services Advanced Analytical Applications Infrastructure Installation Guide** [Release 8.1.1.0.0](https://docs.oracle.com/cd/F29631_01/PDF/8.1.1.x/8.1.1.0.0/OFS_AAAI_Installation_Guide_8.1.1.0.0.pdf)
	- **Oracle Financial Services Advanced Analytical Applications Infrastructure User Guide** [Release 8.1.1.0.0](https://docs.oracle.com/cd/F29631_01/PDF/8.1.1.x/8.1.1.0.0/OFSAAI_User_Guide_8.1.1.0.0.pdf)
	- *<u>Dracle Financial Services Advanced Analytical Applications Infrastructure Environment*</u> [Check Utility Guide Release 8.1.x](https://docs.oracle.com/cd/F29631_01/PDF/8.1.0.x/8.1.0.0.0/OFSAA_envCheck_Utility_Guide_8.1.x.pdf)
	- **Oracle Financial Services Advanced Analytical Applications Infrastructure Administration** [and Configuration Guide Release 8.1.x](https://docs.oracle.com/cd/F29631_01/PDF/8.1.0.x/8.1.0.0.0/OFSAAI_Administration_Guide_8.1.x.pdf)
	- **Oracle Financial Services Analytical Applications Infrastructure Process Modelling** [Framework Orchestration Guide Release 8.1.1.0.0](https://docs.oracle.com/cd/F29631_01/PDF/8.1.1.x/8.1.1.0.0/OFSAAI_PMF_Orchestration_Guide_8.1.1.0.0.pdf)
	- **Oracle Financial Services Analytical Applications (OFSAA) Metadata Browser User Guide** [Release 8.1.0.0.0](https://docs.oracle.com/cd/F29631_01/PDF/8.1.0.x/8.1.0.0.0/OFSAA_Metadata_Browser_User_Guide_8.1.0.0.0.pdf)
- [OHC Documentation Library](https://docs.oracle.com/cd/E61555_01/homepage.htm) contains the following OFSAA Release 8.1.x generic documents:
	- **[Oracle Financial Services Analytical Applications Infrastructure Security Guide Release 8.1.x](https://docs.oracle.com/cd/E61555_01/books/8.1.x/OFSAAI_Security_Guide_8.1.x.pdf)**
	- **Oracle Financial Services Analytical Applications Infrastructure Cloning Reference Guide** [Release 8.1.x](https://docs.oracle.com/cd/E61555_01/books/8.1.x/OFSAA_Cloning_Reference_Guide_8.1.x.pdf)
- **Oracle Financial Services Analytical Applications (OFSAA) Licensing Information User Manual** [Release 8.1.1.0.0](https://docs.oracle.com/cd/E61555_01/licensing.htm)

# <span id="page-13-0"></span>**1.6 Conventions**

The following text conventions are used in this document.

#### **Table 1: Document Conventions**

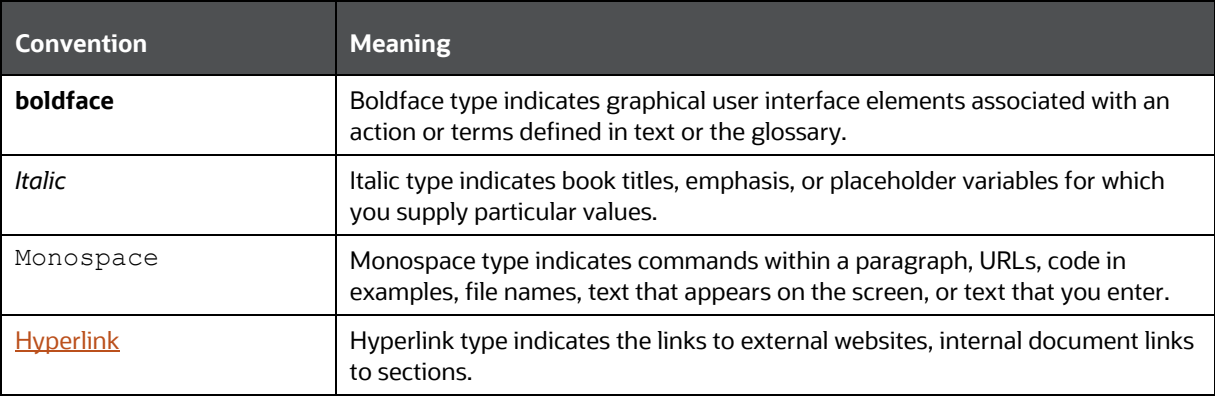

# <span id="page-13-1"></span>**1.7 Abbreviations**

The following table lists the abbreviations used in this document.

#### **Table 2: Abbreviations**

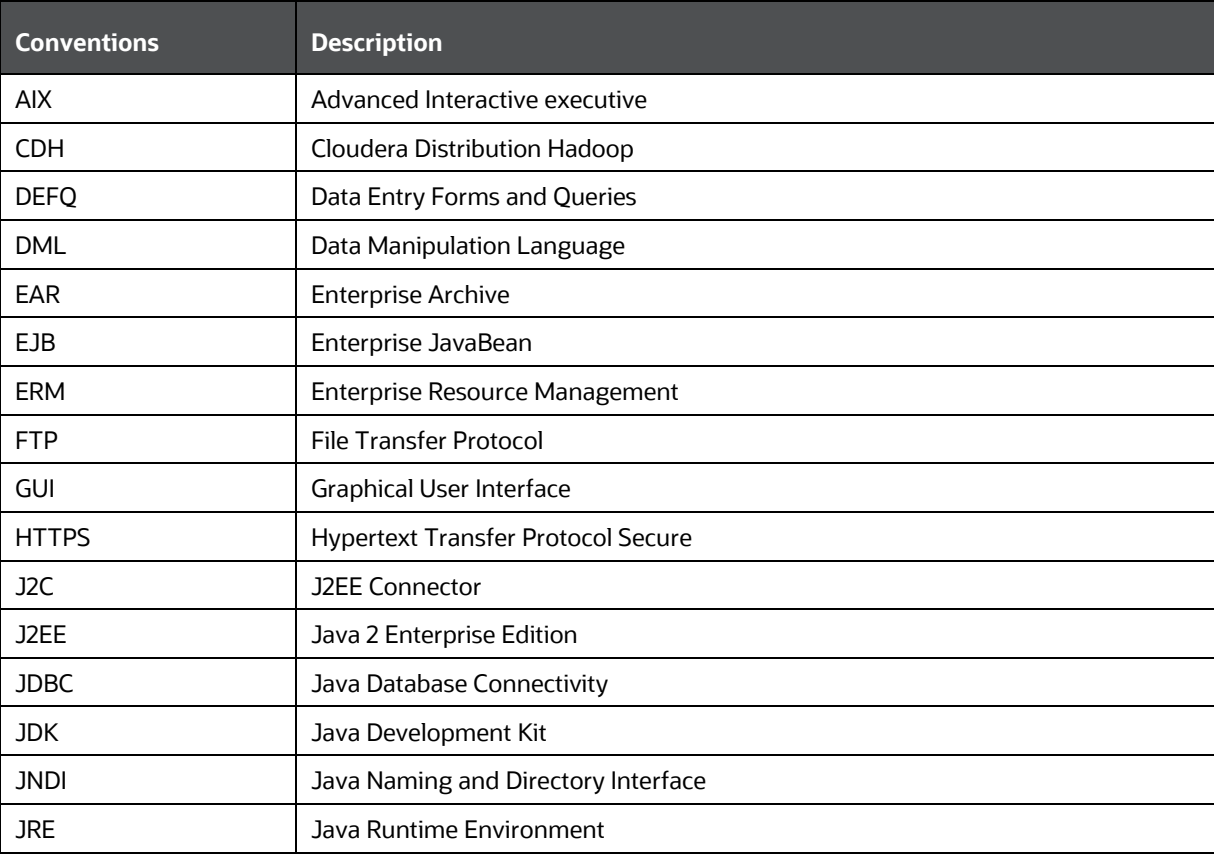

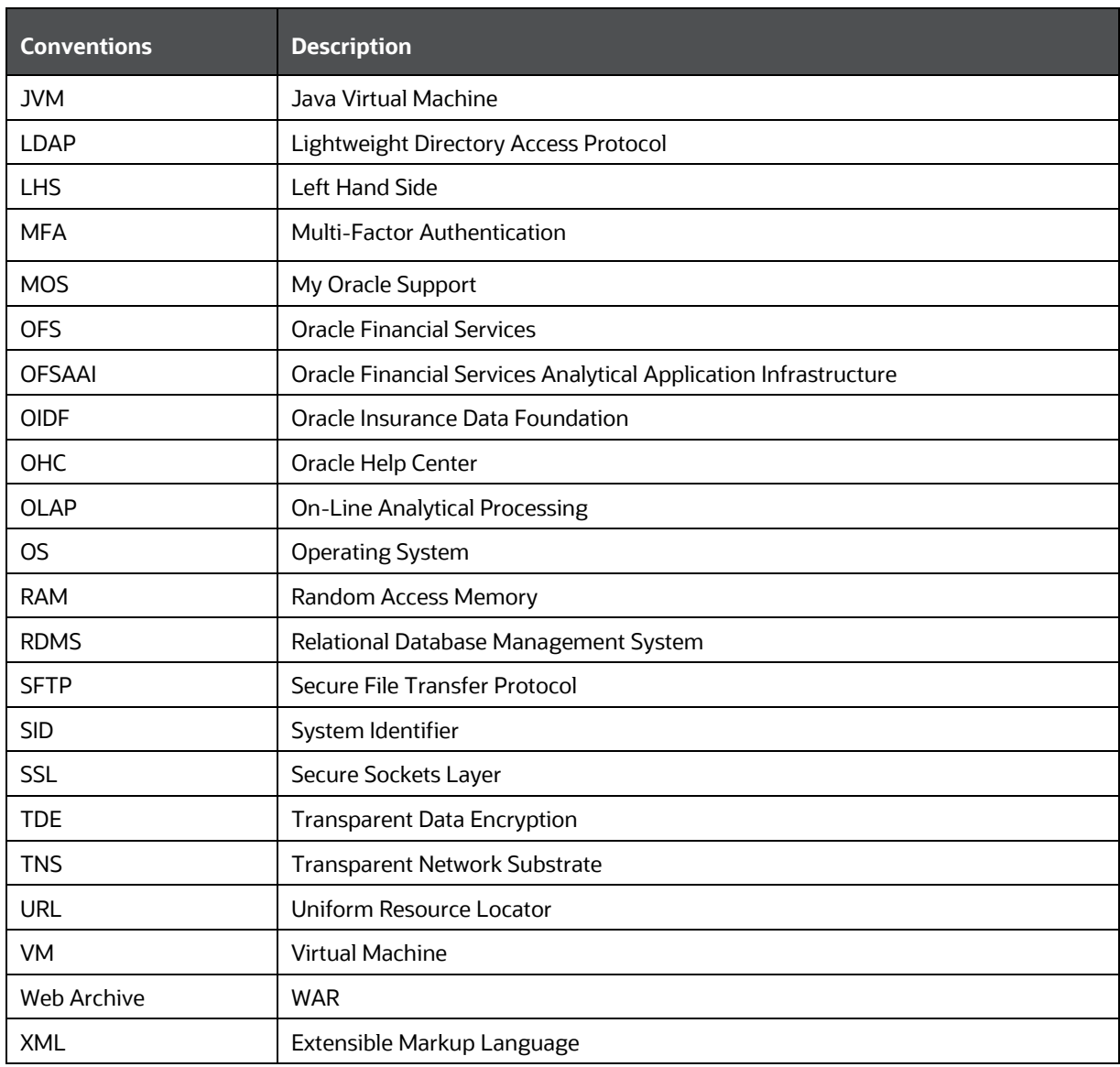

# <span id="page-15-0"></span>**Part I**

#### **Topics:**

- [Pre-installation](#page-24-0)
- [Installation](#page-35-0)
- [Use Oracle Autonomous Data Warehouse as the Database for OIDF](#page-95-0)
- [Post-installation](#page-102-1)

# <span id="page-16-0"></span>**2 Introduction**

In today's turbulent markets, financial institutions require a better understanding of their risk-return, while strengthening competitive advantage and enhancing long-term customer value. Oracle Financial Services Analytical Applications (OFSAA) enable financial institutions to measure and meet risk-adjusted performance objectives, cultivate a risk management culture through transparency, lower the costs of compliance and regulation, and improve insight into customer behavior.

OFSAA uses industry-leading analytical methods, shared data models, and applications architecture to enable integrated risk management, performance management, customer insight, and compliance management. OFSAA actively incorporates risk into decision making, enables to achieve a consistent view of performance, promote a transparent risk management culture, and provide pervasive intelligence. OFSAA delivers a comprehensive, integrated suite of financial services analytical applications for both banking and insurance domains. The following figure depicts the various application packs that are available across the OFSAA Banking and Insurance domains.

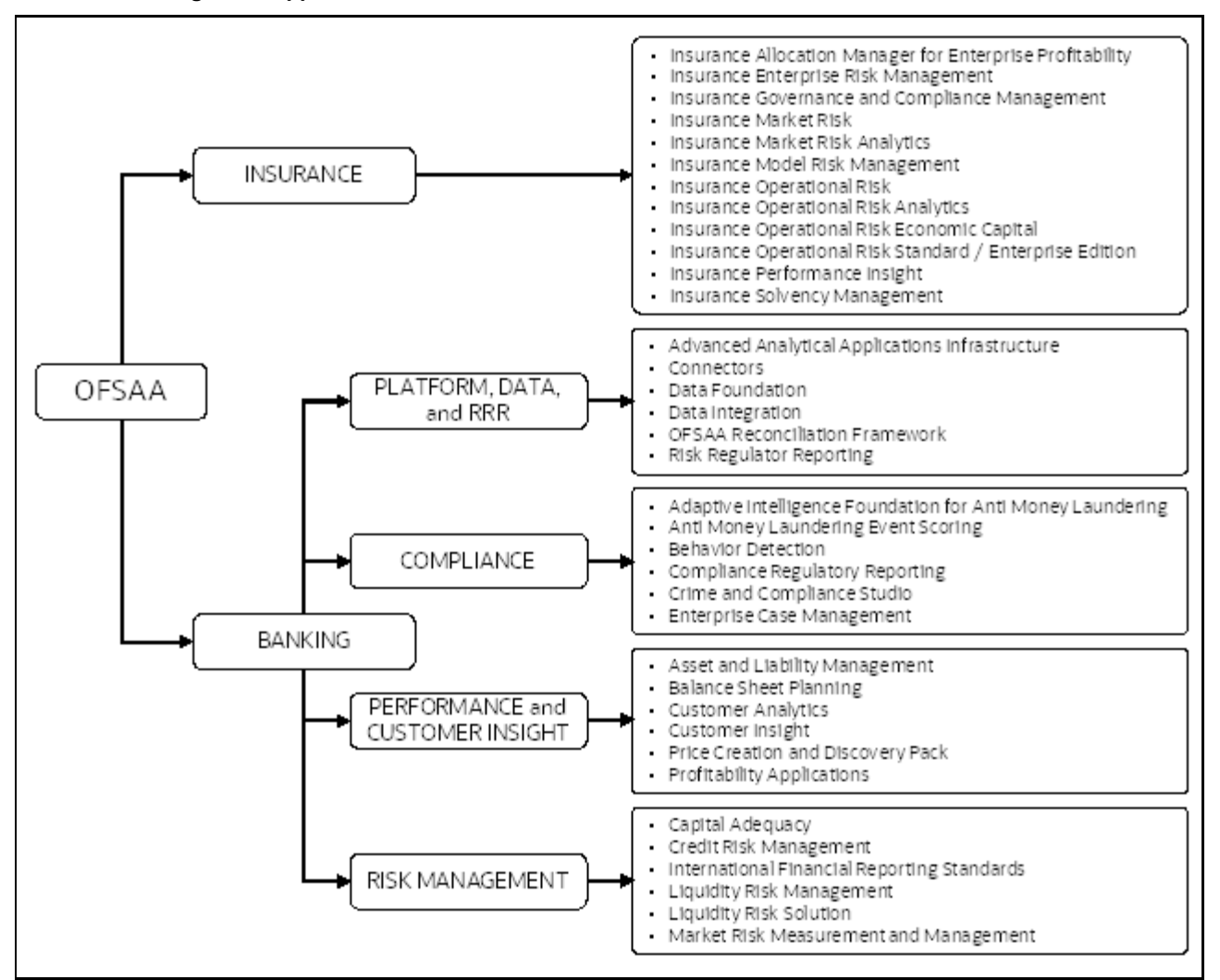

#### **Figure 1: Application Packs of OFSAA**

#### **Topics:**

• [Oracle Financial Services Analytical Applications Infrastructure \(OFSAAI\)](#page-17-0)

- [About the Oracle Insurance Data Foundation Application Pack](#page-18-2)
- **[OFS AAI Extension Pack](#page-19-0)**
- [Installation and Upgrade Scenarios](#page-20-0)

# <span id="page-17-0"></span>**2.1 Oracle Financial Services Analytical Applications Infrastructure (OFSAAI)**

Oracle Financial Services Analytical Applications Infrastructure (OFSAAI) powers the Oracle Financial Services Analytical Applications family of products to perform the processing, categorizing, selection, and manipulation of data and information required to analyze, understand and report on specific performance, risk, compliance, and customer insight issues by providing a strong foundation for the entire family of Oracle Financial Services Analytical Applications across the domains of Risk, Performance, Compliance and Customer Insight.

### <span id="page-17-1"></span>**2.1.1 Components of OFSAAI**

The OFSAA Infrastructure includes frameworks that operate on and with the Oracle Financial Services Analytical Applications Data Model and forms the array of components within the Infrastructure.

The OFSAA Infrastructure components or frameworks are installed as two layers; primarily, the metadata server and Infrastructure services run on one layer, while the UI and presentation logic runs on the other. The UI and presentation layer is deployed on any of the supported J2EE Servers.

The following figure depicts the various frameworks and capabilities that make up the OFSAA Infrastructure.

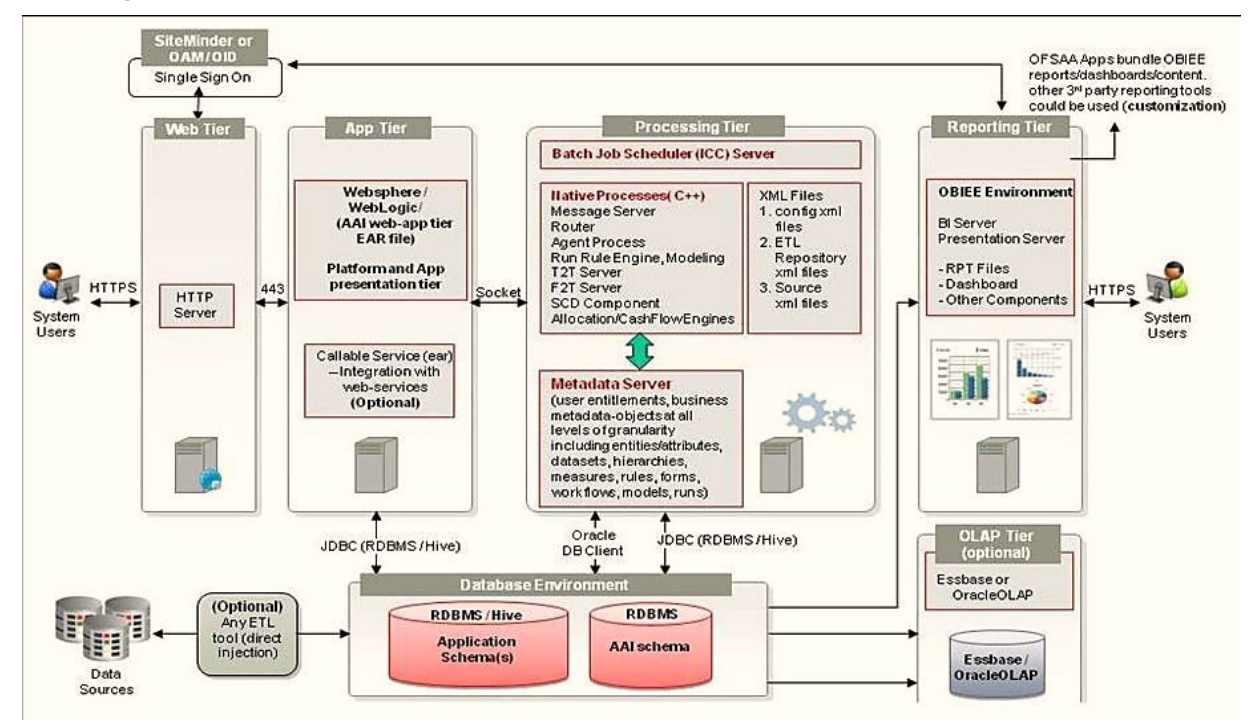

#### **Figure 2: Components of OFSAAI**

### <span id="page-18-0"></span>**2.1.2 OFSAA Infrastructure High Availability**

The current release of the OFSAA Infrastructure supports only the *Single Instance* installation for the Infrastructure components. However, the High Availability (HA) for the Database Server and/ or the Web application server clustering and deployment is supported in this release.

This release supports the Active-Passive model of implementation for OFSAAI components. For more information, see the Oracle Financial Services Analytical Applications (OFSAA) Configuration for High [Availability Best Practices Guide Release 8.1.x.](https://docs.oracle.com/cd/E61555_01/books/8.1.x/OFSAA_Config_High_Availability_Best_Practices_Guide_8.1.x.pdf)

# <span id="page-18-1"></span>**2.1.3 Deployment Topology**

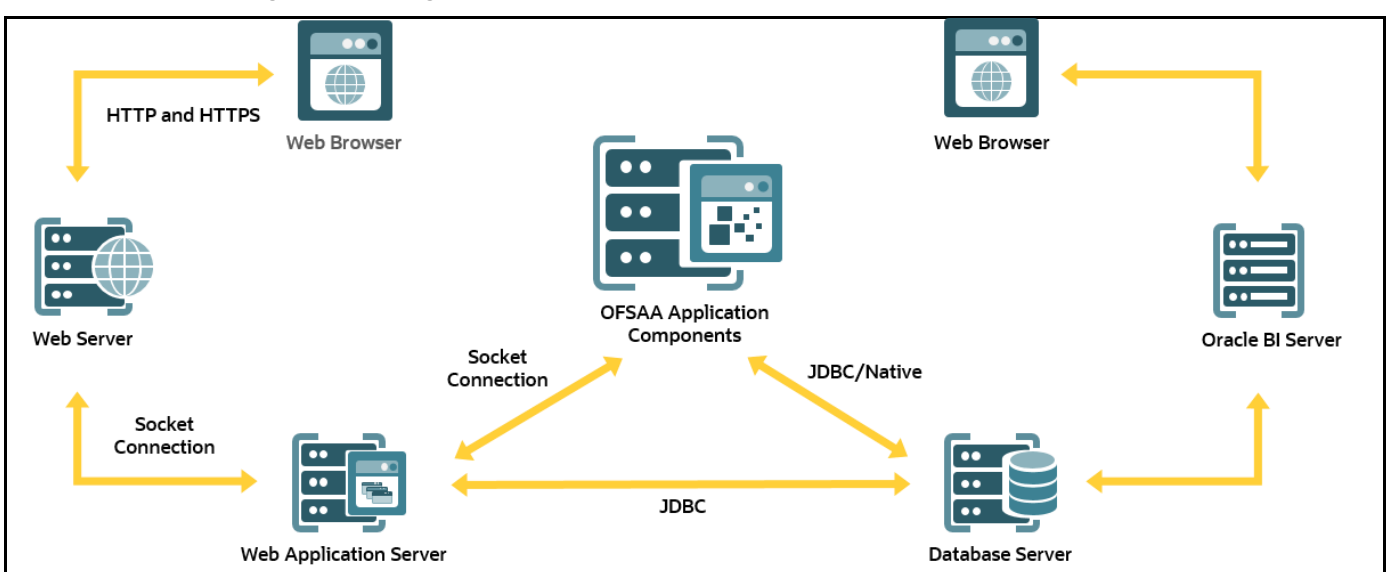

**Figure 3: The logical architecture implemented in the OFSAAAI Application Pack**

# <span id="page-18-2"></span>**2.2 About the Oracle Insurance Data Foundation Application Pack**

The Oracle Insurance Data Foundation (OIDF) is an analytical data warehouse platform for the Financial Services industry. OIDF combines an industry data model for Financial Services along with a set of management and infrastructure tools that allows Financial Services Institutions to develop, deploy, and operate analytical solutions spanning key functional areas in Financial Services, including:

- Health Insurance
- Property Casualty
- Life Insurance

OIDF is a comprehensive data management platform that helps institutions to manage the analytical data life cycle from sourcing to reporting as a consistent platform and toolset.

The application pack includes a logical data model, a physical data model, and supporting scripts.

OIDF Application Pack includes the following applications:

- **Financial Services Analytical Applications Infrastructure**: This application powers the Oracle Financial Services Analytical Applications family of products to perform the processing, categorizing, selection and manipulation of data and information required to analyze, understand and report on specific performance, risk, compliance and customer insight issues by providing a strong foundation for the entire family of Oracle Financial Services Analytical Applications across the domains of Risk, Performance, Compliance and Customer Insight.
- **Financial Services Big Data Processing**: This option includes, into OIDF, the capability to process data stored in Hadoop Distributed File System (HDFS). With the Big Data Processing (BDP) add-on option, all core data management frameworks within OFSAA such as Data Management Framework (T2T or F2T), Data Quality Framework, and Rules framework are enhanced to operate on both Oracle RDBMS data sources as well as Apache Hive data sources. An OFSAA Run definition can contain tasks that transform data held in the Hive. OFSAA applications that use these frameworks for expressing application logic automatically gain the ability to manage data held in the Hive. The OFSAA platform leverages HiveQL and Map Reduce in order to process data directly in the Hadoop cluster without having to stage data in a relational database.

The application pack includes a logical data model, a physical data model, and supporting scripts.

**NOTE** The schema or domain for OIDF is referred to as OIDF.

# <span id="page-19-0"></span>**2.3 OFS AAI Extension Pack**

The Oracle Financial Services Analytical Applications Infrastructure Extension (OFS AAIE) Pack adds a set of new advanced features for the 8.1.1.0.0 Release across OFSAA applications. This pack can be installed on an OFSAA instance containing one or more OFSAA application packs.

The Oracle Financial Services Analytical Applications Infrastructure Extension Pack includes the following advanced features and functionalities:

- Distributed Processing Capabilities
- Analytic Pipeline and Process models
- Attribution Analysis
- Content Management Interoperability Services

**NOTE** The pack is enabled by the procurement of an additional license. For more information, see the *OFS AAIE Release Notes* and *Installation Guide* on the [OHC Documentation Library.](https://docs.oracle.com/cd/F29631_01/extension_pack.htm)

# <span id="page-20-0"></span>**2.4 Installation and Upgrade Scenarios**

The OIDF Application Pack Release v8.1.1.0.0 supports various installation and upgrade scenarios. A high-level overview of the possible scenarios is provided in the following table. The detailed procedural steps are provided in the subsequent sections.

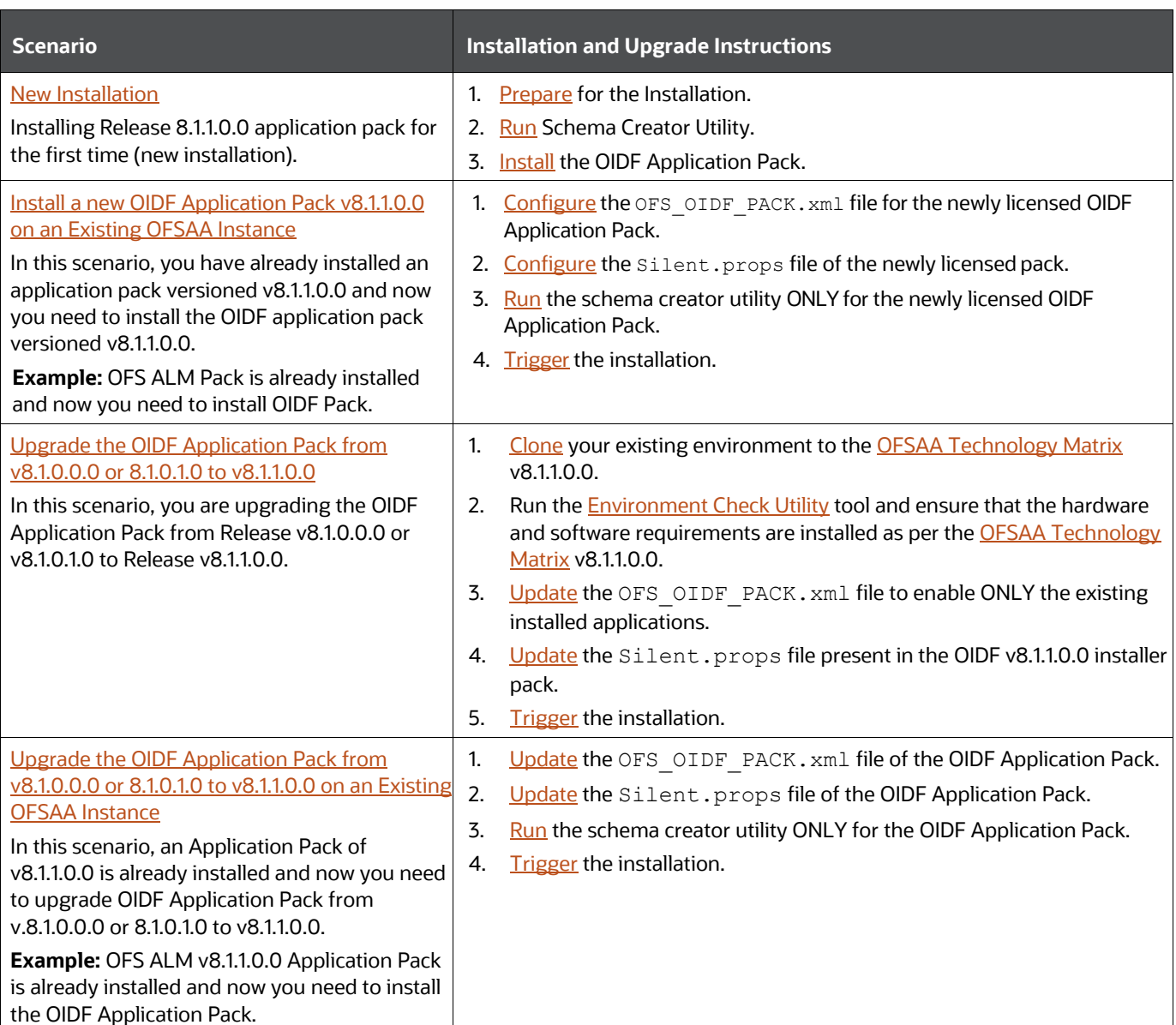

#### **Table 3: OIDF Release 8.1.1.0.0 Installation and Upgrade Scenarios**

# <span id="page-21-0"></span>**3 Complete Installation Checklist**

To complete the installation process, you must perform the following steps listed in the Complete Installation Checklist table. Use this checklist to verify whether these steps are completed or not.

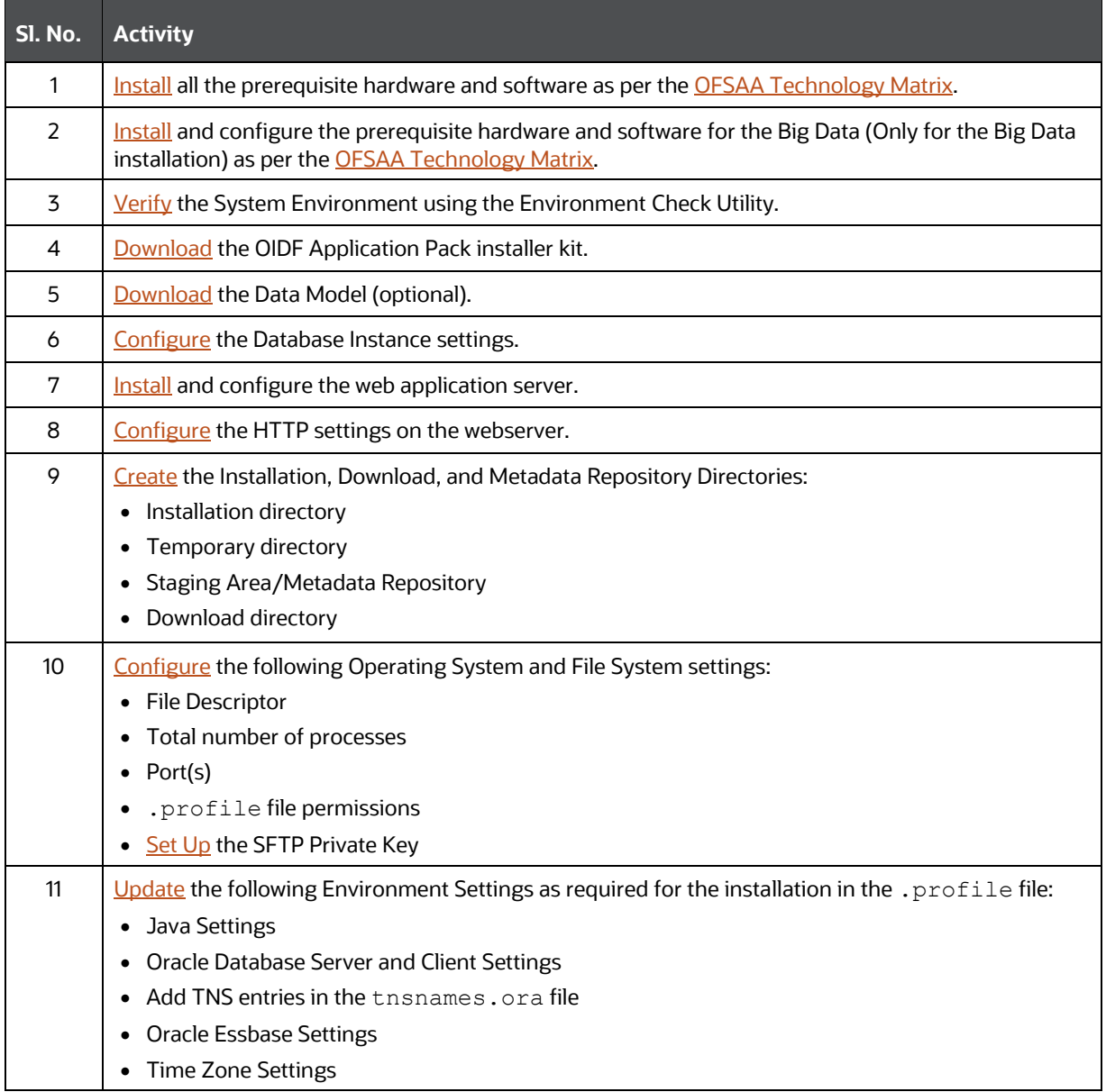

#### **Table 4: Pre-installation Checklist**

#### **Table 5: Installation Checklist**

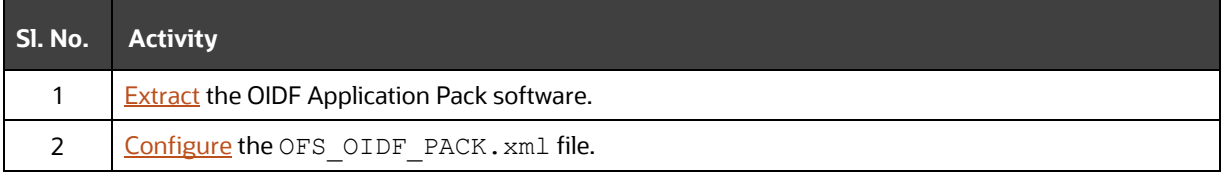

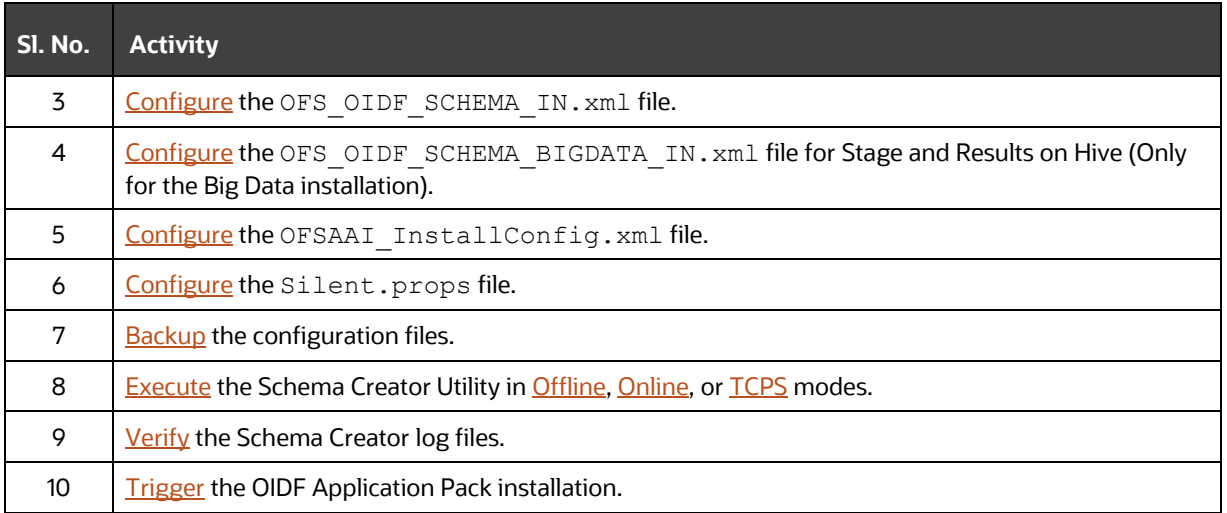

#### **Table 6: Post-installation Checklist**

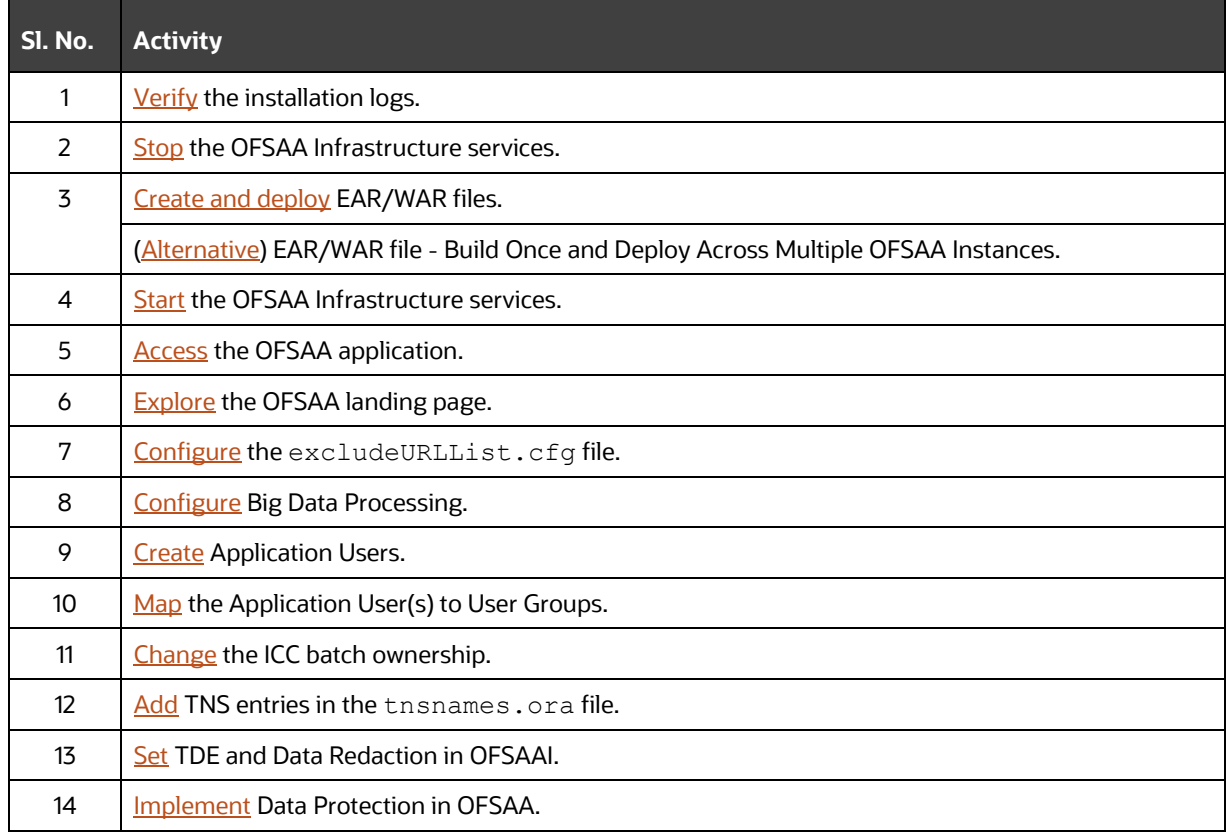

#### **Table 7: Additional Configuration Checklist**

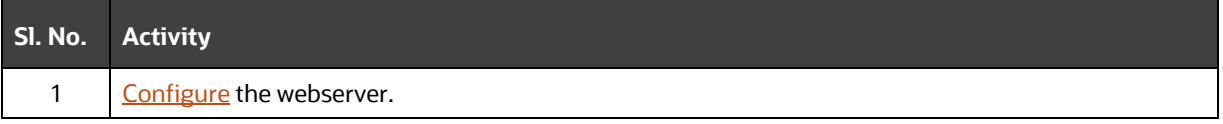

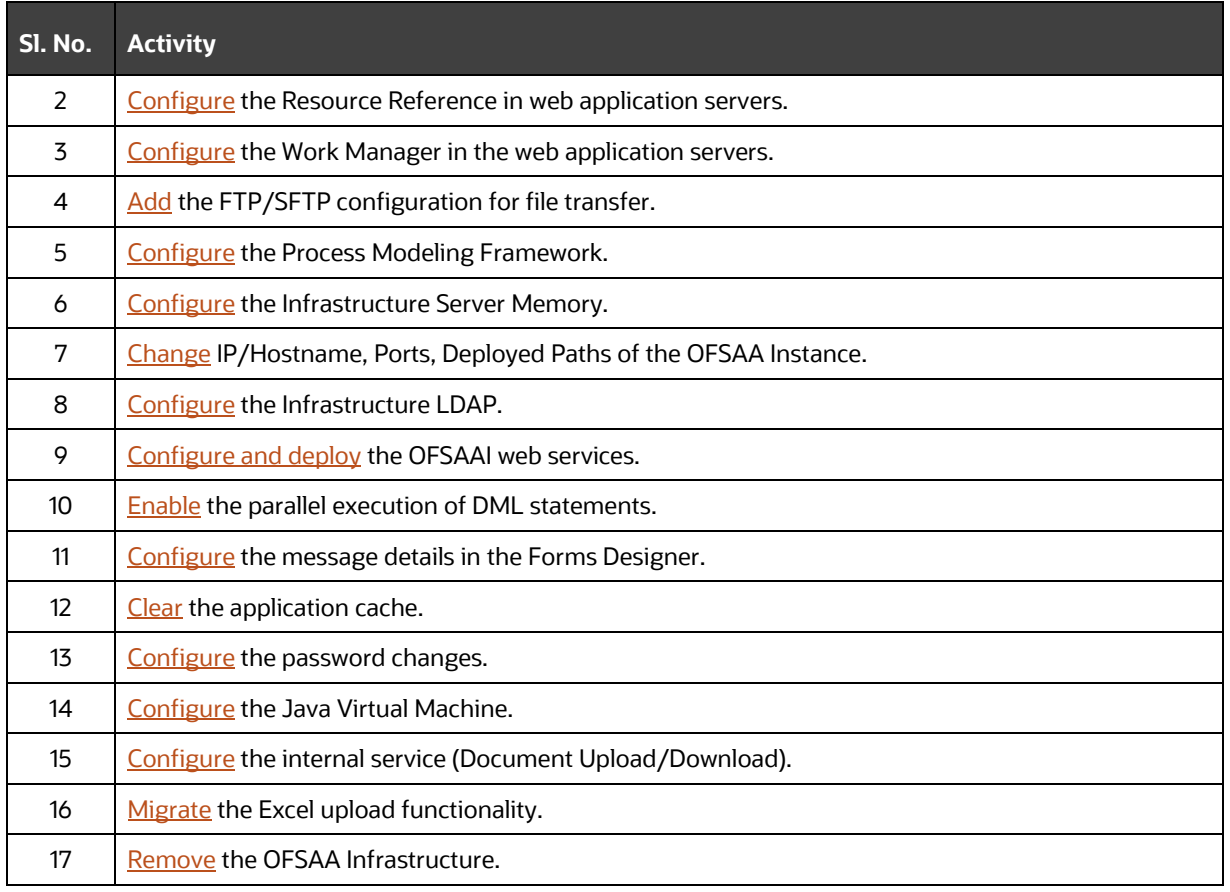

# <span id="page-24-0"></span>**4 Pre-installation**

This section contains the pre-installation requirements for a successful installation and functioning of the Oracle Insurance Data Foundation Application Pack.

**Topics:**

- [Pre-installation Checklist](#page-24-1)
- [Hardware and Software Requirements](#page-25-0)
- [Preparing for Installation](#page-26-2)
- [Oracle Database Instance Settings](#page-28-0)
- [Web Application Server Settings](#page-28-1)
- [Web Server Settings](#page-28-2)
- [Create the Installation, Download, and Metadata Directories](#page-28-3)
- [Configure the OS File System Settings and Environment Settings in the .profile File](#page-29-0)

# <span id="page-24-1"></span>**4.1 Pre-installation Checklist**

To complete the pre-installation process, you must perform the following steps listed in the Preinstallation Checklist table. Use this checklist to verify whether these steps are completed or not.

#### **Table 8: Pre-installation Checklist**

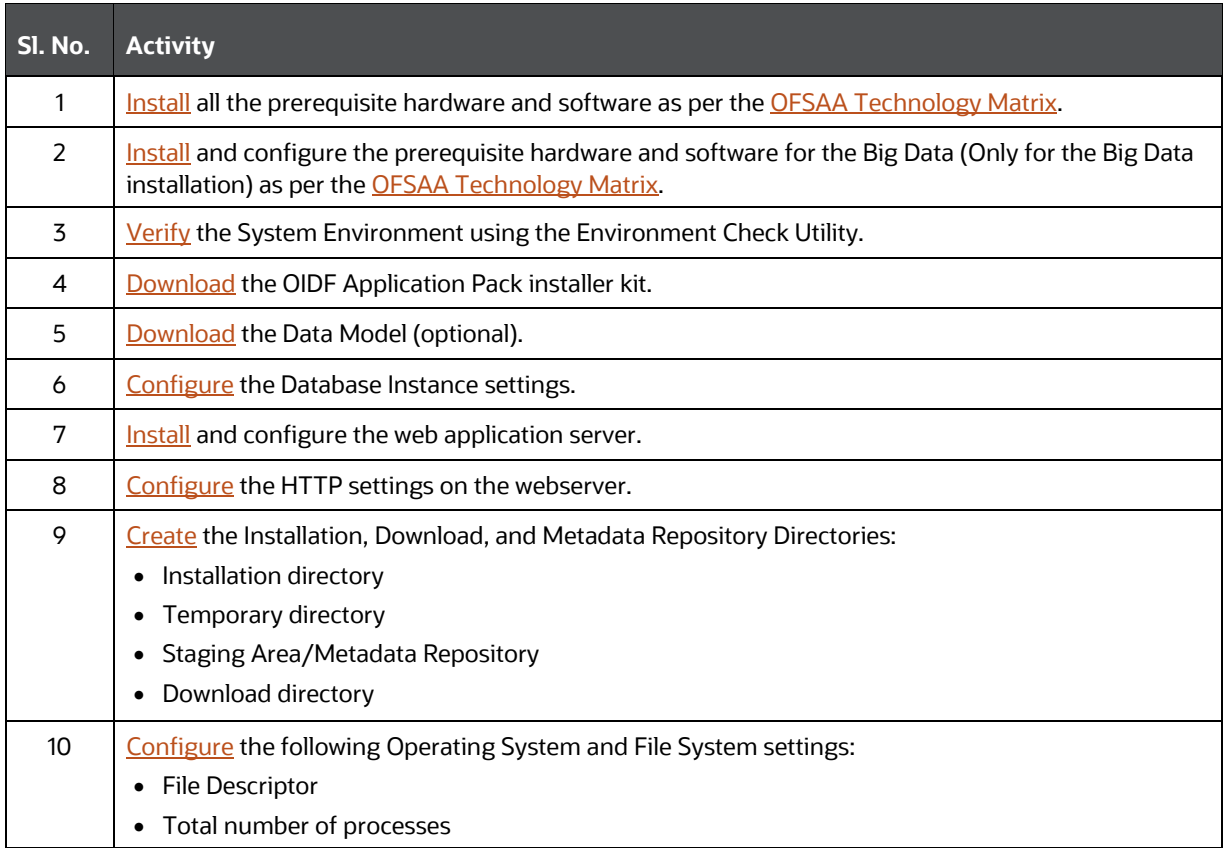

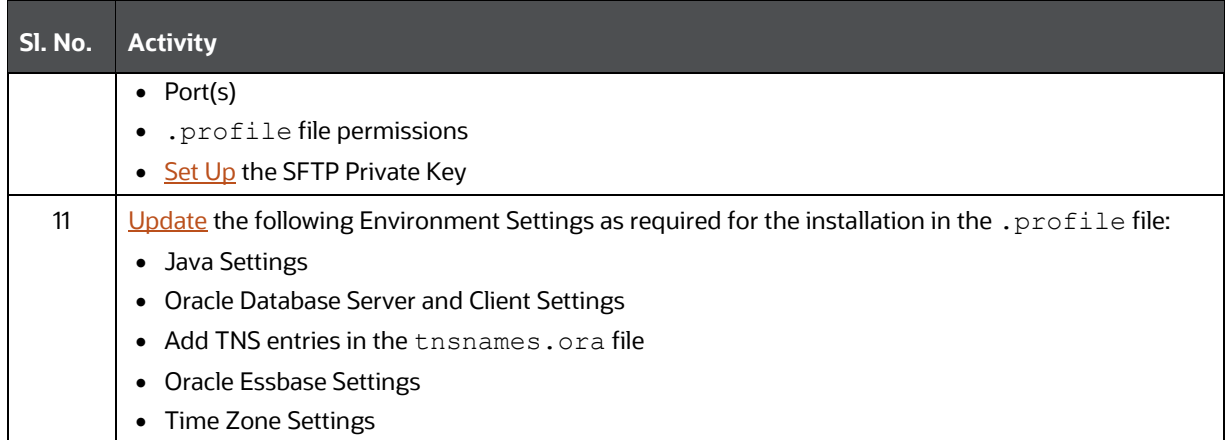

# <span id="page-25-0"></span>**4.2 Hardware and Software Requirements**

This section describes the various Operating System, databases, web servers, and web application server versions, and other variant details on which this release of the Oracle Insurance Data Foundation Application Pack has qualified.

#### **Topics:**

- [Big Data Settings](#page-25-1)
- [Third-party Licensing Information](#page-26-0)
- [Verify the System Environment](#page-26-1)

See the [OFSAA Technology Matrix](https://docs.oracle.com/cd/E55339_01/homepage.htm) document for the hardware and software required for the Oracle Insurance Data Foundation Application Pack Release 8.1.1.0.0.

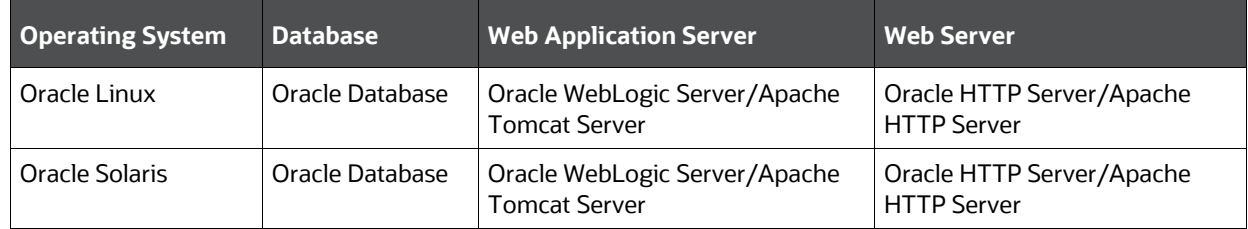

#### **Table 9: Recommended Software Combination**

### <span id="page-25-1"></span>**4.2.1 Big Data Settings**

This is an optional section and required only if you intend to install the OFSAA Big Data Processing. See the [OFSAA Technology Matrix](https://docs.oracle.com/cd/E55339_01/homepage.htm) for the software required for the Big Data software Hadoop Distribution on the Oracle Insurance Data Foundation Application Pack Release 8.1.1.0.0.

- Install CDH. For installation information, see the Cloudera documentation at [https://docs.cloudera.com/.](https://docs.cloudera.com/)
- Install the Apache Livy (Incubating) web service:
- **a.** Go to [https://incubator.apache.org/clutch/livy.html.](https://incubator.apache.org/clutch/livy.html)
- **b.** Download the livy-0.4.0-incubating zip files.
- **c.** Install livy-0.4.0-incubating for Spark 2. For installation information, see the documentation at [https://docs.cloudera.com/HDPDocuments/HDP2/HDP-2.6.5/bk\\_command-line](https://docs.cloudera.com/HDPDocuments/HDP2/HDP-2.6.5/bk_command-line-installation/content/install_livy.html)installation/content/install\_livy.html

### <span id="page-26-0"></span>**4.2.2 Third-party Licensing Information**

For details on the third-party software tools used, see the [Oracle Financial Services Analytical](https://docs.oracle.com/cd/E61555_01/licensing.htm)  [Applications \(OFSAA\) Licensing Information User Manual Release 8.1.1.0.0.](https://docs.oracle.com/cd/E61555_01/licensing.htm)

### <span id="page-26-1"></span>**4.2.3 Verify the System Environment**

To verify your system environment meets the minimum requirements for the installation, a Pre-Install Check utility is available within the Install Kit archive file. This utility can also be obtained separately by contacting [Oracle Support Services.](https://support.oracle.com/)

Though the system environment verification is an integral and automated part of the installation of this software product, Oracle strongly recommends running this utility before beginning the installation as part of your organization's "Installation Readiness Verification Process".

For more details on download and usage of this utility, see the [Oracle Financial Services Advanced](https://docs.oracle.com/cd/F29631_01/PDF/8.1.0.x/8.1.0.0.0/OFSAA_envCheck_Utility_Guide_8.1.x.pdf)  [Analytical Applications Infrastructure Environment Check Utility Guide Release 8.1.x.](https://docs.oracle.com/cd/F29631_01/PDF/8.1.0.x/8.1.0.0.0/OFSAA_envCheck_Utility_Guide_8.1.x.pdf)

# <span id="page-26-2"></span>**4.3 Preparing for Installation**

This section details the preparatory procedures that must be followed before triggering the installation.

#### **Topics:**

- [Download the OIDF Application Pack Installer](#page-26-3)
- [Download the Data Model](#page-27-1)
- [Download the Mandatory Patches](#page-27-0)

### <span id="page-26-3"></span>**4.3.1 Download the OIDF Application Pack Installer**

To download the OIDF Application Pack installer Release v8.1.1.0.0, follow these steps:

- **1.** Log in to the [My Oracle Support \(MOS\)](https://support.oracle.com/) with a valid Oracle account.
- **2.** In the **Patches & Updates** tab, search for the OIDF Application Pack installer patch **32347735** and download the patch. Copy the patch to your OFSAA server in the Binary mode in the setup identified for OIDF installation.

**NOTE** The archive files are different for every operating system like AIX, Solaris, and RHEL/Oracle Linux.

### <span id="page-27-1"></span>**4.3.2 Download the Data Model**

To download the OIDF OOB v8.1.1.0.0 Data Model, follow these steps:

**NOTE** This is an optional section, which is applicable if you are performing the customized model upload.

- **1.** Log in to the [My Oracle Support \(MOS\)](https://support.oracle.com/) with a valid Oracle account.
- **2.** In the **Patches & Updates** tab, search for the OIDF Data Model installer patch **32465698** and download the patch. See the Readme available with the patch for further instructions on downloading the patch and extracting the erwin files.

**NOTE** Ensure that the tablespace or tablespaces used for the database user or users are set to AUTOEXTEND ON.

### <span id="page-27-0"></span>**4.3.3 Download the Mandatory Patches**

The following table includes information about the mandatory patches that must be downloaded during the OIDF Application Pack new installation.

#### **Table 10: Mandatory Patches**

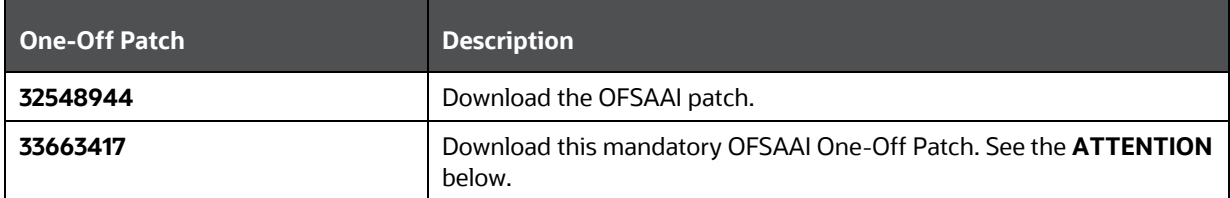

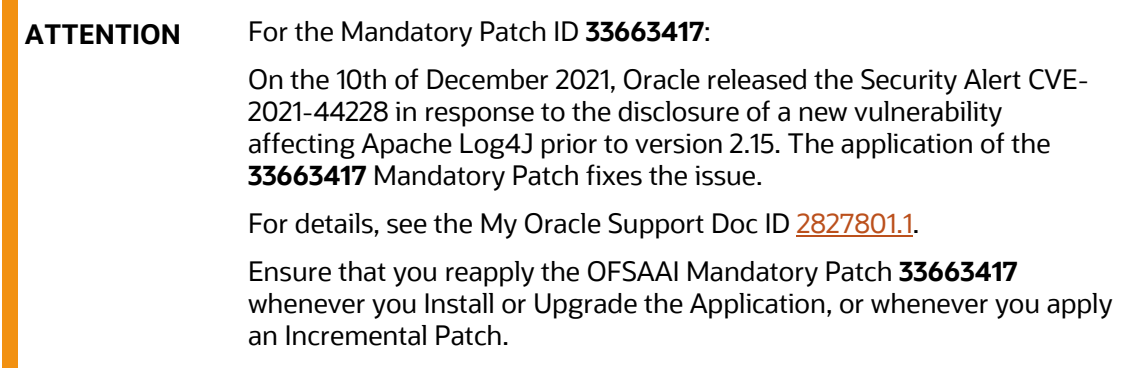

# <span id="page-28-0"></span>**4.4 Oracle Database Instance Settings**

Ensure that the following database instance settings are configured:

- NLS CHARACTERSET to AL32UTF8
- NLS\_LENGTH\_SEMANTICS to BYTE
- OPEN CURSORS limit to greater than 1000

# <span id="page-28-1"></span>**4.5 Web Application Server Settings**

Ensure that the web application server is installed and the profile (when using WebSphere) or domain (when using WebLogic) is created.

#### **Table 11: Web Application Server Settings**

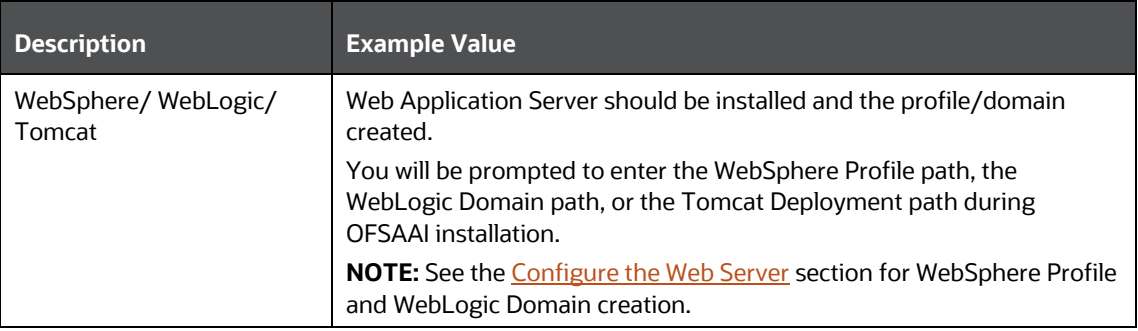

# <span id="page-28-2"></span>**4.6 Web Server Settings**

This is an optional requirement. If you have installed an HTTP Server, then configure the appropriate HTTP server settings:

#### **Table 12: Web Server Settings**

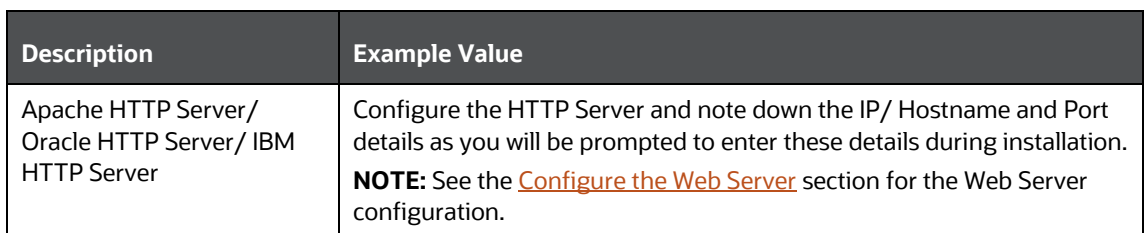

# <span id="page-28-3"></span>**4.7 Create the Installation, Download, and Metadata Directories**

To install the OIDF Application Pack, create the following directories:

• **OIDF Download Directory (Optional)**: Create a download directory and copy the OIDF Application Pack Installer File (archive). This is the directory where the downloaded installer or patches can be copied. Assign 755 permission to this directory.

- **OFSAA Installation Directory (Mandatory)**: Create an installation directory where the product binaries are installed. Assign 755 user permission to the installation directory. FIC\_HOME variable to be set in the .profile pointing to this OFSAA Installation Directory.
- **OFSAA Staging or Metadata Repository Directory (Mandatory)**: A directory to hold the application metadata artifacts and additionally act as the staging area for the flat files. This directory is also referred to as "FTPSHARE". Create a Staging or Metadata Repository Directory to copy data files, save data extracts, and so on.

The directory must exist on the same system as the OFSAA Installation. This directory can be configured on a different mount or under a different user profile. However, the owner of the installation directory must have RWX (775) permissions to this directory.

**NOTE** Ensure the OFSAA staging directory is not set to the same path as the OFSAA installation directory and is not a subdirectory inside the OFSAA installation directory.

• **OIDF Hive Directory (Mandatory for Big Data Installation)**: Create a directory for the file system stage area of the Hive server. This is commonly referred to as *FTPSHAREH* or *HIVE\_SERVER\_FTPDRIVE*. Ensure that the user permission is set to 775 on the Installation Directory.

# <span id="page-29-0"></span>**4.8 Configure the OS File System Settings and Environment Settings in the .profile File**

**Topics:**

- [Configure Operating System and File System Settings](#page-29-1)
- [Configure the Environment Settings](#page-30-0)

A .profile file is a start-up file of a UNIX user. Create the .profile file at the home directory of the logged-in user if it is not already available. The user must have 755 permission on the file to execute it. This file consists of various parameters for Environment Settings, OS, and File System Settings.

To set the parameters for the . profile file, login as a non-root user, and configure the environment settings.

> **WARNING** Do not modify any other parameters other than the parameters mentioned in the following subsections.

# <span id="page-29-1"></span>**4.8.1 Configure Operating System and File System Settings**

The following table displays the required settings for the operating system and file system.

**Table 13: Configure Operating System and File System Settings**

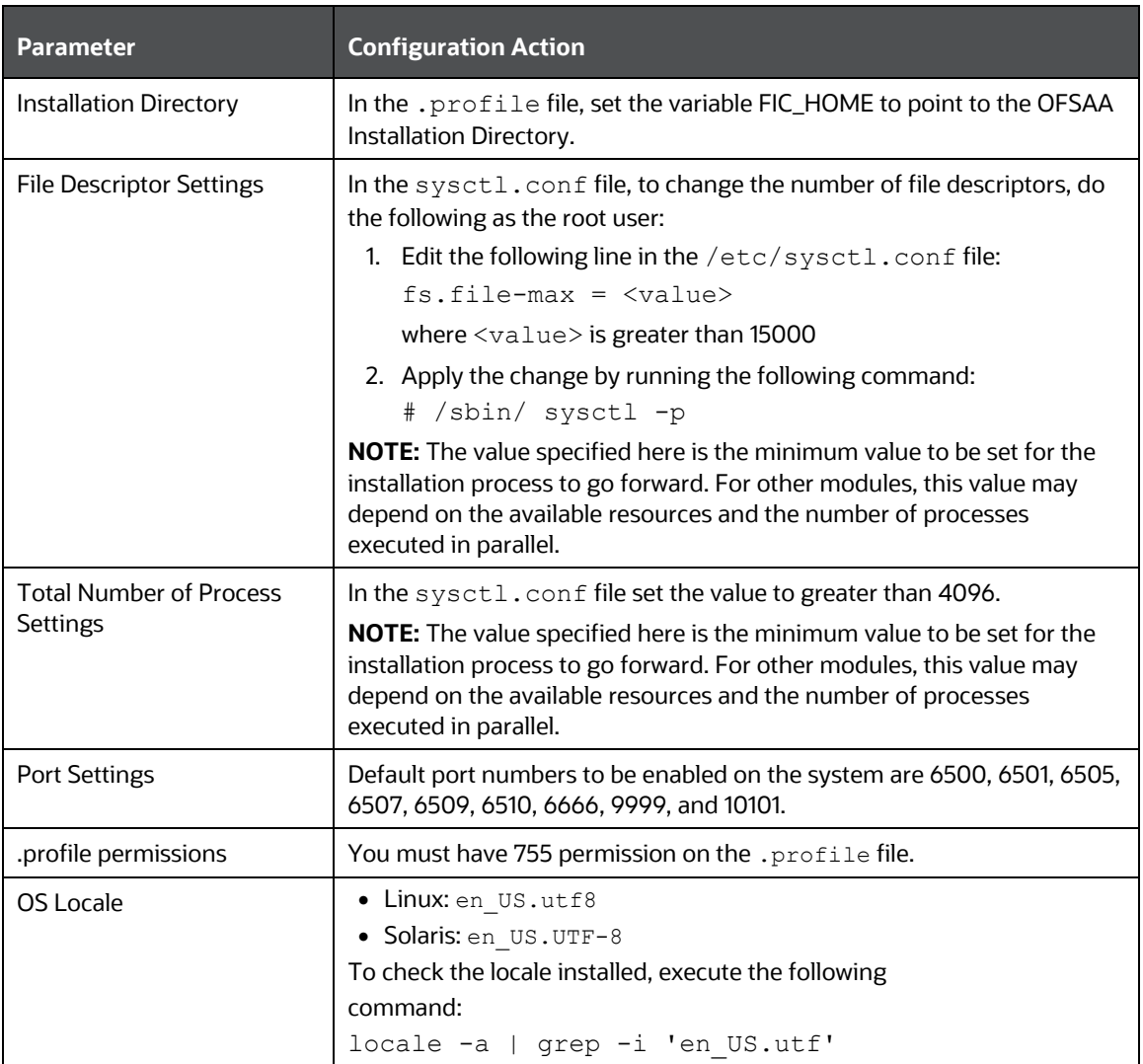

### <span id="page-30-0"></span>**4.8.2 Configure the Environment Settings**

This section provides information to configure the environment settings before installation.

#### **Topics:**

- [Java Settings](#page-31-0)
- [Oracle Database Server and Client Settings](#page-31-1)
- [TNS Entries in the TNSNAMES.ORA File](#page-32-0)
- [Oracle Essbase Settings](#page-34-0)
- [Time Zone Settings](#page-34-1)

**NOTE** If you are installing an application pack in an environment, where another application pack is already installed, you may sometimes get a warning message such as "Object Already Exists". This message can be ignored.

### <span id="page-31-0"></span>**4.8.2.1 Java Settings**

The following table displays the Java settings required for installation.

#### **Table 14: Java Settings**

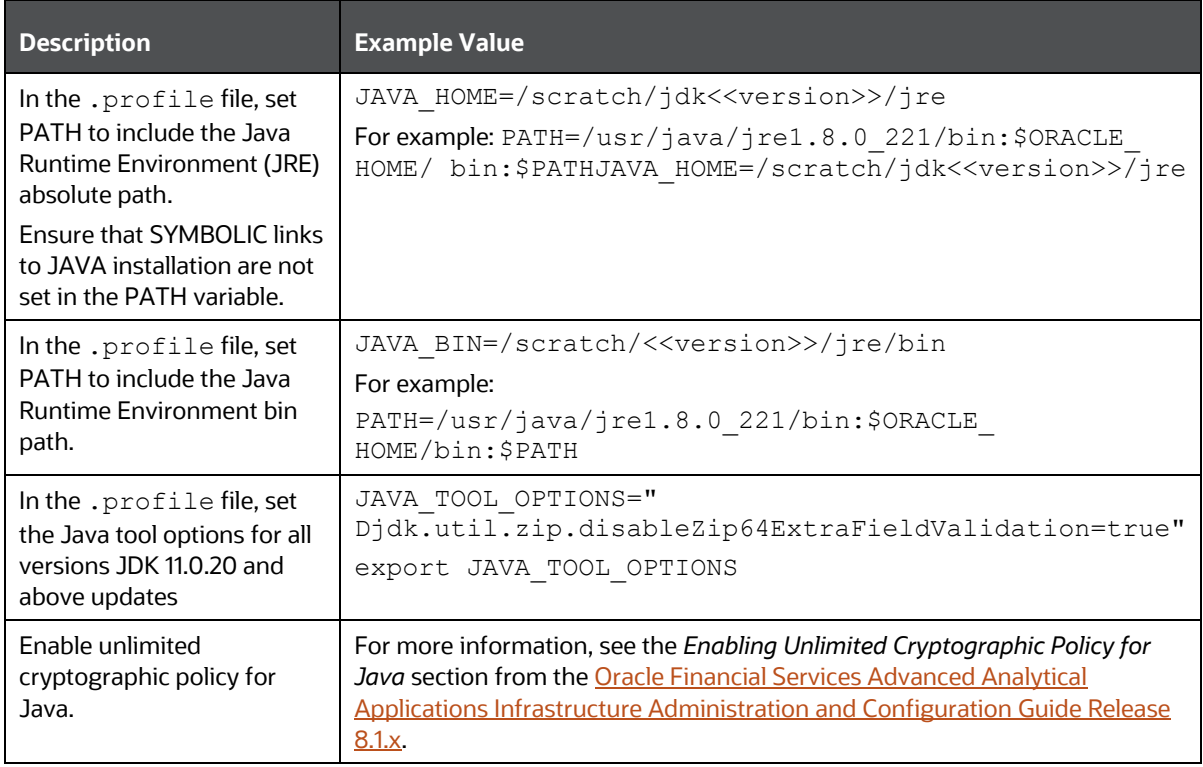

### <span id="page-31-1"></span>**4.8.2.2 Oracle Database Server and Client Settings**

The following table displays the Oracle Database server and client settings required for installation.

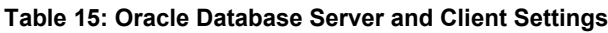

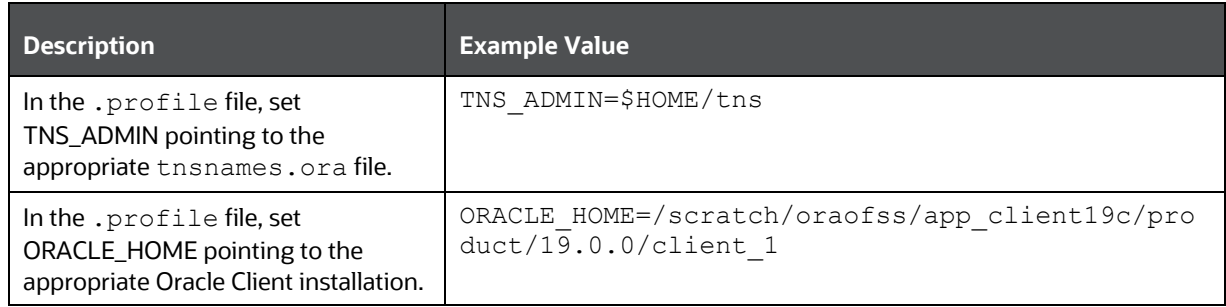

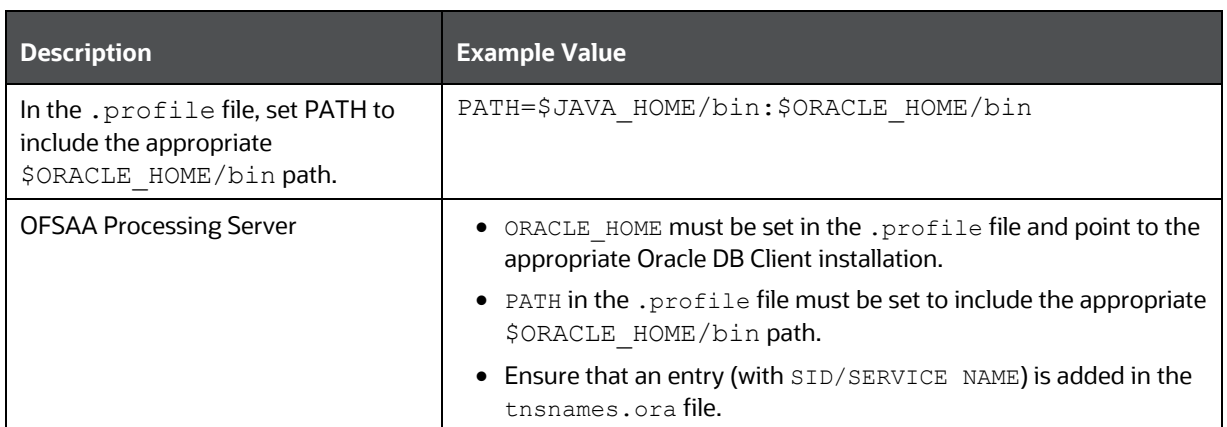

#### <span id="page-32-0"></span>**4.8.2.3 TNS entries in the TNSNAMES.ORA file for Non-TCPS and TCPS**

This section provides information about the TNS entries in the TNSNAMES. ORA file.

#### **Topics:**

- [Non-TCPS](#page-32-1)
- [TCPS](#page-33-0)

#### <span id="page-32-1"></span>**4.8.2.3.1 Non-TCPS**

#### **Table 16: TNS entries in the TNSNAMES.ORA file for the Non-TCPS mode**

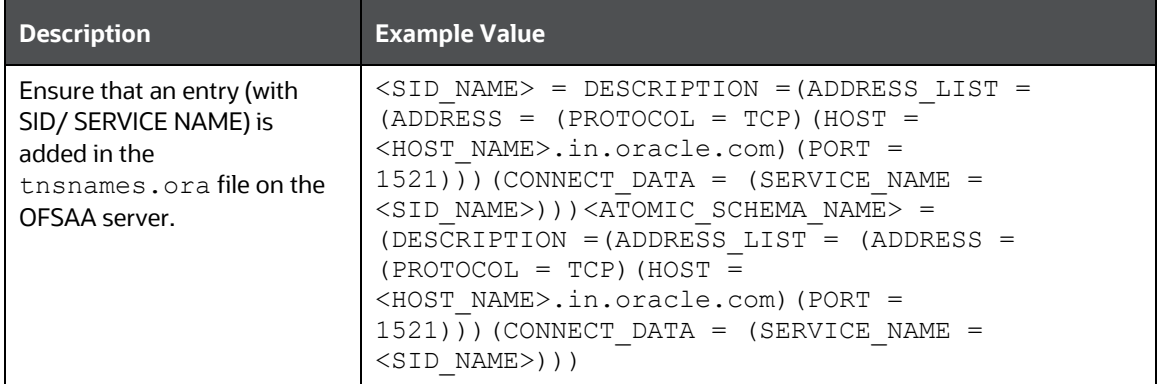

```
<SID NAME> =
   (DESCRIPTION =
     (ADDRESS_LIST =
       (ADDRESS = (PROTOCOL = TCP)(HOST = <HOST NAME>)(PORT = <PORT NUMBER>))
     )
     (CONNECT_DATA =
      (SERVICE NAME = <SID NAME)
     )
   )
<ATOMICSCHEMANAME> =
   (DESCRIPTION =
     (ADDRESS_LIST =
```

```
(ADDRESS = (PROTOCOL = TCP) (HOST = <HOST NAME>)(PORT = <PORT NUMBER>)) )
   (CONNECT_DATA =
    (SERVICE NAME = <SID NAME)
   )
 )
```
**NOTE** The ATOMIC SCHEMA NAME must be the same as defined in the OFS\_<App Pack>\_SCHEMA\_IN.xml file.

#### <span id="page-33-0"></span>**4.8.2.3.2 TCPS**

#### **Table 17: TNS entries in the TNSNAMES.ORA file for the Non-TCPS mode**

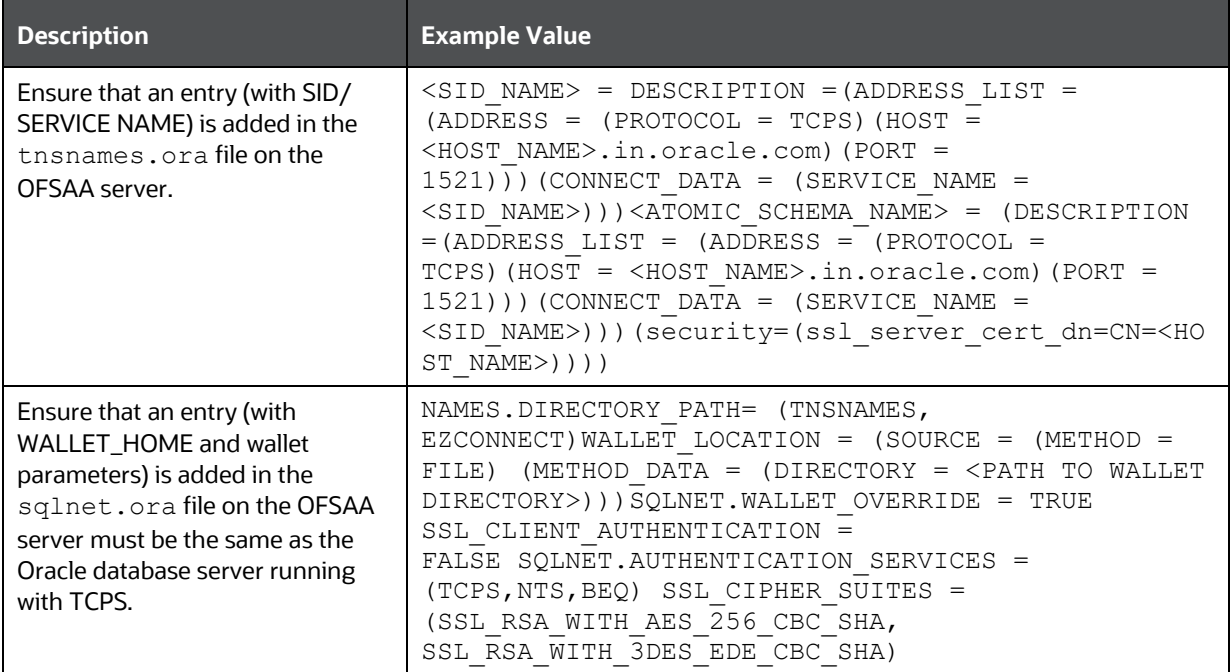

```
<SID NAME> =
   (DESCRIPTION =
     (ADDRESS_LIST =
       (ADDRESS = (PROTOCOL = TCPS)(HOST = <HOST NAME>)(PORT = <PORT 
NUMBER>))
    ) (CONNECT_DATA =
      (SERVICE NAME = <SID NAME)
(security=(ssl_server_cert_dn=CN=<HOST_NAME>))
     )
   )
<ATOMICSCHEMANAME> =
   (DESCRIPTION =
     (ADDRESS_LIST =
```

```
 (ADDRESS = (PROTOCOL = TCPS)(HOST = <HOST NAME>)(PORT = <PORT 
NUMBER>))
     )
     (CONNECT_DATA =
      (SERVICE NAME = <SID NAME)
(security=(ssl server cert dn=CN=<HOST NAME>)) )
\rightarrow
```
**NOTE** The ATOMIC SCHEMA NAME must be the same as defined in the OFS OIDF SCHEMA IN. xml file, which also includes prefix without underscore. For example, DEVOFSAAATM.

#### <span id="page-34-0"></span>**4.8.2.4 Oracle Essbase Settings**

In the .profile file, set the following parameters if you need to use Oracle Hyperion Essbase OLAP features.

#### **Table 18: Oracle Essbase Settings**

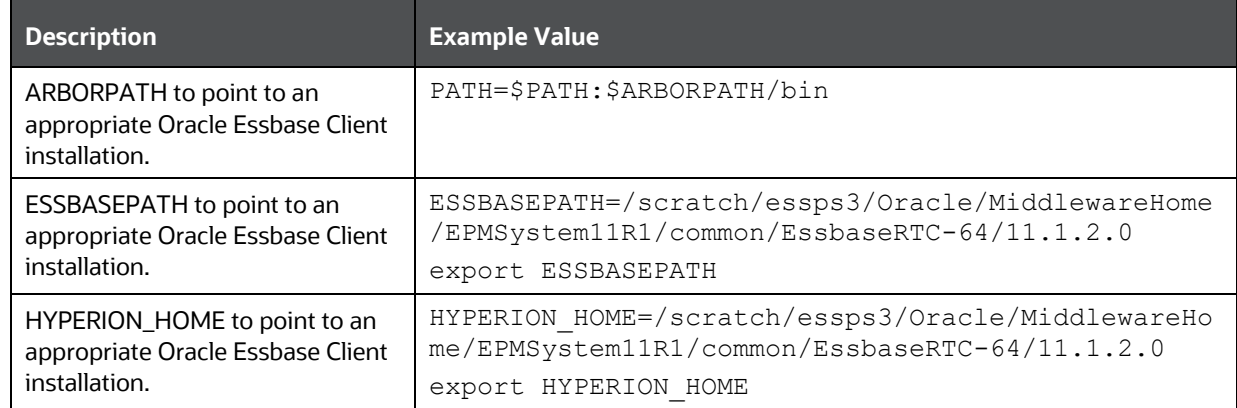

#### <span id="page-34-1"></span>**4.8.2.5 Time Zone Settings**

In the .profile file, set the Time Zone parameter to indicate the time zone of your region/ location.

#### **Table 19: Time Zone Settings**

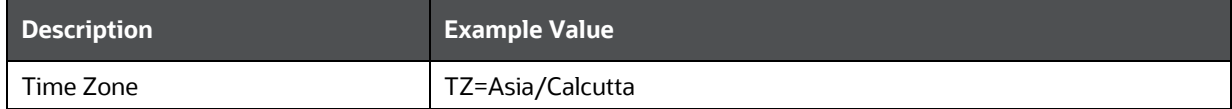

# <span id="page-35-0"></span>**5 Installation**

This section details the steps to be followed during the OIDF Application Pack installation.

#### **Topics:**

- [Installation Checklist](#page-35-1)
- [Extract the Software](#page-36-0)
- [Configure the OFS\\_OIDF\\_PACK.xml File](#page-36-1)
- [Configure the Schema Creator Utility](#page-39-0)
- [Configure the OFS\\_OIDF\\_SCHEMA\\_IN.xml File](#page-40-0)
- [Configure the OFS\\_OIDF\\_SCHEMA\\_BIGDATA\\_IN.xml File](#page-51-0)
- [Configure the OFSAAI\\_InstallConfig.xml File](#page-65-0)
- [Configure the Silent.props File](#page-71-0)
- [Backup the Configuration Files](#page-77-0)
- [Execute the Schema Creator Utility](#page-77-1)
- [Verify the Schema Creator Log Files](#page-135-0)
- [Install the OIDF Application Pack](#page-87-1)
- [Install a New OIDF Application Pack on an Existing OFSAA Instance](#page-94-0)

# <span id="page-35-1"></span>**5.1 Installation Checklist**

To complete the OIDF Application Pack installation process, you must perform the following steps listed in the Installation Checklist. Use this checklist to verify whether these steps are completed or not.

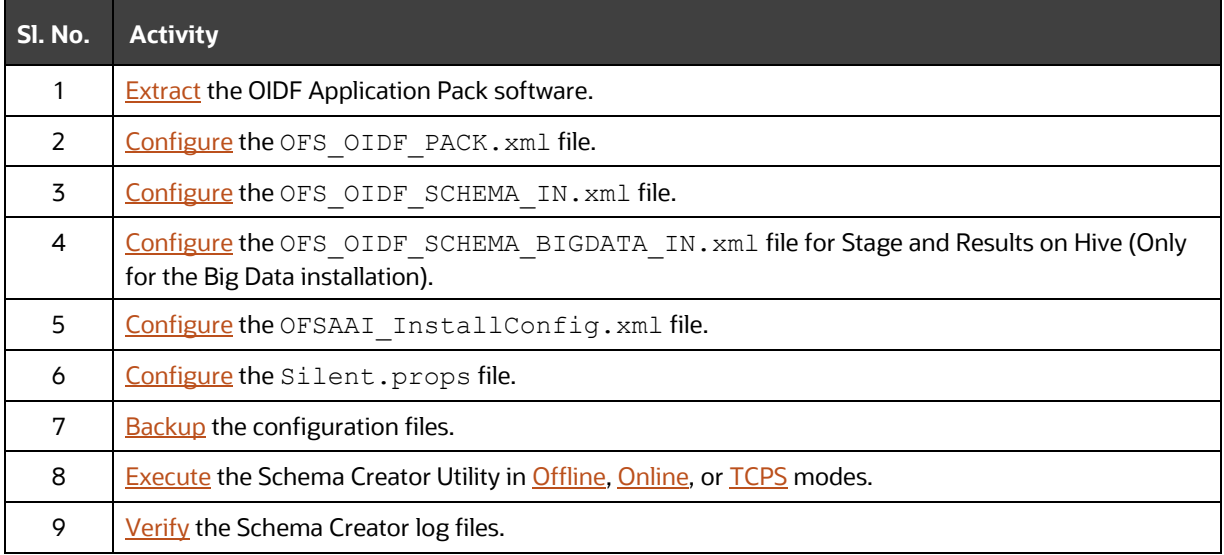

**Table 20: Installation Checklist**
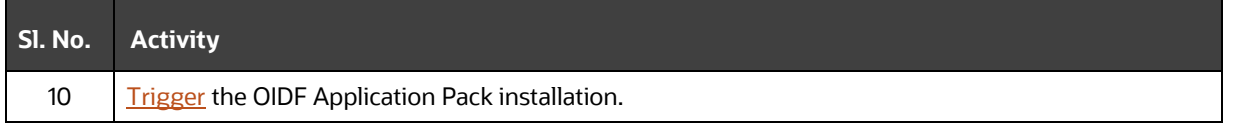

# **5.2 Extract the OIDF Application Pack Software**

You must be logged in to the UNIX operating system as a non-root user to perform the following steps. To extract the software, follow these steps:

**1.** Download the unzip utility (OS-specific) unzip <os>. Z and copy it in Binary mode to the directory that is included in your PATH variable.

If you already have an unzip utility to extract the contents of the downloaded archive, skip this step. Uncompress the unzip installer file with the command:

```
uncompress unzip_<os>.Z
```
**NOTE** If an error message "uncompress: not found [No such file or directory]" is displayed, contact your UNIX administrator.

**2.** Assign 751 permission to the file with the following command:

chmod 751 unzip\_<os>

For example, chmod 751 unzip sparc

**3.** Extract the contents of the OIDF Application Pack Release v8.1.1.0.0 installer archive file in the download directory with the following command:

unzip OFS OIDF 8.1.1.0.0 <Operating System>.zip

**NOTE** Do not rename the Application Pack installer folder name on extraction from the archive.

**4.** Navigate to the Download Directory and assign 750 permission to the installer directory with the following command:

chmod –R 750 OFS\_OIDF\_PACK

# **5.3 Configure the OFS\_OIDF\_PACK.xml File**

The OFS OIDF PACK. xml file contains details of various OFSAA products that are packaged in the OIDF Application Pack.

To configure the OFS OIDF PACK. xml file, follow these steps:

1. Navigate to the <INSTALLER\_DIRECTORY>/OFS\_OIDF\_PACK/conf directory.

- **For the RDBMS mode of installation, rename the file OFS** OIDF PACK.xml.template to OFS\_OIDF\_PACK.xml.
- **In the Big Data mode of installation, for Stage and Results on Hive, rename the file** OFS OIDF PACK.xml.BIGDATA.template to OFS OIDF PACK.xml.
- **2.** Open the OFS OIDF PACK. xml file in a text editor.
- **3.** Configure the OFS OIDF PACK.xml file as mentioned in the following table.

**NOTE** During the Big Data mode of installation, for Stage and Results on Hive, enable the option to **YES** for the **APP\_ID** parameter with the value **OFS\_AAIB** as illustrated in the sample illustration.

**Figure 4: Sample of the OFS\_OIDF\_PACK.xml file**

```
<APP PACK CONFIG>
   <APP_PACK_ID>OFS_OIDF_PACK</APP_PACK_ID>
   <APP PACK NAME>Financial Services Foundation Applications Pack</APP PACK NAME>
   <APP PACK DESCRIPTION>Applications forming analytics foundation such for the Banking and
   Financial Services Domain</APP PACK DESCRIPTION>
   <VERSION>8.1.1.0.0</VERSION>
   \langle \text{APP} \rangle<APP ID PREREQ="" DEF SEL FLG="YES" ENABLE="YES">OFS AAI</APP ID>
       <APP NAME>Financial Services Analytical Applications Infrastructure</APP NAME>
       <APP DESCRIPTION>Base Infrastructure for Analytical Applications</APP DESCRIPTION>
       <VERSION>8.1.1.0.0</VERSION>
   </APP>
   \langle</math>APP<APP ID PREREQ="OFS AAI" ENABLE="YES">OFS AAIB</APP ID>
       <APP_NAME>Financial Services Analytical Applications Infrastructure Big Data Option
       </APP NAME>
       <APP_DESCRIPTION>Base Infrastructure for Analytical Applications Big Data Option
       </APP DESCRIPTION>
       <VERSION>8.1.1.0.0</VERSION>
   </APP>\langle APP<APP ID PREREQ="OFS AAIB" ENABLE="YES">OFS OIDF</APP ID>
       <APP NAME>Oracle Insurance Data Foundation</APP NAME>
       <APP_DESCRIPTION>Data Foundation for Insurance domain</APP_DESCRIPTION>
       <VERSION>8.1.1.0.0</VERSION>
   </APP></APP PACK CONFIG>
```

| <b>Tag Name or Attribute</b><br><b>Name</b> | <b>Description</b>                            | <b>Mandatory? (Y</b><br>or N)                      | <b>Comments</b>                                                                                                    |
|---------------------------------------------|-----------------------------------------------|----------------------------------------------------|----------------------------------------------------------------------------------------------------|
| APP_PACK_ID                                 | <b>Unique Application</b><br>Pack Identifier  | Υ                                                  | This is a unique seeded value. DO NOT modify this<br>value.                                                                                                    |
| IS_OPT_INSTALL<br>VALUE="TRUE"              | <b>Unique Application</b><br>Entry            | Υ                                                  | This is a unique seeded value. DO NOT modify this<br>value.                                                                                                    |
| APP_PACK_NAME                               | <b>Unique Application</b><br>Pack Name        | Υ                                                  | This is a unique seeded value. DO NOT modify this<br>value.                                                                                                    |
| APP_PACK_DESCRIPTION                        | <b>Unique Application</b><br>Pack Description | Υ                                                  | This is a unique seeded value. DO NOT modify this<br>value.                                                                                                    |
| <b>VERSION</b>                              | Unique release version                        | Υ                                                  | This is a unique seeded value. DO NOT modify this<br>value.                                                                                                    |
| <b>APP</b>                                  | Unique Application<br><b>Entries</b>          | Υ                                                  | This is a unique seeded value. DO NOT modify this<br>value.                                                                                                    |
| APP_ID                                      | Unique Application<br>Identifier              | Y                                                  | This is a unique seeded value. DO NOT modify this<br>value.                                                                                                    |
| APP_ID/PREREQ                               | Prerequisite<br>Application/Product           | Y                                                  | This is a unique seeded value.                                                                                                    |
|                                             |                                               |                                                    | For most applications, Infrastructure is the<br>prerequisite set. For some other applications, a<br>required Application ID is set.                                                                                                    |
|                                             |                                               |                                                    | DO NOT modify this value.                                                                                                    |
| APP_ID/DEF_SEL_FLAG                         | Default Selected Flag                         | Υ                                                  | The default value is YES.                                                                                                    |
|                                             |                                               |                                                    | In all the Application Packs, the Infrastructure sets this<br>value set to "YES". DO NOT modify this value.                                                                                                    |
| APP_ID/ENABLE                               | Enable Application/<br>Product                | <b>YES</b> if installing<br>in the SILENT<br>mode. | The default value is YES for Infrastructure.                                                                                                    |
|                                             |                                               |                                                    | The default value is NO for Others.                                                                                                    |
|                                             |                                               |                                                    | The permissible values are YES and NO.                                                                                                    |
|                                             |                                               |                                                    | Set this attribute value to YES against every APP_ID<br>that is licensed and that you need to enable for use.                                                                                                    |
|                                             |                                               |                                                    | <b>NOTE:</b> You cannot disable the Application or<br>Product after you enable it.                                                                                                    |
|                                             |                                               |                                                    | Only those Applications or Products, which are<br>enabled, are installed. To enable the other licensed<br>Applications or Products, reinstall by setting the flag<br>to Y for the APP_ID. However, in the case of<br>reinstallation, to enable other Applications or<br>Products, skip the execution of the Schema Creation<br>Utility if it does not include the creation of any<br>additional sandbox. |

**Table 21: The OFS\_OIDF\_PACK.xml file parameters**

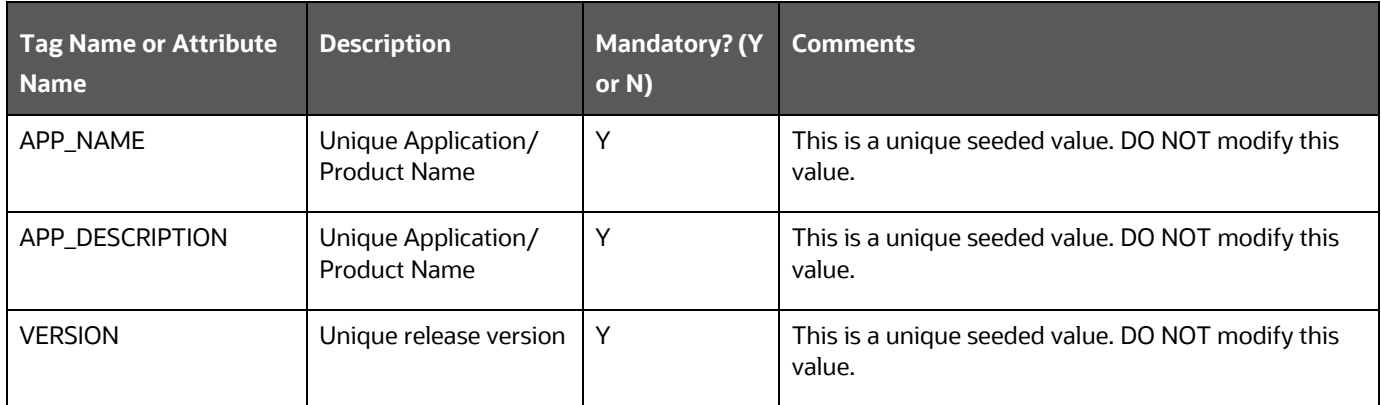

**4.** Save the file.

# **5.4 Configure the Schema Creator Utility**

Creating database users or schemas (RDBMS) is one of the primary steps in the complete installation process. The Schema Creator utility enables you to quickly get started with the installation by creating Database User(s) or Schema(s) (RDBMS), assigning the necessary GRANT(s), creating the required entities in the schemas and so on.

The schema creator utility must be configured and executed before the installation of the OIDF Application Pack.

## **Topics:**

- [Prerequisites](#page-39-0)
- [Configure the Schema Creator Utility for RDBMS Installation](#page-39-1)
- Configure [the Schema Creator Utility for HDFS Schema](#page-51-0)

## <span id="page-39-0"></span>**5.4.1 Prerequisites**

Ensure you have the following before configuring the Schema Creator Utility:

- Oracle User ID/Password with SYSDBA privileges
- JDBC Connection URL for RAC/Non-RAC database
- The HOSTNAME/IP of the server on which OFSAA is getting installed.

In the case of the HIVE installation, you must also have the following:

- HIVE connection credentials (For example, Kerberos connection properties).
- Hostname/IP of the HIVE Server installation

## <span id="page-39-1"></span>**5.4.2 Configure the Schema Creator Utility for RDBMS Installation**

If the installation is being performed for RDBMS, provide the Pack specific schema details in the OFS OIDF SCHEMA IN. xml file.

You can configure the following types of schemas:

- **CONFIG**: This schema holds the entities and other objects required for OFSAA setup configuration information. There can be only one CONFIG schema per OFSAA instance
- **ATOMIC**: This schema holds the data model entities. One ATOMIC schema is attached to one Information Domain. There can be multiple ATOMIC schemas per OFSAA Instance.

The OFS\_OIDF\_PACK/schema\_creator/conf/ directory contains the following files:

- OFS\_OIDF\_SCHEMA\_IN.xml
- OFS OIDF SCHEMA BIGDATA IN.xml.template
- OFS OIDF CFG.dat.template
- OFS\_OIDF\_APP\_CFG.dat
- App\_Pack\_Bigdata\_Schema\_Creator.xsd
- App\_Pack Schema Creator.xsd

## **5.4.2.1 Configure the OFS\_OIDF\_SCHEMA\_IN.xml File**

Creating database schemas, objects within schemas, and assigning required grants are the primary steps in the installation process of the OFSAA Applications.

The OFS OIDF SCHEMA IN. xml file contains details of the various application schemas.

Update the values of various tags and parameters available in this file and then execute the schema creator utility.

> **NOTE** Configure this file only for the RDBMS ONLY target installation of the OIDF Application Pack. Do not configure this file for an HDFS ONLY target installation.

To configure the OFS OIDF SCHEMA IN. xml file, follow these steps:

- **1.** Log in to the system as a non-root user.
- **2.** Navigate to the OFS OIDF PACK/schema creator/conf/ directory.
- **3.** Rename the file OFS\_OIDF\_SCHEMA\_IN.xml.template to OFS\_OIDF\_SCHEMA\_IN.xml.
- **4.** Edit the OFS OIDF SCHEMA IN.xml file using a text editor and configure the values as mentioned in the following table.

```
Figure 5: Sample of the OFS_OIDF_SCHEMA_IN.xml file
```

```
APPPACKSCHEMA>
   <APP PACK ID>OFS OIDF PACK</APP PACK ID>
   <IS_TCPS>FALSE</IS_TCPS>
   <JDBC_URL>jdbc:oracle:thin:@##IP_ADDRESS##:##PORT_NUMBER##:##MYDATABASE##</JDBC_URL>
   <JDBC DRIVER>oracle.jdbc.driver.OracleDriver</JDBC DRIVER>
   <HOST>##MYHOSTNAME##</HOST>
   <SETUPINFO NAME="DEV" PREFIX_SCHEMA_NAME="N" />
   <PASSWORD APPLYSAMEFORALL="Y" DEFAULT="" />
   <ADV SEC OPTIONS>
       <OPTION NAME="TDE" VALUE="TRUE"/>
       <OPTION NAME="DATA REDACT" VALUE="TRUE" />
   </ADV SEC OPTIONS>
   2! - -<TABLESPACES>
      <TABLESPACE NAME="OFS OIDF DATA TBSP" VALUE="OFS OIDF DATA 1"
       DATAFILE="/PATH/ofs OIDF data 1.dbf" SIZE="500M" AUTOEXTEND="ON" ENCRYPT="OFF" />
       <TABLESPACE NAME="OFS OIDF SBX TBSP" VALUE="OFS OIDF DATA 2"
       DATAFILE="/PATH/ofs OIDF data 2.dbf" SIZE="512M" AUTOEXTEND="ON" ENCRYPT="OFF" />
   \langle/TABLESPACES>
   --&<SCHEMAS><SCHEMA TYPE="CONFIG" NAME="##MYCONSCHEMANAME##" PASSWORD="" APP ID="OFS AAI"
       DEFAULTTABLESPACE="##OFS OIDF DATA TBSP##" TEMPTABLESPACE="TEMP" QUOTA ="" />
       <SCHEMA TYPE="ATOMIC" NAME="##MYATMSCHEMANAME##" PASSWORD="" APP ID="OFS OIDF" INFODOM=
       "OIDFINFO" DEFAULTTABLESPACE="##OFS OIDF DATA TBSP##" TEMPTABLESPACE="TEMP" QUOTA ="" />
   </SCHEMAS>
/APPPACKSCHEMA>
```
## **Figure 6: Sample of the OFS\_OIDF\_SCHEMA\_IN.xml file (APPPACKSCHEMA Block)**

```
<APPPACKSCHEMA>
     <APP PACK ID>OFS OIDF PACK</APP PACK ID>
     <IS TCPS>FALSE</IS TCPS>
    <\!\!\overline{\texttt{JDBC\_URL}}>\!\!\overline{\texttt{jdbc:oracle:thin:@{\#}\texttt{HP\_ADDRESS}\#}\texttt{::}\texttt{#FPORT\_NUMBER}\#};\texttt{#}\texttt{MYDATABASE}\#*\\ \texttt{/JDBC\_URL}>}<JDBC DRIVER>oracle.jdbc.driver.OracleDriver</JDBC DRIVER>
     <HOST>##MYHOSTNAME##</HOST>
     <SETUPINFO NAME="DEV" PREFIX_SCHEMA_NAME="N" />
     <PASSWORD APPLYSAMEFORALL="Y" DEFAULT="" />
```
### **Table 22: The OFS\_OIDF\_PACK\_SCHEMA\_IN.xml file (APPPACKSCHEMA Parameters)**

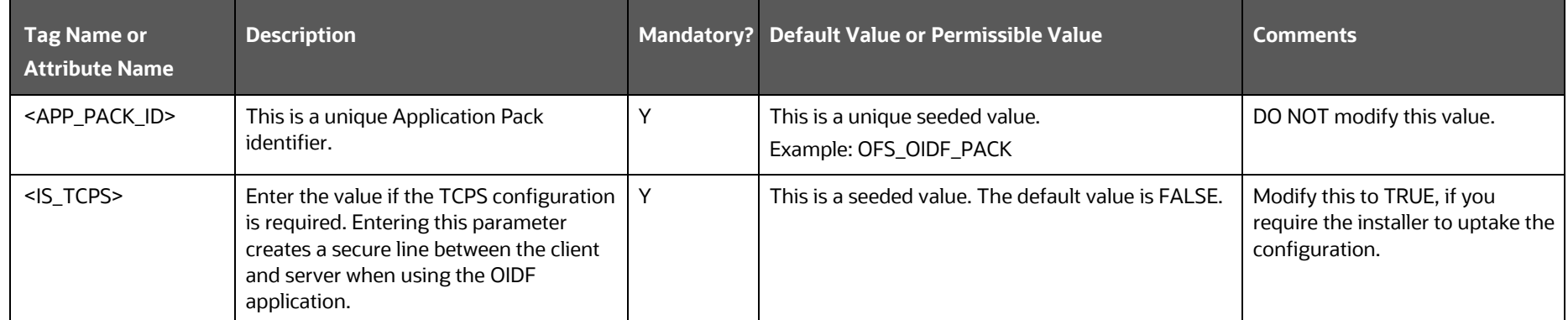

#### CONFIGURE THE SCHEMA CREATOR UTILITY

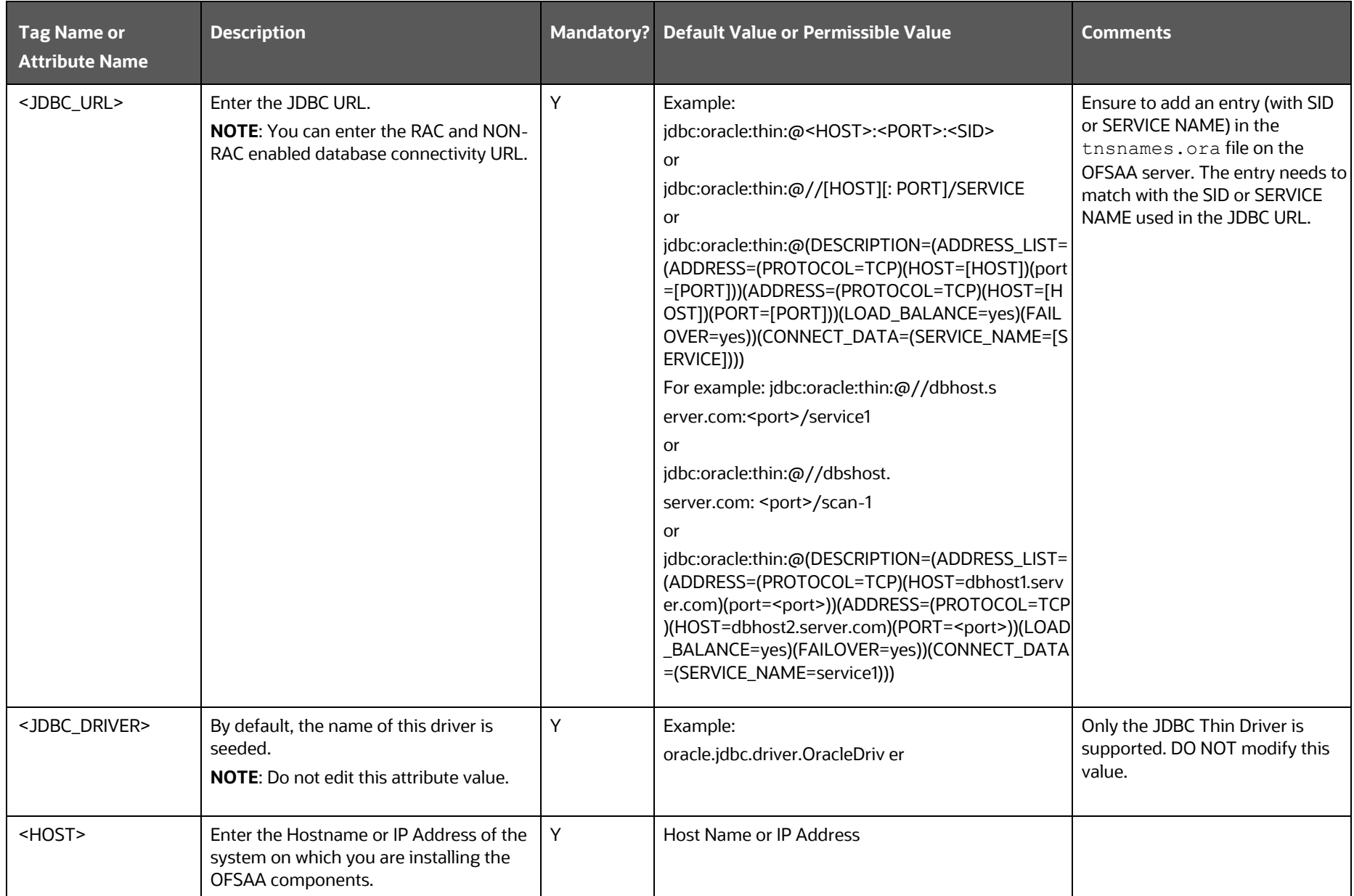

#### CONFIGURE THE SCHEMA CREATOR UTILITY

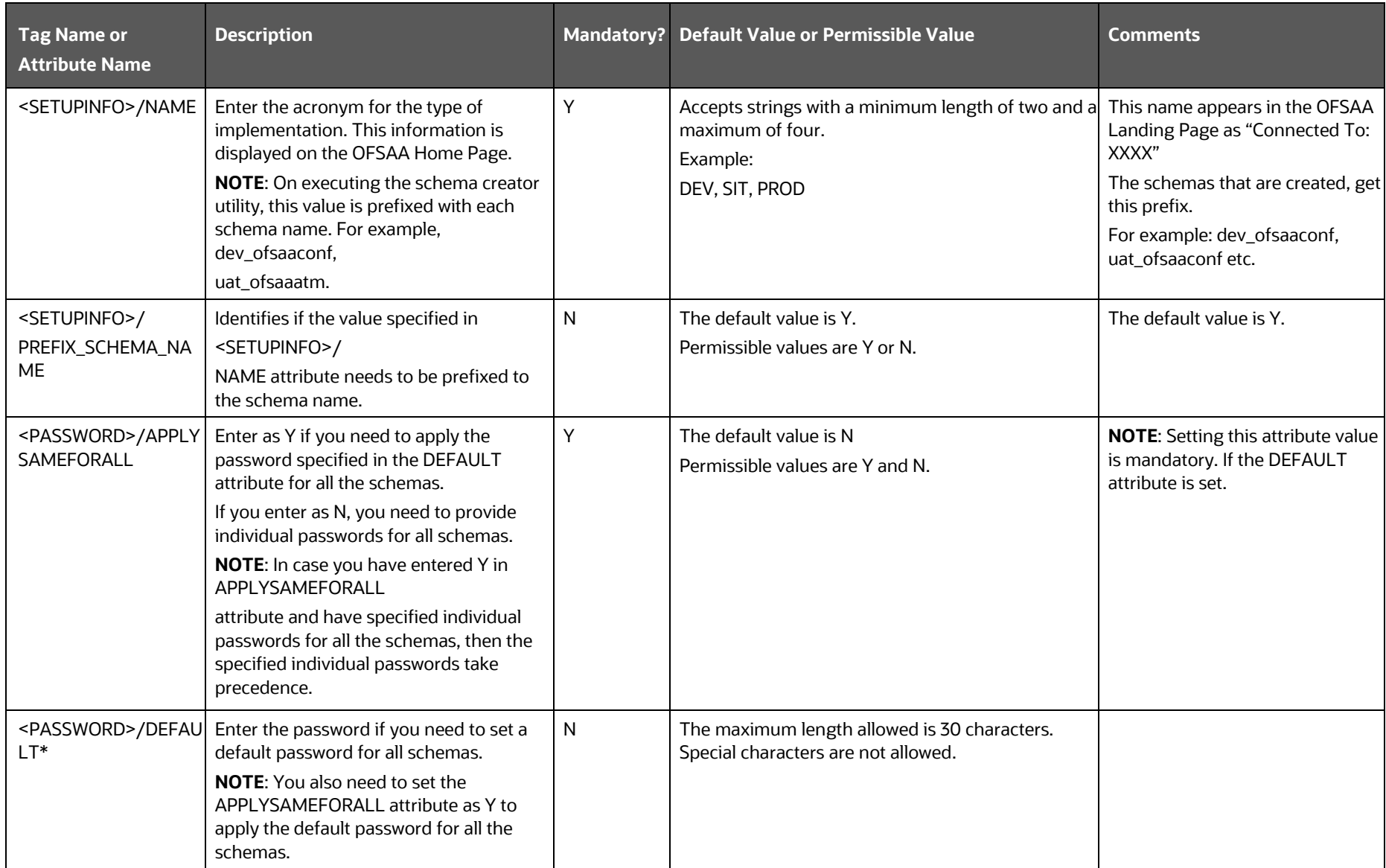

**Figure 7: Sample of the OFS\_OIDF\_SCHEMA\_IN.xml file (ADV\_SEC\_OPTIONS Block)**

```
<ADV SEC OPTIONS>
    <OPTION NAME="TDE" VALUE="TRUE"/>
    \leOPTION NAME="DATA REDACT" VALUE="TRUE" />
\leq /ADV_SEC_OPTIONS>
```
## **Table 23: OFS\_OIDF\_PACK\_SCHEMA\_IN.xml file (Advance Security Options Parameters)**

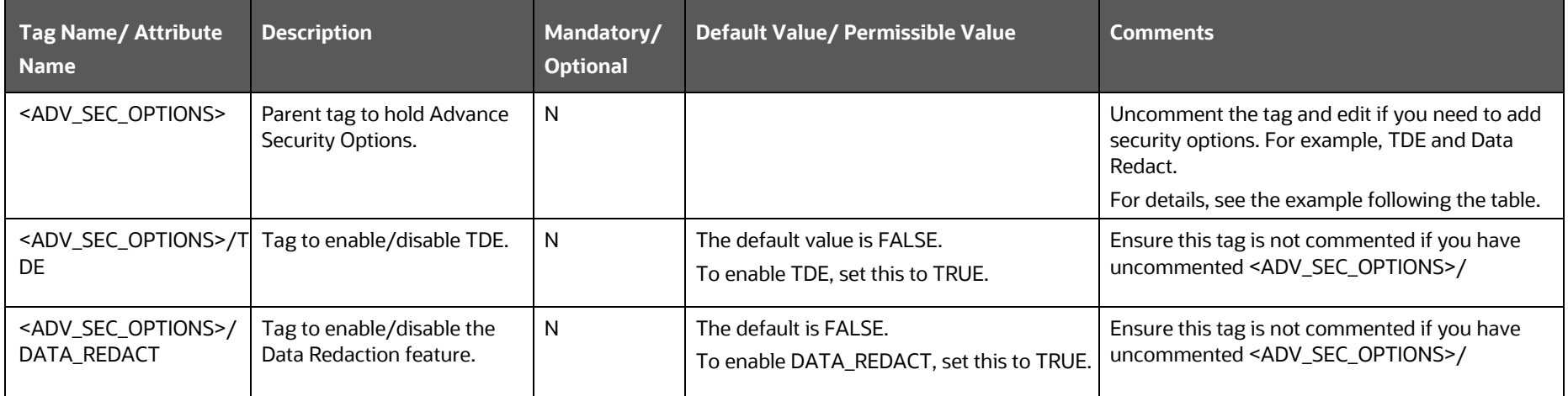

**Figure 8: Sample of the OFS\_OIDF\_SCHEMA\_IN.xml file (TABLESPACES Block)**

```
<TABLESPACES>
   \verb|<TABLESPACE| NAME="OFS_BFND_DATA_TBSP" VALUE="OFS_BFND_DATA_1"
   DATAFILE="/PATH/ofs_bfnd_data_1.dbf" SIZE="500M" AUTOEXTEND="ON" ENCRYPT="OFF" />
   <TABLESPACE NAME="OFS BFND SBX TBSP" VALUE="OFS BFND DATA 2"
   DATAFILE="/PATH/ofs bfnd data 2.dbf" SIZE="512M" AUTOEXTEND="ON" ENCRYPT="OFF" />
</TABLESPACES>
```
### **Table 24: OFS\_OIDF\_PACK\_SCHEMA\_IN.xml file (Tablespaces Parameters)**

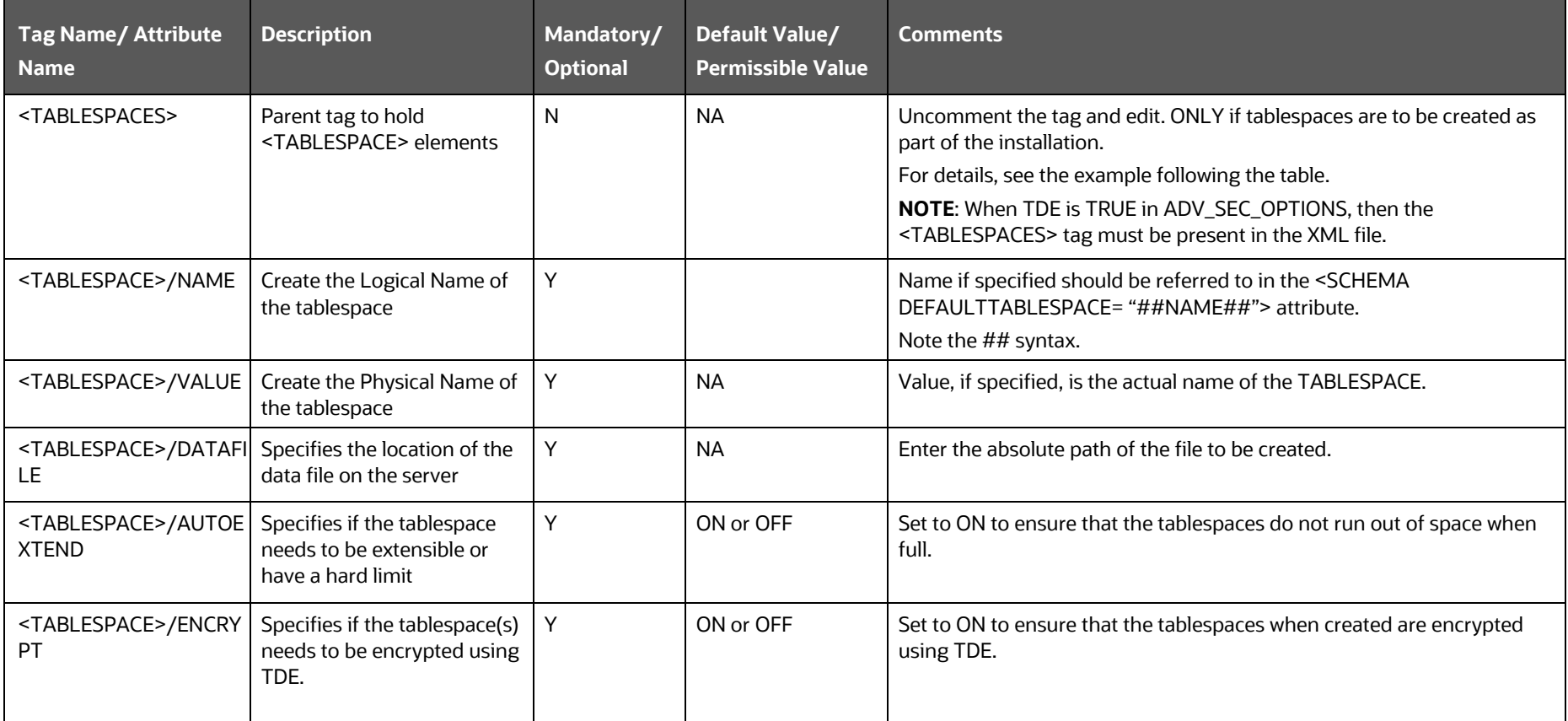

**NOTE** Encryption of tablespaces requires enabling Transparent Data Encryption (TDE) on the Database Server.

**Figure 9: Sample of the OFS\_OIDF\_SCHEMA\_IN.xml file (SCHEMAS Block)**

### $<$  SCHEMAS $>$ <SCHEMA TYPE="CONFIG" NAME="MYCONSCHEMANAME" PASSWORD="" APP\_ID="OFS AAI" DEFAULTTABLESPACE="USERS" TEMPTABLESPACE="TEMP" QUOTA ="UNLIMITED" /> <SCHEMA TYPE="ATOMIC" NAME="MYATMSCHEMANAME" PASSWORD="" APP ID="OFS FSDF" INFODOM= "MYINFODOMNAME" DEFAULTTABLESPACE="USERS" TEMPTABLESPACE="TEMP" QUOTA ="UNLIMITED" />  $\langle$ /SCHEMAS>

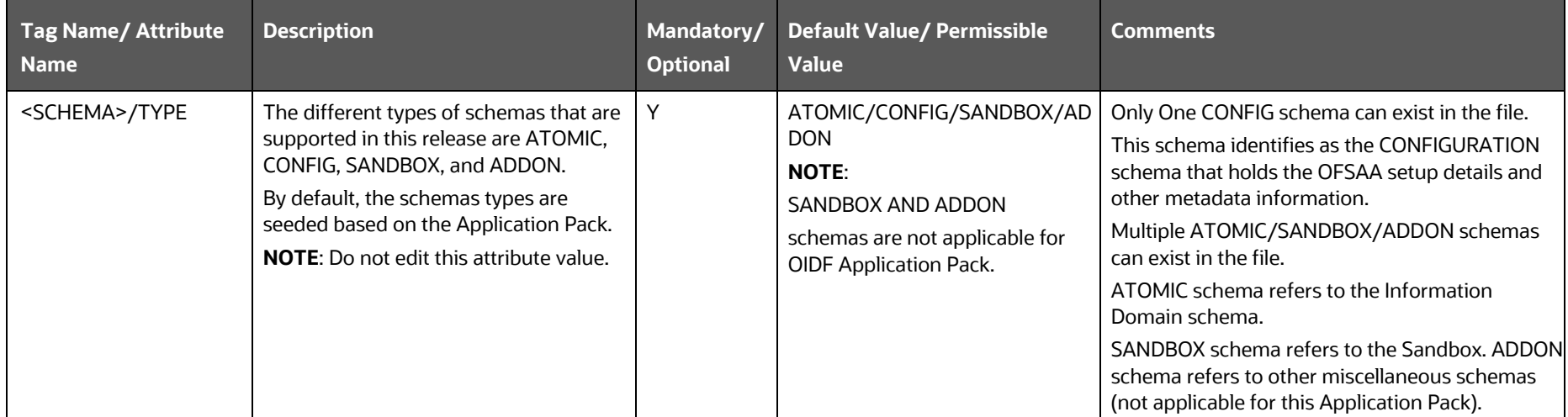

#### **Table 25: OFS\_OIDF\_PACK\_SCHEMA\_IN.xml file (SCHEMAS Parameters)**

CONFIGURE THE SCHEMA CREATOR UTILITY

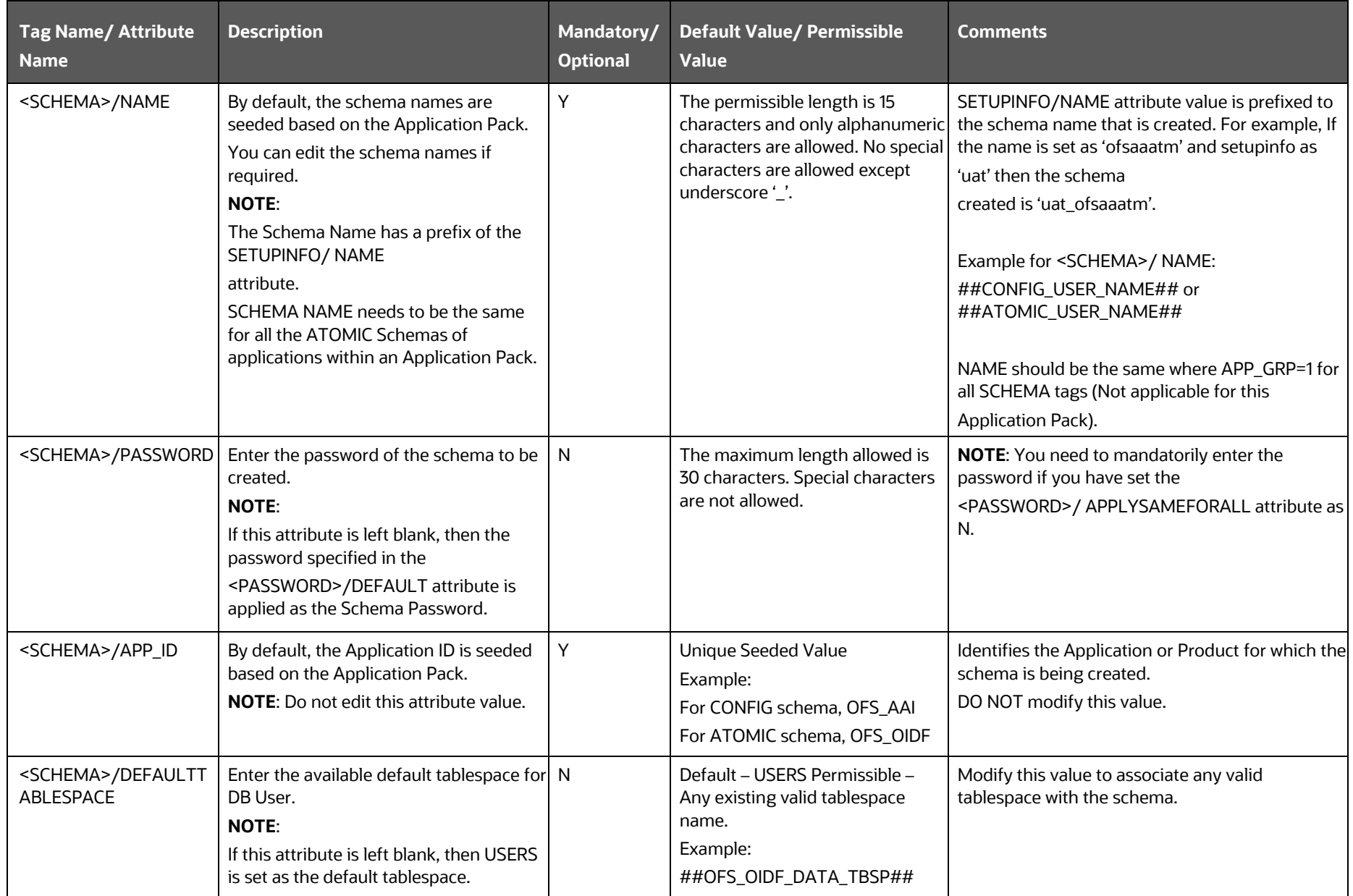

#### CONFIGURE THE SCHEMA CREATOR UTILITY

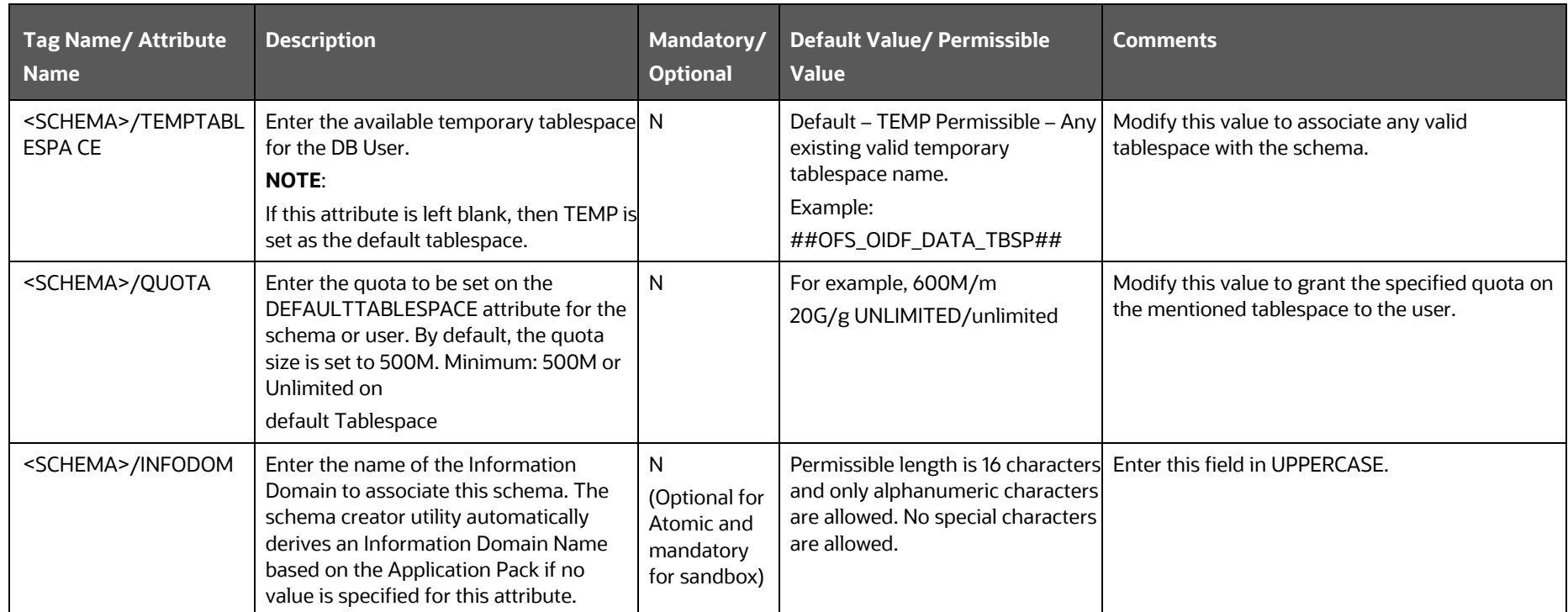

**5.** Save the file.

## **5.4.2.1.1 Example of TDE Enablement and TABLESPACES with Encryption ON**

The following snippet shows that TDE is enabled and therefore, the tablespaces are shown with the encryption ON.

```
<ADV_SEC_OPTIONS>
<OPTION NAME="TDE" VALUE="FALSE"/>
<OPTION NAME="DATA_REDACT" VALUE="FALSE" />
</ADV_SEC_OPTIONS>
<TABLESPACES>
<TABLESPACE NAME="OFS_AAI_TBSP_1" VALUE="TS_USERS1" 
DATAFILE="/scratch/ora19c/app/oracle/oradata/OFSPQA19CDB/ts_users1.dbf" SIZE="500M" AUTOEXTEND="ON" 
ENCRYPT="ON" />
```
<TABLESPACE NAME="OFS\_AAI\_TBSP\_2" VALUE="TS\_USERS2" DATAFILE="/scratch/ora19c/app/oracle/oradata/OFSPQA19CDB/ts users2.dbf" SIZE="500M" AUTOEXTEND="ON" ENCRYPT="ON" />

</TABLESPACES>

<SCHEMAS>

<SCHEMA TYPE="CONFIG" NAME="ofsaaconf" PASSWORD="" APP\_ID="OFS\_AAI" DEFAULTTABLESPACE="##OFS\_AAI\_TBSP\_1##" TEMPTABLESPACE="TEMP" QUOTA="unlimited"/>

<SCHEMA TYPE="ATOMIC" NAME="ofsaaatm" PASSWORD="" APP\_ID="OFS\_AAAI" DEFAULTTABLESPACE="##OFS\_AAI\_TBSP\_2##" TEMPTABLESPACE="TEMP" QUOTA="unlimited" INFODOM="OFSAAAIINFO"/>

</SCHEMAS>

# <span id="page-51-0"></span>**5.4.3 Configure the Schema Creator Utility for HDFS Schema**

If the installation is being performed for Big Data, provide the Pack specific schema details in the OFS\_OIDF\_SCHEMA\_BIGDATA\_IN.xml file.

The schema types that you can configure are:

- **CONFIG**: This schema holds the entities and other objects required for OFSAA setup configuration information. There can be only one CONFIG schema per OFSAA instance. This schema is created only in RDBMS.
- **METADOM**: This schema holds the Data Model entities. One METADOM schema is attached to one Information Domain. There can be multiple DATADOM schemas per OFSAA Instance. This schema is created only in RDBMS. It has only platform entities that hold the metadata details. However, it does not hold the Data Model entities.
- **DATADOM**: This schema holds Data Model entities. One DATADOM schema is attached to one Information Domain. There can be multiple DATADOM schemas per OFSAA Instance.

The OFS\_OIDF\_PACK/schema\_creator/conf/ directory contains the following files:

- OFS OIDF SCHEMA IN.xml
- OFS OIDF SCHEMA BIGDATA IN.xml.template
- OFS\_OIDF\_CFG.dat.template
- OFS\_OIDF\_APP\_CFG.dat
- App\_Pack\_Bigdata\_Schema\_Creator.xsd
- App\_Pack\_Schema\_Creator.xsd

## **Topics:**

• [Configure the OFS\\_OIDF\\_SCHEMA\\_BIGDATA\\_IN.xml file for Stage and Results on Hive](#page-51-1)

## <span id="page-51-1"></span>**5.4.3.1 Configure the OFS\_OIDF\_SCHEMA\_BIGDATA\_IN.xml file for Stage and Results on Hive**

Creating Hive schemas and objects within the schemas are the primary steps in the installation process of OFSAA Applications.

The OFS OIDF SCHEMA BIGDATA IN.xml file contains details about various application schemas. Update the values of the various tags and parameters available in this file before executing the Schema Creator Utility.

> **NOTE** Configure this file only for the HDFS ONLY target installation of the OIDF Application Pack. Do not configure this file for an RDBMS ONLY target installation.

To configure the OFS OIDF SCHEMA IN.xml file for Stage and Results on Hive, follow these steps:

**1.** Log in to the system as a non-root user.

- **2.** Navigate to the OFS\_OIDF\_PACK/schema\_creator/conf/ directory.
	- **Rename the file OFS** OIDF SCHEMA IN.xml to OFS OIDF SCHEMA IN.xml.template.
	- **Rename the file OFS OIDF SCHEMA BIGDATA IN.xml.template to** OFS OIDF SCHEMA BIGDATA IN.xml.
- **3.** Edit the OFS OIDF SCHEMA BIGDATA IN. xml file using a text editor and configure the values as mentioned in the following table.

**Figure 10: Sample of the OFS\_OIDF\_SCHEMA\_BIGDATA\_IN.xml file (Stage and Results on Hive)**

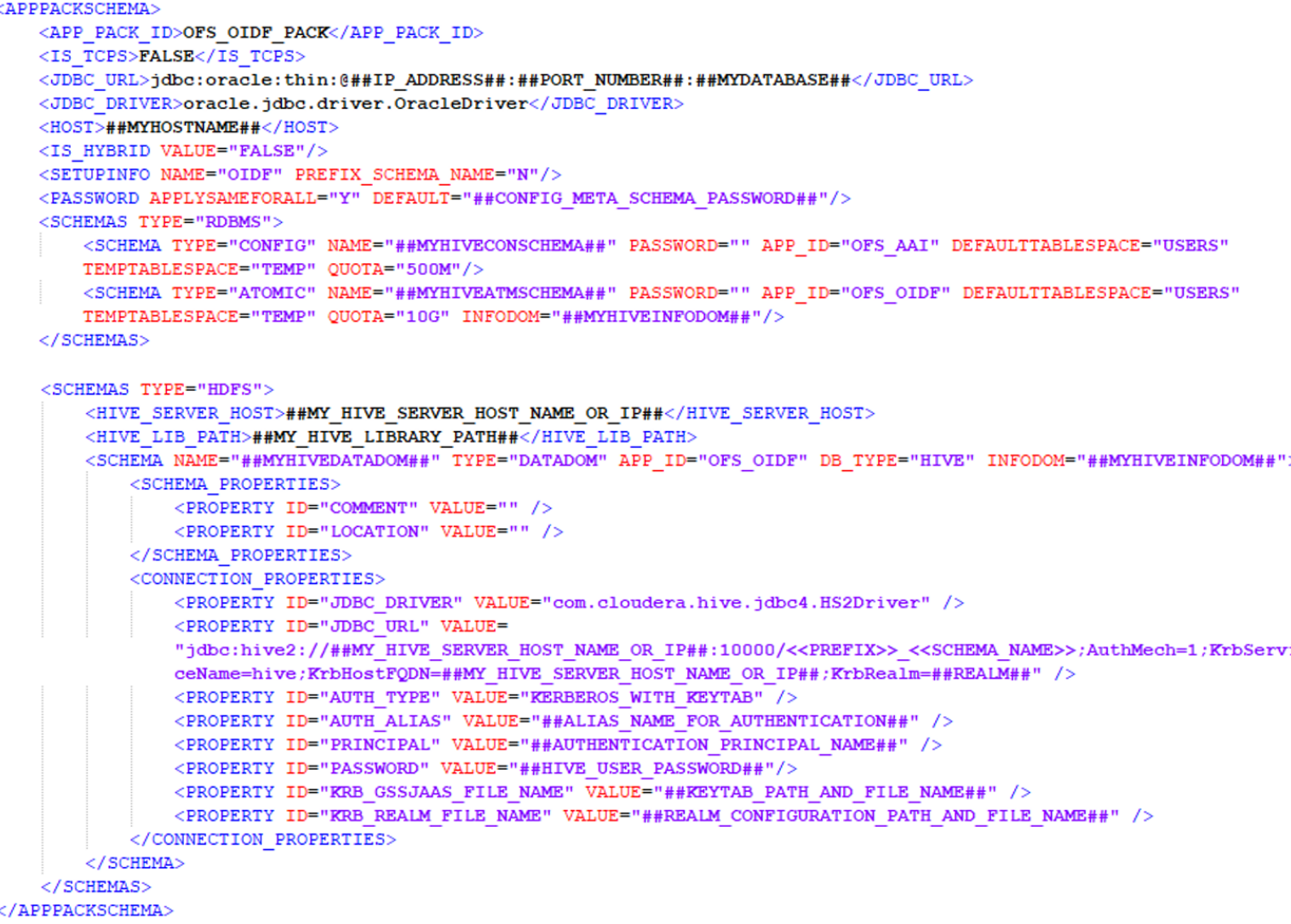

**Figure 11: Sample of the OFS\_OIDF\_SCHEMA\_BIGDATA\_IN.xml file (APPPACKSCHEMA Block for Stage and Results on Hive)**

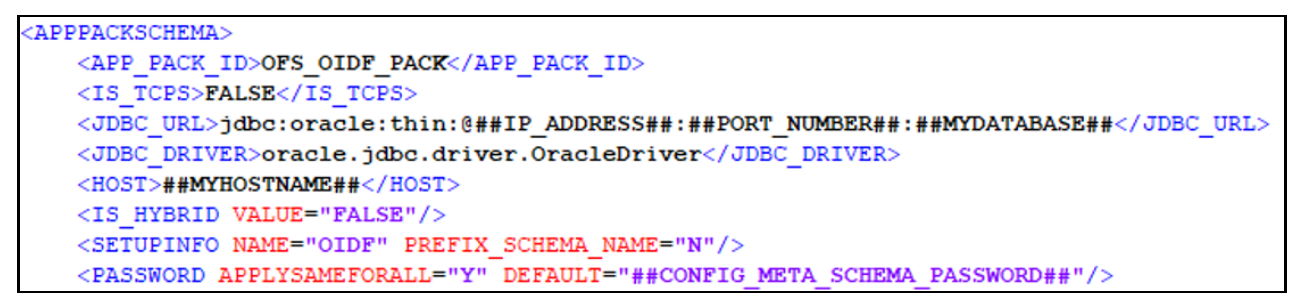

### **Table 26: OFS\_OIDF\_SCHEMA\_BIGDATA\_IN.xml file (APPPACKSCHEMA Parameters for Stage and Results on Hive)**

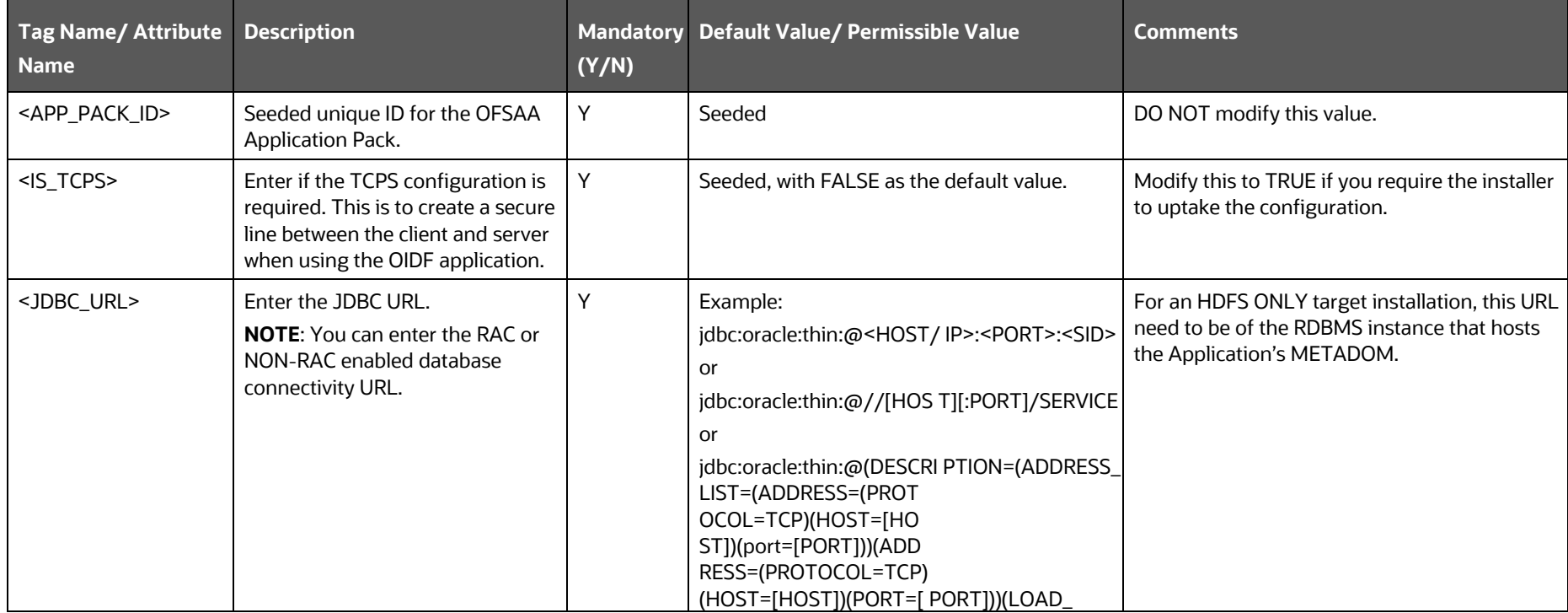

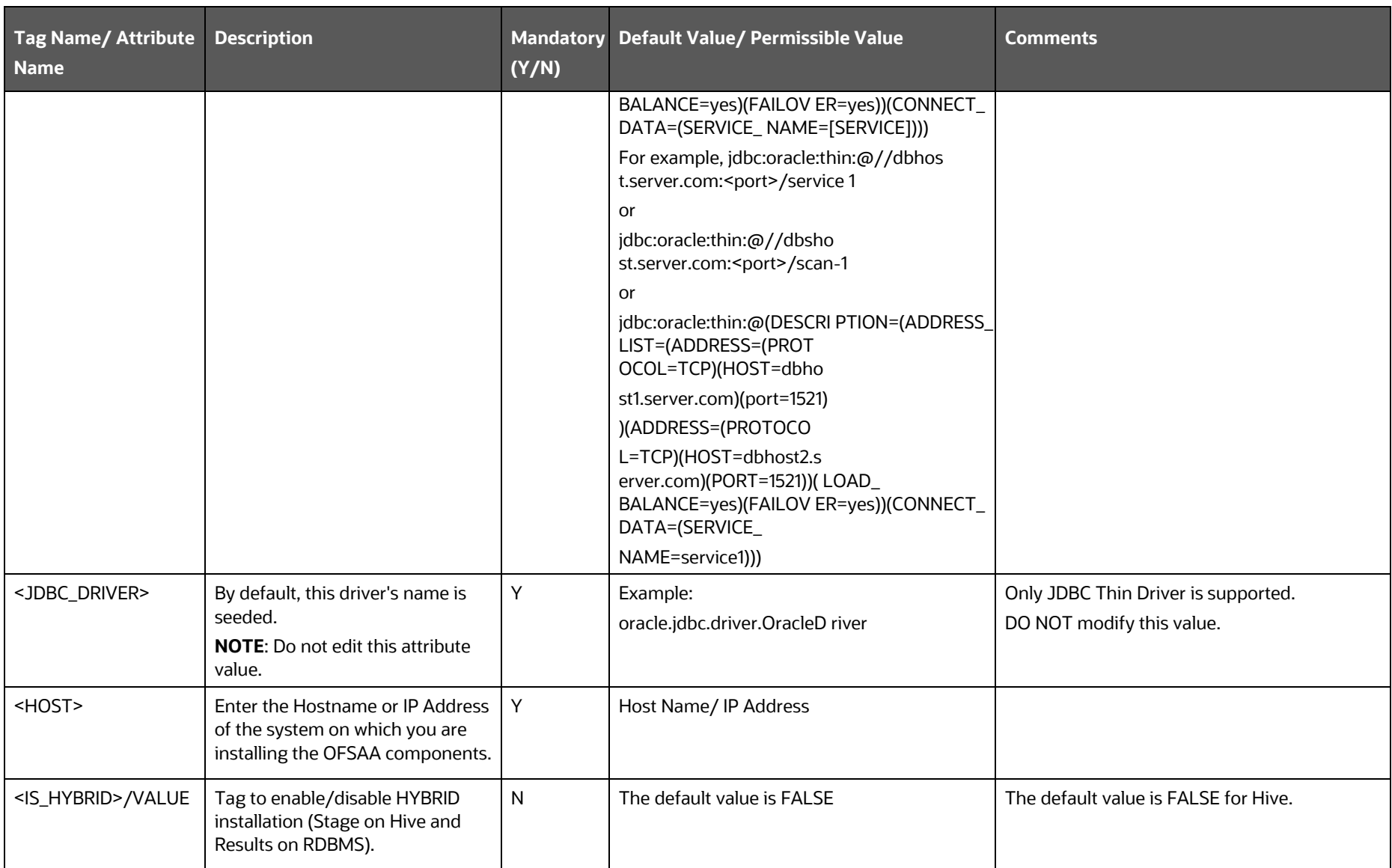

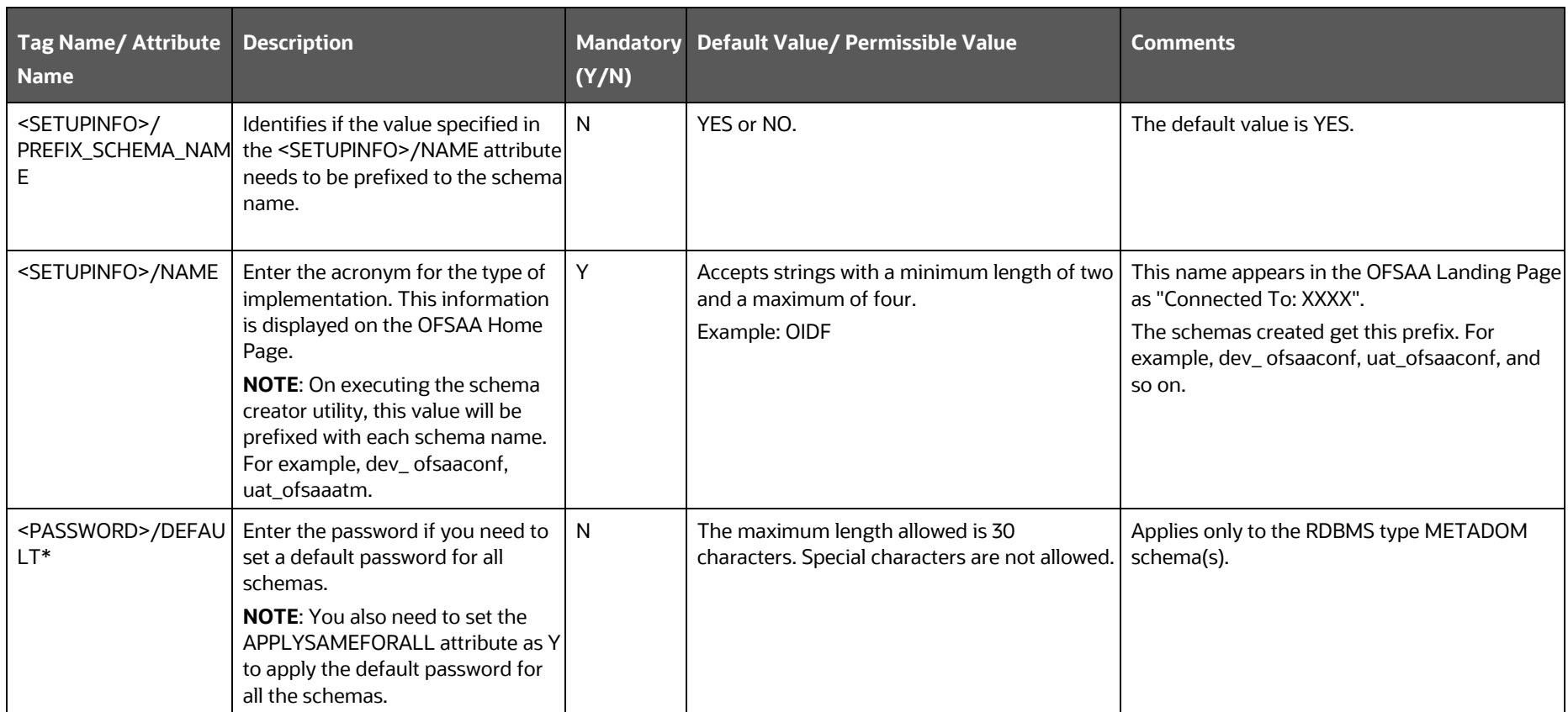

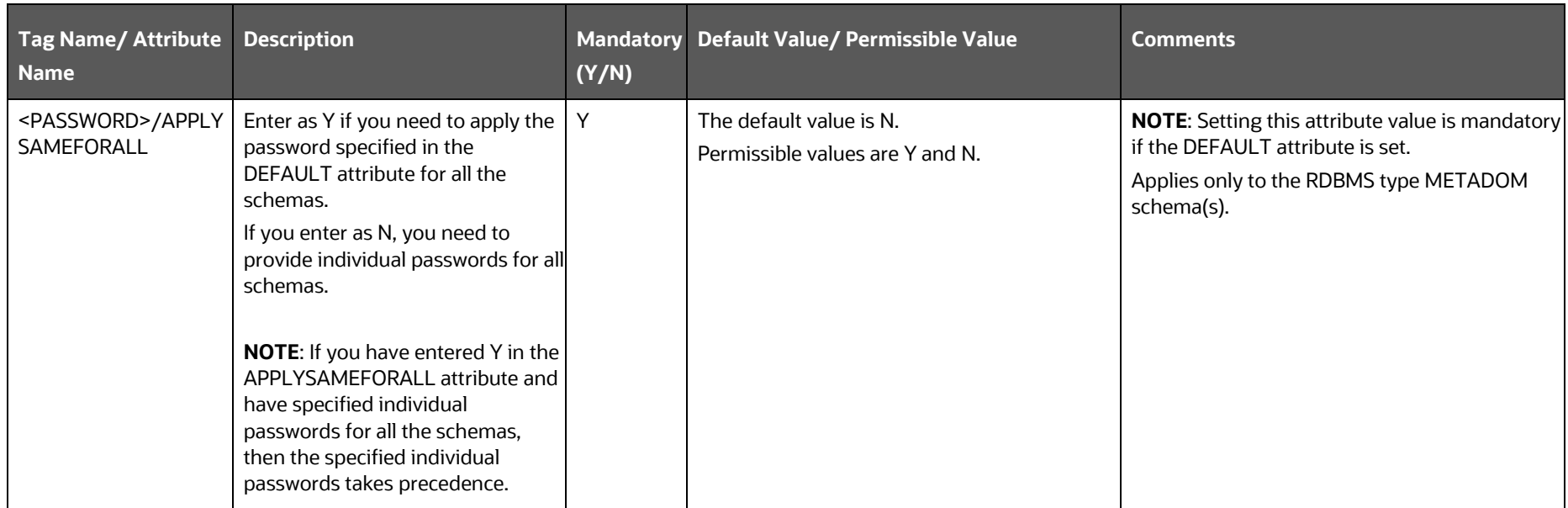

## **Figure 12: Sample of the OFS\_OIDF\_SCHEMA\_BIGDATA\_IN.xml file (SCHEMA type RDBMS Block for Stage and Results on Hive)**

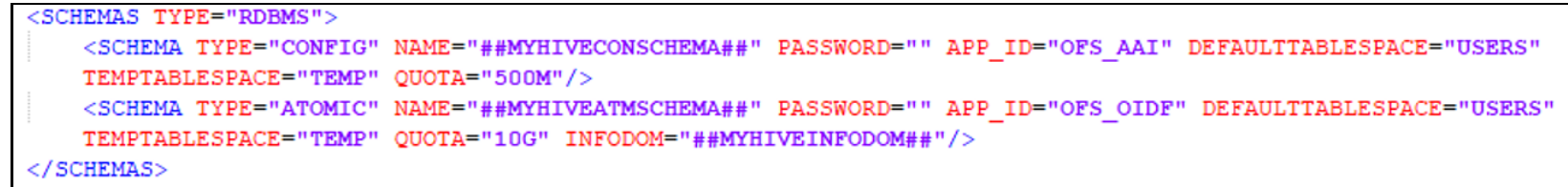

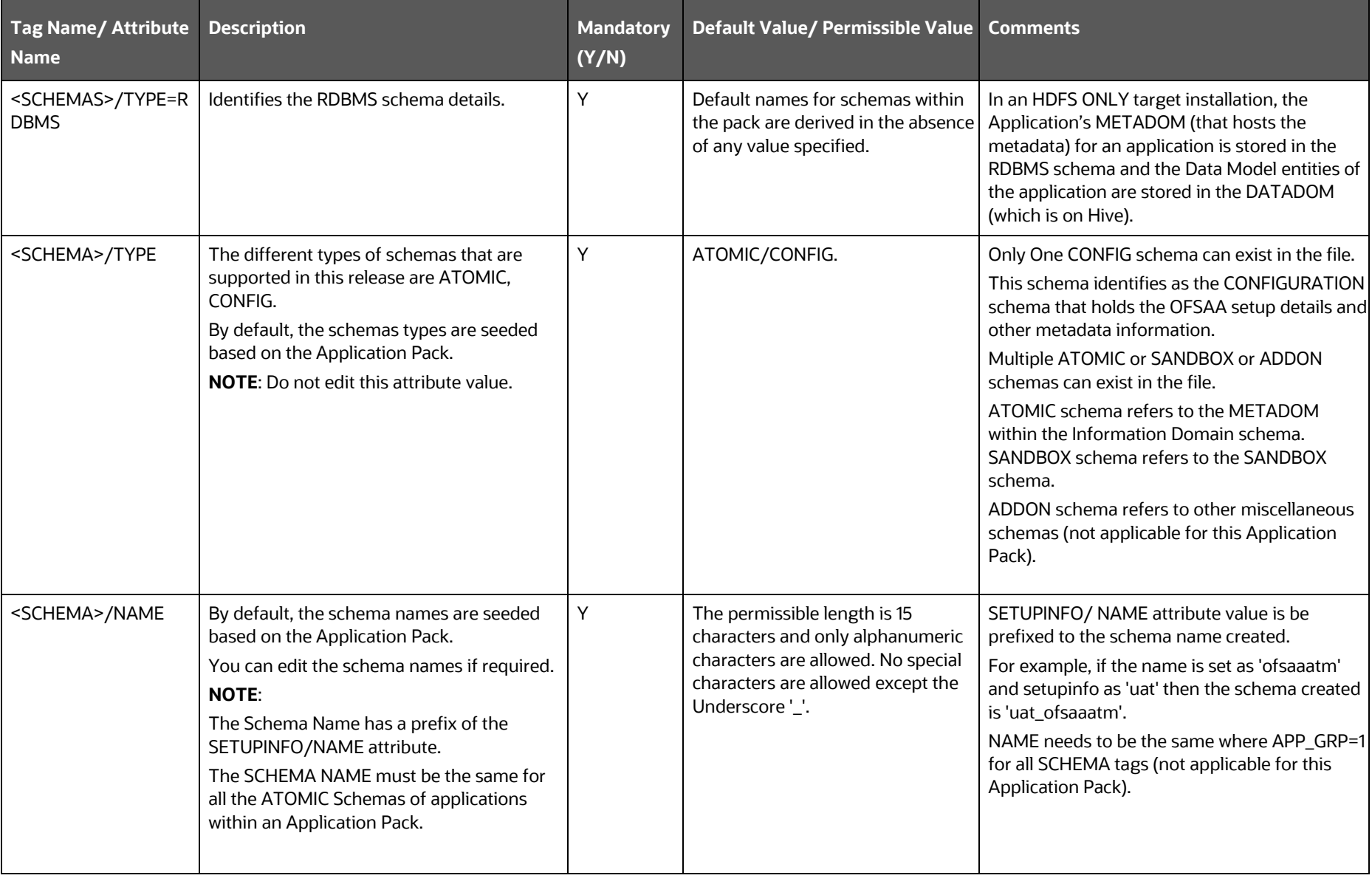

## **Table 27: OFS\_OIDF\_SCHEMA\_BIGDATA\_IN.xml file (SCHEMA type RDBMS Parameters for Stage and Results on Hive)**

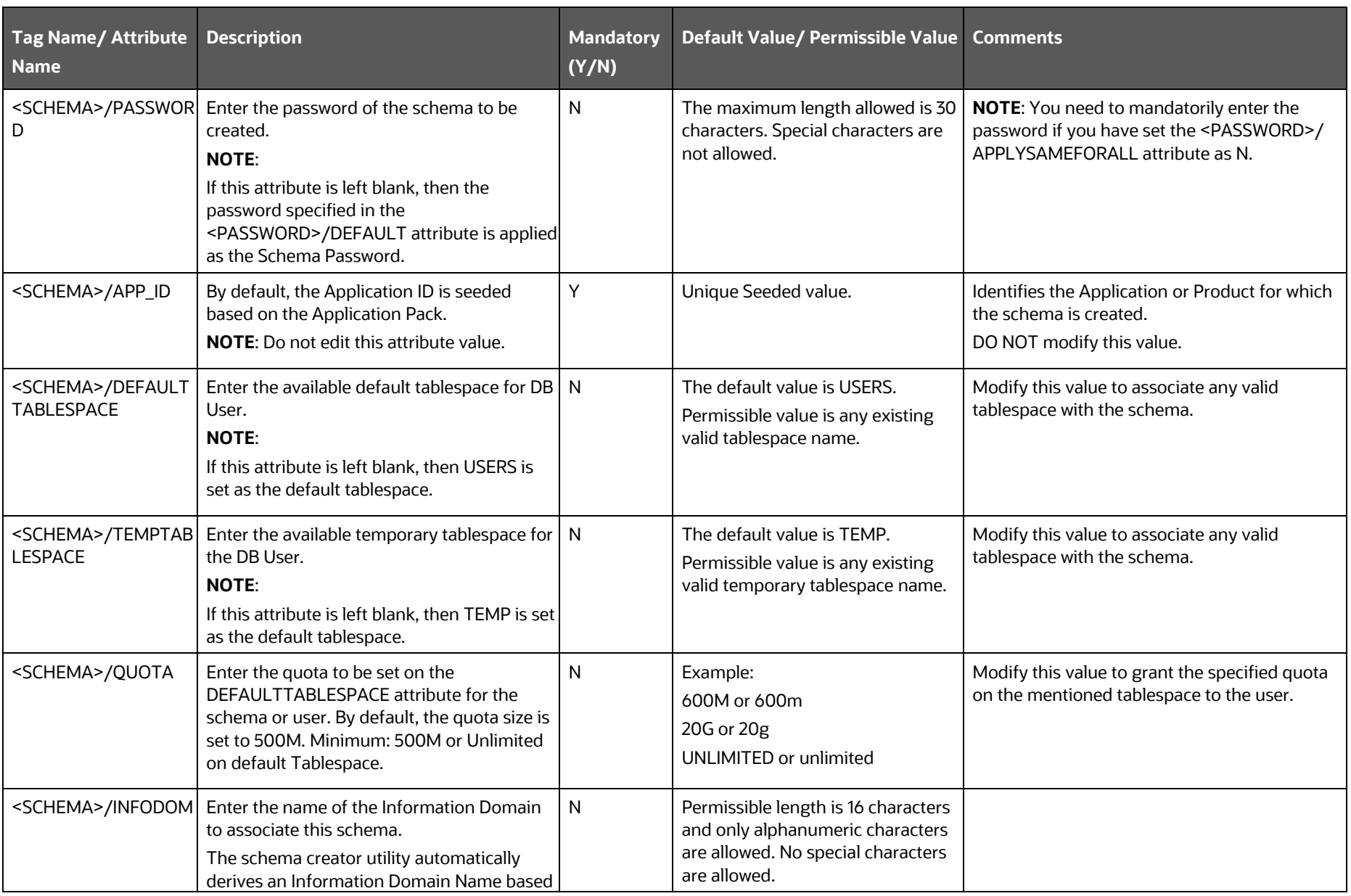

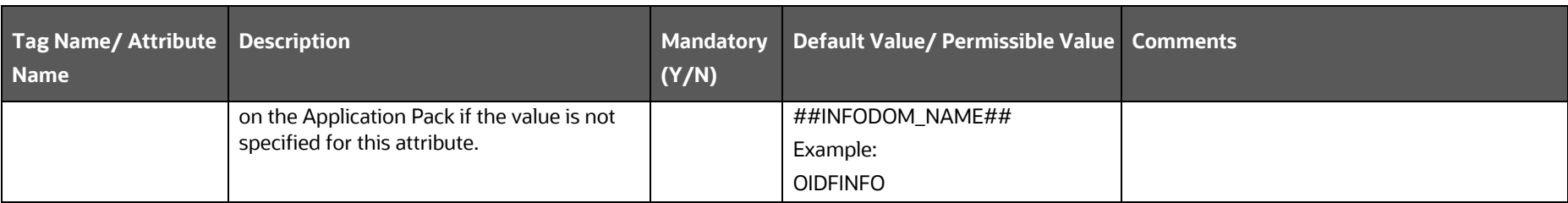

**Figure 13: Sample of the OFS\_OIDF\_SCHEMA\_BIGDATA\_IN.xml file (SCHEMA type HDFS Block for Stage and Results on Hive)**

```
<SCHEMAS TYPE="HDFS">
    <HIVE SERVER HOST>MyHIVEServerHostName</HIVE SERVER HOST>
    <HIVE LIB PATH>HiveLibraryPath</HIVE LIB PATH>
    <SCHEMA NAME="MYHIVEDATADOM" TYPE="DATADOM" APP ID="OFS FSDF" DB TYPE="HIVE" INFODOM=
    "MYHIVEINFODOM">
        <SCHEMA PROPERTIES>
            <PROPERTY ID="COMMENT" VALUE="" />
            <PROPERTY ID="LOCATION" VALUE="" />
        </SCHEMA PROPERTIES>
        <CONNECTION PROPERTIES>
            <PROPERTY ID="JDBC DRIVER" VALUE="com.cloudera.hive.jdbc4.HS2Driver" />
            <PROPERTY ID="JDBC URL" VALUE=
            "jdbc:hive2://##HIVE SERVER HOST NAME OR IP##:10000/<<PREFIX>> <<SCHEMA NAME>>;AuthMech=1
            ;KrbServiceName=hive;KrbHostFQDN=##HIVE SERVER HOST NAME OR IP##;KrbRealm=##REALM##" />
            <PROPERTY ID="AUTH TYPE" VALUE="KERBEROS WITH KEYTAB" />
            <PROPERTY ID="AUTH ALIAS" VALUE="AliasNameForAuthentication" />
            <PROPERTY ID="PRINCIPAL" VALUE="AuthenticationPrincipalName" />
            <PROPERTY ID="PASSWORD" VALUE=""/>
            <PROPERTY ID="KRB GSSJAAS FILE NAME" VALUE="KEYTABPathAndFileName" />
            <PROPERTY ID="KRB REALM FILE NAME" VALUE="REALMConfigurationPathAndFileName" />
        </CONNECTION PROPERTIES>
   \langle/SCHEMA>
</SCHEMAS>
```
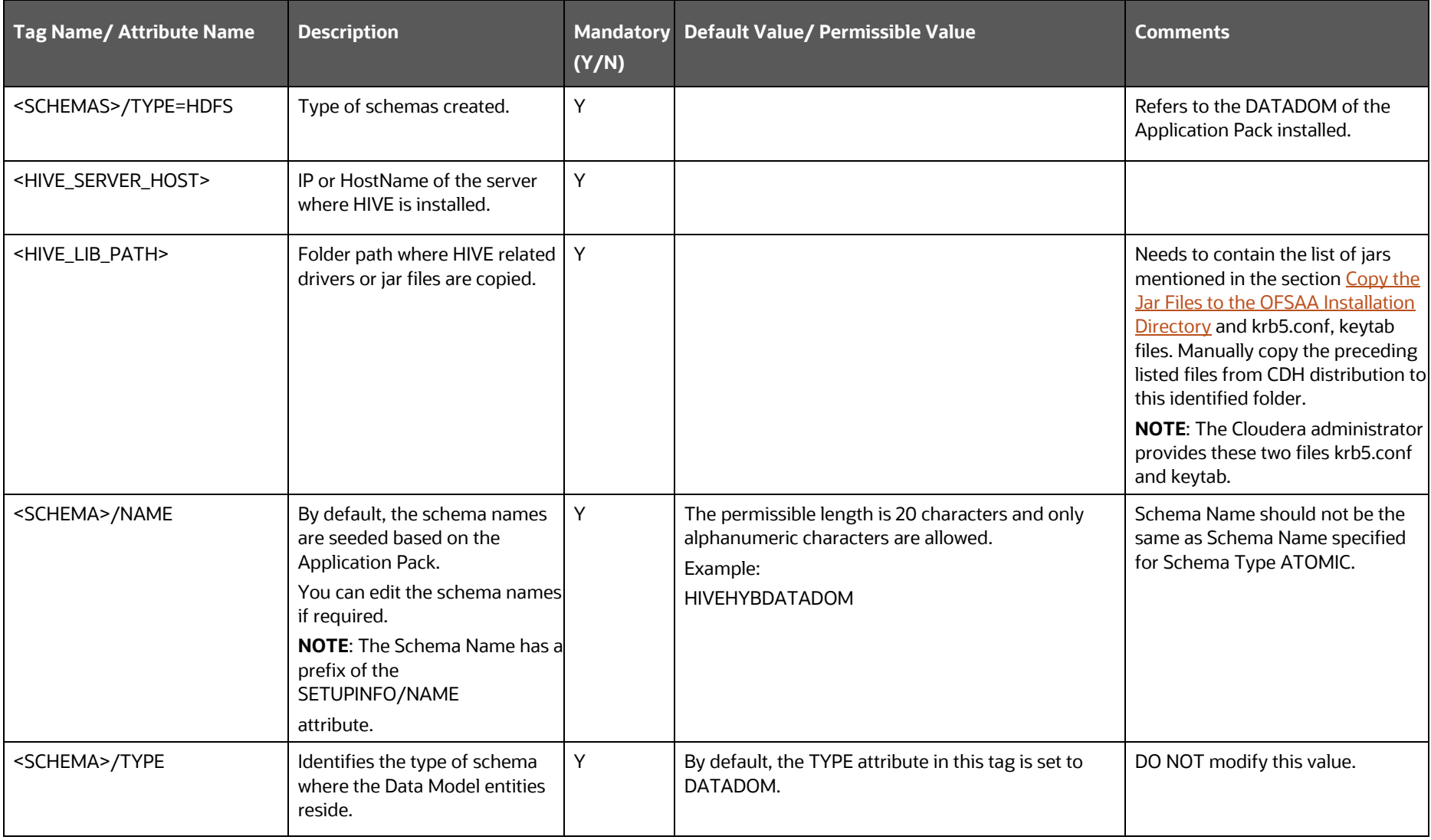

## **Table 28: OFS\_OIDF\_SCHEMA\_BIGDATA\_IN.xml file (SCHEMA type HDFS Parameters for Stage and Results on Hive)**

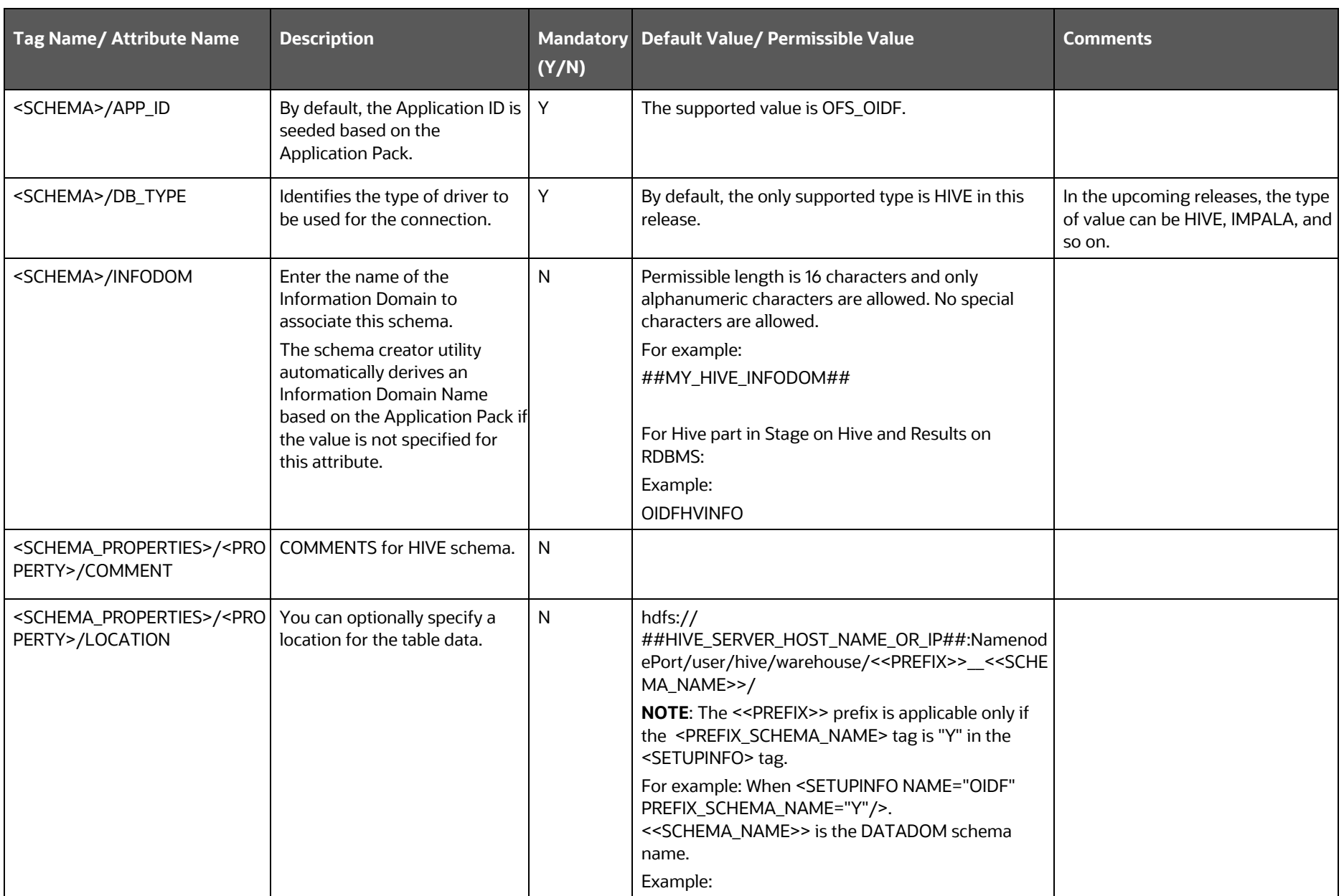

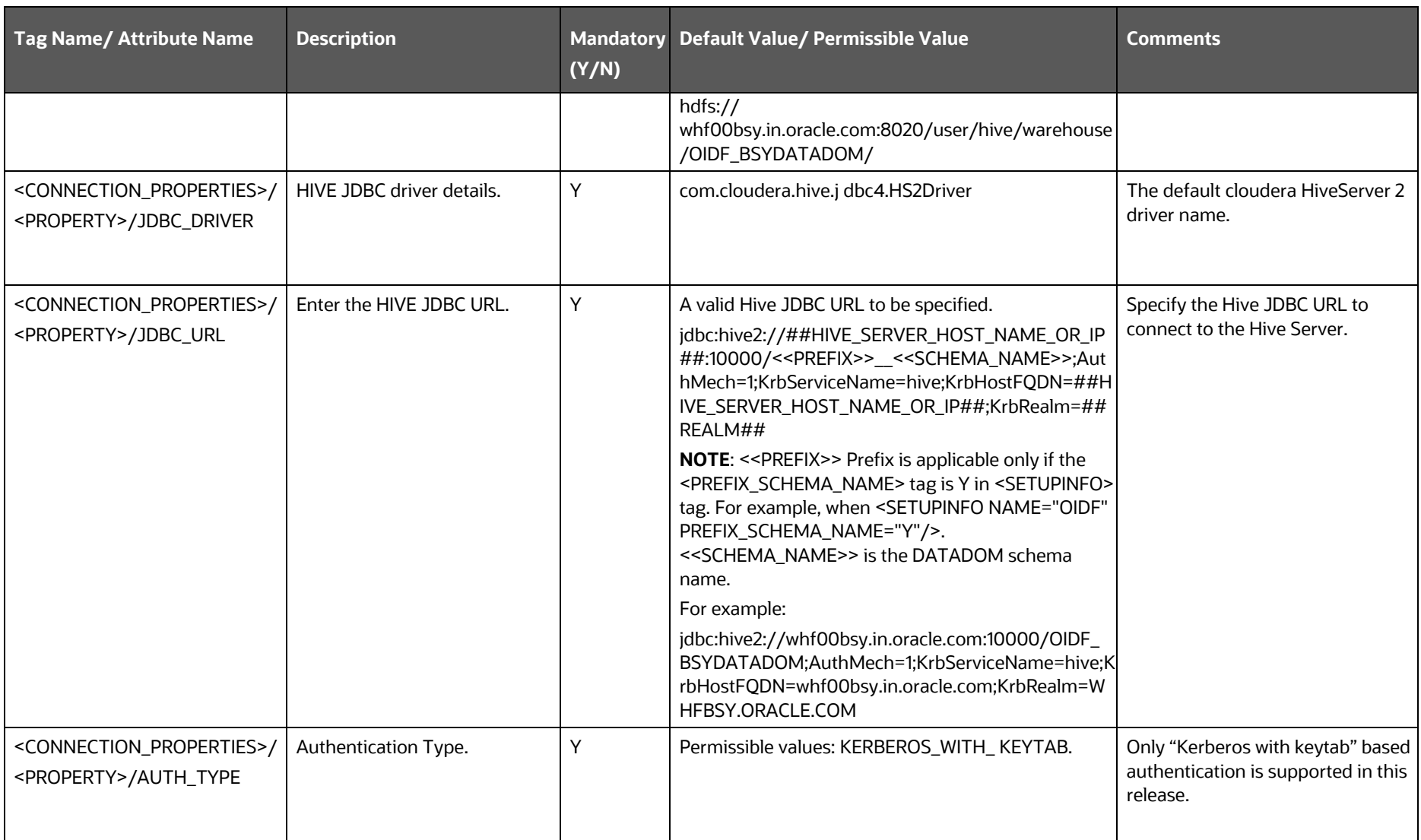

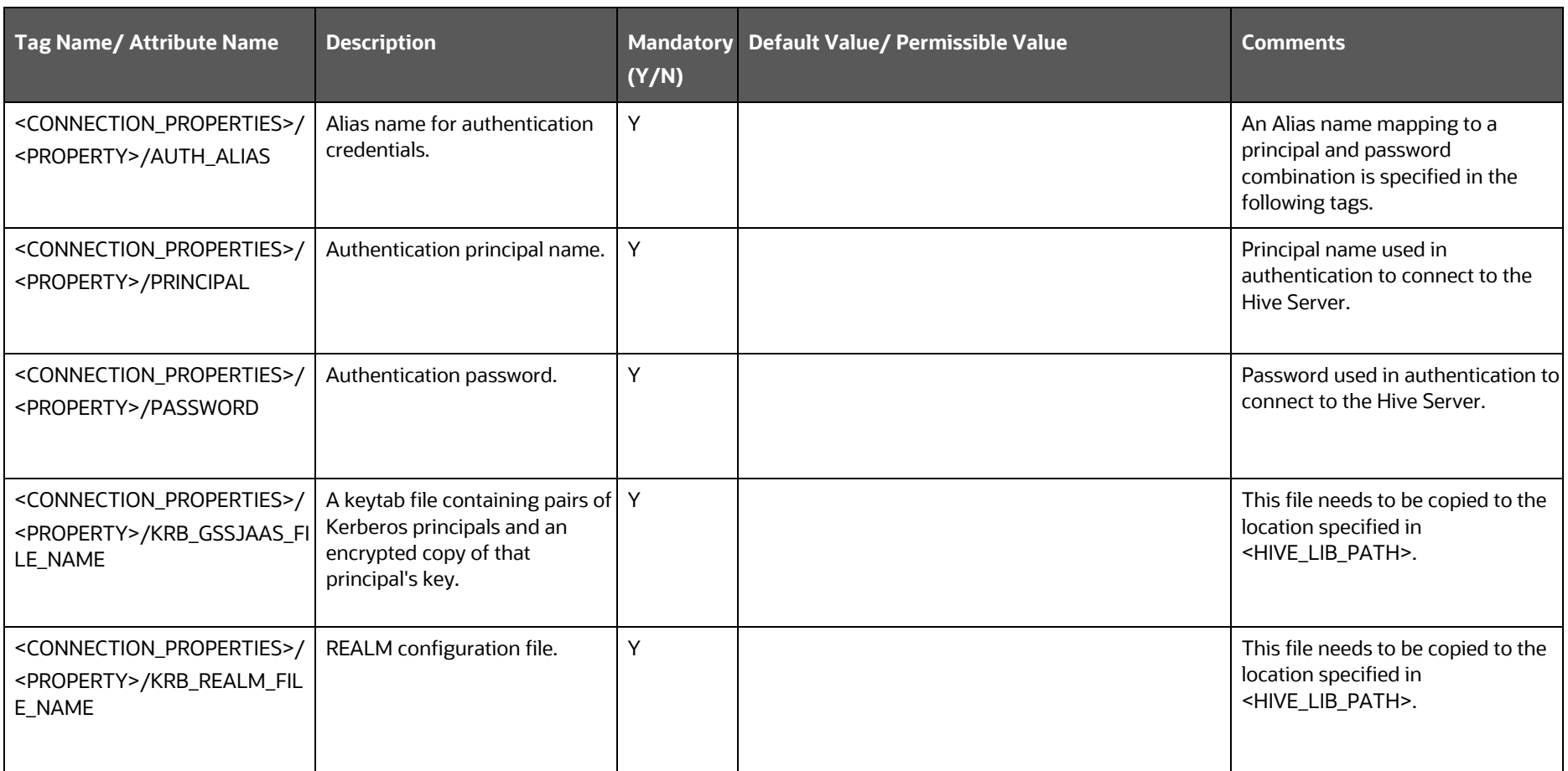

**4.** Save the file.

# **5.5 Configure the OFSAAI\_InstallConfig.xml File**

To configure the OFS InstallConfig.xml file, follow these steps:

- **1.** Navigate to the OFS\_OIDF\_PACK/OFS\_AAI/conf/ directory.
- 2. Open the OFSAAI InstallConfig.xml file in a text editor.
- **3.** Configure the OFSAAI InstallConfig.xml file as mentioned in the following table.

You must manually set the InteractionVariable parameter values as mentioned in the table. If a value is not applicable, enter NA. Ensure that the value is not entered as NULL.

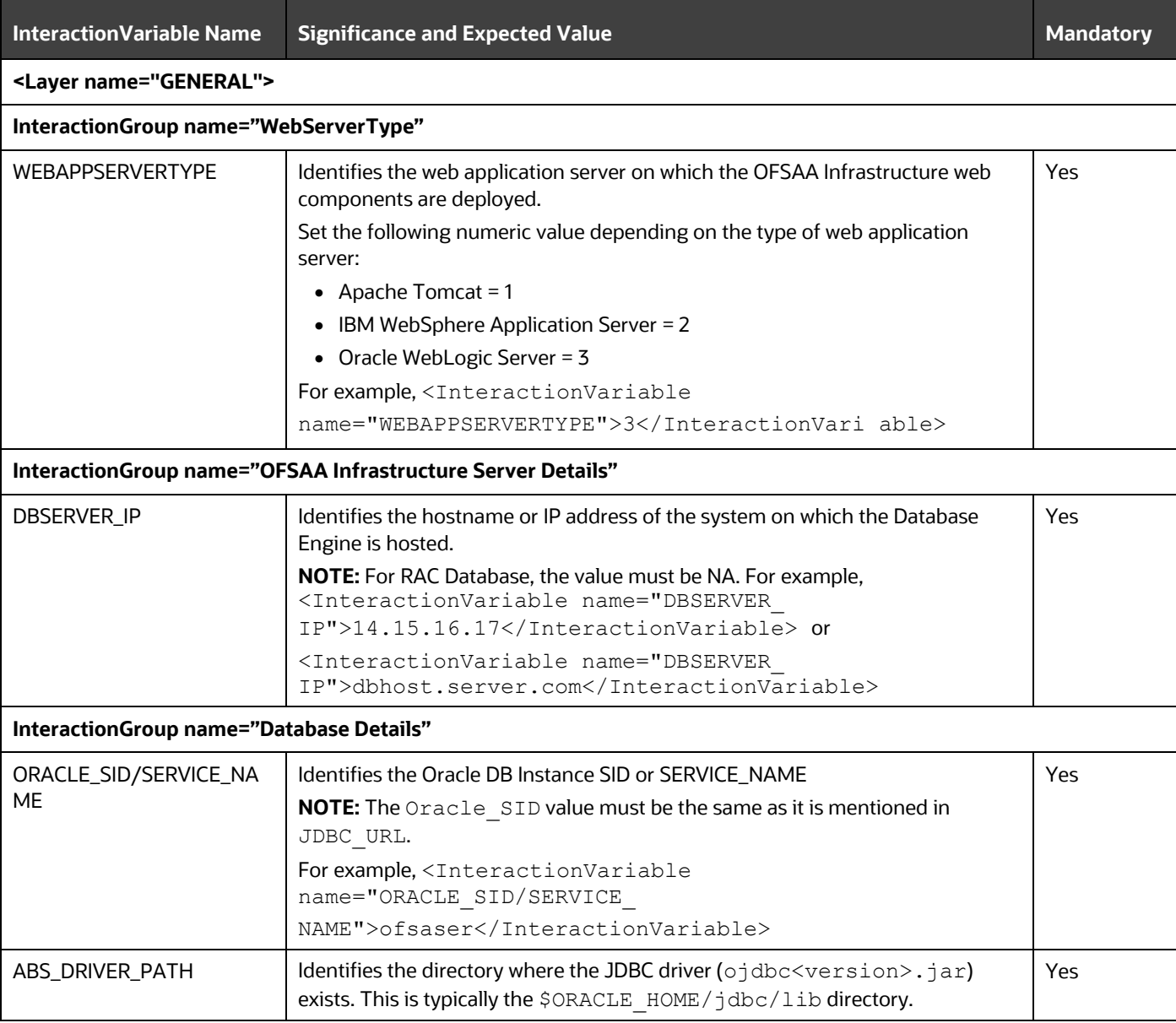

## **Table 29: OFSAA Infrastructure Installation Tasks and Descriptions**

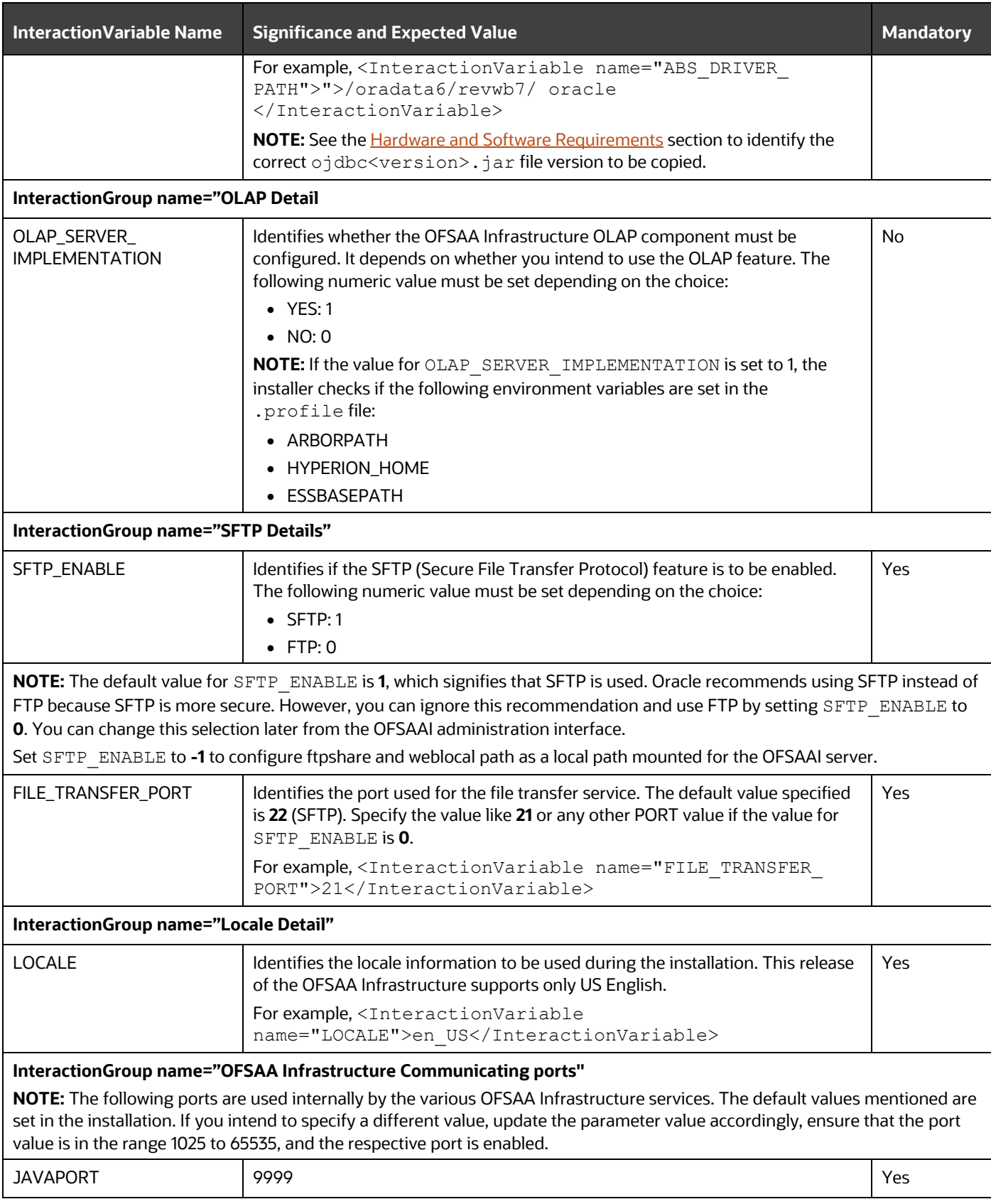

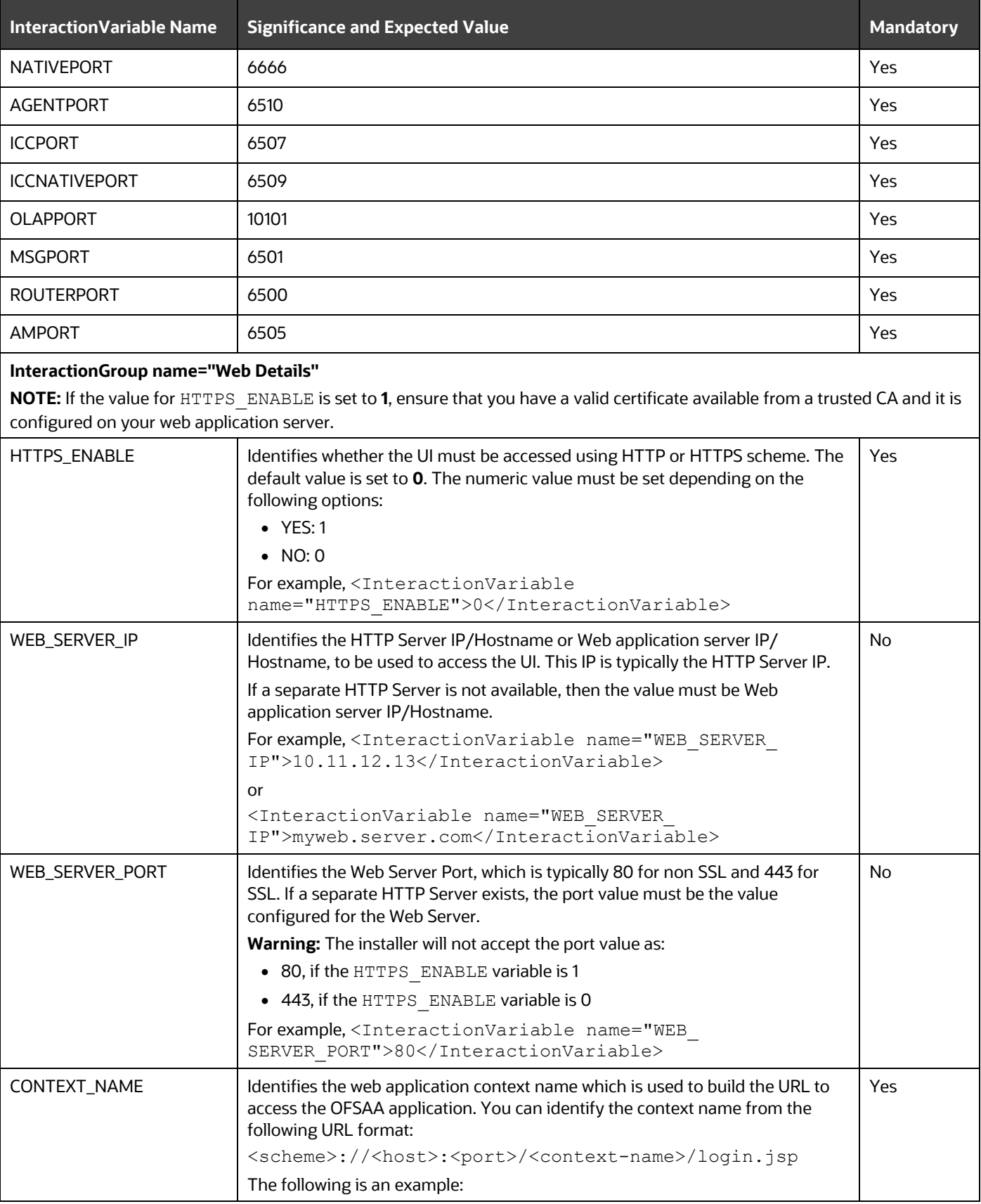

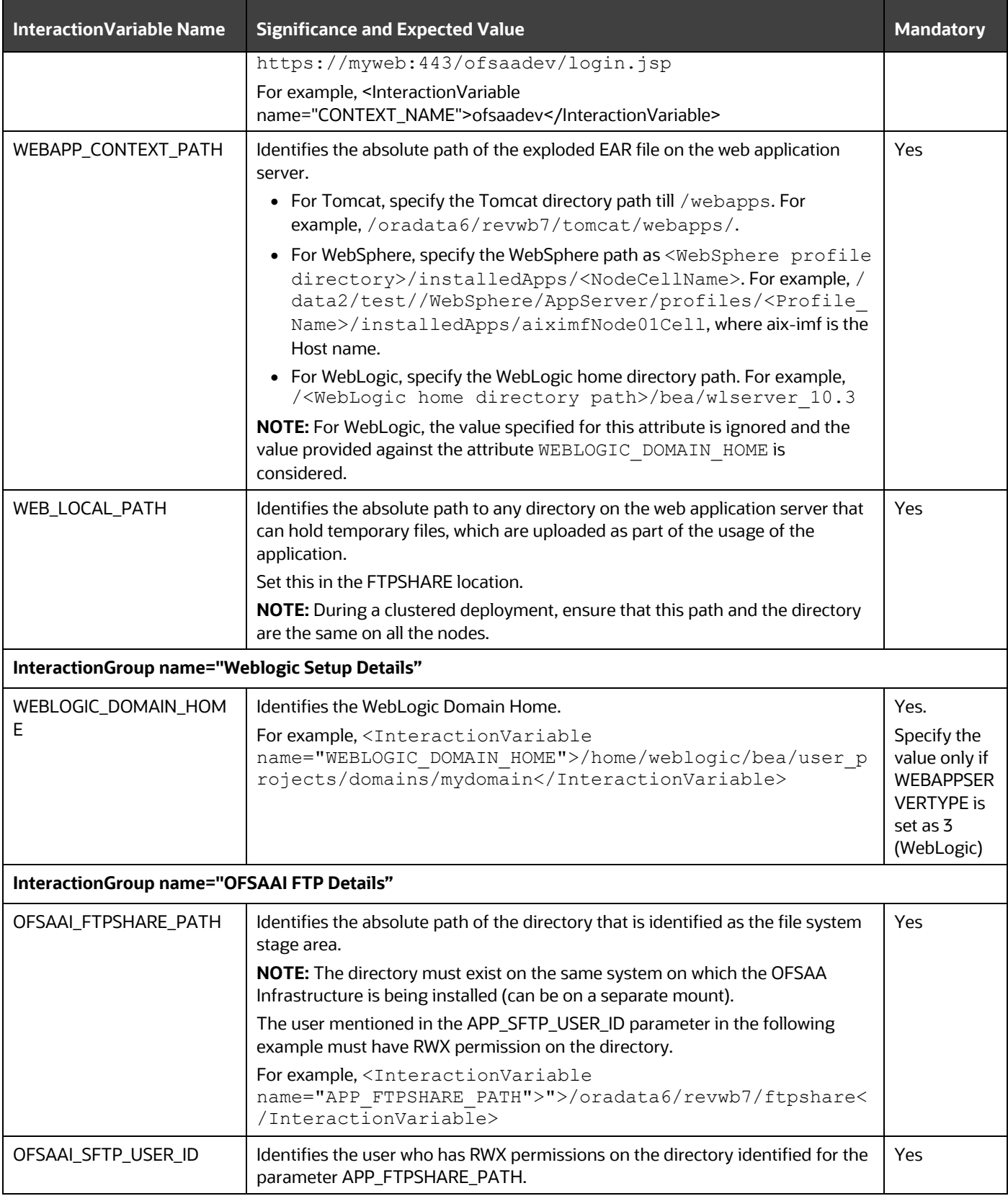

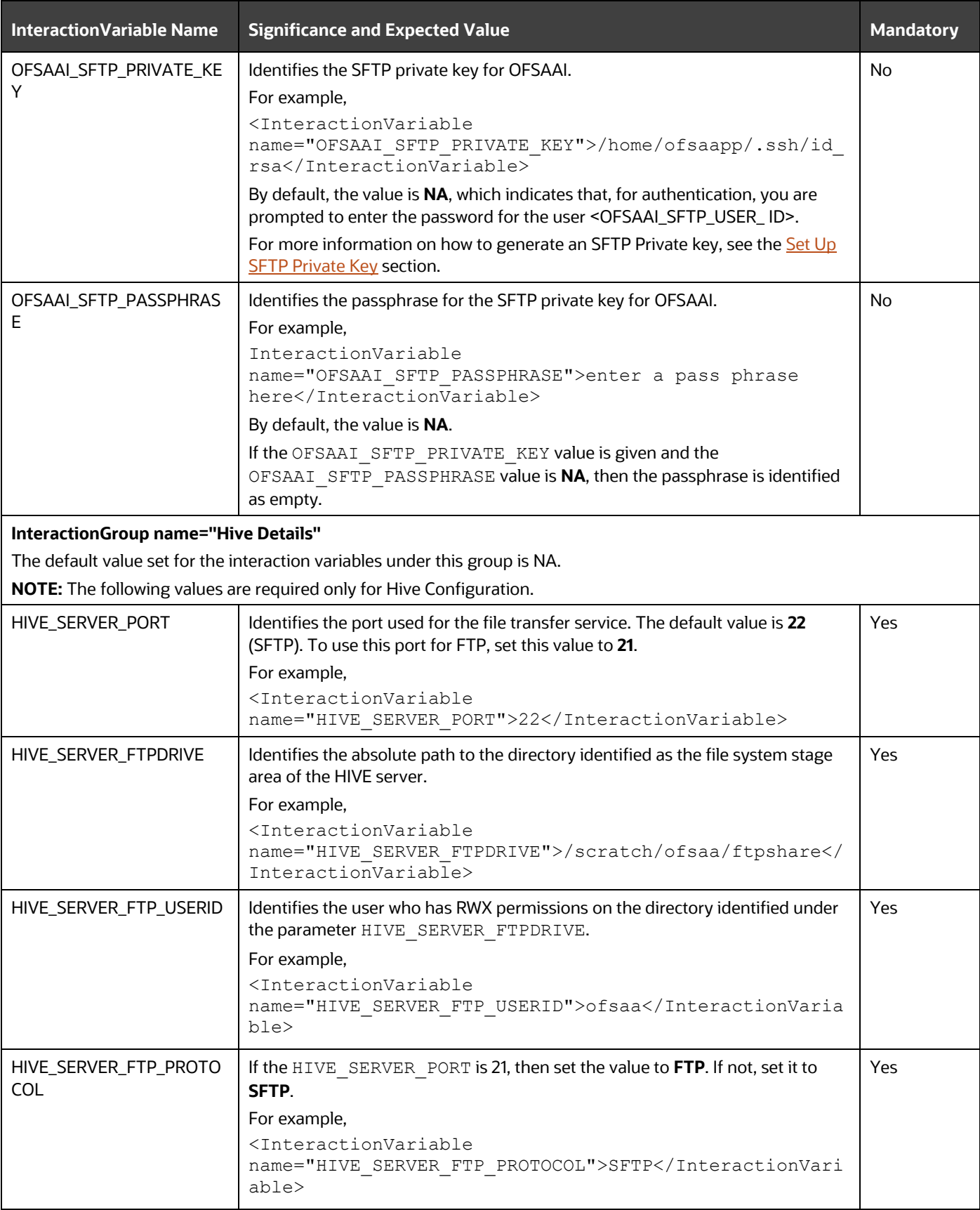

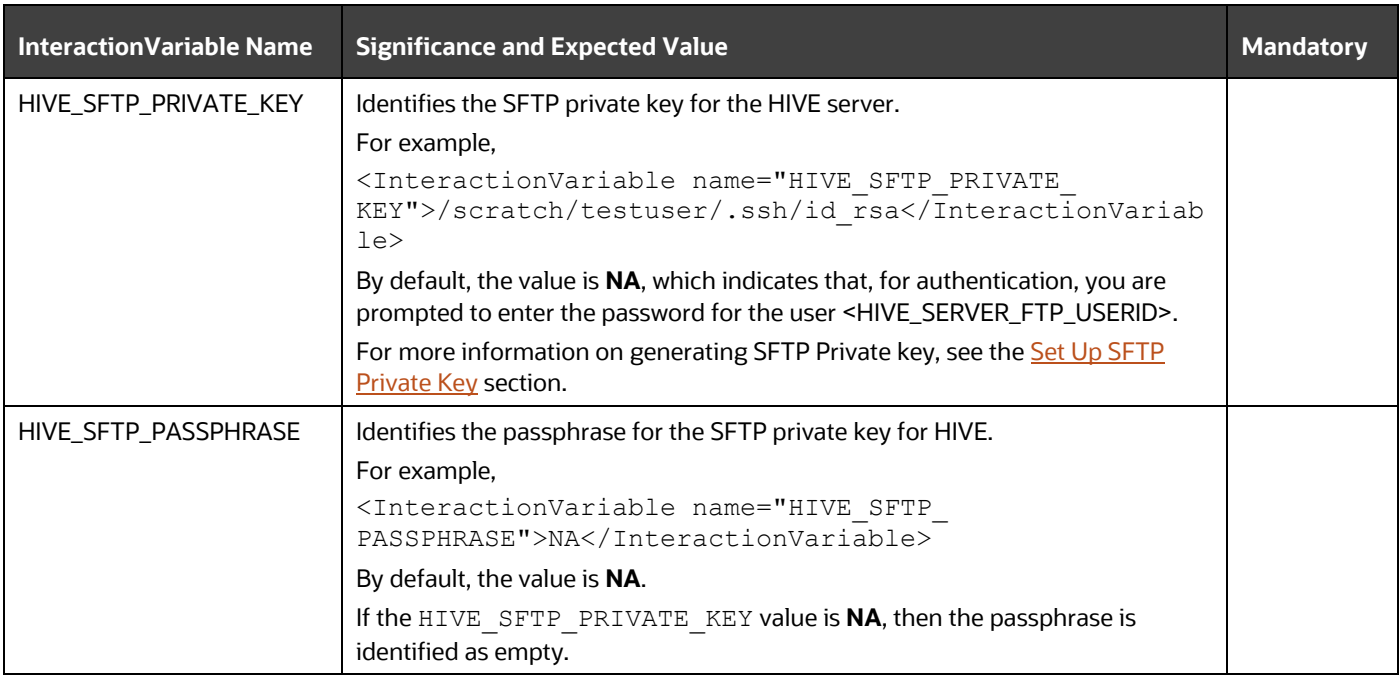

# <span id="page-70-0"></span>**5.5.1 Set Up the SFTP Private Key**

Log in to OFSAA UNIX user using the Putty tool, where you plan for installation and generate a pair of authentication keys using the ssh-keygen command. If required, set a passphrase. Otherwise, the OFSAAI\_SFTP\_PASSPHRASE tag must be set to NA.

To generate a private key, enter the commands as shown:

```
ssh-keygen -t rsa
Generating public/private rsa key pair.
Enter file in which to save the key (/home/ofsaapp/.ssh/id rsa):
Created directory '/home/ofsaapp/.ssh'.
Enter passphrase (empty for no passphrase):
Enter same passphrase again:
Your identification has been saved in /home/ofsaapp/.ssh/id rsa.
Your public key has been saved in /home/ofsaapp/.ssh/id rsa.pub.
The key fingerprint is:
3e:4f:05:79:3a:9f:96:7c:3b:ad:e9:58:37:bc:37:e4
ofsaapp@OFSASERVER:~> cat /home/ofsaapp/.ssh/id_rsa.pub >> 
/home/ofsaapp/.ssh/authorized_keys
```
Ensure the following permissions exist for the given directories:

- permissions of .ssh must be 700
- permissions of .ssh/authorized\_keys must be 640
- permission of .ssh/id\_rsa must be 400

• Permission of UNIX User created must be 755

# **5.6 Configure the Silent.props File**

**Topics:**

- [Silent.template for RDBMS](#page-71-0)
- Silent. BIGDATA.template for Stage and Results on Hive

**ATTENTION** Do not install the new applications in the same segment if the preinstalled applications use Run Management.

## <span id="page-71-0"></span>**5.6.1 Silent.template for RDBMS**

This section is applicable for the newly licensed OIDF Application Pack Release 8.1.1.0.0 installation in the RDBMS mode.

**NOTE** In an integrated environment, Oracle recommends the customers use the same Staging source in the Silent.props file for the T2Ts that load data from the Stage tables into the Result tables.

To configure the Silent.props file for the fresh or new RDBMS installation, follow these steps:

- 1. Navigate to the OFS OIDF\_PACK/appsLibConfig/conf/ directory.
- **2.** Rename the Silent.template file to Silent.props.
- **3.** Edit the Silent.props file in a text editor and mention the parameters mentioned in the following table.
#### **Figure 14: Sample of the Silent.props file (Silent.template) for the RDBMS installation**

```
# Specify Log Mode
# 1 = DEBUG Mode [Password will be printed in the log file]
# 0 = GENERAL Mode [Passwords will not be printed in the log file]
# Default is GENERAL
LOG MODE=0
# Specify the Oracle Insurance Data foundation Segment Code
SEGMENT 1 CODE=
# Specify the Infodom Maintenance log path (to be created) for the new Infodom
# Please ignore if you are doing installation on an existing information domain
APPFTP LOG PATH=
DBFTP LOG PATH=
# Specify wheter you want to perform Model Upload
# 0 = If you have already performed Model Upload and want to skip model upload process
# 1 = If you want to perform Model Upload
UPLOAD MODEL=
# Specify whether you want to use the released datamodel or customized datamodel for model upload process
# 0 = If you want to upload the released data model# 1 = If you want to upload the customized datamodel
MODEL TYPE=
# Specify the path (DM_DIRECTORY) and file (DATAMODEL) name for the cutomized datamodel
# Mandatory only if you want to upload the customized datamodel
# i.e you have specified MODEL TYPE=1
DATAMODEL=
DM DIRECTORY=
#Please specify if you want create new ETL Src or use an existing one.
# 0 = If you want to create a new ETL src
# 1 = If you want to use an existing srcETL APPSRC TYPE=
# Specify the ETL and Source Name into ETL Area Definitions will be deployed. This is a Mandatory Field.
# Give new ETL SRC Names, if you have specified ETL APPSRC TYPE=0
# Give Exisitng ETL SRC Names, if you have specified ETL_APPSRC_TYPE=1
# Specify the ETL Application and Source Name into ETL Area Definitions will be deployed
#ETL FSDF Staging Source Name
ETL SRC 1 NAME=
#ETL FSDF CAP ADQ Pack Integration Source Name
ETL_SRC_2_NAME=
#ETL FSDF TR Pack Integration Source Name
ETL SRC 3 NAME=
#ETL FSDF IFRS Pack Integration Source Name
ETL_SRC_4_NAME=
# Please give description for the ETL App/Src pair
# Mandatory if you want to create new ETL app/src pair
# i.e you have specified ETL_APPSRC_TYPE=0
#ETL FSDF Staging Source Description
ETL SRC 1 DESC=
#ETL FSDF CAP ADQ Pack Integration Source Description
ETL SRC 2 DESC=
#ETL FSDF TR Pack Integration Source Description
ETL SRC 3 DESC=
#ETL FSDF IFRS Pack Integration Source Description
ETL SRC 4 DESC=
#Support for Parallelism
#ENABLE CONCURRENCY=1
#CONCURRENCY LEVEL=10
```

| <b>Property Name</b> | <b>Description of Property</b>                                                                                         | <b>Permissible values</b>                                         | <b>Comments</b>                                                                                                    |
|----------------------|----------------------------------------------------------------------------------------------------|-------------------------------------------------------------------|----------------------------------------------------------------------------------------------------|
| LOG_MODE             | Mode for logging                                                                                                    | $0 = Debug$<br>1= General                                         | # Optional; Default: 0                                                                                                 |
| SEGMENT_1_CODE       | Segment Code                                                                                                    | Example: OIDFSEG                                                  | # Mandatory<br>Segment Code must not exceed 10<br>characters and no special characters<br>or extra spaces are allowed. |
| APPFTP_LOG_PATH      | <b>Information Domain</b><br>Maintenance log path(to be<br>created) for the new<br>information Domain for App<br>Layer | Example:<br>/ftpshare/ <infodom_na<br>ME&gt;/logs</infodom_na<br> | # Mandatory if this an App Layer<br>Installation and need to create an<br><b>Information Domain</b>                    |
| DBFTP_LOG_PATH       | <b>Information Domain</b><br>Maintenance log path(to be<br>created) for the new<br>Information Domain for DB<br>Layer  | Example:<br>/ftpshare/ <infodom_na<br>ME&gt;/logs</infodom_na<br> | # Mandatory if this an App Layer<br>Installation and need to create an<br><b>Information Domain</b>                    |
| UPLOAD_MODEL         | Whether you need to perform<br>Model Upload                                                                            | $0 = No$<br>$1 = Yes$                                             | # Mandatory                                                                                                    |
| MODEL_TYPE           | Released Data Model or<br><b>Customized Data Model</b>                                                                 | $0 =$ released<br>$1 =$ customized                                | # Mandatory only in the case of<br>UPLOAD_MODEL=1                                                                      |
| <b>DATAMODEL</b>     | The file name for the<br>customized Data Model                                                                         | Not Applicable                                                    | # Mandatory only in the case of<br>uploading the customized Data<br>Model<br># Option selected for<br>MODEL_TYPE=1     |
| DM_DIRECTORY         | The path for the customized<br>Data Model                                                                              | Not Applicable                                                    | # Mandatory only in the case of<br>uploading the customized Data<br>Model<br># Option selected for<br>MODEL_TYPE=1     |
| ETL_APPSRC_TYPE      | The ETL application name                                                                                               | $0 = New Pair$<br>$1 =$ Existing                                  | # Mandatory                                                                                                    |
| ETL_SRC_1_NAME       | <b>ETL OIDF Staging Source</b><br>Name                                                                                 | Example: STAGING                                                  | # Mandatory                                                                                                    |
| ETL_SRC_2_NAME       | ETL OIDF CAP ADO Pack<br><b>Integration Source Name</b>                                                                | Example: OIDF_CAP_SRC                                             | # Mandatory                                                                                                    |
| ETL_SRC_3_NAME       | ETL OIDF TR Pack Integration<br><b>Source Name</b>                                                                     | Example: OIDF_TR_SRC                                              | # Mandatory                                                                                                    |

**Table 30: Parameters for the Silent.props File (Silent.template)**

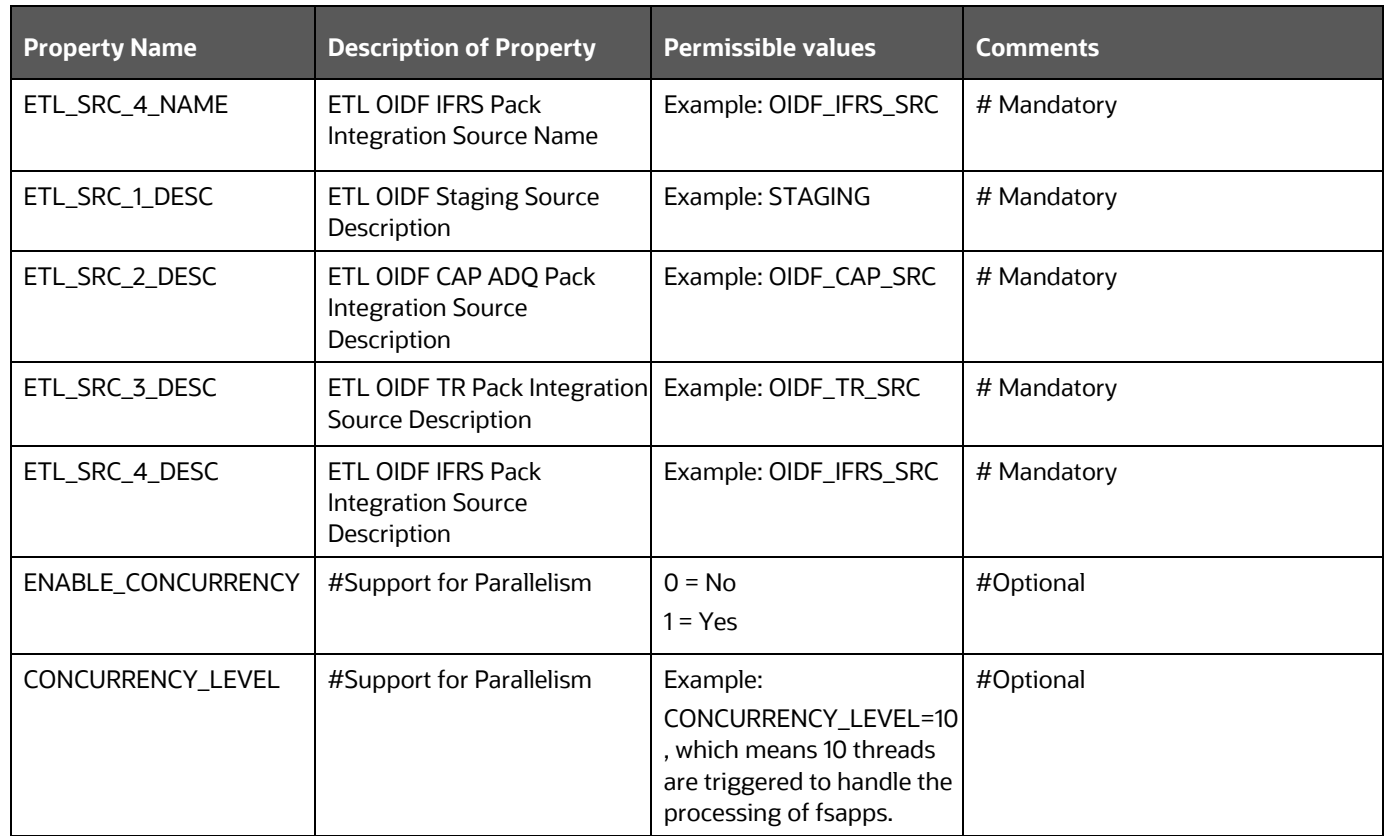

**4.** Save the file.

### <span id="page-74-0"></span>**5.6.2 Silent.BIGDATA.template for Stage and Results on Hive**

This section is applicable for the newly licensed OIDF Application Pack Release 8.1.1.0.0 installation in the Big Data mode (Stage and Results on Hive).

To configure the Silent.props file for the fresh or new Big Data installation, follow these steps:

- **1.** Navigate to the OFS\_OIDF\_PACK/appsLibConfig/conf/ directory.
- **2.** Rename the file Silent.BIGDATA.template to Silent.props.
- **3.** Edit the Silent.props file in a text editor and mention the parameters mentioned in the following table.

# Specify Log Mode # 1 = DEBUG Mode [Password will be printed in the log file] # 0 = GENERAL Mode [Passwords will not be printed in the log file] # Default is GENERAL LOG MODE=0 # Specify the Oracle Insurance Data foundation Segment Code SEGMENT 1 CODE= # Specify the Infodom Maintenance log path (to be created) for the new Infodom # Please ignore if you are doing installation on an existing information domain HIVE APPFTP LOG PATH= HIVE\_DBFTP\_LOG\_PATH= # Specify wheter you want to perform Model Upload on hive infodom # 0 = If you have already performed Model Upload and want to skip model upload process  $# 1 = If you want to perform Model Upload$ HIVE UPLOAD MODEL= # Specify whether you want to use the released datamodel or customized datamodel for model upload process # 0 = If you want to upload the released datamodel # 1 = If you want to upload the customized datamodel HIVE\_MODEL\_TYPE= # Specify the path(DM DIRECTORY) and file(DATAMODEL) name for the cutomized datamodel # Mandatory only if you want to upload the customized datamodel # i.e you have specified MODEL\_TYPE=1 DATAMODEL HIVE= DM DIRECTORY= #Please specify if you want create new ETL Src or use an existing one. # 0 = If you want to create a new ETL src  $# 1 = If you want to use an existing src$ ETL APPSRC TYPE= # Specify the ETL and Source Name into ETL Area Definitions will be deployed. This is a Mandatory Field. # Give new ETL SRC Names, if you have specified ETL\_APPSRC\_TYPE=0 # Give Exisitng ETL SRC Names, if you have specified ETL\_APPSRC\_TYPE=1 # Specify the ETL Application and Source Name into ETL Area Definitions will be deployed #ETL StagingHive Source Name ETL SRC 5 NAME=  $ETL$  SRC  $5$  DESC=

**Figure 15: Sample of the Silent.props file (Silent.BIGDATA.template) for the Big Data installation**

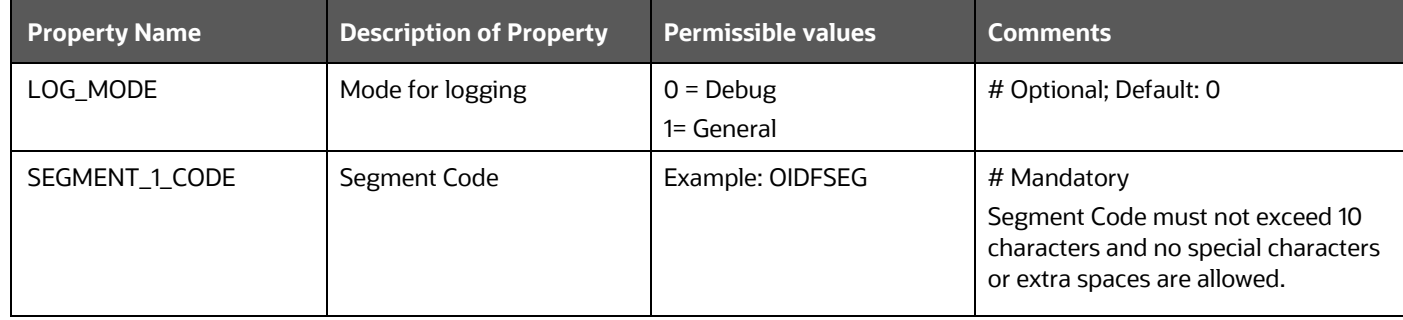

#### **Table 31: Parameters for the Silent.props File (Silent.BIGDATA.template)**

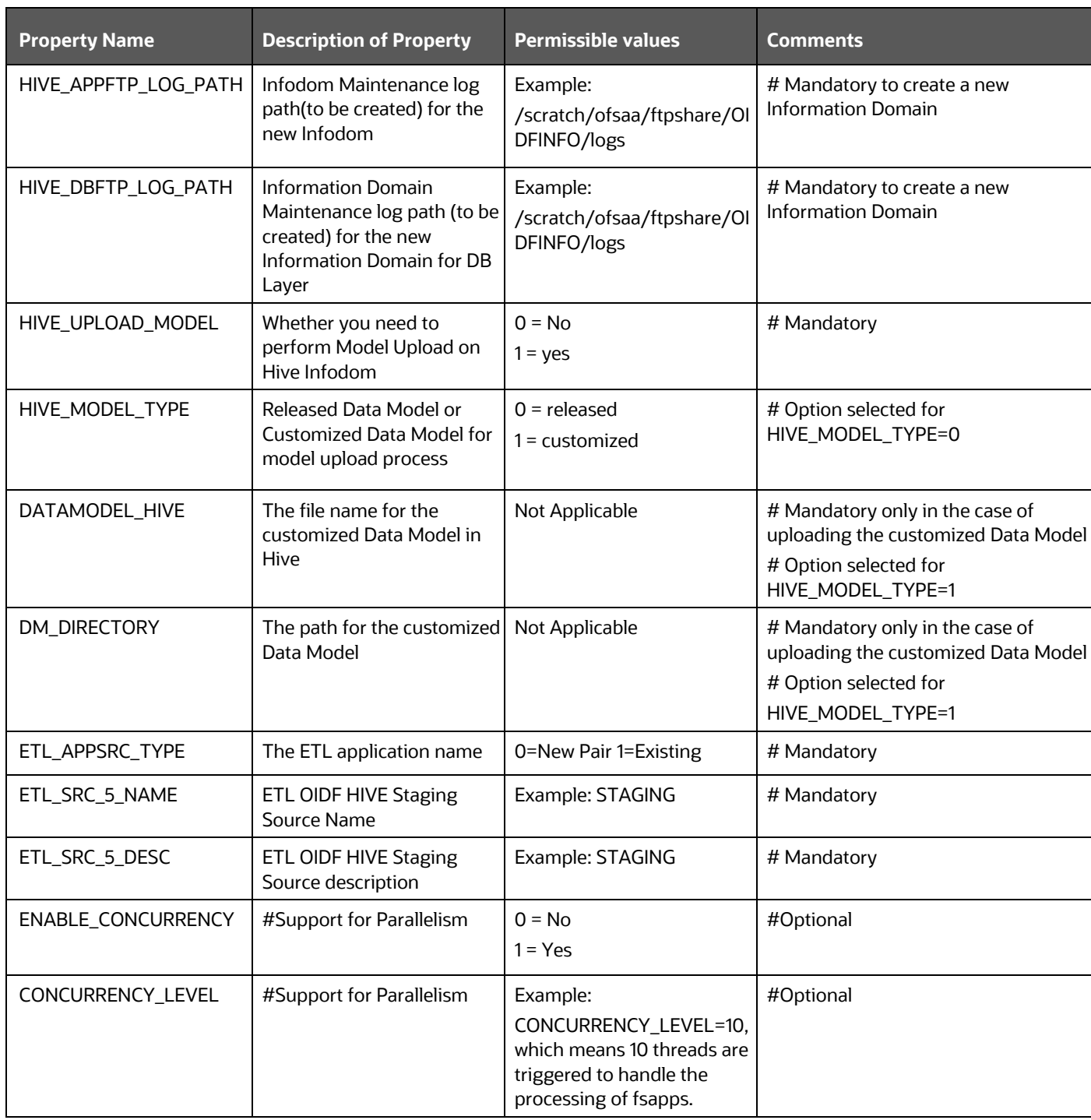

**4.** Save the file.

# **5.7 Backup the Configuration Files**

Back up the following configuration files by creating a copy of the files in a separate directory. Ensure not to store this backup directory in the OIDF v8.1.1.0.0 kit:

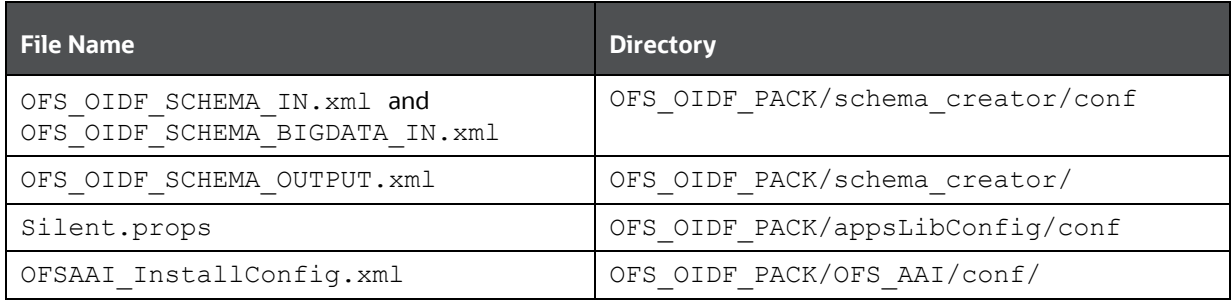

#### **Table 32: Directory of Files to Backup**

You can reuse the files in the future to upgrade the existing applications or install new applications.

### <span id="page-77-1"></span>**5.8 Execute the Schema Creator Utility**

Depending on the option selected to run the OFSAA Application Pack installer, you must select the appropriate schema creator utility execution mode from the following options: in

- **[Execute the Schema Creator Utility in Offline Mode](#page-77-0)**
- [Execute the Schema Creator Utility in Online Mode](#page-79-0)
- [Execute the Schema Creator Utility in TCPS Mode](#page-82-0)
- Execute the Schema Creator Utility when [Installing the subsequent Applications Pack](#page-83-0)

### <span id="page-77-0"></span>**5.8.1 Execute the Schema Creator Utility in Offline Mode**

Choose the Offline Mode option, if you do not have login credentials to the database with SYSDBA privileges. In this mode, the utility generates an SQL script with all the required DDLs for Users, Objects, and Grants. That script must be executed by the DBA on the appropriate database identified for OFSAA usage.

To execute the schema creator utility in the offline mode, you must have the following privileges:

- SELECT ON DBA\_ROLES
- SELECT ON DBA\_USERS
- SELECT ON DBA\_DIRECTORIES
- SELECT ON DBA\_TABLESPACES
- CREATE SESSION

**NOTE** Explicit Grants to the user are required. Grants assigned through Roles are not supported.

To execute the schema creator utility in the offline mode, follow these steps:

- **1.** Log in to the system as a non-root user.
- **2.** Navigate to the OFS\_OIDF\_PACK/schema\_creator/bin/ directory.
- **3.** Execute the osc.sh file using the following command:

 $./$ osc.sh -s -o

The following message is displayed:

You have chosen OFFLINE mode. Triggering the utility in OFFLINE mode will generate the script. Do you wish to proceed? (Y/y or N/n).

- **4.** Enter **Y** to proceed.
- **5.** Enter the DB Username with SELECT privileges.
- **6.** Enter the User Password.
- **7.** The console runs the initial validation checks and displays the following message:

You have chosen to install this Application Pack on <Name of the Atomic Schema> ATOMIC schema. Do you want to proceed? (Y/N).

#### **Figure 16: Schema Creation in the Offline Mode - Script Generation**

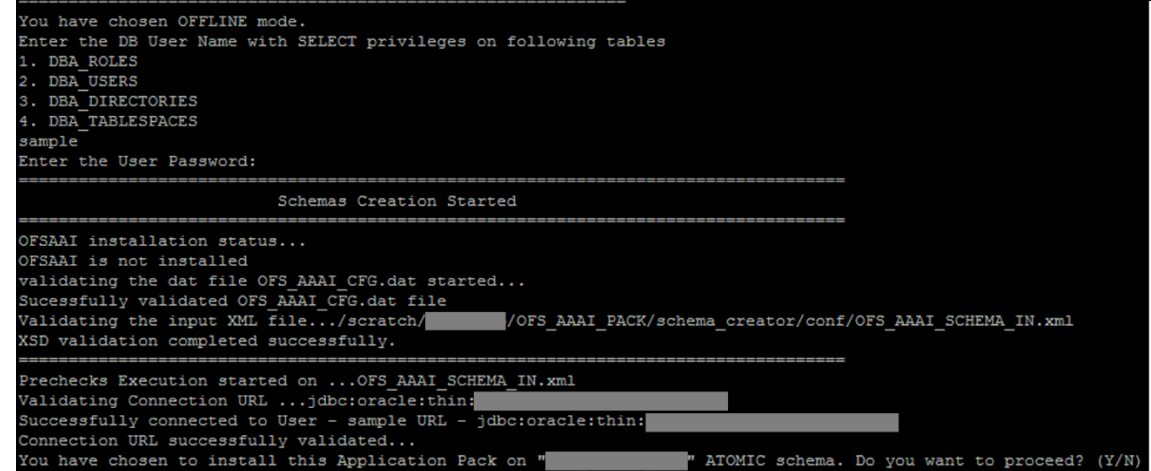

**8.** Enter **Y** to start the script generation. The following message is displayed:

You have chosen to install this Application Pack on <Name of the Infodom>. Do you want to proceed? (Y/N).

On successful execution of the schema creator utility, the console displays the following status message:

Schema Creator executed successfully. Please execute

OFS\_OIDF\_PACK/schema\_creator/sysdba\_output\_scripts.sql before proceeding with the installation.

Additionally, if you have configured the OFS OIDF SCHEMA BIGDATA IN. xml file, a file called hive output scripts.hql is also created in the OFS OIDF\_PACK/schema\_creator/ directory.

**NOTE** If there are any errors during the SQL script execution, reconfigure the OFS OIDF SCHEMA IN.xml and/or OFS OIDF SCHEMA  $BIGDATA$  IN. xml files and repeat steps in this procedure to execute the utility. This regenerates the scripts with the correct information.

- 9. Navigate to the OFS OIDF Pack/schema creator/ directory.
- **10.** Log in to the database using credentials with SYSDBA privileges.
- **11.** Execute the sysdba\_output\_scripts.sql file using the following command:

SQL>@sysdba\_output\_scripts.sql

Alternatively, you can copy the sysdba output scripts.sql file and SQLScripts directory to a remote server and execute the sysdba output scripts.sql file, after providing appropriate execute permissions.

**12.** Log in to the Hue Browser with System Administrator privileges. Execute the script mentioned under hive output scripts.hql (omitting the slash ('/')) in the HIVE Query Editor. For example:

CREATE SCHEMA IF NOT EXIST <<HIVE SCHEMA NAME>>

**NOTE** See the sysdba output scripts.log file for execution status. If there are any errors, contact [Oracle Support Services.](https://support.oracle.com/) If there are no errors in the execution, the log file is empty.

As a result of this procedure, the OFS OIDF SCHEMA OUTPUT.  $xml$  file is generated. Do not modify this file.

### <span id="page-79-0"></span>**5.8.2 Execute the Schema Creator Utility in Online Mode**

Choose the Online Mode option, if you have login credentials to the database with SYSDBA privileges. In this mode, the utility connects to the database and executes the DDLs for Users, Objects, and Grants.

To execute the utility in online mode, follow these steps:

- **1.** Edit the Application Schema file.
	- For the RDBMS only mode of installation, edit the file OFS\_OIDF\_PACK/schema\_creator/conf/OFS\_OIDF\_SCHEMA\_IN.xml file in a text editor. See th[e Configure the OFS\\_OIDF\\_SCHEMA\\_IN.xml File](#page-40-0) section for values to modify in the XML file.
	- For the Big Data installation (Stage and Results on Hive), edit the file OFS OIDF PACK/schema creator/conf/OFS OIDF SCHEMA BIGDATA IN.xml file in a text editor. See the Configure the OFS\_OIDF\_SCHEMA\_BIGDATA\_IN.xml file for Stage and [Results on Hive](#page-51-0) section for values to modify in the XML file.
- **2.** Execute the osc.sh file using the following command:

./osc.sh -s

**Figure 17: Schema Creation in the Online Mode**

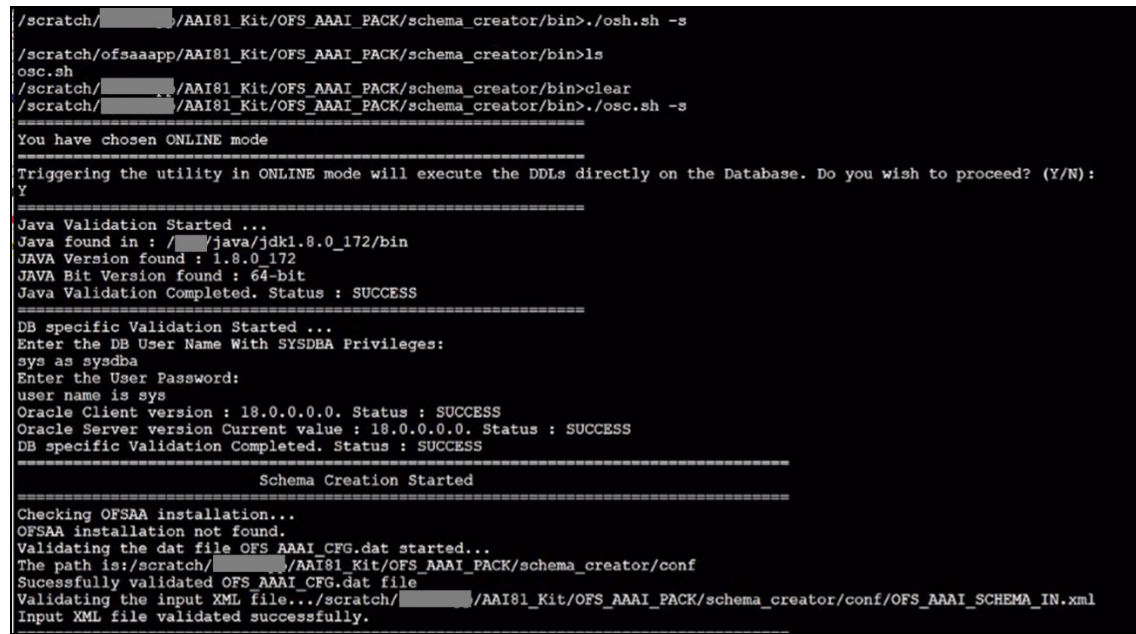

**3.** The following message is displayed:

You have chosen ONLINE mode. Triggering the utility in ONLINE mode will execute the DDLs directly on the Database. Do you wish to proceed? (Y/y or N/n).

**4.** Enter **Y** to proceed.

**Figure 18: Schema Creation in the Online Mode – DDL Execution**

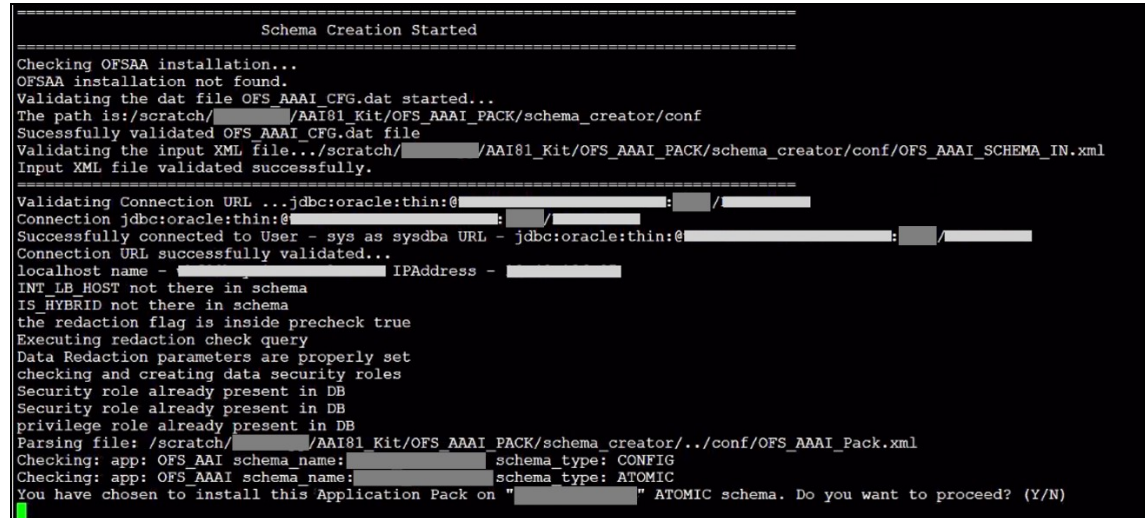

The following message is displayed:

You have chosen to install this application pack on INFODOM "<INFODOM\_NAME>". Do you wish to proceed? (Y/y or N/n).

**5.** Enter **Y** to proceed.

**Figure 19: Schema Creation in the Online Mode – Infodom Confirmation**<br>
Validating Connection URL ... jdbc:oracle:thin:em<br>
Successfully connected to User – sys as systha URL – jdbc:oracle:thin:em<br>
Inconnection URL successf as sysdba URL - jdbc:oracle:thin:@ VOFS\_AAAI\_PACK/schema\_creator/../conf/OFS\_AAAI\_Pack.xml<br>schema\_type: CONFIG<br>schema\_type: ATOMIC<br>ion Pack on "" ATOMIC schema. Do you want to proceed? (Y/N) ". Do you want to proceed? (Y/N) You have chosen to install this Application Pack on INFODOM " Executing TableSpace Scripts started...<br>Executing TableSpace Scripts completed... Creating Schemas started...<br>
CONFIG User successfully created on Default TableSpace : USERS on Temp TableSpace : TEMP<br>
Grants creation scripts execution started...<br>
Connection scripts execution completed...<br>
Connection jdb

**6.** Schema is created successfully.

**Figure 20: Schema Creation in the Online Mode –Successful**

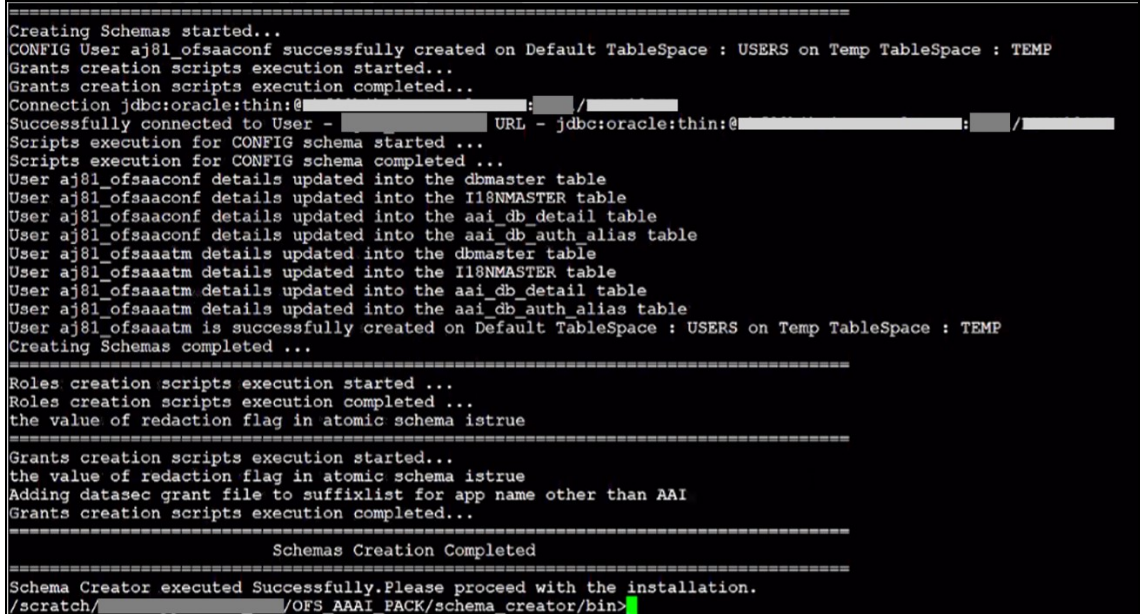

As a result of this procedure, the OFS OIDF SCHEMA OUTPUT.  $xml$  file is generated. Do not modify this file.

### <span id="page-82-0"></span>**5.8.3 Execute the Schema Creator Utility in TCPS Mode**

If you intend to run the OIDF Application Pack Installer in the TCPS mode, it is mandatory to execute the schema creator utility in the online mode.

#### **Prerequisite:**

Configure the Oracle Wallet with trusted certificates between the DB Server with TCPS configured and the DB Client to enable communication through the SSL protocol.

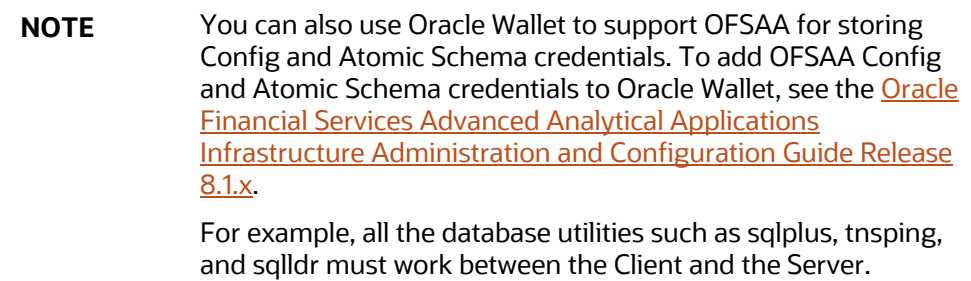

To execute the utility, follow these steps:

- **1.** Edit the Application Schema file.
	- For the RDBMS only mode of installation, edit the file OFS\_OIDF\_PACK/schema\_creator/conf/OFS\_OIDF\_SCHEMA\_IN.xml file in a text editor. See th[e Configure the OFS\\_OIDF\\_SCHEMA\\_IN.xml File](#page-40-0) section for values to modify in the XML file.
	- For the Big Data installation (Stage and Results on Hive), edit the file OFS OIDF PACK/schema creator/conf/OFS OIDF SCHEMA BIGDATA IN.xml file in a text editor. See the Configure the OFS\_OIDF\_SCHEMA\_BIGDATA\_IN.xml file for Stage and [Results on Hive](#page-51-0) section for values to modify in the XML file.
- **2.** Execute the osc.sh file using the following command:

./osc.sh -s TCPS <WALLET HOME> For example: ./osc.sh -s TCPS /scratch/oraofss/wallet

**Figure 21: Execution of the Schema Creator in the TCPS Mode**

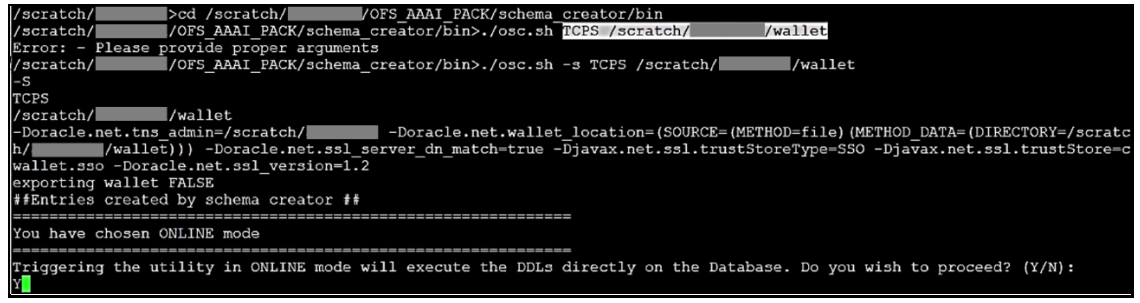

**3.** The following message is displayed:

*Triggering the utility in ONLINE mode will execute the DDLS directly on the Database. Do you wish to proceed? (Y/y or N/n).*

**4.** Enter **Y** to proceed.

The following message is displayed:

You have chosen to install this application pack on the "<ATOMIC\_SCHEMA\_NAME>" ATOMIC schema. Do you wish to proceed? (Y/y or N/n).

**Figure 22: Schema Creation in the TCPS Mode – Install on Atomic Schema**

|                                                       |  |  |  |  |  |  |  |  | 0430: 58 8D 05 B2 02 0F 2D 01 0C 00 00 00 00 00 00 04 $X$ -            |
|-------------------------------------------------------|--|--|--|--|--|--|--|--|------------------------------------------------------------------------|
|                                                       |  |  |  |  |  |  |  |  | $0440: 01 01 02 23  E4 00 02 05 7B 00 00 01 0C 01 0E 03 *$             |
|                                                       |  |  |  |  |  |  |  |  |                                                                        |
|                                                       |  |  |  |  |  |  |  |  | $0.460: 00 00 00 00 02 05 7B 00 19 4F 52 41 2D 30 31 34 $ 0RA-014      |
|                                                       |  |  |  |  |  |  |  |  | 0470: 30 33 3A 20 6E 6F 20 64 61 74 61 20 66 6F 75 6E 03: no data foun |
|                                                       |  |  |  |  |  |  |  |  | 0480: 64 0A 61 1D D5 6D 51 10 60 C1 A6 85 B4 88 52 0F d.amQ.`R.        |
|                                                       |  |  |  |  |  |  |  |  |                                                                        |
| You have chosen to install this Application Pack on " |  |  |  |  |  |  |  |  | " ATOMIC schema. Do you want to proceed? (Y/N)                         |
| $\sqrt{ }$                                            |  |  |  |  |  |  |  |  |                                                                        |

- **5.** Enter **Y** to proceed.
- **6.** Schema is created successfully.

**Figure 23: Successful Schema Creation in the TCPS Mode**

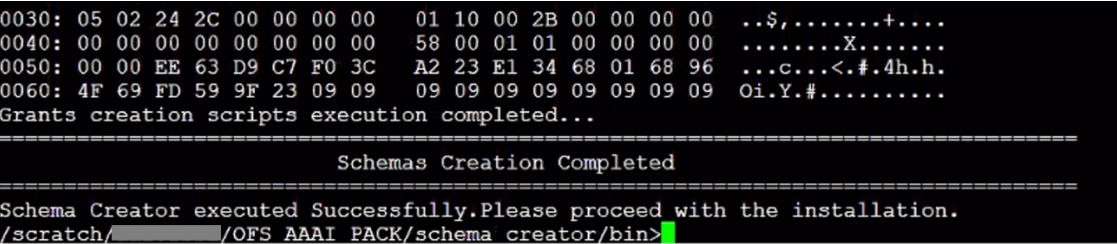

As a result of this procedure, the OFS\_OIDF\_SCHEMA\_OUTPUT. xml file is generated. Do not modify this file.

#### <span id="page-83-0"></span>**5.8.4 Execute the Schema Creator Utility when Installing the Subsequent Applications Pack**

When executing the schema creator utility during the installation of a subsequent Applications Pack, you can choose to install the pack either on the same Information Domain or Atomic Schema of the existing application pack or on a new Information Domain or Atomic Schema. You can execute the schema creator utility either in the Online or Offline mode.

To execute the schema creator utility while installing OFSAAAI Application Pack over an existing Application Pack, follow these steps:

- **1.** Edit the Application Schema file.
	- For the RDBMS only mode of installation, edit the file OFS\_OIDF\_PACK/schema\_creator/conf/OFS\_OIDF\_SCHEMA\_IN.xml file in a text editor. See th[e Configure the OFS\\_OIDF\\_SCHEMA\\_IN.xml File](#page-40-0) section for values to modify in the XML file.
	- For the Big Data installation (Stage and Results on Hive), edit the file OFS\_OIDF\_PACK/schema\_creator/conf/OFS\_OIDF\_SCHEMA\_BIGDATA\_IN.xml file in

a text editor. See the Configure the OFS\_OIDF\_SCHEMA\_BIGDATA\_IN.xml file for Stage and [Results on Hive](#page-51-0) section for values to modify in the XML file.

**2.** Execute the utility with the -s option.

For Example: . /osc.sh -s -o

**Figure 24: Execution of the Schema Creator Utility to install the subsequent Applications Pack**

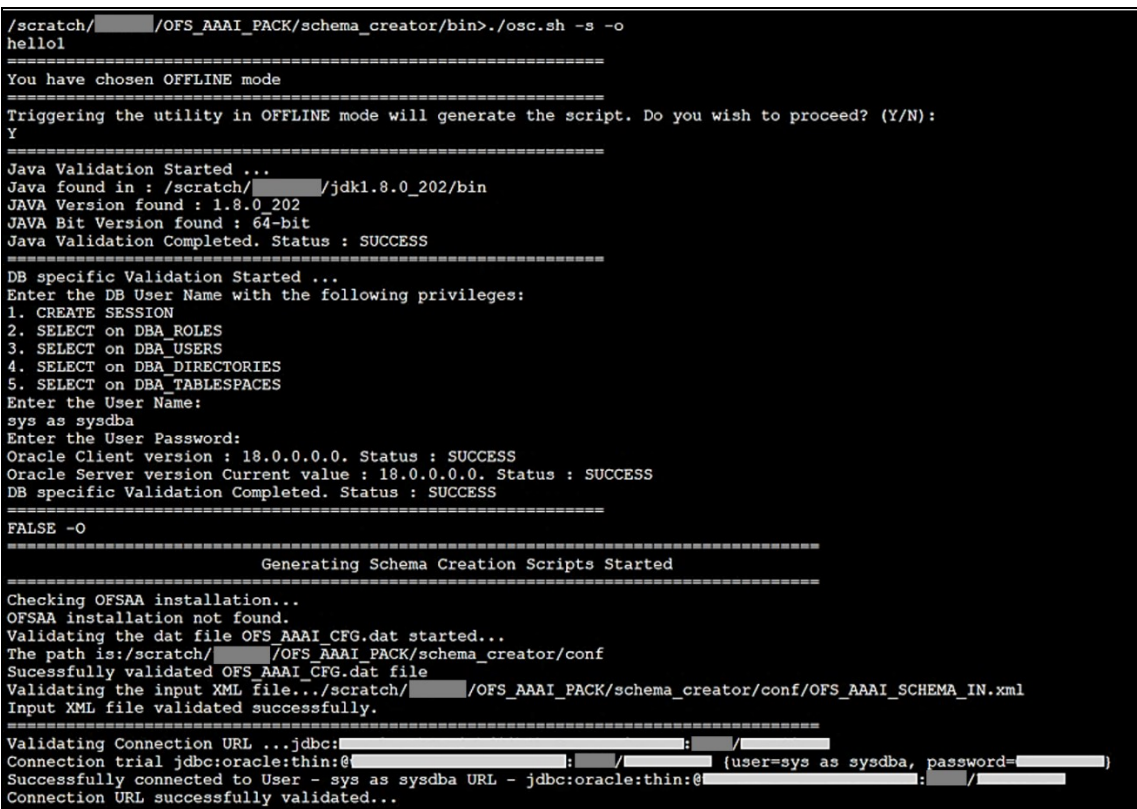

After successful schema creation, execute the sysdba\_output\_scripts.sql file

**Figure 25: Execution of the sysdba\_output\_scripts.sql file to install the subsequent Applications Pack**

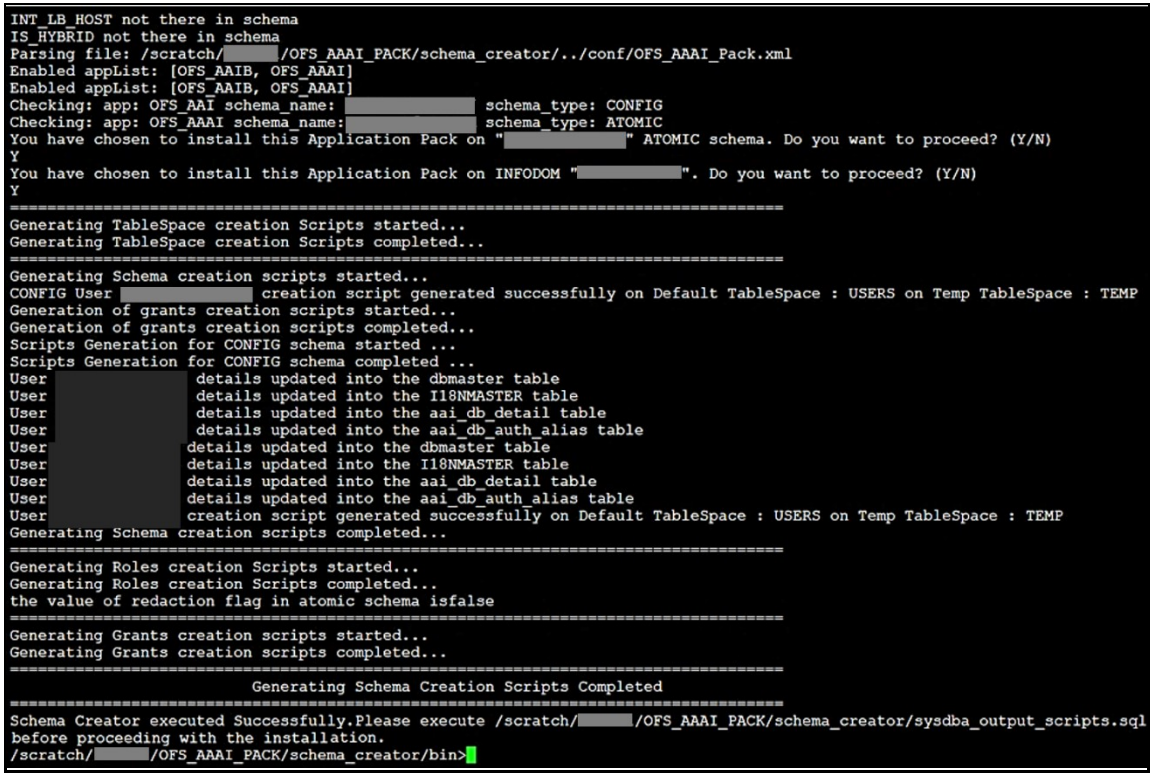

**NOTE** You must use the same config schema user name as the previous Application Pack.

- **3.** The utility identifies the Application Packs that are already installed on the current OFSAA setup and displays the following on the console:
	- Atomic schema of the existing Application Pack
	- **.** Information Domain Name of the existing Pack
	- List of Installed Application Packs

**Figure 26: Select the Atomic Schema and Infodom to install the subsequent Applications Pack**

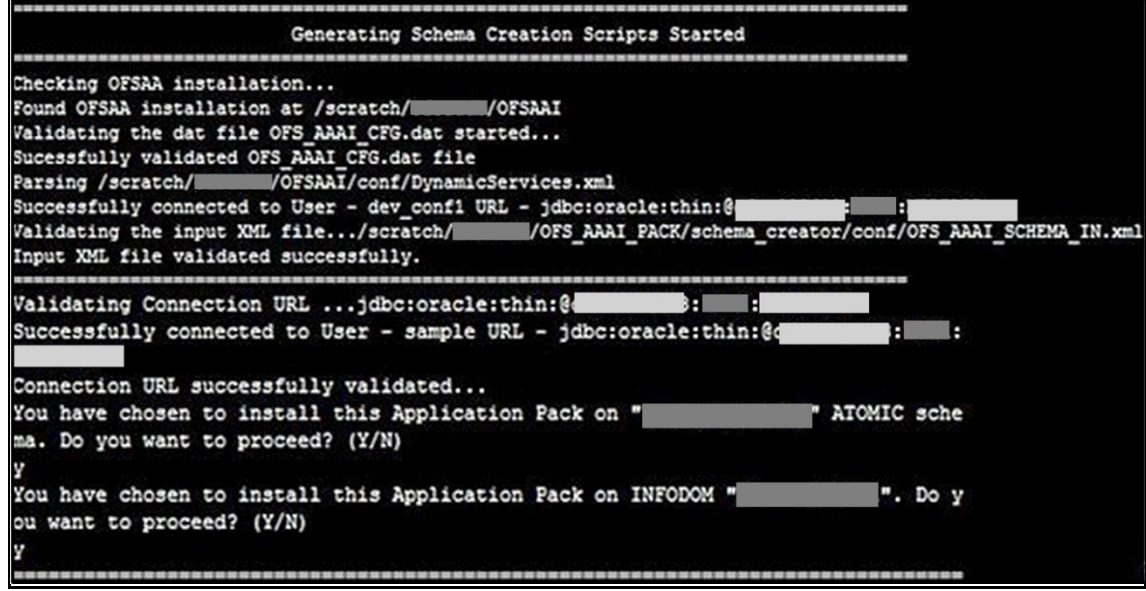

**4.** Select the Atomic User on which you need to install the Application Pack.

**Figure 27: Successful Schema creation to install the subsequent Applications Pack**

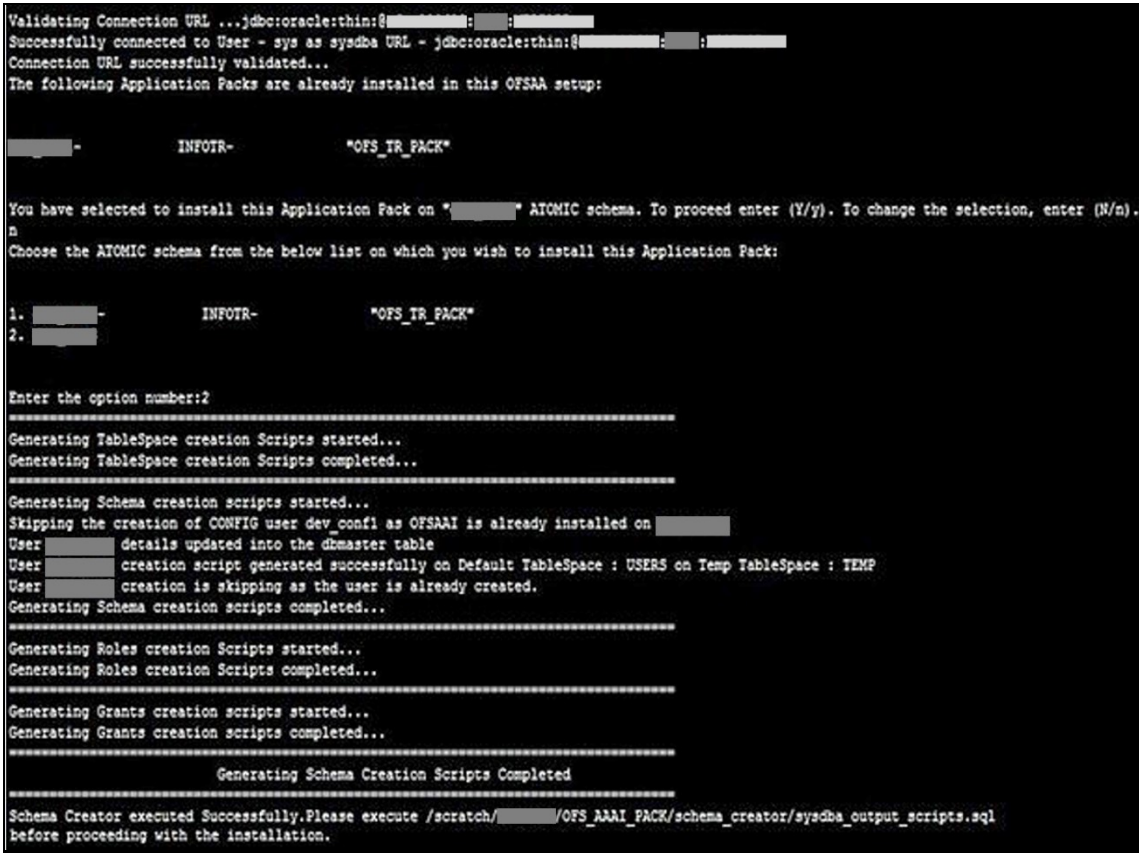

On successful execution of schema creator utility, the console displays the following status message:

Success. Please proceed with the installation.

**NOTE** See If there are any errors, contact **Oracle Support Services**.

## **5.9 Verify the Schema Creator Log Files**

See the following logs directory for more information:

- OFS\_OIDF\_PACK/schema\_creator/logs/
- The log file sysdba output scripts.log in the OFS\_OIDF\_PACK/schema\_creator/logs/ directory for execution status if executed in offline mode. This log will be empty if there are no errors in the execution.

### <span id="page-87-0"></span>**5.10 Install the OIDF Application Pack**

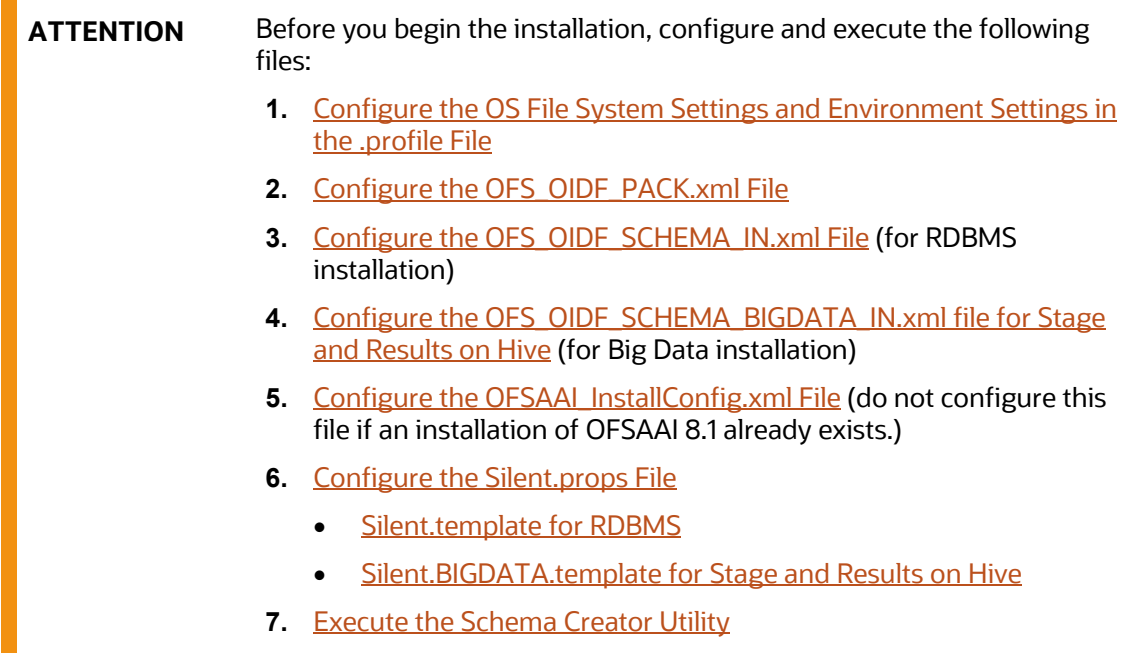

To install the OIDF Application Pack v8.1.1.0.0, follow these steps:

- **1.** Log in to the system as a non-root user.
- **2.** Identify a directory for installation and set the same in the user . profile file as follows: FIC HOME=<OFSAA Installation Directory> export FIC\_HOME
- **3.** Execute the user .profile file using the following command:
	- . ./.profile

**4.** For the Big Data mode of installation, give access permission using the following command:

chmod -R 775 ftpshare ftpshareh \$FIC HOME libs

**5.** Create a folder kit/<release number> in the user's home.

For example: /scratch/ofsaa/kit/81100

**6.** For the Big Data mode of installation, place the installer zip folder in the path mentioned in the previous step, and then extract the installer using the following command:

unzip -a OFS\_OIDF\_8.1.1.0.0\_<Operating\_System>.zip

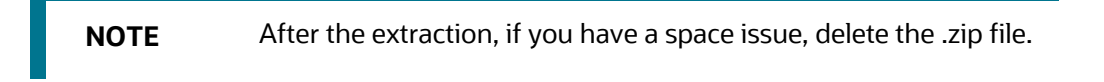

- **7.** For the Big Data mode of installation, ensure that the ofsaa-hive-udf.jar file is present in the HiveAuxDir directory and spark2 lib is present in the CDH installed server. If it is a cluster, then each node must consist of the file in these locations:
	- /scratch/ofsaa/kit/<Release Version>/OFS\_OIDF\_PACK/OFS\_AAAI\_PACK/fic home/utility/DMT/UDF/lib/ofsaa-hive-udf.jar
	- SPARK2 lib directory
- **8.** If you are installing on the Big Data infodom, then navigate to the OFS OIDF PACK/OFS OIDF/conf/ directory:
	- For Stage and Results on Hive, do the following:
		- **i.** Rename the default.properties file to default.properties RDBMS.template.
		- ii. Rename the default.properties.BIGDATA.template file to default.properties.
- **9.** Navigate to the following directory:

OFS\_OIDF\_Pack/bin/

**10.** Execute the OIDF Application Pack installer in the SILENT mode using the following command:

./setup.sh SILENT

#### **Figure 28: Execute the OIDF installer in the SILENT mode**

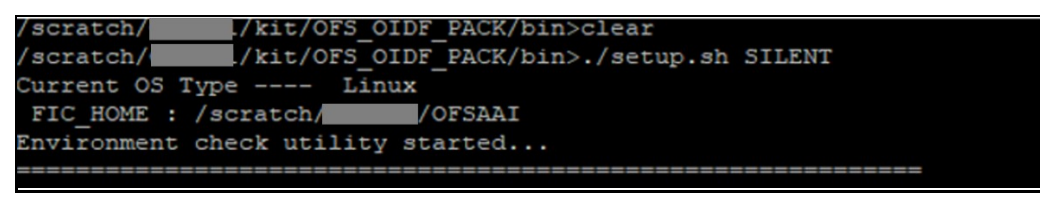

The installer proceeds with the Pre-installation Checks.

**Figure 29: Pre-installation Checks**

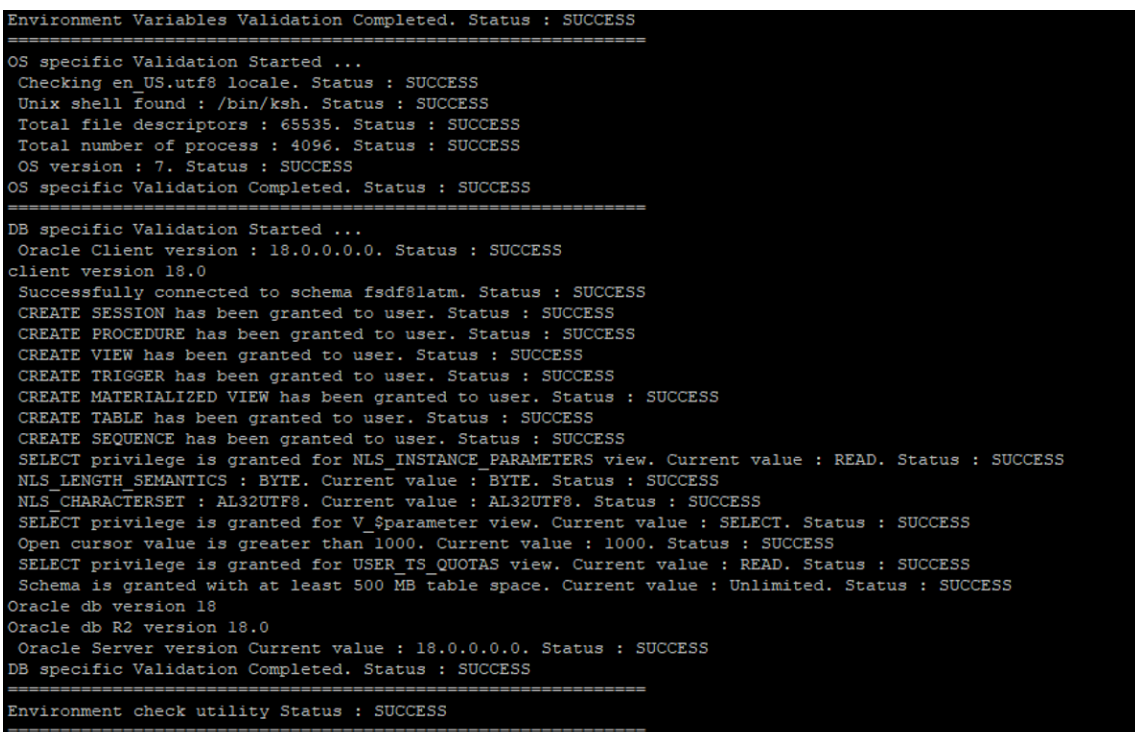

**11.** Enter the OFSAA Processing Tier FTP/SFTP password value and proceed, when prompted in the command prompt.

**Figure 30: OFSAA Processing Tier FTP/SFTP Password Prompt**

```
Welcome to Oracle Financial Services Analytical Applications Infrastructure (OFS AAI) Installation *
Checking Infrastructure installation status ...
Infrastructure installation does not exist. Proceeding with Infrastructure installation ...
Triggering Infrastructure installation ...
Please enter Infrastructure Application/Database component FTP/SFTP password :
```
**NOTE** Enter the password to access the Product Staging/Metadata repository directory FTPSHARE in the application server.

For the Big Data mode of installation, enter the Hive Server SFTP/FTP password value, when prompted at the command prompt.

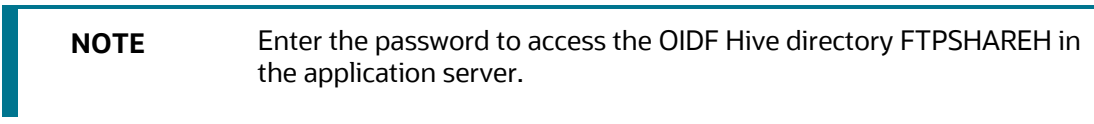

**12.** The process displays the OFSAA License. Enter **Y** and proceed.

#### **Figure 31: The OFSAA License Agreement**

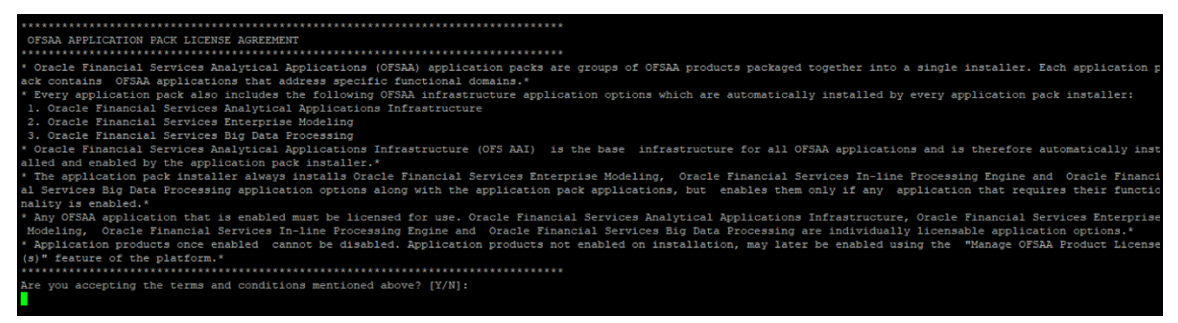

**13.** The installer installs the OFSAAI application.

#### **Figure 32: OFSAAI Silent Mode Installation**

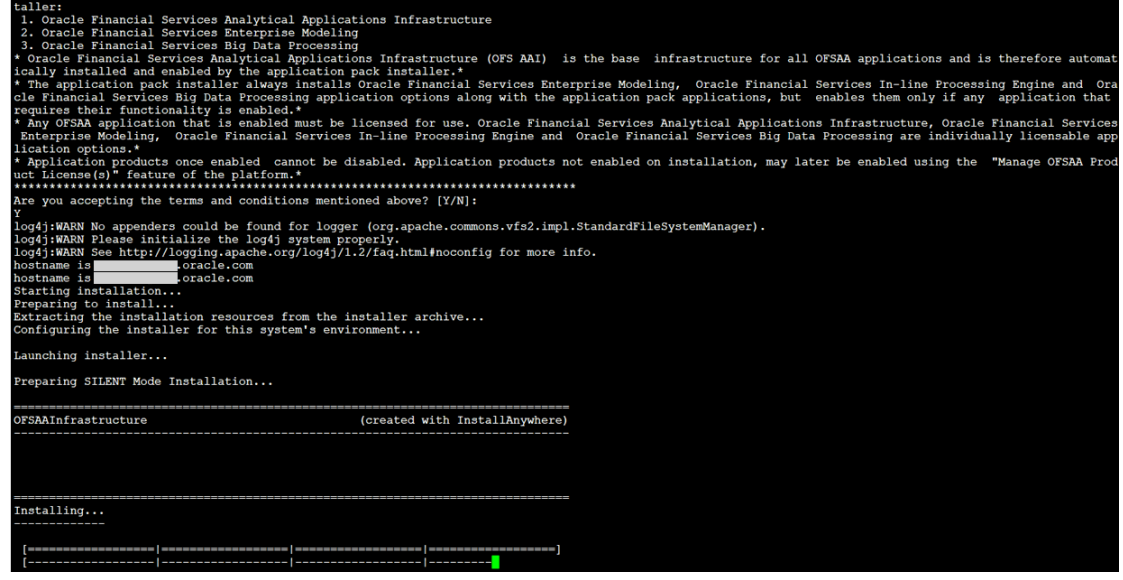

**14.** After OFSAAI is installed, the OIDF Application Pack installation begins.

#### **Figure 33: OIDF Application Pack Installation**

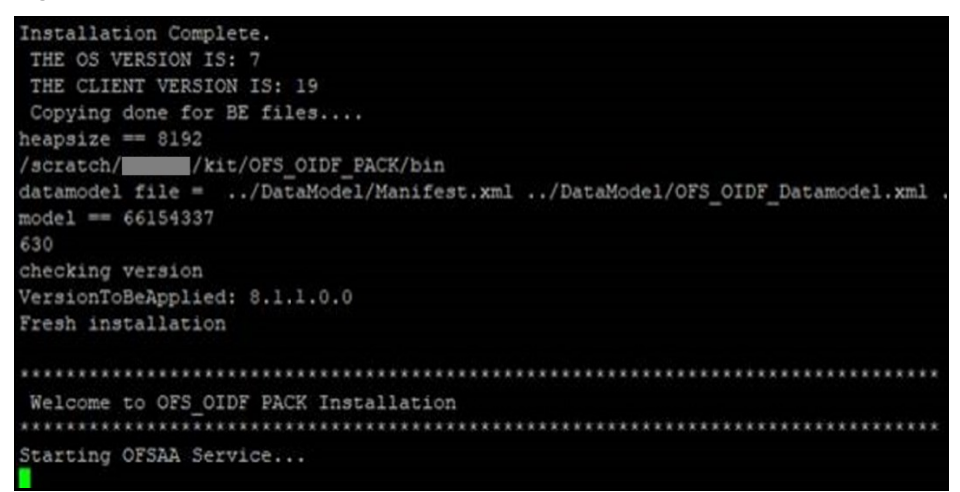

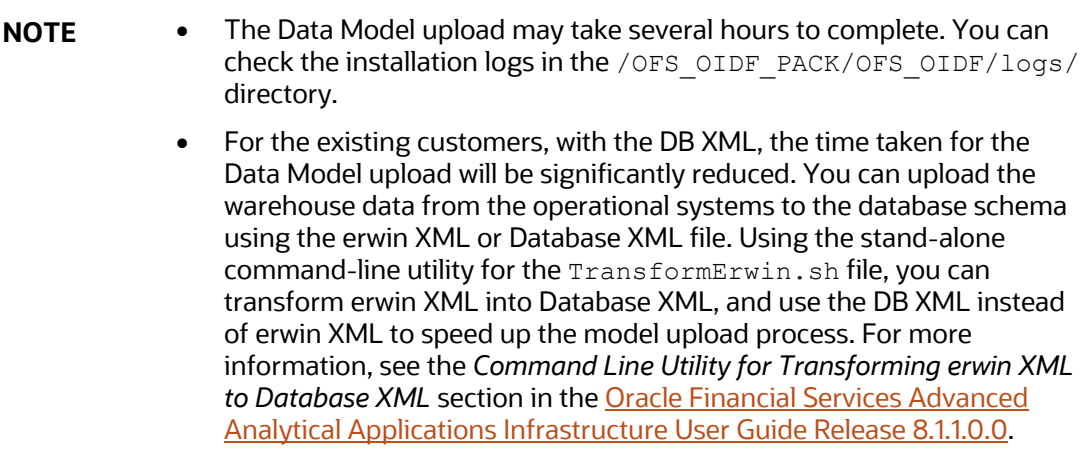

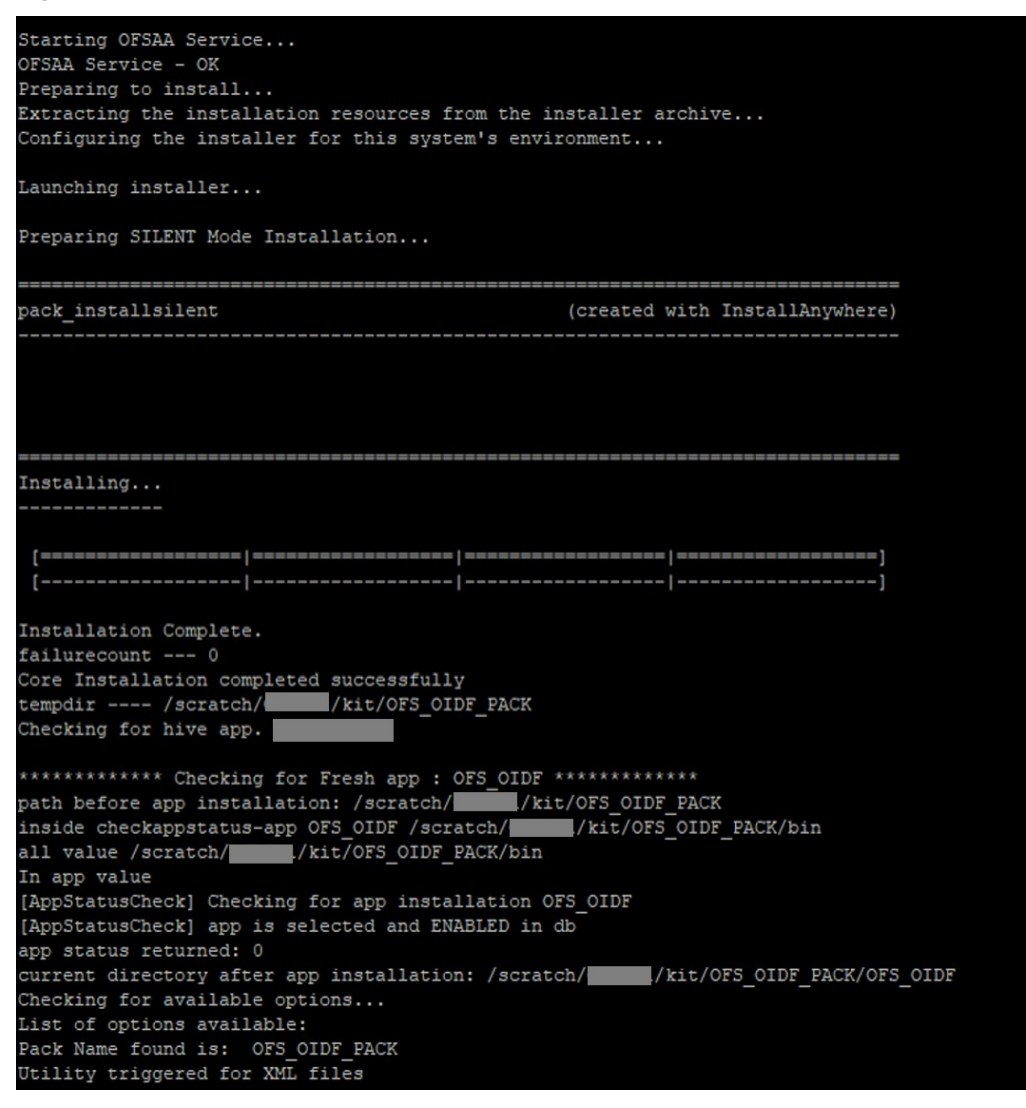

#### **Figure 34: OIDF Application Pack Installation Complete**

**15.** When the installation is complete, the following message is displayed in the console:

Installation completed…

- **16.** The OFSAA Infrastructure installation performs a post-install health check automatically on the successful installation of the product.
- **17.** To verify if the release is applied successfully, check the log files mentioned in the section Verify [the Log File Information.](#page-103-0)
- **18.** For the Big Data installation mode of installation (Stage and Results on Hive), follow these steps:

**NOTE** During both of the Big Data installation processes, for the Big Data SQL to refresh the data, ensure to truncate the Stage tables during the second time and onwards, and then load the data. Truncation is not required during the first time.

- If the OIDF installation machine and the Cloudera machine are *different*, then follow these steps:
	- **i.** Create a folder in the Cloudera machine.
	- **ii.** Copy all the required  $\cos y$  files from the <INSTALLER\_KIT>/OFS\_OIDF\_PACK/OFS\_OIDF/bin/scripts/atomic/insert/ hive/ directory to the Cloudera machine folder mentioned in the first step:

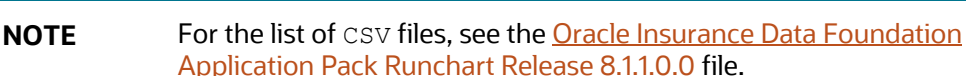

- **iii.** Copy the shell script  $1$ oad-csv-hdfs-run.sh from the \$FIC DB/bin/ directory to the Cloudera machine folder mentioned in the first step.
- **iv.** Log in as the user having access to Hive in the Cloudera machine, and provide 775 permission to the load-csv-hdfs-run.sh file using the following command:

chmod –R 775 load-csv-hdfs-run.sh

- If the OIDF installation machine and the Cloudera machine are the *same*, then follow steps:
	- **i.** Create a directory in the Hive user's home and place the required CSV files in that directory.

**NOTE** For the list of CSV files, see the **Oracle Insurance Data Foundation** [Application Pack Runchart Release 8.1.1.0.0](https://support.oracle.com/epmos/faces/DocumentDisplay?_afrLoop=350365654561388&parent=WIDGET_RECENTLY_VIEWED&sourceId=2197857.1&id=2197857.1) file.

- **ii.** Copy all the required csy files from the <INSTALLER\_KIT>/OFS\_OIDF\_PACK/OFS\_OIDF/bin/scripts/atomic/insert/ hive/ directory to the Cloudera machine folder mentioned in the first step.
- **iii.** Copy the shell script file load-csv-hdfs-run.sh from the \$FIC\_DB/bin/ directory to the Cloudera machine folder mentioned in the first step.
- **iv.** Log in as the user having access to Hive in the Cloudera machine, and provide 775 permission to the load-csv-hdfs-run.sh file using the following command:

chmod –R 775 load-csv-hdfs-run.sh

**v.** To load the seeded data, run the following command:

```
./load-csv-hdfs-run.sh <HDFS_TEMP_DIR> <HIVE_SCHEMA_NAME>
```
#### **For example:**

./load-csv-hdfs-run.sh /user/ofsaa/load datadom810

**NOTE** HDFS TEMP DIR is not the Hive warehouse directory. Also, ensure that the path is not the Hive Metastore directory.

The script requires two parameters. They are HDFS TEMP DIR and

HIVE DATABASE NAME.

Here, HDFS\_TEMP\_DIR is /user/<Cloudera\_hive\_user\_name>/<Any\_Name>.

**19.** Perform the steps mentioned in the **Post-installation** section. For additional configuration information, see the **Additional Configuration** section.

## **5.11 Install a New OIDF Application Pack on an Existing OFSAA Instance**

This is an installation scenario, where you have already installed an application pack from Release v8.1.1.0.0 and now you need to install the OIDF Application Pack from Release v8.1.1.0.0. For example, the OFS ALM Application Pack v8.1.1.0.0 is already installed and now you need to install the OIDF Application Pack v8.1.1.0.0.

- **1.** [Configure the OFS\\_OIDF\\_PACK.xml File.](#page-36-0)
- **2.** Configure the Schema Creator Utility:
	- [Configure the OFS\\_OIDF\\_SCHEMA\\_IN.xml File](#page-40-0) (for RDBMS installation)
	- **[Configure the OFS\\_OIDF\\_SCHEMA\\_BIGDATA\\_IN.xml file for Stage and Results on Hive](#page-51-0) (for** Big Data installation)

**NOTE** Configuring the OFSAAI InstallConfig.xml file is not required in this scenario.

- **3.** [Configure the Silent.props File](#page-71-0)
	- **Example 15 [Silent.template for RDBMS](#page-71-1)**
	- Silent. BIGDATA.template for Stage and Results on Hive
- **4.** [Execute the Schema Creator Utility](#page-77-1)

**NOTE** While defining the schema details for the application packs, provide the same schema details given in the previous v8.1.1.0.0 installation of the other application pack. The output file OFS OIDF SCHEMA OUTPUT. xml is generated as a result of the schema creation process.

- **5.** [Trigger the Installation.](#page-87-0)
- **6.** [Verify the Log File Information.](#page-103-0)
- **7.** Do the **Post-installation** steps. For additional configuration information, see the **Additional** [Configuration](#page-137-0) section.

# **6 Use Oracle Autonomous Data Warehouse as the Database for OIDF**

This section explains the deployment procedure of Oracle Insurance Data Foundation (OIDF) on Oracle Autonomous Data Warehouse (ADW).

**Topics:**

- [Oracle Autonomous Data Warehouse](#page-102-0)
- [Deployment Architecture for ADW Certification](#page-102-0)
- [Download Client Credentials \(Wallet\)](#page-102-0)
- [Using a JDBC URL Connection String with JDBC Thin Driver](#page-102-0)
- [Installation Notes Specific to ADW](#page-102-0)
- **[Loading Data into OIDF](#page-102-0)**
- [Additional Note](#page-101-0)

## **6.1 Oracle Autonomous Data Warehouse**

Oracle Autonomous Database is Oracle's new, fully managed database tuned and optimized for both data warehouse and transaction processing workloads with the market-leading performance of the Oracle Database. It delivers a completely new, comprehensive cloud experience for data warehousing and transaction processing workloads that is easy, fast, and elastic and requires no database administration.

OIDF being an analytical data warehouse platform, it is qualified for ADW.

When you create an Autonomous Data Warehouse database, you can deploy it to one of two kinds of Exadata infrastructure:

- **Shared:** A simple and elastic choice. Oracle autonomously operates all aspects of the database life cycle from database placement to backup and updates.
- **Dedicated:** A private cloud in public cloud choice. A completely dedicated compute, storage, network and database service for only a single tenant. Dedicated infrastructure provides for the highest levels of security isolation and governance. The customer has customizable operational policies to guide Autonomous Operations for workload placement, workload optimization, update scheduling, availability level, over provisioning and peak usage.

## **6.2 Deployment Architecture for ADW Certification**

The following illustration depicts the deployment architecture used for the ADW certification.

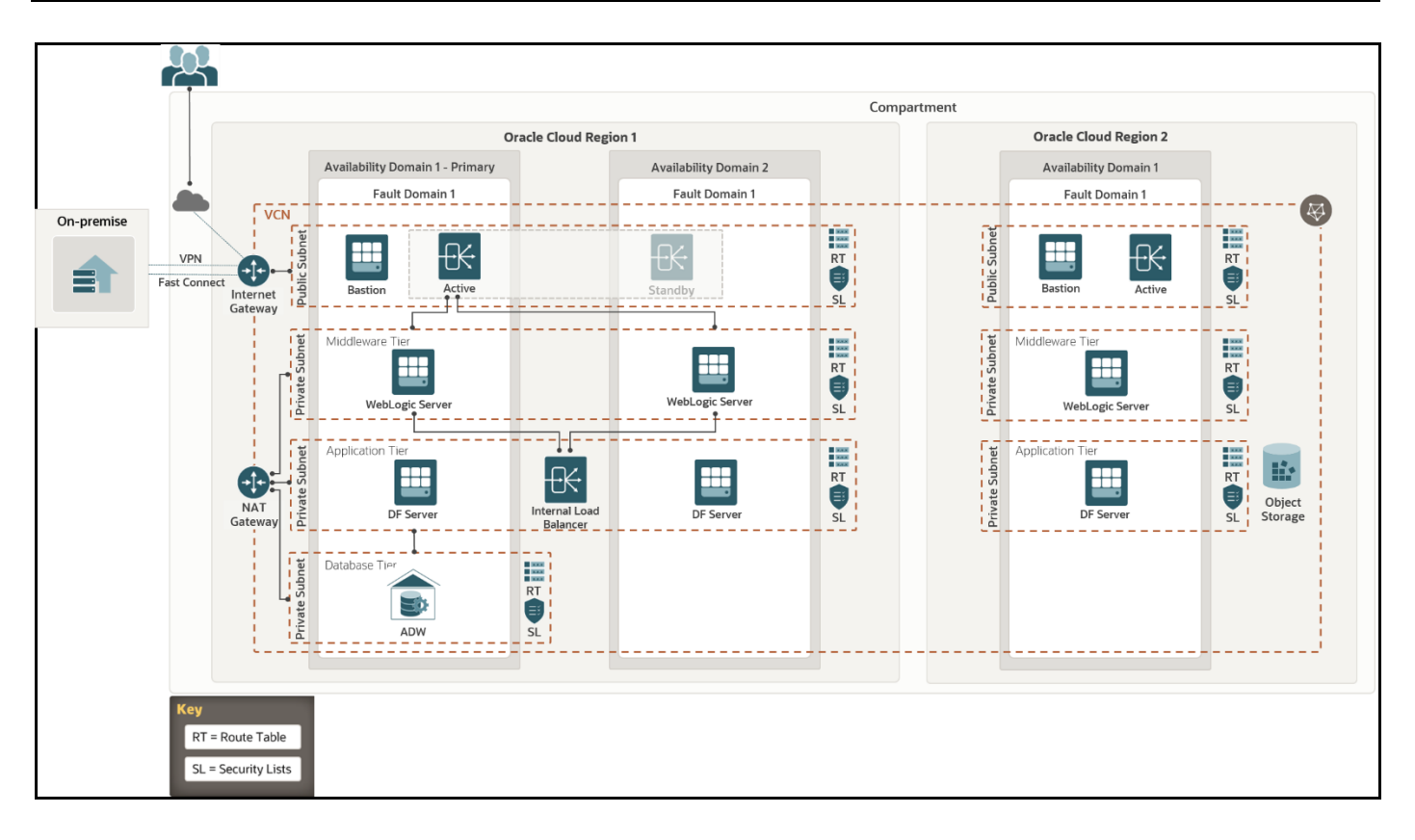

The deployment architecture consists of two Availability Domains used for OFSAA and WebLogic Server in the same Oracle Cloud Infrastructure (OCI) Compartment. Oracle Identity Cloud Service (IDCS) can be used to log in. The Load Balancer (LB) redirects the request to respective compute.

Both Availability Domain 1 and Availability Domain 2 computes use the ID-RSA key to transact between the nodes. The WebLogic Servers and DF Servers are configured to connect the ADW OFSAA schemas with the Wallet files.

Currently, Autonomous Database (ADB) provides 99.95% availability during any calendar month. For customers that need high availability, Autonomous Data Guard provides failover protection.

# **6.3 Download Client Credentials (Wallet)**

Oracle client credentials (wallet files) are downloaded from Autonomous Data Warehouse by a service administrator. If you are not an Autonomous Data Warehouse administrator, your administrator must provide you with the client credentials.

To download the client instance (Wallet), you can use the following consoles:

- Oracle Cloud Infrastructure (OCI) console
- Autonomous Data Warehouse Service console

See the [Download Client Credentials \(Wallets\)](https://docs.oracle.com/en/cloud/paas/autonomous-data-warehouse-cloud/user/connect-download-wallet.html#GUID-B06202D2-0597-41AA-9481-3B174F75D4B1) for more information.

## **6.4 Using a JDBC URL Connection String with JDBC Thin Driver**

The connection string is found in the file the same s. ora which is a part of the client credentials download. The tnsnames.ora file contains the predefined services identifiable as high, medium, and low. Each service has its own TNS alias and connection string. See Predefined Database Service [Names for Autonomous Data Warehouse](https://docs.oracle.com/en/cloud/paas/autonomous-data-warehouse-cloud/user/connect-predefined.html#GUID-9747539B-FD46-44F1-8FF8-F5AC650F15BE) for more information.

The following is a sample entry with  $d$ bname  $l$  low as the TNS alias and a connection string in the tnsnames.ora file:

```
dbname_low= (description= 
(address=(protocol=tcps)(port=1522)(host=adw.example.oraclecloud.com))(conne
ct_data=(service_name=adw_jdbctest_high.oraclecloud.com))(security=(ssl_serv
er cert dn="CN=adw.oraclecloud.com, OU=OracleUS, O=Oracle
Corporation, L=Redwood City, ST=California, C=US")))
```
# **6.5 Installation Notes Specific to ADW**

This section provides additional steps applicable to the installation on ADW in OFSAA for OIDF.

### **6.5.1 Hardware and Software Requirements**

For OIDF qualification on ADW, the following software are used:

- Database is ADW
- Web application server is Oracle WebLogic Server 14.x

See the [Oracle Financial Services Analytical Applications \(OFSAA\) Technology Matrix Release 8.1.1.0.0](https://docs.oracle.com/cd/E55339_01/homepage.htm) for the hardware and software required for the installation of OIDF Application Pack Release 8.1.0.0.0.

### **6.5.2 Configure the Schema Creator Utility**

The modifications applicable to configuring the schema creator utility for the OIDF installation on ADW are provided in this section.

**NOTE** The schema creator utility configuration is applicable for the OIDF installation on ADW also. See the [Configure the Schema Creator Utility](#page-39-0) section for more information. The modifications applied to the OIDF installation on ADW are mentioned in this section.

The ADW specific modifications are as follows:

- When configuring the OFS OIDF SCHEMA IN. $x$ ml file for ADW, follow these modifications:
	- Set the  $\leq$ IS TCPS $>$  tag to TRUE:

<IS\_TCPS>TRUE</IS\_TCPS>

- **NOTE** The connections to ADW is through the ADW Wallet. Therefore, the <IS\_TCPS> tag must be always set to TRUE for OIDF installation on ADW.
- The tag <OPTION NAME="TDE" VALUE="TRUE"/> can be commented out because ADW is secure by default.
- Tha tag <TABLESPACES> can be commented out because ADW does not consider the TABLESPACES inputs.
- This is a sample of the  $\langle\text{JDBC-BIC-URL}\rangle$  tag for connecting to the ADW: <JDBC\_URL>jdbc:oracle:thin::@##dbname##\_low</JDBC\_URL>

See the section[s Using a JDBC URL Connection String](#page-102-0) with JDBC Thin Driver[, JDBC Thin](https://docs.oracle.com/en/cloud/paas/autonomous-data-warehouse-cloud/user/connect-jdbc-thin-wallet.html#GUID-5ED3C08C-1A84-4E5A-B07A-A5114951AA9E)  [Connections and Wallets](https://docs.oracle.com/en/cloud/paas/autonomous-data-warehouse-cloud/user/connect-jdbc-thin-wallet.html#GUID-5ED3C08C-1A84-4E5A-B07A-A5114951AA9E) and [Predefined Database Service Names for Autonomous Data](https://docs.oracle.com/en/cloud/paas/autonomous-data-warehouse-cloud/user/connect-predefined.html#GUID-9747539B-FD46-44F1-8FF8-F5AC650F15BE)  [Warehouse](https://docs.oracle.com/en/cloud/paas/autonomous-data-warehouse-cloud/user/connect-predefined.html#GUID-9747539B-FD46-44F1-8FF8-F5AC650F15BE) for more information about the predefined database service names for ADW.

### **6.5.3 OFSAAI Installation Notes Specific to ADW**

The additional steps applicable to the OFSAAI installation on ADW are as follows:

**NOTE** OFSAAI installation is applicable for the OFSAAI on ADW also. See the [Oracle](https://docs.oracle.com/cd/F29631_01/PDF/8.1.1.x/8.1.1.0.0/OFS_AAAI_Installation_Guide_8.1.1.0.0.pdf)  [Financial Services Advanced Analytical Applications Infrastructure Installation](https://docs.oracle.com/cd/F29631_01/PDF/8.1.1.x/8.1.1.0.0/OFS_AAAI_Installation_Guide_8.1.1.0.0.pdf)  [Guide Release 8.1.1.0.0](https://docs.oracle.com/cd/F29631_01/PDF/8.1.1.x/8.1.1.0.0/OFS_AAAI_Installation_Guide_8.1.1.0.0.pdf) for the detailed installation procedure. The additional steps applicable to the OFSAAI installation on ADW are mentioned in this section.

**1.** Extract the Wallet <databasename>.zip folder into the directory path \$HOME/Wallet <databasename>, where you are going to install OIDF on the OCI OEL 7.X virtual machine instance. This directory is also called as the WALLET\_HOME. For information about downloading the Wallet for ADW, see [Download Client Credentials \(Wallets\).](https://docs.oracle.com/en/cloud/paas/autonomous-data-warehouse-cloud/user/connect-download-wallet.html#GUID-B06202D2-0597-41AA-9481-3B174F75D4B1)

```
WALLET_HOME=/home/Wallet <databasename>.zip
```
Example:

```
/u02/ofsa/Wallet_OFSADB
```
**2.** For the above-mentioned directory, set the TNS ADMIN in the .profile file. Edit the sqlnet.ora file for the Wallet path and other directives.

Example:

The contents of the sqlnet.ora files are as following:

```
SOLNET.WALLET OVERRIDE = TRUE
WALLET LOCATION = (SOURCE = (METHOD = file) (METHOD DATA =
(DIRECTORY="/u02/ofsa/Wallet_OFSADB")))
SSL_SERVER_DN_MATCH=yes
```
**3.** For the above-mentioned directory, set the parameter **IS ADW=TRUE** in the .profile file, and point the ORACLE\_HOME parameter to the Oracle Database 19c Client installation path.

Example:

Sample of the . profile file contents for OIDF with ADW on OCI is follows:

```
export FIC_HOME=/u02/ofsa/OFSAHOME
export TNS_ADMIN=/u02/ofsa/Wallet_OFSADB
export ORACLE HOME=/u01/app/oracle/product/19.3.0/client 1
export JAVA_HOME=/usr/java/jdk1.8.0_121
export JAVA BIN=/usr/java/jdk1.8.0 121/bin
export LD_LIBRARY_PATH=$ORACLE_HOME/lib:$LD_LIBRARY_PATH
export PATH=$ORACLE HOME/bin:$JAVA HOME:$JAVA BIN:$PATH
export IS_ADW=TRUE
```
- **4.** Follow the OFSAAI 8.1.0.0.0 installation procedure that supports TCPS. See the Oracle Financial [Services Advanced Analytical Applications Infrastructure Installation Guide Release 8.1.1.0.0.](https://docs.oracle.com/cd/F29631_01/PDF/8.1.1.x/8.1.1.0.0/OFS_AAAI_Installation_Guide_8.1.1.0.0.pdf)
	- **d.** Before excecuting the Schema Creator utility, ensure to Configure the Schema Creator **Utility**
	- **e.** Execute the Schema Creator utility:

```
Example: 
$./osc.sh -s TCPS /u02/ofsa/Wallet_OFSADB
```
This prompts you to enter USER having SYSDBA privileges.

Enter the ADMIN and password details provided to you during the ADW provisioning.

See the Oracle Financial Services Advanced Analytical Applications Infrastructure Installation Guide [Release 8.1.1.0.0](https://docs.oracle.com/cd/F29631_01/PDF/8.1.1.x/8.1.1.0.0/OFS_AAAI_Installation_Guide_8.1.1.0.0.pdf) for more information.

### **6.5.4 OIDF Installation Notes Specific to ADW**

The additional steps applicable to the OIDF installation on ADW are mentioned in this section.

**NOTE** OIDF installation is applicable for the OIDF on ADW also. See th[e Install the](#page-87-0)  [OIDF Application Pack](#page-87-0) section for the detailed installation procedure. The additional steps applicable to the OIDF installation on ADW are mentioned in this section.

> The ModelUpgrade utility was triggered using the TCPS mode during installation on ADW because the connections to ADW is through the ADW Wallet.

The files configured for the OIDF installation are same for the OIDF installation on ADW also.

When configuring the OFSAAI InstallConfig.xml file for ADW, follow these modifications:

- The <InteractionGroup name="OLAP Detail"> tag is not supported in ADW.
- Ensure to provide ADW database details similar to the following sample of the <InteractionGroup name="Database Details"> tag:

```
<InteractionGroup name="Database Details"><InteractionVariable 
name="ORACLE_SID/SERVICE_NAME">##dbname##_low</InteractionVariable><Int
eractionVariable
```
name="ABS\_DRIVER\_PATH">/u01/app/oracle/product/19.3.0/client\_1/jdbc/lib </InteractionVariable></InteractionGroup>

### **6.5.5 Installation of OIDF on ADW**

Follow the OFSAAI 8.1.0.0.0 installation procedure and OIDF 8.1.0.0.0 installation procedure.

Execute the ./setup.sh command.

See the OFS Advanced Analytical Applications Infrastructure Installation and Configuration Guide [Release 8.1.0.0.0](https://docs.oracle.com/cd/F29631_01/PDF/8.1.0.x/8.1.0.0.0/OFS_AAAI_Installation_Guide_8.1.0.0.0.pdf) for installation and post-installation procedure required for OFSAAI with TCPS.

See the *Install the OIDF Application Pack* section for installation and the **Post-installation** section for the post-installation procedure required for OIDF with TCPS.

## **6.6 Loading Data into OIDF**

For the OIDF deployment on ADW, the Object Store mechanism has been used as the repository for the inbound data.

The following steps were performed to load data to the OIDF schema on the ADW environment and to execute the OIDF batches:

- [Importing Data into OIDF on ADW Using the OCI Object Storage](#page-100-0)
- [Batch Execution in OIDF](#page-100-1)

### <span id="page-100-0"></span>**6.6.1 Importing Data into OIDF on ADW Using the OCI Object Storage**

To import data into OIDF using the Object Storage, follow these steps:

- **1.** To create an Object Storage in the OCI and load data into ADW, see [Import Data Using Oracle](https://docs.oracle.com/en/cloud/paas/autonomous-data-warehouse-cloud/user/load-data-data-pump.html#GUID-30DB1EEA-DB45-49EA-9E97-DF49A9968E24)  [Data Pump on Autonomous Data Warehouse.](https://docs.oracle.com/en/cloud/paas/autonomous-data-warehouse-cloud/user/load-data-data-pump.html#GUID-30DB1EEA-DB45-49EA-9E97-DF49A9968E24)
- **2.** To choose appropriate mode to import data into schema, see **Examples of Using Data Pump** [Import](https://docs.oracle.com/en/database/oracle/oracle-database/19/sutil/datapump-import-utility.html#GUID-5404703A-05B6-4E76-B58F-C52AB37BFFAF) for the data pump examples with all the possible ways to import data.

### <span id="page-100-1"></span>**6.6.2 Batch Execution in OIDF**

To execute the OIDF batches, follow these steps:

- **1.** Log in to ADW OFSAA schemas and check the load status.
- **2.** Execute the OIDF batches. The tasks executed and data moved successfully to target as are follows:
	- ##INFODOM##\_POP\_DATES\_DIM
	- ##INFODOM##\_MASTER
	- ##INFODOM##\_DATA\_FOUNDATION\_SCD
	- ##INFODOM##\_DIM\_ACCOUNT\_SCD
	- ##INFODOM##\_POP\_MAPPER\_DATA
	- OIDF Source Run

■ OIDF Exe Run

See the [Oracle Insurance Data Foundation Application Pack User Guide Release 8.1.1.0.0](https://docs.oracle.com/cd/E92918_01/PDF/8.1.x.x/8.1.1.0.0/OFSAA_OIDF_Application_Pack_8.1.1.0.0_User_Guide.pdf) for more information about the OIDF batch execution.

## <span id="page-101-0"></span>**6.7 Additional Note**

Currently, OIDF Release 8.1.1.0.0 is the qualified for deployment on the ADW.

For more information, log a service request on [My Oracle Support \(MOS\).](https://support.oracle.com/)

# <span id="page-102-0"></span>**7 Post-installation**

This section provides information for Post-installation required for the OIDF Application Pack.

#### **Topics:**

- [OFSAA Infrastructure Patch Installation](#page-102-1)
- [Verify the Log File Information](#page-103-0)
- [Stop the Infrastructure Services](#page-103-1)
- [Create and Deploy the EAR/WAR Files](#page-103-2)
- EAR/WAR File [Build Once and Deploy Across Multiple OFSAA Instances](#page-104-0)
- [Start the Infrastructure Services](#page-104-1)
- [Access the OFSAA Application](#page-104-2)
- [OFSAA Landing Page](#page-104-3)
- [View OFSAA Product Licenses after the Installation of Application Pack](#page-104-4)
- [Configure the excludeURLList.cfg File](#page-104-5)
- [Configure the Big Data Processing](#page-104-6)
- Create [the Application Users](#page-109-0)
- [Map the Application User\(s\) to User Group](#page-109-1)
- [Change the ICC Batch Ownership](#page-110-0)
- [Add TNS entries in the TNSNAMES.ORA File](#page-110-1)
- [Configure Transparent Data Encryption \(TDE\) and Data Redaction in OFSAA](#page-110-2)
- [Implement Data Protection in OFSAA](#page-110-3)

**NOTE** See the *Post-Installation* section in the [Oracle Financial Services Advanced](https://docs.oracle.com/cd/F29631_01/PDF/8.1.1.x/8.1.1.0.0/OFS_AAAI_Installation_Guide_8.1.1.0.0.pdf)  [Analytical Applications Infrastructure Installation Guide Release 8.1.1.0.0](https://docs.oracle.com/cd/F29631_01/PDF/8.1.1.x/8.1.1.0.0/OFS_AAAI_Installation_Guide_8.1.1.0.0.pdf) to complete these procedures. For additional configuration information, see th[e Additional Configuration](#page-137-0) section.

## <span id="page-102-1"></span>**7.1 OFSAA Infrastructure Patch Installation**

Oracle strongly recommends installing the latest available patch set to be up-to-date with the various releases of the OFSAA product.

After the installation of OIDF Application Pack 8.1.1.0.0:

- Apply the **32548944** patch. See the ReadMe packaged with the patch for further instructions about how to install the patch.
- Apply the OFSAAI Mandatory Patch **33663417**.

**ATTENTION** On the 10th of December 2021, Oracle released Security Alert CVE-2021-44228 in response to the disclosure of a new vulnerability affecting Apache Log4J prior to version 2.15. The application of the **33663417** Mandatory Patch fixes the issue. For details, see the My Oracle Support Doc ID [2827801.1.](https://support.oracle.com/epmos/faces/DocumentDisplay?id=2827801.1) Ensure that you reapply the OFSAAI Mandatory Patch **33663417** whenever you Install or Upgrade the Application, or whenever you apply an Incremental Patch.

For the Patch download information, see the **Download the Mandatory Patches** Section in [Pre](#page-24-0)[installation](#page-24-0) for a new installation and in [Upgrade](#page-112-0) for an upgrade installation.

See [My Oracle Support \(MOS\)](https://support.oracle.com/) for more information about the latest release.

## <span id="page-103-0"></span>**7.2 Verify the Log File Information**

See the following logs files for more information:

- Pack Install.log file in the OFS OIDF PACK/logs/ directory.
- OFS OIDF installation.log file and the OFS OIDF installation.err file in the OFS OIDF PACK/OFS OIDF/logs directory.
- Infrastructure installation log files in the OFS\_OIDF\_PACK/OFS\_AAI/logs/ directory.
- OFSAAInfrastucture Install.log file in the \$FIC HOME directory.

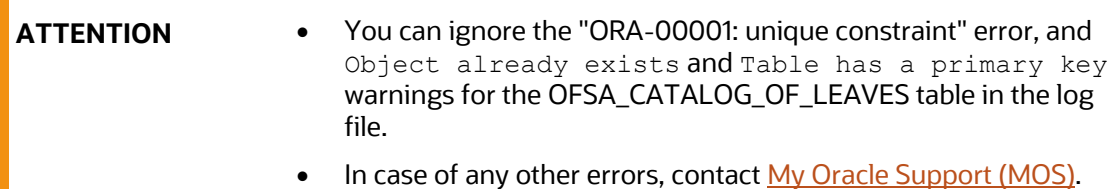

### <span id="page-103-1"></span>**7.3 Stop the Infrastructure Services**

See the [Stop the Infrastructure Services](https://docs.oracle.com/cd/F29631_01/PDF/8.1.1.x/8.1.1.0.0/OFS_AAAI_Installation_Guide_8.1.1.0.0.pdf#StopInfSer) section in the *OFSAAI Release 8.1.1.0.0 Installation and Configuration Guide* for details.

## <span id="page-103-2"></span>**7.4 Create and Deploy the EAR/WAR Files**

See the [Create and Deploy the EAR/WAR Files](https://docs.oracle.com/cd/F29631_01/PDF/8.1.1.x/8.1.1.0.0/OFS_AAAI_Installation_Guide_8.1.1.0.0.pdf#CrtDepEarWar) section in the *OFSAAI Release 8.1.1.0.0 Installation and Configuration Guide* for details.

## <span id="page-104-0"></span>**7.5 EAR/WAR File - Build Once and Deploy Across Multiple OFSAA Instances**

See the EAR/WAR File - [Build Once and Deploy Across Multiple OFSAA Instances](https://docs.oracle.com/cd/F29631_01/PDF/8.1.1.x/8.1.1.0.0/OFS_AAAI_Installation_Guide_8.1.1.0.0.pdf#CrtEarWarBldOnc) section in the *OFSAAI Release 8.1.1.0.0 Installation and Configuration Guide* for details.

## <span id="page-104-1"></span>**7.6 Start the Infrastructure Services**

See the [Start the Infrastructure Services](https://docs.oracle.com/cd/F29631_01/PDF/8.1.1.x/8.1.1.0.0/OFS_AAAI_Installation_Guide_8.1.1.0.0.pdf#StrInfSer) section in the *OFSAAI Release 8.1.1.0.0 Installation and Configuration Guide* for details.

## <span id="page-104-2"></span>**7.7 Access the OFSAA Application**

See the [Access the OFSAA Application](https://docs.oracle.com/cd/F29631_01/PDF/8.1.1.x/8.1.1.0.0/OFS_AAAI_Installation_Guide_8.1.1.0.0.pdf#AccOFSApp) section in the *OFSAAI Release 8.1.1.0.0 Installation and Configuration Guide* for details.

# <span id="page-104-3"></span>**7.8 OFSAA Landing Page**

See the [OFSAA Landing Page](https://docs.oracle.com/cd/F29631_01/PDF/8.1.1.x/8.1.1.0.0/OFS_AAAI_Installation_Guide_8.1.1.0.0.pdf#OfsaaLanPg) section in the *OFSAAI Release 8.1.1.0.0 Installation and Configuration Guide* for details.

## <span id="page-104-4"></span>**7.9 View OFSAA Product Licenses after the Installation of Application Pack**

In an integrated environment, where you have multiple applications installed on the same domain or infrastructure, OFSAAI allows you to see the other licensed applications through the UI. For more information, see the *View OFSAA Product Licenses after Installation of Application Pack* in the [Oracle](https://docs.oracle.com/cd/F29631_01/PDF/8.1.1.x/8.1.1.0.0/OFSAAI_User_Guide_8.1.1.0.0.pdf)  [Financial Services Advanced Analytical Applications Infrastructure User Guide Release 8.1.1.0.0.](https://docs.oracle.com/cd/F29631_01/PDF/8.1.1.x/8.1.1.0.0/OFSAAI_User_Guide_8.1.1.0.0.pdf)

# <span id="page-104-5"></span>**7.10 Configure the excludeURLList.cfg File**

See the section [Configure the excludeURLList.cfg File](https://docs.oracle.com/cd/F29631_01/PDF/8.1.1.x/8.1.1.0.0/OFS_AAAI_Installation_Guide_8.1.1.0.0.pdf#Conexccfg) in the *OFSAAI Release 8.1.1.0.0 Installation and Configuration Guide* for details.

## <span id="page-104-6"></span>**7.11 Configure the Big Data Processing**

This section is not applicable if you have enabled Financial Services Big Data Processing during the installation of OIDF 8.1.1.0.0 full installer. Follow instructions in this section if you intend to enable Big Data Processing.

#### **Topics:**

- Copy the Jar [Files to the OFSAA Installation Directory](#page-105-0)
- [Copy the KEYTAB and KRB5 Files in OFSAAI](#page-106-0)
- [Configure the Apache Livy Interface](#page-106-1)

#### <span id="page-105-0"></span>**7.11.1 Copy the Jar Files to the OFSAA Installation Directory**

- **1.** Download the supported [Cloudera HIVE JDBC Connectors](https://www.cloudera.com/downloads/connectors/hive/jdbc.html) and copy the following jars files to the \$FIC\_HOME/ext/lib/ and \$FIC\_WEB\_HOME/webroot/WEB-INF/lib/ directory. For the latest supported versions, see [OFSAA Technology Matrix](https://docs.oracle.com/cd/E55339_01/homepage.htm) v8.1.1.0.0.
	- hive service.jar
	- **·** hive metastore.jar
	- HiveJDBC4.jar
	- zookeeper-3.4.6.jar
	- TCLIServiceClient.jar
- **2.** Copy the following jars files from the <Cloudera Installation Directory>/jars/ directory based on the CDH version to the \$FIC\_HOME/ext/lib/ and \$FIC WEB HOME/webroot/WEB-INF/lib/ directories.
	- CDH v5.13.0:
		- commons-collections-3.2.2.jar
		- commons-configuration-1.7.jar
		- ⎯ commons-io-2.4.jar
		- commons-logging-1.2.jar
		- $-$  hadoop-auth-2.6.0-cdh5.13.0.jar
		- hadoop-common-2.6.0-cdh5.13.0.jar
		- hadoop-core-2.6.0-mr1-cdh5.13.0.jar
		- $-$  hive-exec-1.1.0-cdh5.13.0.jar
		- httpclient-4.3.jar
		- httpcore-4.3.jar
		- ⎯ libfb303-0.9.3.jar
		- libthrift-0.9.3.jar
		- $-$  slf4j-api-1.7.5.jar
		- $-$  slf4j-log4j12-1.7.5.jar
	- $CDH v6.3.0$ 
		- ⎯ commons-collections-3.2.2.jar
		- commons-configuration2-2.1.1.jar
		- ⎯ commons-io-2.6.jar
		- ⎯ commons-logging-1.2.jar
		- $-$  hadoop-auth-3.0.0-cdh6.3.0.jar
		- hadoop-common-3.0.0-cdh6.3.0.jar
		- $-$  hive-exec-2.1.1-cdh $6.3.0.$ jar
- ⎯ httpclient-4.5.3.jar
- httpcore-4.4.6.jar
- ⎯ libfb303-0.9.3.jar
- ⎯ libthrift-0.9.3.jar
- $-$  slf4 $j$ -api-1.7.25. $jar$
- ⎯ slf4j-log4j12-1.7.25.jar

### <span id="page-106-0"></span>**7.11.2 Copy the KEYTAB and KRB5 Files in OFSAAI**

A Keytab is a file containing pairs of Kerberos principals and encrypted keys (these are derived from the Kerberos password). The krb5.conf file contains Kerberos configuration information, including the locations of KDCs and admin servers for the Kerberos realms of interest, defaults for the current realm, and Kerberos applications, and mappings of hostnames onto Kerberos realms.

If the Authentication is configured as KERBEROS\_WITH\_KEYTAB for the Hive database, then you must use the Keytab file to login to Kerberos. The Keytab and Kerberos files must be copied to \$FIC\_HOME/conf and \$FIC\_WEB\_HOME/webroot/conf of the OFSAAAI installation directory.

Generate the application EAR/WAR file and redeploy the application onto your configured web application server.

Restart the Web application server and the OFSAAAI Application Server. For more information, see the [Start the Infrastructure Services](https://docs.oracle.com/cd/F29631_01/PDF/8.1.1.x/8.1.1.0.0/OFS_AAAI_Installation_Guide_8.1.1.0.0.pdf#StrInfSer) section.

### <span id="page-106-1"></span>**7.11.3 Configure the Apache Livy Interface**

Apache Livy is an Interface service that enables easy interaction with a Spark cluster over a REST interface.

#### **Topics:**

- [Configure Spark](#page-106-2)
- **[Set metastore Path for Spark](#page-107-0)**
- [Cluster Configuration](#page-107-1)

Do the following configuration for the Big Data mode of installation.

#### <span id="page-106-2"></span>**7.11.3.1 Configure Spark**

To configure Spark, you must configure crossJoin.

**NOTE** This section is applicable only during the Stage and Results on Hive installation.

To configure crossJoin, follow these steps:

**1.** Open the **Cloudera Manager** application.

**2.** Navigate to **SPARK2** select **Configuration**, and search the spark-defaults.conf file. **For example:**

/etc/spark2/conf.cloudera.spark2\_on\_yarn/spark-defaults.conf

- **3.** Set the parameter **spark.sql.crossJoin.enabled** to **true**.
- **4.** Set the parameter **spark.executor.memory** to **10g**.

**NOTE** When the Spark memory settings are set to low values, T2T execution fails. To resolve this, adjust the value of the spark.executor.memory variable.

#### <span id="page-107-0"></span>**7.11.3.2 Set metastore Path for Spark**

To set the metastore path for Spark, follow these steps:

**NOTE** This section is applicable during both the installation processes in Big Data.

**1.** Copy the hive-site.xml file from the hive conf directory to the SPARK2 conf directory.

#### **For example:**

```
cp /etc/hive/conf.cloudera.hive/hive-site.xml 
/etc/spark2/conf.cloudera.spark2_on_yarn
```
**2.** Edit the hive-site.xml file to add the following entries in the SPARK2 conf directory:

#### **Table 33: Edit the hive-site.xml File**

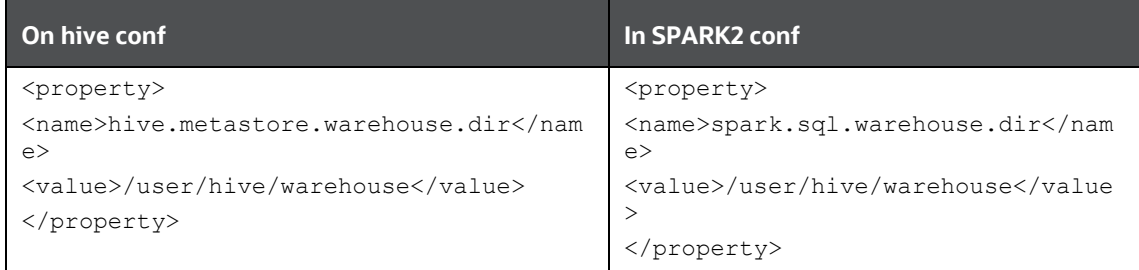

**NOTE** When Cloudera is configured for a cluster, then all the nodes must adhere to this configuration.

#### <span id="page-107-1"></span>**7.11.3.3 Cluster Configuration**

Configure DMT to provide Apache Livy Interface details.
**NOTE** This section is applicable only during the Stage and Results on Hive installation.

Ensure that you have the appropriate User Role to access this screen. To add a New Cluster, add the appropriate role to the user:

> **NOTE** To add a new cluster and then register it, the user must have the DMTADMIN (Data Management Admin) role. Therefore, assign the DMTADMIN role to the user, and ensure to map the DMTADMIN role to the OIDFADMIN user group.

- **1.** From the OIDF Home, select **Data Management Framework**, select **Data Management Tools**, select **DMT Configuration**, select **Register Cluster**, and click **Add Cluster**.
- **2.** Enter the details as shown in the image. In the Livy Service URL field, enter the Livy Server URL of your environment.

**Figure 35: Cluster Configuration**

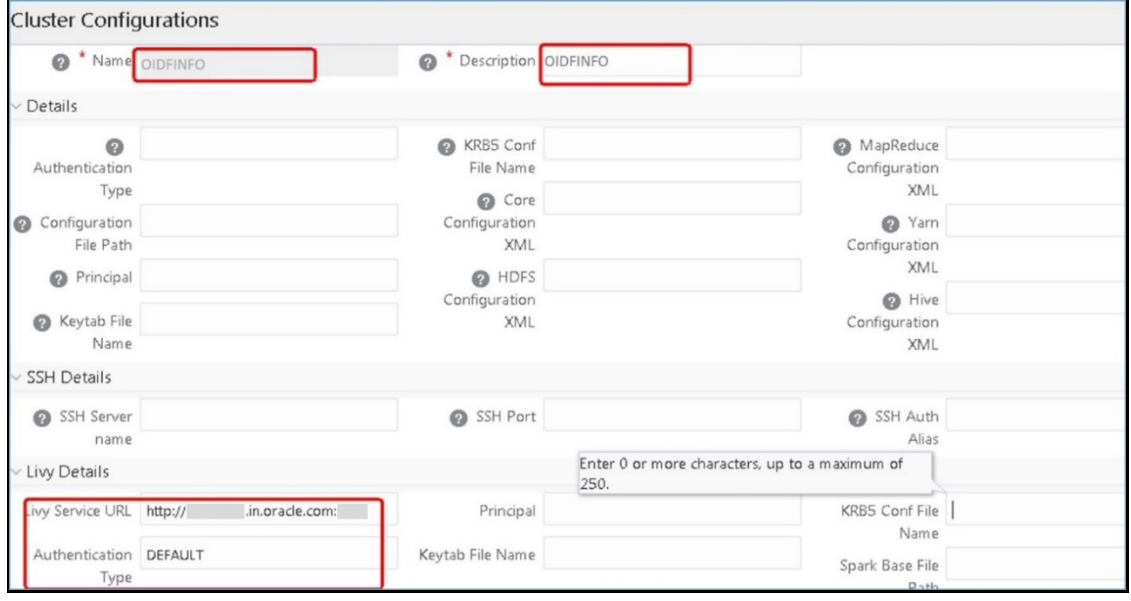

- **3.** To populate data in the DIM\_DATES table, navigate to the **Batch Execution** screen. Perform these steps:
	- **a.** Run the batch OIDFINFO\_POP\_DATES\_DIM\_HIVE.

SCD batches (OIDFINFO\_DATA\_FOUNDATION\_SCD, OIDFINFO\_DIM\_ACCOUNT\_SCD) are sequenced with wait mode **Yes** enabled.

**NOTE** OIDFINFO\_DATA\_FOUNDATION\_SCD and OIDFINFO\_DIM\_ACCOUNT\_SCD batches are made sequential.

- **b.** Click **Execute Batch**.
- **4.** Monitor the status of the batch in the **Batch Monitor** screen of OFSAAI.
- **5.** Execute T2T Batches in the **Process Modelling Framework**.

**NOTE** In the Process Modelling Framework, the OIDF\_SOURCED\_RUN Runs are made sequential to each other.

# **7.12 Create the Application Users**

Create the application users in the OFSAA setup before use.

For details, see the [User Administrator](https://docs.oracle.com/cd/F29631_01/PDF/8.1.1.x/8.1.1.0.0/OFS_AAAI_Installation_Guide_8.1.1.0.0.pdf#CrtAppUsr) section in the *Oracle Financial Services Analytical Applications Infrastructure User Guide Release 8.1.1.0.0*.

# **7.13 Map the Application User(s) to User Group**

User *UserGroup Map* facilitates you to map user(s) to a specific user group which in turn is mapped to a specific Information Domain and role. Every user group mapped to the Information Domain needs to be authorized. Else, it cannot be mapped to users.

User *UserGroup Map* screen displays details such as User ID, Name, and the corresponding Mapped Groups. You can view and modify the existing mappings within the User *UserGroup* Maintenance screen.

Starting with the OFSAA 8.1 release, with the installation of the OIDF Application Pack, preconfigured Application user groups are seeded. These user groups are unique to every OFSAA Application Pack and have application roles pre-configured.

You can access the User *UserGroup Map* by expanding the Identity Management section within the tree structure of the LHS menu.

| <b>Name</b>         | <b>Description</b>                                                                                                    |  |
|---------------------|----------------------------------------------------------------------------------------------------|--|
| OIDF Admin          | A user mapped to this group will have access to all the menu items for the<br>entire OIDF Application. The exclusive menus which are available only to this<br>group of users are Application Preference and Global Preference under<br>Settings Menu. |  |
| OIDF Data Modeler   | A user mapped to this group will have access only to Data Model Management<br>and Metadata Browser Menus.                                                                                                    |  |
| <b>OIDF Analyst</b> | A user mapped to this group will have access to Data Management Framework,<br>Dimension Management, and Metadata Browser Menus.                                                                                                    |  |
| OIDF Operator       | A user mapped to this group will have access to Rule Run Framework and<br><b>Operations Menus.</b>                                                                                                    |  |

**Table 34: Seeded User Groups**

# **7.14 Change the ICC Batch Ownership**

All the seeded Batches in the OIDF application are automatically assigned to the SYSADMN user during installation. To see the batches in the **Batch Maintenance** menu, you must execute the following query in the Config Schema of the database:

```
begin
AAI OBJECT ADMIN.TRANSFER BATCH OWNERSHIP ('fromUser','toUser','infodom');
end;
OR
begin
AAI_OBJECT_ADMIN.TRANSFER_BATCH_OWNERSHIP ('fromUser','toUser');
end;
```
Where:

- fromUser indicates the user who currently owns the batch
- toUser indicates the user to whom the ownership must be transferred
- infodom is an optional parameter. If specified, the ownership of the batches of that Infodom will be changed.

#### Example:

begin

```
AAI_OBJECT_ADMIN.TRANSFER_BATCH_OWNERSHIP
('SYSADMN','OIDFOP','OFSOIDFINFO');
```
end;

# **7.15 Add TNS entries in the TNSNAMES.ORA File**

See the [Add TNS entries in the TNSNAMES.ORA File](https://docs.oracle.com/cd/F29631_01/PDF/8.1.1.x/8.1.1.0.0/OFS_AAAI_Installation_Guide_8.1.1.0.0.pdf#AdTNSEnt) section in the *OFSAAI Release 8.1.1.0.0 Installation and Configuration Guide* for details.

## **7.16 Configure Transparent Data Encryption (TDE) and Data Redaction in OFSAA**

See the [Configure Transparent Data Encryption \(TDE\) and Data Redaction in OFSAA](https://docs.oracle.com/cd/F29631_01/PDF/8.1.1.x/8.1.1.0.0/OFS_AAAI_Installation_Guide_8.1.1.0.0.pdf#ConTDEDR) section in the *OFSAAI Release 8.1.1.0.0 Installation and Configuration Guide* for details.

# **7.17 Implement Data Protection in OFSAA**

See the [Oracle Insurance Data Foundation Application Pack Data Protection Implementation Guide](https://docs.oracle.com/cd/E92918_01/PDF/8.1.x.x/common/OFSAA_OIDF_Data_Protection_Implementation_Guide_Release_8.1.x.pdf)  [Release 8.1.x](https://docs.oracle.com/cd/E92918_01/PDF/8.1.x.x/common/OFSAA_OIDF_Data_Protection_Implementation_Guide_Release_8.1.x.pdf) for details.

# **Part II**

**Topics:**

• [Upgrade](#page-112-0)

# <span id="page-112-0"></span>**8 Upgrade**

#### **Topics:**

- [Upgrade Scenarios](#page-112-1)
- [Prepare for Upgrade](#page-113-0)
- [Upgrade from OIDF v8.0.7.0.0 or higher versions to OIDF v8.1.1.0.0](#page-115-0)
- [Upgrade the OIDF Application Pack from v8.1.0.0.0 or 8.1.0.1.0 to v8.1.1.0.0](#page-115-0)
- Upgrade the OIDF Application Pack from v8.1.0.0.0 or 8.1.0.1.0 to v8.1.1.0.0 on an Existing [OFSAA Instance](#page-125-0)

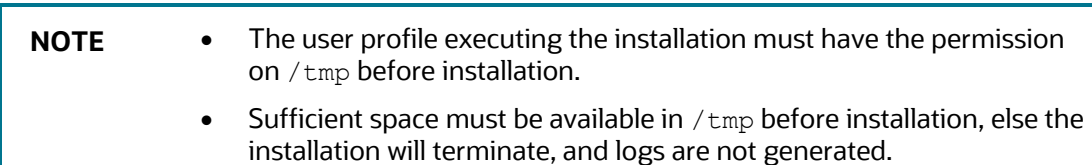

# <span id="page-112-1"></span>**8.1 Upgrade Scenarios**

**ATTENTION** Ensure you run the upgrade installer only on the cloned environment.

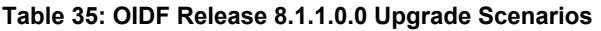

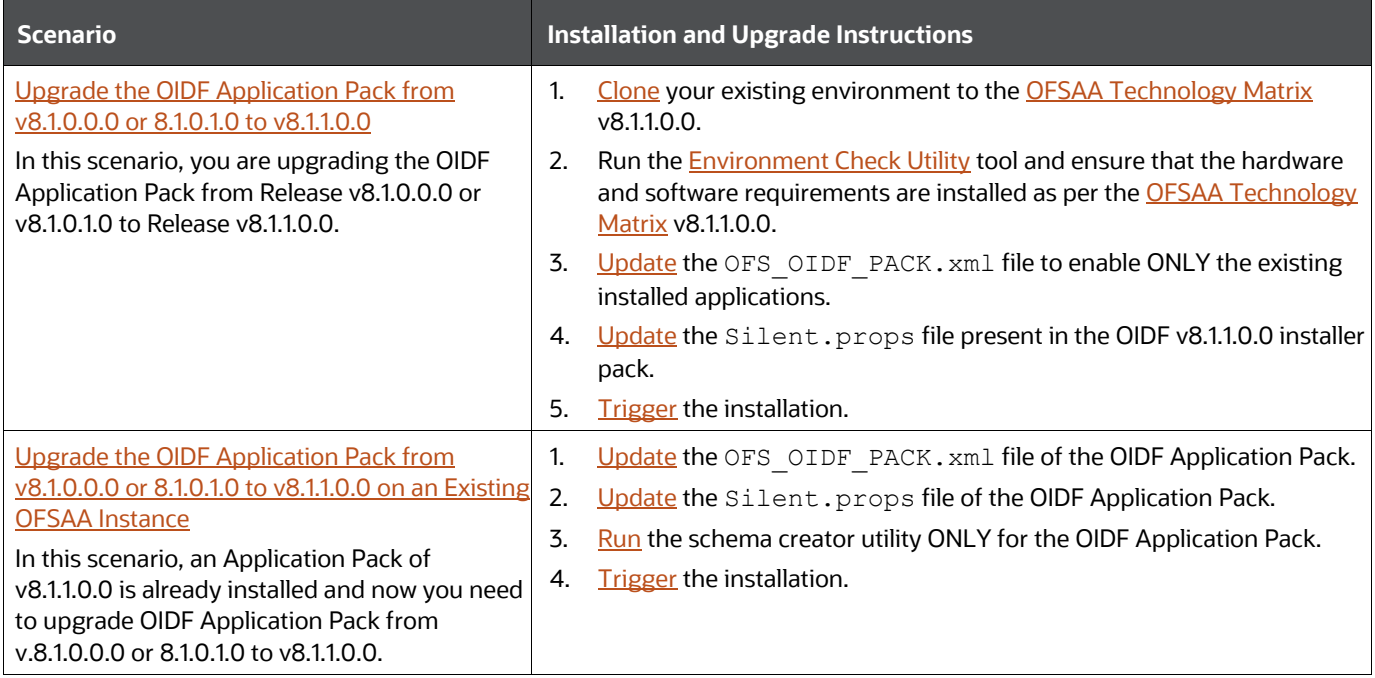

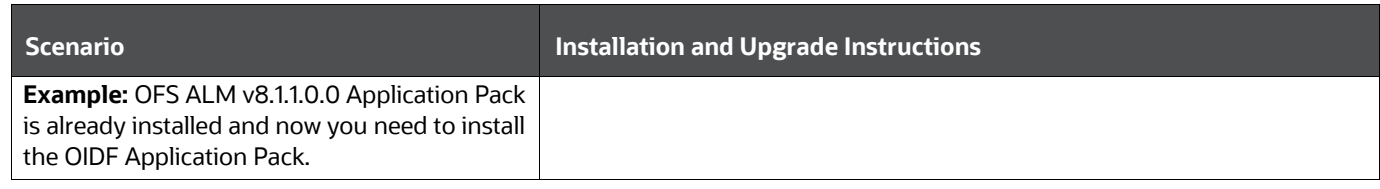

# <span id="page-113-0"></span>**8.2 Prepare for Upgrade**

This section provides information about the preparations that need to be done before proceeding with the upgrade installation.

**Topics:**

- [Download the OIDF Application Pack Installer and Data Model](#page-113-1)
- [Prepare the Environment for Upgrade](#page-114-0)

### <span id="page-113-1"></span>**8.2.1 Download the OIDF Application Pack Installer and Data Model**

This section provides the details of the download that you need to complete before triggering the application installation.

**Topics:**

- [Download the OIDF Application Pack Installer](#page-113-2)
- [Download the Data Model](#page-113-3)
- [Download the Mandatory Patches](#page-114-1)

### <span id="page-113-2"></span>**8.2.1.1 Download the OIDF Application Pack Installer**

To download the OIDF Application Pack installer Release v8.1.1.0.0, follow these steps:

- **1.** Log in to the [My Oracle Support \(MOS\)](https://support.oracle.com/) with a valid Oracle account.
- **2.** In the **Patches & Updates** tab, search for the OIDF Application Pack installer patch **32347735** and download the patch. Copy the patch to your OFSAA server in the Binary mode in the setup identified for OIDF installation.

**NOTE** The archive files are different for every operating system like AIX, Solaris, and RHEL/Oracle Linux.

### <span id="page-113-3"></span>**8.2.1.2 Download the Data Model**

To download the OIDF OOB v8.1.1.0.0 Data Model, follow these steps:

**NOTE** This is an optional section that is applicable if you are performing the customized model upload.

- **1.** Log in to the [My Oracle Support \(MOS\)](https://support.oracle.com/) with a valid Oracle account.
- **2.** In the **Patches & Updates** tab, search for the OIDF Data Model installer patch **32465698** and download the patch. See the Readme available with the patch for further instructions on downloading the patch and extracting the erwin files.

#### <span id="page-114-1"></span>**8.2.1.3 Download the Mandatory Patches**

The following table includes information about the mandatory patches that must be downloaded during the OIDF Application Pack new installation.

#### **Table 36: Mandatory Patches**

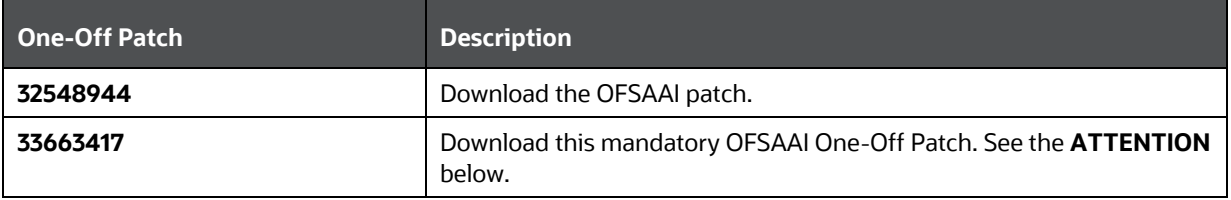

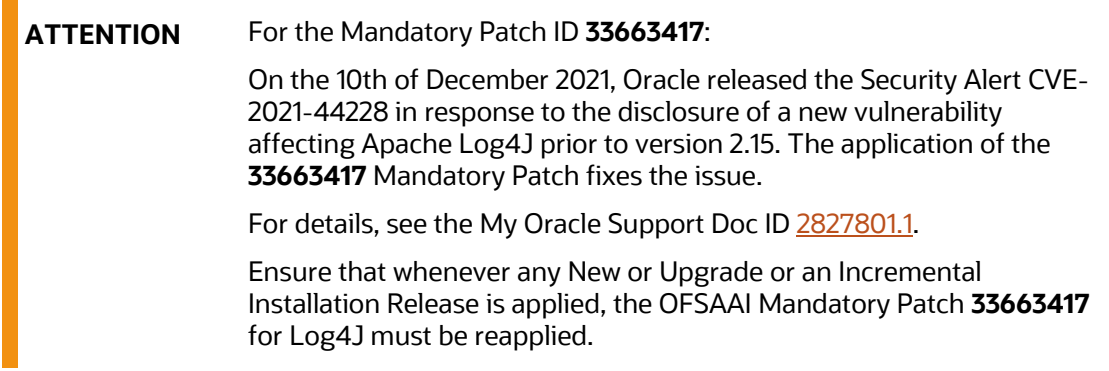

### <span id="page-114-0"></span>**8.2.2 Prepare the Environment for Upgrade**

Before you plan to upgrade any of your application packs to Release 8.1.1.0.0, ensure that all the application packs in your current OFSAA instance are available in the Release 8.1.1.0.0 version. Contact [My Oracle Support \(MOS\)](https://support.oracle.com/) for more information about the release version details.

- **1.** Backup the following environment file from the OFS OIDF PACK/conf/ directory:
	- OFS OIDF PACK.xml
- **2.** Backup the following environment files from the OFS\_OIDF\_PACK/schema\_creator/conf/ directory:
	- **•** DBMASTER SC.xml
	- OFS OIDF SCHEMA IN.xml
	- OFS OIDF SCHEMA BIGDATA IN.xml
- **3.** Backup the following environment file from the OFS\_OIDF\_PACK/OFS\_AAI/conf/ directory:
	- OFSAAI\_InstallConfig.xml
- **4.** Ensure that the following property files are present in the OFS OIDF PACK/appsLibConfig/conf/ directory and make a backup:
	- Silent upgrade to 811.template
- **5.** See [OFSAA Technology Matrix](https://docs.oracle.com/cd/E55339_01/homepage.htm) for the hardware and software required to upgrade to the OIDF Application Pack Release 8.1.1.0.0.
- **6.** Enable unlimited cryptographic policy for Java. For more information, see the *Enabling Unlimited Cryptographic Policy* section in the [Oracle Financial Services Advanced Analytical](https://docs.oracle.com/cd/F29631_01/PDF/8.1.0.x/8.1.0.0.0/OFSAAI_Administration_Guide_8.1.x.pdf)  [Applications Infrastructure Administration and Configuration Guide Release 8.1.x.](https://docs.oracle.com/cd/F29631_01/PDF/8.1.0.x/8.1.0.0.0/OFSAAI_Administration_Guide_8.1.x.pdf)
- **7.** Clone your environment. For more information, see the Oracle Financial Services Analytical [Applications Infrastructure Cloning Reference Guide Release 8.1.x.](https://docs.oracle.com/cd/E61555_01/books/8.1.x/OFSAA_Cloning_Reference_Guide_8.1.x.pdf)
- **8.** Execute the following SQL query in the Atomic Schema:

```
update rev tables b set version=0 where version is null;
commit;
```
# <span id="page-115-0"></span>**8.3 Upgrade the OIDF Application Pack from v8.1.0.0.0 or 8.1.0.1.0 to v8.1.1.0.0**

In this scenario, you are upgrading the OIDF Application Pack from v8.1.0.0.0 or 8.1.0.1.0 to v8.1.1.0.0.

**NOTE** If you are upgrading the OFSAA Application Pack to the release v8.1.1.0.0, to ensure successful deployment, you must upgrade the other packs installed in the same environment to the release v8.1.1.0.0.

#### **Topics:**

- [Clone Your Existing Environment](#page-115-1)
- **[Extract the Software](#page-116-0)**
- [Update the OFS\\_OIDF\\_PACK.xml File](#page-116-1)
- [Update the Silent.props File](#page-118-0)
- [Execute the Schema Creator Utility](#page-120-0)
- [Trigger the Installation](#page-121-0)
- [Verify the Log File Information](#page-125-1)
- [Post-installation Steps](#page-125-2)
- [Additional Configuration](#page-125-3)

### <span id="page-115-1"></span>**8.3.1 Clone Your Existing Environment**

Clone your existing environment to the v8.1.1.0.0 of **OFSAA Technology Matrix**. For more information, see the [Oracle Financial Services Analytical Applications Infrastructure Cloning Reference Guide](https://docs.oracle.com/cd/E61555_01/books/8.1.x/OFSAA_Cloning_Reference_Guide_8.1.x.pdf)  [Release 8.1.x.](https://docs.oracle.com/cd/E61555_01/books/8.1.x/OFSAA_Cloning_Reference_Guide_8.1.x.pdf)

**ATTENTION** This step is required if you need to move from the Linux 7 to Linux 8 version.

> Always ensure you run the upgrade installer only on the cloned environment.

### <span id="page-116-0"></span>**8.3.2 Extract the Software**

You need to be logged in to the UNIX Operating System as a non-root user to perform the following steps. To extract the OIDF Application Pack software, follow these steps:

**1.** Download the unzip utility (OS-specific) unzip <os>. Z and copy it in the Binary mode to the directory that is included in your PATH variable.

If there is already an unzip utility to extract the contents of the downloaded archive, skip this step. Uncompress the unzip installer file using the following command:

uncompress unzip\_<os>.Z

**NOTE** If an error message "uncompress: not found [No such file or directory]" is displayed, contact your UNIX Administrator.

**2.** Assign the 751 permission to the file using the following command:

chmod 751 unzip\_<os>

```
For example, chmod 751 unzip sparc
```
**3.** Extract the contents of the OIDF Application Pack Release v8.1.1.0.0 installer archive file in the download directory using the following command:

unzip OFS OIDF 8.1.1.0.0 <Operating System>.zip

**NOTE** Do not rename the Application Pack installer folder name on extraction from the archive.

- **4.** Log in to OFSAA Infrastructure Config Schema and execute the following SQL query:
	- ALTER TABLE CONFIGURATION MODIFY PARAMNAME VARCHAR2 (100 CHAR);
- **5.** Navigate to the Download Directory and assign the 750 permission to the Installer Directory using the following command:

chmod –R 750 OFS\_OIDF\_PACK

### <span id="page-116-1"></span>**8.3.3 Update the OFS\_OIDF\_PACK.xml File**

Update the OFS OIDF PACK. xml file to enable the existing installed Application Packs.

To configure the OFS OIDF PACK. xml file, follow these steps:

- **1.** Navigate to the OFS OIDF PACK/conf/ directory.
- **2.** Rename the file OFS OIDF PACK.xml to OFS OIDF PACK.xml.template.
- **3.** Open the OFS OIDF PACK.xml file in a text editor.
- **4.** Update the OFS OIDF PACK. xml file in the text editor as mentioned in the following table only for the specified parameter.

**NOTE** For the Big Data mode of installation, enable the option as **YES** for the **APP\_ID** parameter with the value **OFS\_AAIB** as illustrated in the sample.

#### **Figure 36: Sample OFS\_OIDF\_PACK.xml File with the Update for Upgrade**

```
<APP PACK CONFIG>
   <APP PACK ID>OFS OIDF PACK</APP PACK ID>
   <APP PACK NAME>Financial Services Foundation Applications Pack</APP PACK NAME>
   <APP PACK DESCRIPTION>Applications forming analytics foundation such for the Banking and
   Financial Services Domain</APP PACK DESCRIPTION>
   <VERSION>8.1.1.0.0</VERSION>
   \langle \text{APP} \rangle<APP ID PREREQ="" DEF SEL FLG="YES" ENABLE="YES">OFS AAI</APP ID>
        <APP NAME>Financial Services Analytical Applications Infrastructure</APP NAME>
        <APP DESCRIPTION>Base Infrastructure for Analytical Applications</APP DESCRIPTION>
        <VERSION>8.1.1.0.0</VERSION>
   </APP>\langle \text{APP} \rangle\verb!<APPID PREREQ="OFS_AAI" ENABLE="YES">\verb!<ORS_AAIB*/APPID><APP NAME>Financial Services Analytical Applications Infrastructure Big Data Option
        </APP NAME>
        <APP_DESCRIPTION>Base Infrastructure for Analytical Applications Big Data Option
        </APP DESCRIPTION>
        <VERSION>8.1.1.0.0</VERSION>
   </APP>\langle \texttt{APP}\rangle<APP ID PREREQ="OFS AAIB" ENABLE="YES">OFS OIDF</APP ID>
        <APP NAME>Oracle Insurance Data Foundation</APP NAME>
        <APP DESCRIPTION>Data Foundation for Insurance domain</APP DESCRIPTION>
        <VERSION>8.1.1.0.0</VERSION>
   </APP></APP PACK CONFIG>
```

| <b>Tag Name</b> | <b>Attribute Name</b> | <b>Description</b>                                                                                                    | Mandatory (Y/N)                                                                                                    | <b>Comments</b>                              |
|-----------------|-----------------------|----------------------------------------------------------------------------------------------------|----------------------------------------------------------------------------------------------------|----------------------------------------------|
| APP_ID          | ENABLE                | Enable the<br>Application or<br>Product                                                                                                    | YES if installing in<br>the SILENT mode.                                                                             | The default value is YES for Infrastructure. |
|                 |                       |                                                                                                    |                                                                                                    | The default value is NO for Others.          |
|                 |                       |                                                                                                    |                                                                                                    | Permissible values are YES and NO.           |
|                 |                       |                                                                                                    | Set this attribute value to YES against every APP_ID,<br>which is licensed and should be enabled for the<br>upgrade. |                                              |
|                 |                       | <b>NOTE:</b> You cannot disable the Application or Product<br>after you enable it. However, the Application or<br>Product not enabled during installation can be<br>enabled later through the Administration UI. |                                                                                                    |                                              |

**Table 37: Update Specific Parameters in the OFS\_OIDF\_PACK.xml file**

**5.** Save the file.

### <span id="page-118-0"></span>**8.3.4 Update the Silent.props File**

#### **Topics:**

• [Silent Upgrade to OIDF v8.1.1.0.0 for](#page-118-1) RDBMS

### <span id="page-118-1"></span>**8.3.4.1 Silent Upgrade to OIDF v8.1.1.0.0 for RDBMS**

This section is applicable only for the RDBMS mode of OIDF Application Pack v8.1.1.0.0 upgrade installation.

> **NOTE** In an integrated environment, Oracle recommends the customers use the same Staging source in the Silent.props file for the T2Ts that load data from the Stage tables into the Result tables.

To configure the Silent.props file to upgrade to the OIDF Application Pack Release 8.1.1.0.0, follow these steps:

- **1.** Navigate to the installer kit OFS\_OIDF\_PACK/appsLibConfig/conf/ directory.
- **1.** Rename the file Silent upgrade to 811.template to Silent.props.
- **2.** Open the Silent.props file in a text editor.
- **3.** Update the Silent.props file and mention the following parameters:

**Figure 37: Sample of the Silent.props file (Silent\_upgrade\_to\_811.template for RDBMS) for upgrade installation**

```
# Specify Log Mode
# 1 = DEBUG Mode [Password will be printed in the log file]
# 0 = GENERAL Mode [Passwords will not be printed in the log file]
# Default is GENERAL
LOG_MODE=0
# Specify the Oracle Insurance Data foundation Segment Code
SEGMENT 1 CODE=
# Specify the Infodom Maintenance log path (to be created) for the new Infodom
# Please ignore if you are doing installation on an existing information domain
APPFTP LOG PATH=
DBFTP LOG PATH=
# Specify wheter you want to perform Model Upload
# 0 = If you have already performed Model Upload and want to skip model upload process
# 1 = If you want to perform Model Upload
UPLOAD MODEL=
# Specify whether you want to use the released datamodel or customized datamodel for model upload process
# 0 = If you want to upload the released datamodel
# 1 = If you want to upload the customized data<br>modelMODEL TYPE=
# Specify the path (DM_DIRECTORY) and file (DATAMODEL) name for the cutomized datamodel
# Mandatory only if you want to upload the customized datamodel
# i.e you have specified MODEL_TYPE=1
DATAMODEL=
DM DIRECTORY=
#Please specify if you want create new ETL Src or use an existing one.
# 0 = If you want to create a new ETL src
# 1 = If you want to use an existing srcETL_APPSRC_TYPE=1
ETL_NEW_SRCS_REQUIRED=N
```
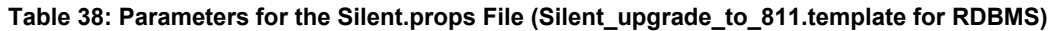

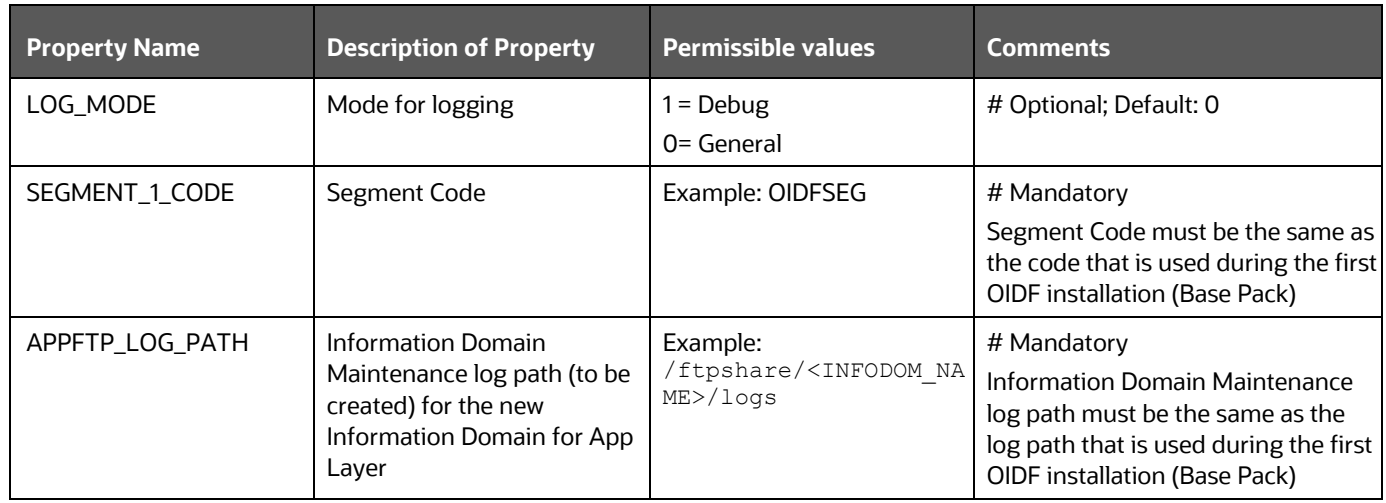

UPGRADE

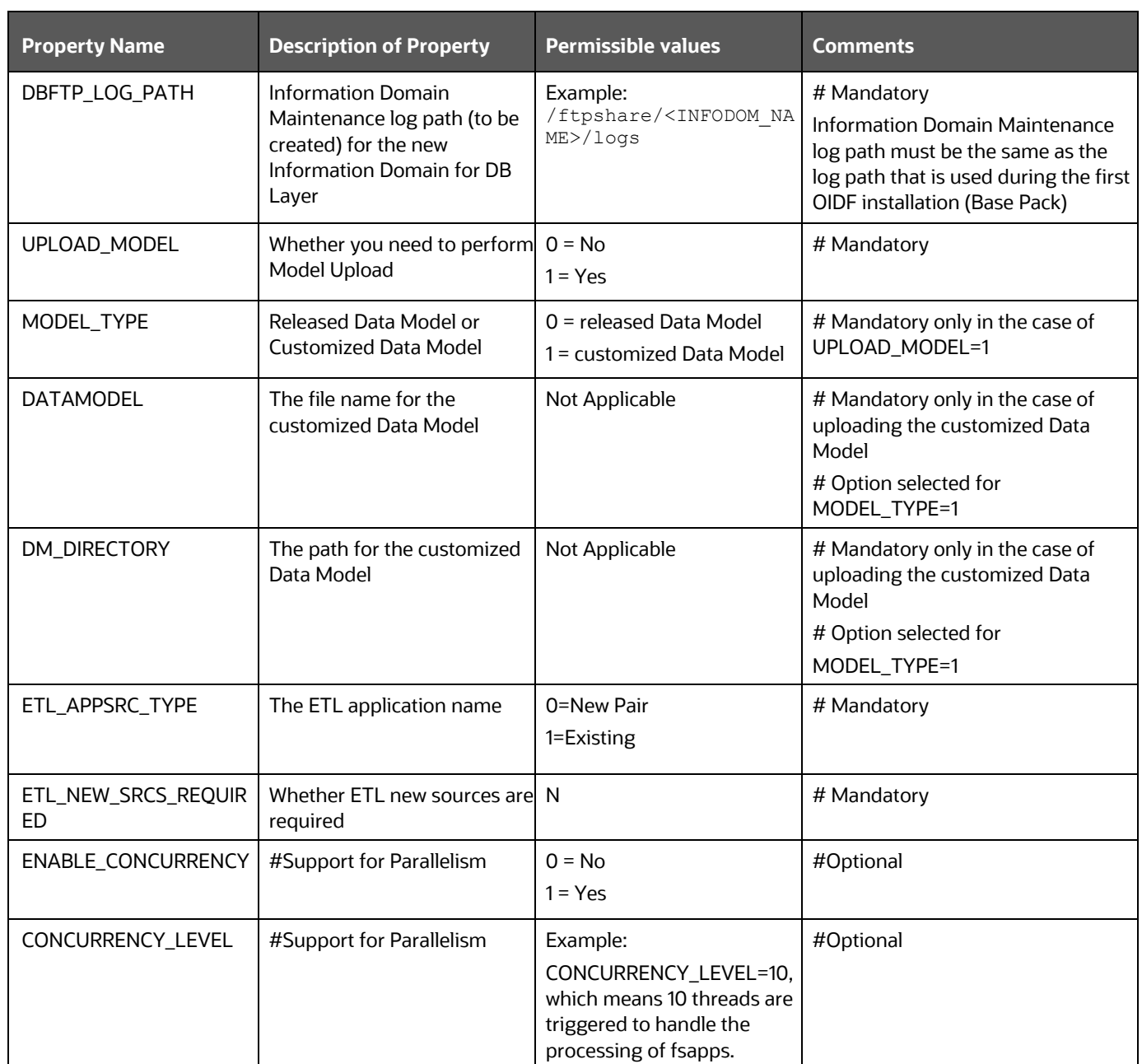

**4.** Save the file.

### <span id="page-120-0"></span>**8.3.5 Execute the Schema Creator Utility**

To execute the Schema Creator Utility, follow these steps:

**NOTE** While defining the schema details for the Application Packs, provide the same schema details given in the previous installation. The output file OFS OIDF SCHEMA OUTPUT. xml is generated as a result of the schema creation process.

- **1.** Configure the Schema Creator Utility:
	- For the RDBMS installation, edit the OFS OIDF PACK/schema creator/conf/OFS OIDF SCHEMA IN.xml file in a text editor. See th[e Configure the OFS\\_OIDF\\_SCHEMA\\_IN.xml File](#page-40-0) section to modify the values in the XML file.
- **2.** Execute the utility with the -s option.

```
For Example: ./osc.sh –s
```
For more information, see the [Execute the Schema Creator Utility](#page-77-0) section.

### <span id="page-121-0"></span>**8.3.6 Trigger the Installation**

In this upgrade installation process, an Application Pack of v8.1.1.0.0 is already installed and now you need to upgrade OIDF Application Pack from v.8.1.0.0.0 or 8.1.0.1.0 to v8.1.1.0.0.

To upgrade the OIDF Application Pack to Release 8.1.1.0.0 on an existing v8.1.1.0.0 OFSAA instance, follow these steps:

- **1.** Ensure that you completed the following procedures:
	- **a.** [Download](#page-113-2) the installer.
	- **b.** [Perform](#page-24-0) the prerequisites for installation.
	- **c.** [Prepare](#page-113-0) for Upgrade.
	- **d.** [Extract](#page-116-0) the software.
	- **e.** [Update](#page-116-1) the OFS OIDF PACK.xml file.
	- f. [Update](#page-118-0) the Silent.props file.
	- **g.** [Execute](#page-120-0) the Schema Creator Utility.
- **2.** Execute the following command in the console to initiate the OIDF Application Pack installation in the Silent mode:

./setup.sh SILENT

- **3.** The installer proceeds with the Pre-installation Checks.
- **4.** Enter the OFSAA Processing Tier FTP or SFTP password value and proceed, when prompted in the command prompt.

#### **Figure 38: OFSAA Processing Tier FTP or SFTP Password Prompt**

```
Welcome to Oracle Financial Services Analytical Applications Infrastructure (OFS AAI) Installation *
                                         *************************
Checking Infrastructure installation status ...
Infrastructure installation does not exist. Proceeding with Infrastructure installation ...
Triggering Infrastructure installation ...
Please enter Infrastructure Application/Database component FTP/SFTP password :
```
**NOTE** Enter the password to access the Product Staging or Metadata repository directory FTPSHARE in the application server.

**5.** The process displays the OFSAA License. Enter **Y** and proceed.

#### **Figure 39: Accept the OFSAA License Agreement**

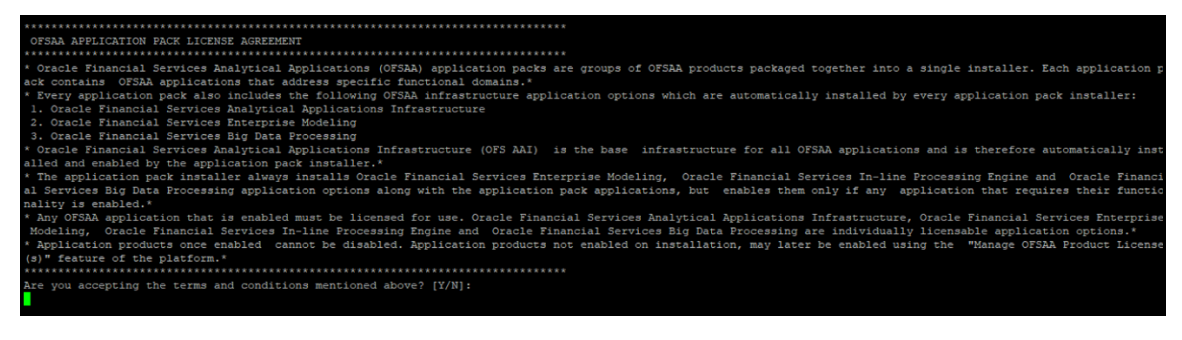

**6.** The installer installs the OFSAAI application.

#### **Figure 40: OFSAAI Silent Mode Installation**

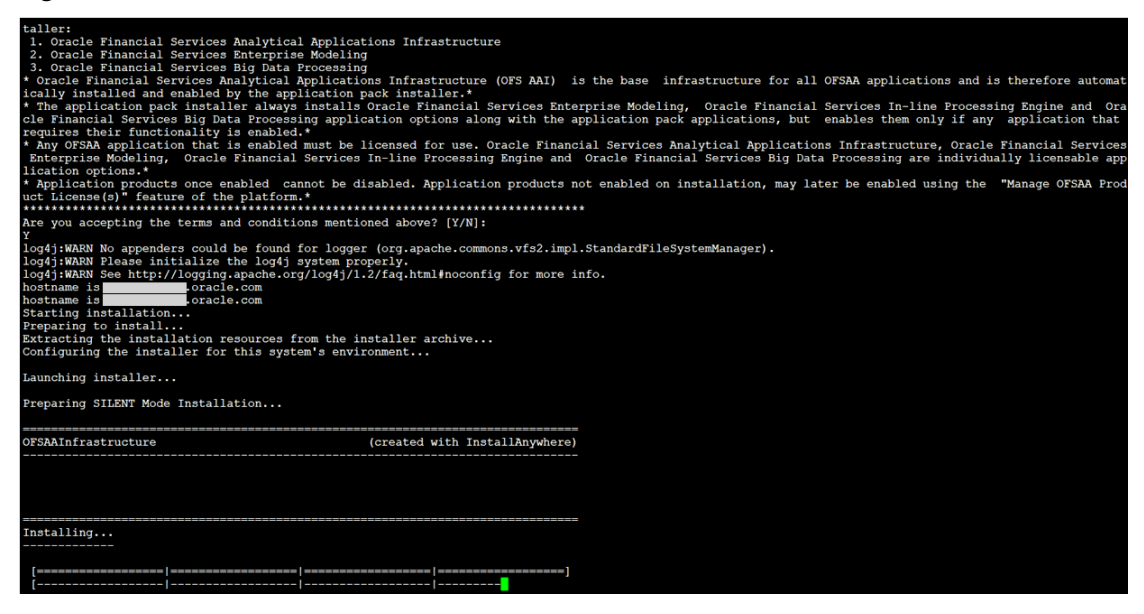

**7.** After OFSAAI is installed, the OIDF Application Pack installation begins.

#### **Figure 41: OIDF Application Pack Installation**

```
Installation Complete.
THE OS VERSION IS: 7
THE CLIENT VERSION IS: 19
Copying done for BE files....
datamodel file = ../DataModel/Manifest.xml ../DataModel/OFS_OIDF_Datamodel.xml
model == 66154337630
checking version
VersionToBeApplied: 8.1.1.0.0
Fresh installation
Welcome to OFS_OIDF PACK Installation
Starting OFSAA Service...
```
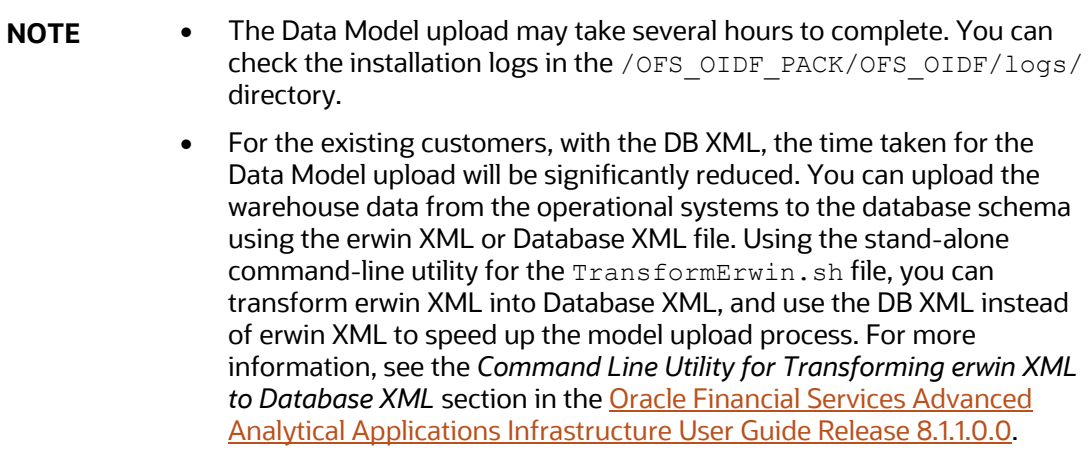

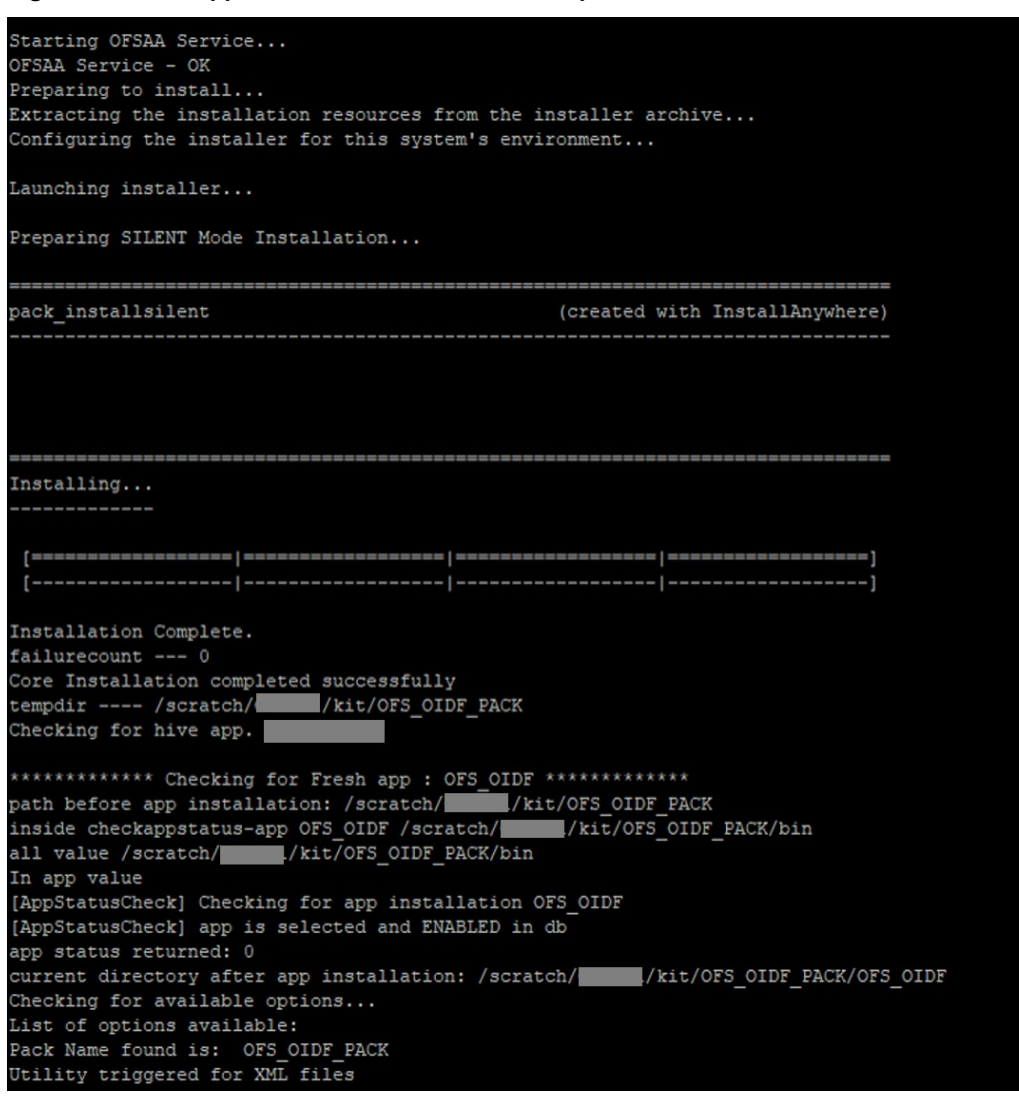

**Figure 42: OIDF Application Pack Installation Complete**

**8.** When the installation is complete, the following message is displayed in the console:

Installation completed…

- **9.** The OFSAA Infrastructure installation performs a post-install health check automatically on the successful installation of the product.
- **10.** To verify if the release is applied successfully, check the log files mentioned in the section Verify [the Log File Information.](#page-135-0)

**NOTE** If any applications are installed on top of the OFS AAAI Application Pack 8.1.1.0.0 version, execute the script update dq batches optional params.sql, which is available in the folder \$FIC\_HOME/Post\_AAI\_Migration, after the installation of the applications.

- **11.** For more information on securing your OFSAA Infrastructure, refer to the [Oracle Financial](https://docs.oracle.com/cd/E61555_01/books/8.1.x/OFSAAI_Security_Guide_8.1.x.pdf)  [Services Analytical Applications Infrastructure Security Guide Release 8.1.x.](https://docs.oracle.com/cd/E61555_01/books/8.1.x/OFSAAI_Security_Guide_8.1.x.pdf)
- **12.** After successful installation, perform the Post-installation procedures. For detailed information, see the [Post-installation](#page-102-0) section.
- **13.** Perform the necessary **Additional Configuration**.

### <span id="page-125-1"></span>**8.3.7 Verify the Log File Information**

See the following logs files for more information:

- The Pack Install.log file in the OFS OIDF PACK/logs/ directory.
- The OFS OIDF installation.log file and the OFS OIDF installation.err file in the OFS OIDF PACK/OFS OIDF/logs directory.
- The Infrastructure installation log files in the OFS OIDF\_PACK/OFS\_AAI/logs/ directory.
- The OFSAAInfrastucture Install.log file in the \$FIC HOME directory.

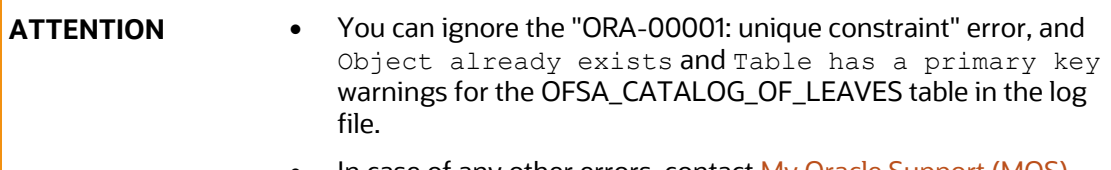

In case of any other errors, contact <u>My Oracle Support (MOS)</u>.

### <span id="page-125-2"></span>**8.3.8 Post-installation Steps**

Follow the steps mentioned in the **Post-installation** section.

### <span id="page-125-3"></span>**8.3.9 Additional Configuration**

For additional configuration information, see the **Additional Configuration** section.

## <span id="page-125-0"></span>**8.4 Upgrade the OIDF Application Pack from v8.1.0.0.0 or 8.1.0.1.0 to v8.1.1.0.0 on an Existing OFSAA Instance**

In this upgrade installation scenario, an Application Pack of v8.1.1.0.0 is already installed and now you need to upgrade OIDF Application Pack from v.8.1.0.0.0 or 8.1.0.1.0 to v8.1.1.0.0. For example, OFS ALM v8.1.1.0.0 Application Pack is already installed and now you need to install the OIDF Application Pack.

> **NOTE** If you are upgrading the OFSAA Application Pack to the release v8.1.1.0.0, to ensure successful deployment, you must upgrade the other packs installed in the same environment to the release v8.1.1.0.0.

**Topics:**

- **[Extract the Software](#page-126-0)**
- [Update the OFS\\_OIDF\\_PACK.xml File](#page-127-0)
- [Update the Silent.props File](#page-128-0)
- **[Execute the Schema Creator Utility Only for the OIDF Application Pack](#page-130-0)**
- [Trigger the Installation](#page-131-0)
- [Verify the Log File Information](#page-135-0)
- [Post-installation Steps](#page-135-1)
- **[Additional Configuration](#page-135-2)**

### <span id="page-126-0"></span>**8.4.1 Extract the Software**

You must be logged in to the UNIX operating system as a non-root user to perform the following steps. To extract the OIDF Application Pack software, follow these steps:

**1.** Download the unzip utility (OS-specific)  $unzip \text{cos} > 0.2$  and copy it in Binary mode to the directory that is included in your PATH variable.

If you already have an unzip utility to extract the contents of the downloaded archive, skip this step. Uncompress the unzip installer file with the command:

```
uncompress unzip_<os>.Z
```
**NOTE** If an error message "uncompress: not found [No such file or directory]" is displayed, contact your UNIX administrator.

**2.** Assign 751 permission to the file with the following command:

```
chmod 751 unzip_<os>
```
For example, chmod 751 unzip sparc

**3.** Extract the contents of the OIDF Application Pack Release v8.1.1.0.0 installer archive file in the download directory with the following command:

unzip OFS\_OIDF\_8.1.1.0.0\_<Operating\_System>.zip

**NOTE** Do not rename the Application Pack installer folder name on extraction from the archive.

- **4.** Log in to OFSAA Infrastructure Config Schema and execute the following SQL query: ALTER TABLE CONFIGURATION MODIFY PARAMNAME VARCHAR2 (100 CHAR);
- **5.** Navigate to the Download Directory and assign 750 permission to the installer directory with the following command:

```
chmod –R 750 OFS_OIDF_PACK
```
### <span id="page-127-0"></span>**8.4.2 Update the OFS\_OIDF\_PACK.xml File**

Update the OFS OIDF PACK.  $xml$  file to enable only the existing installed Application Packs.

To configure the OFS OIDF PACK. xml file, follow these steps:

- **1.** Navigate to the OFS OIDF PACK/conf/ directory.
- **2.** Rename the file OFS OIDF PACK.xml to OFS OIDF PACK.xml.template
- **3.** Open the OFS OIDF PACK. xml file in a text editor.
- **4.** Update the OFS OIDF PACK. xml file as mentioned in the following table only for the specified parameter.

**NOTE** For the Big Data mode of installation, enable the option as **YES** for the **APP\_ID** parameter with the value **OFS\_AAIB** as illustrated in the sample.

#### **Figure 43: Sample OFS\_OIDF\_PACK.xml File with the Update for Upgrade**

```
<APP PACK CONFIG>
   <APP PACK ID>OFS OIDF PACK</APP PACK ID>
   <APP PACK NAME>Financial Services Foundation Applications Pack</APP PACK NAME>
   <APP PACK DESCRIPTION>Applications forming analytics foundation such for the Banking and
   Financial Services Domain</APP PACK DESCRIPTION>
   <VERSION>8.1.1.0.0</VERSION>
   \langle APP<APP ID PREREQ="" DEF SEL FLG="YES" ENABLE="YES">OFS AAI</APP ID>
        <APP NAME>Financial Services Analytical Applications Infrastructure</APP NAME>
        <APP DESCRIPTION>Base Infrastructure for Analytical Applications</APP DESCRIPTION>
       <VERSION>8.1.1.0.0</VERSION>
   </APP>\langle \text{APP} \rangle\verb!<APP_ID  PREREQ="OFS_AAI"  ENABLE="YES" > OFS_AAIB </pre><APP NAME>Financial Services Analytical Applications Infrastructure Big Data Option
       </APP NAME>
       <APP DESCRIPTION>Base Infrastructure for Analytical Applications Big Data Option
        </APP DESCRIPTION>
        <VERSION>8.1.1.0.0</VERSION>
   </APP>\langle \texttt{APP}\rangle<APP ID PREREQ="OFS AAIB" ENABLE="YES">OFS OIDF</APP ID>
        <APP NAME>Oracle Insurance Data Foundation</APP NAME>
        <APP DESCRIPTION>Data Foundation for Insurance domain</APP DESCRIPTION>
       <VERSION>8.1.1.0.0</VERSION>
   </APP></APP PACK CONFIG>
```

| <b>Tag Name</b> | <b>Attribute Name</b> | <b>Description</b>           | Mandatory (Y/N)                                                                                                    | <b>Comments</b>                                                                                                    |
|-----------------|-----------------------|------------------------------|----------------------------------------------------------------------------------------------------|----------------------------------------------------------------------------------------------------|
| APP ID          | <b>ENABLE</b>         | Enable the<br>Application or | YES if installing in                                                                                                 | The default value is YES for Infrastructure.                                                                                                    |
|                 |                       |                              | the SILENT mode.                                                                                                    | The default value is NO for Others.                                                                                                    |
|                 | Product               |                              |                                                                                                    | Permissible values are YES and NO.                                                                                                    |
|                 |                       |                              | Set this attribute value to YES against every APP_ID,<br>which is licensed and should be enabled for the<br>upgrade. |                                                                                                    |
|                 |                       |                              |                                                                                                    | <b>NOTE:</b> You cannot disable the Application or Product<br>after you enable it. However, the Application or<br>Product not enabled during installation can be<br>enabled later through the Administration UI. |

**Table 39: Update Specific Parameters in the OFS\_OIDF\_PACK.xml file**

**5.** Save the file.

### <span id="page-128-0"></span>**8.4.3 Update the Silent.props File**

#### **Topics:**

• [Silent Upgrade to OIDF v8.1.1.0.0 for RDBMS](#page-128-1)

**ATTENTION** Do not install the new applications in the same segment if the preinstalled applications use Run Management.

#### <span id="page-128-1"></span>**8.4.3.1 Silent Upgrade to OIDF v8.1.1.0.0 for RDBMS**

This section is applicable only for the RDBMS mode of OIDF v8.1.1.0.0 upgrade installation.

**NOTE** In an integrated environment, Oracle recommends the customers use the same Staging source in the Silent.props file for the T2Ts that load data from the Stage tables into the Result tables.

To configure the Silent.props file to upgrade to the OIDF Application Pack Release 8.1.1.0.0, follow these steps:

- **1.** Navigate to the installer kit OFS\_OIDF\_PACK/appsLibConfig/conf/ directory.
- **2.** Rename the Silent\_upgrade\_to\_811.template file to Silent.props.
- **3.** Update the Silent.props file and mention the following parameters:

**Figure 44: Sample of the Silent.props file (Silent\_upgrade\_to\_811.template for RDBMS) for upgrade installation**

```
# Specify Log Mode
# 1 = DEBUG Mode [Password will be printed in the log file]
# 0 = GENERAL Mode [Passwords will not be printed in the log file]
# Default is GENERAL
LOG MODE=0
# Specify the Oracle Insurance Data foundation Segment Code
SEGMENT 1 CODE=
# Specify the Infodom Maintenance log path (to be created) for the new Infodom
# Please ignore if you are doing installation on an existing information domain
APPFTP LOG PATH=
DBFTP LOG PATH=
# Specify wheter you want to perform Model Upload
# 0 = If you have already performed Model Upload and want to skip model upload process
# 1 = If you want to perform Model Upload
UPLOAD_MODEL=
# Specify whether you want to use the released datamodel or customized datamodel for model upload process
# 0 = If you want to upload the released datamodel
# 1 = If you want to upload the customized datamodel
MODEL TYPE=
# Specify the path (DM DIRECTORY) and file (DATAMODEL) name for the cutomized datamodel
# Mandatory only if you want to upload the customized datamodel
# i.e you have specified MODEL TYPE=1
DATAMODEL=
DM DIRECTORY=
#Please specify if you want create new ETL Src or use an existing one.
# 0 = If you want to create a new ETL src
# 1 = If you want to use an existing srcETL_APPSRC_TYPE=1
ETL_NEW_SRCS_REQUIRED=N
```
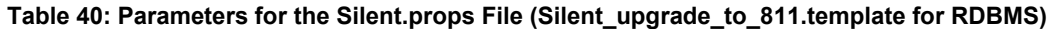

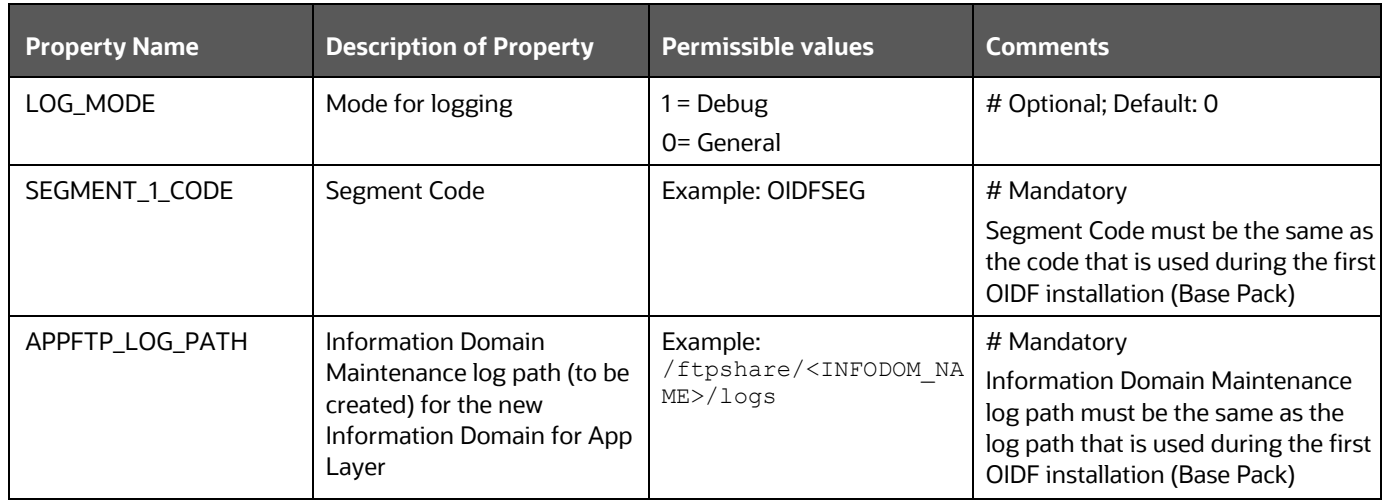

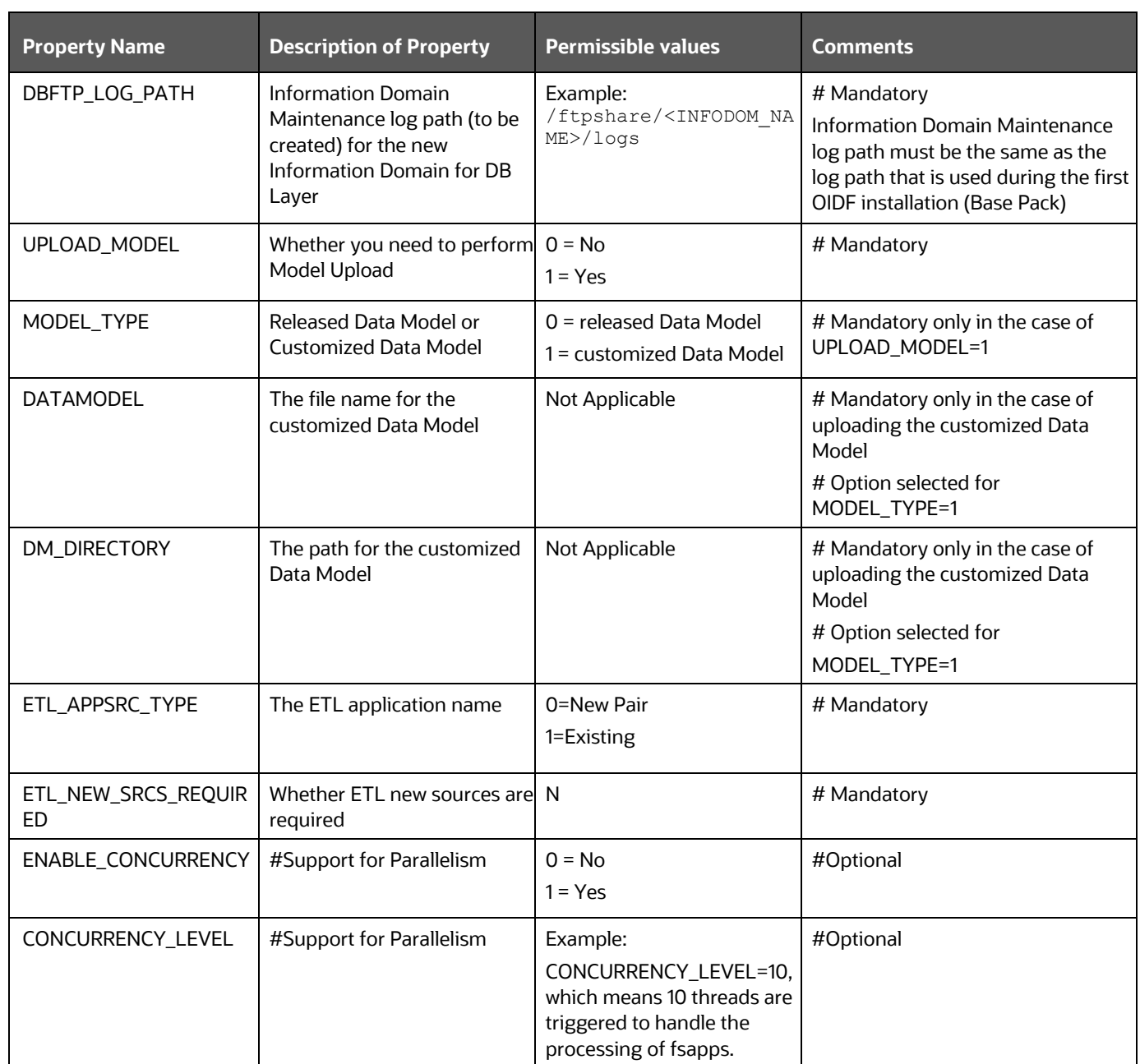

**4.** Save the file.

### <span id="page-130-0"></span>**8.4.4 Execute the Schema Creator Utility Only for the OIDF Application Pack**

To execute the schema creator utility, follow these steps:

**NOTE** While defining the schema details for the application packs, provide the same schema details given in the previous installation. The output file OFS OIDF SCHEMA OUTPUT. xml is generated as a result of the schema creation process.

- **1.** Configure the Schema Creator Utility:
	- For the RDBMS installation, edit the OFS OIDF\_PACK/schema\_creator/conf/OFS\_OIDF\_SCHEMA\_IN.xml file in a text editor. See th[e Configure the OFS\\_OIDF\\_SCHEMA\\_IN.xml File](#page-40-0) section to modify the values in the XML file.
- **2.** Execute the utility with the -s option.

For Example: ./osc.sh –s

For more information, see the **Execute the Schema Creator Utility** section.

### <span id="page-131-0"></span>**8.4.5 Trigger the Installation**

In this upgrade installation process, an Application Pack of v8.1.1.0.0 is already installed and now you need to upgrade OIDF Application Pack from v.8.1.0.0.0 or 8.1.0.1.0 to v8.1.1.0.0.

To upgrade the OIDF Application Pack to Release 8.1.1.0.0 on an existing v8.1.1.0.0 OFSAA instance, follow these steps:

- **1.** Ensure that you completed the following procedures:
	- **a.** [Download](#page-113-2) the installer.
	- **b.** [Perform](#page-24-0) the prerequisites for installation.
	- **c.** [Prepare](#page-113-0) for Upgrade.
	- **d.** [Extract](#page-126-0) the software.
	- **e.** [Update](#page-127-0) the OFS OIDF PACK.xml file.
	- f. [Update](#page-128-0) the Silent.props file.
	- **g.** [Execute](#page-130-0) the Schema Creator Utility.
- **2.** Enter the following command in the console to execute the OIDF Application Pack installer with the Silent option:

./setup.sh SILENT

- **3.** The installer proceeds with the Pre-installation Checks.
- **4.** Enter the OFSAA Processing Tier FTP/SFTP password value and proceed, when prompted in the command prompt.

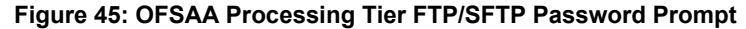

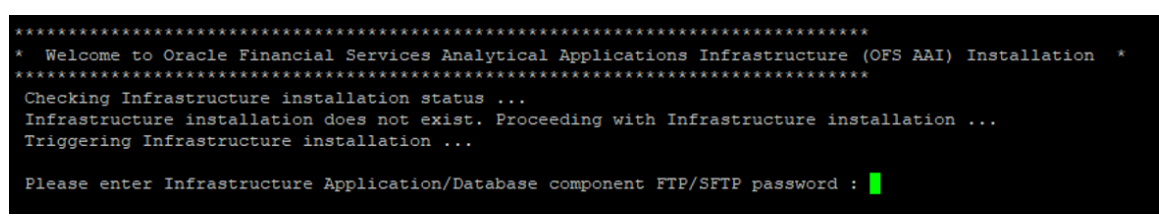

**NOTE** Enter the password to access the Product Staging or Metadata repository directory FTPSHARE in the application server.

**5.** The process displays the OFSAA License. Enter **Y** and proceed.

**Figure 46: Accept the OFSAA License Agreement**

| OFSAA APPLICATION PACK LICENSE AGREEMENT                                                                                                    |
|----------------------------------------------------------------------------------------------------|
|                                                                                                    |
| * Oracle Financial Services Analytical Applications (OFSAA) application packs are groups of OFSAA products packaged together into a single installer. Each application  |
| ack contains OFSAA applications that address specific functional domains.*                                                                                              |
| * Every application pack also includes the following OFSAA infrastructure application options which are automatically installed by every application pack installer:    |
| 1. Oracle Financial Services Analytical Applications Infrastructure                                                                                                    |
| 2. Oracle Financial Services Enterprise Modeling                                                                                                    |
| 3. Oracle Financial Services Big Data Processing                                                                                                    |
| * Oracle Financial Services Analytical Applications Infrastructure (OFS AAI) is the base infrastructure for all OFSAA applications and is therefore automatically ins   |
| alled and enabled by the application pack installer.*                                                                                                    |
| * The application pack installer always installs Oracle Financial Services Enterprise Modeling, Oracle Financial Services In-line Processing Engine and Oracle Financ   |
| al Services Big Data Processing application options along with the application pack applications, but enables them only if any application that requires their functi   |
| nality is enabled.*                                                                                                    |
| * Any OFSAA application that is enabled must be licensed for use. Oracle Financial Services Analytical Applications Infrastructure, Oracle Financial Services Enterpris |
| Modeling, Oracle Financial Services In-line Processing Engine and Oracle Financial Services Big Data Processing are individually licensable application options.*       |
| * Application products once enabled cannot be disabled. Application products not enabled on installation, may later be enabled using the "Manage OFSAA Product Licens   |
| (s)" feature of the platform. $*$                                                                                                    |
|                                                                                                    |
| Are you accepting the terms and conditions mentioned above? $[Y/N]$ :                                                                                                   |
|                                                                                                    |

**6.** The installer installs the OFSAAI application.

**Figure 47: OFSAAI Silent Mode Installation**

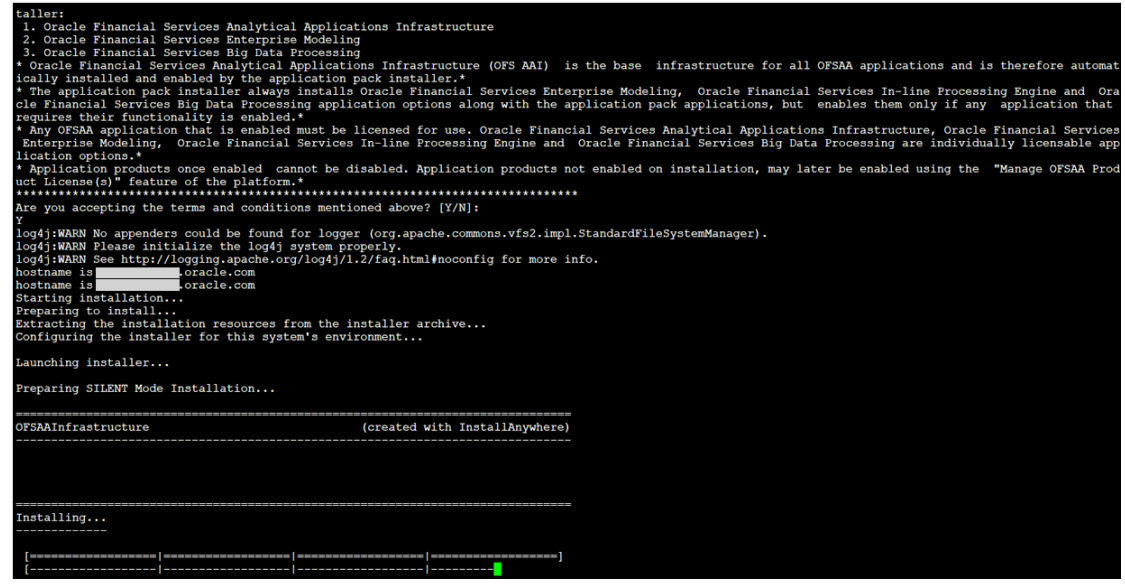

**7.** After OFSAAI is installed, the OIDF Application Pack installation begins.

#### **Figure 48: OIDF Application Pack Installation**

```
Installation Complete.
THE OS VERSION IS: 7
THE CLIENT VERSION IS: 19
Copying done for BE files....
datamodel file = ../DataModel/Manifest.xml ../DataModel/OFS_OIDF_Datamodel.xml
model == 66154337630
checking version
VersionToBeApplied: 8.1.1.0.0
Fresh installation
Welcome to OFS_OIDF PACK Installation
Starting OFSAA Service...
```
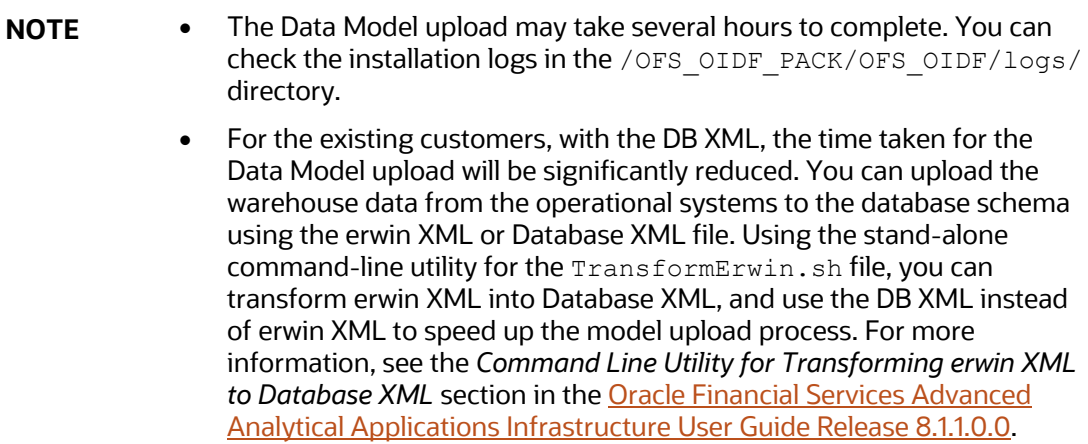

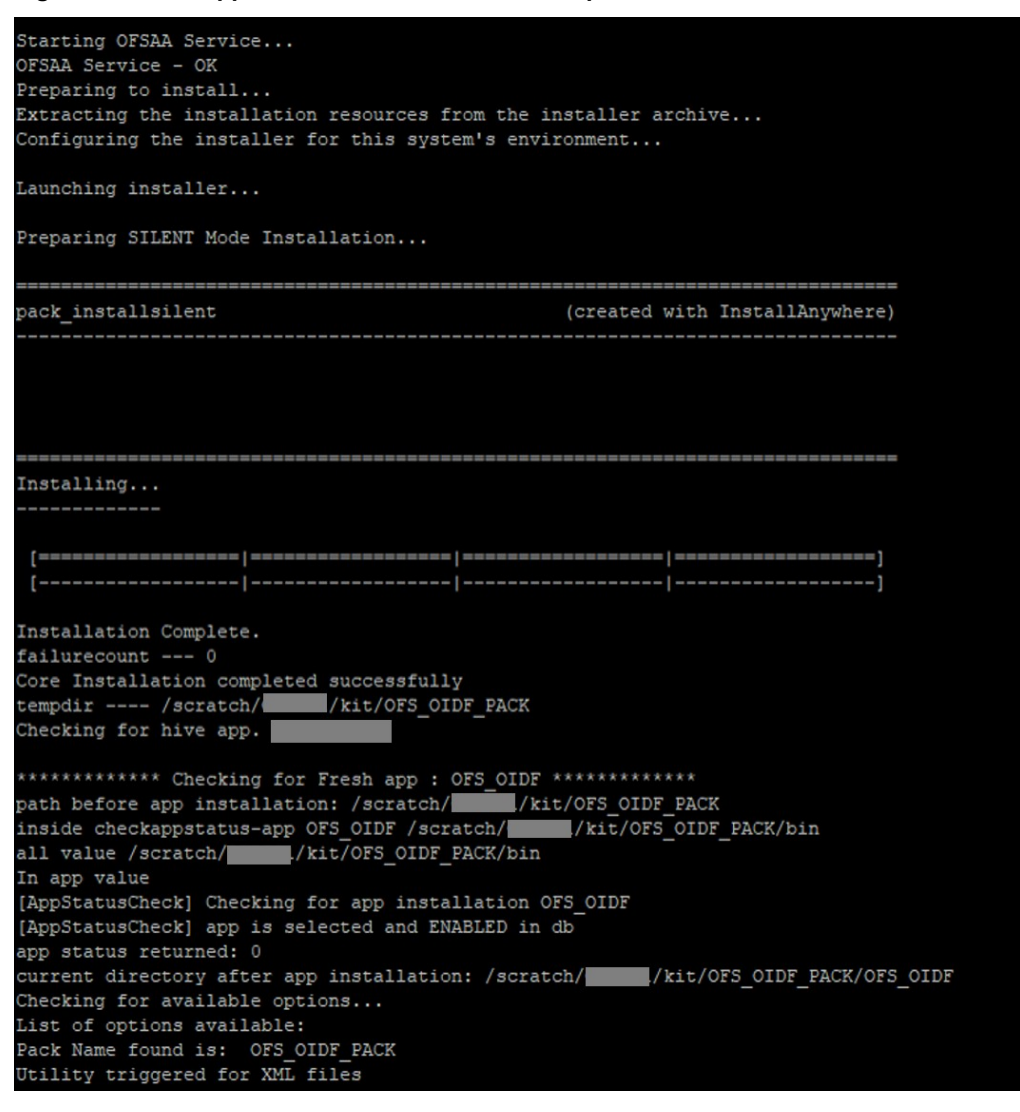

**Figure 49: OIDF Application Pack Installation Complete**

**8.** When the installation is complete, the following message is displayed in the console:

Installation completed…

- **9.** The OFSAA Infrastructure installation performs a post-install health check automatically on the successful installation of the product.
- **10.** To verify if the release is applied successfully, check the log files mentioned in the section Verify [the Log File Information.](#page-135-0)

**NOTE** If any applications are installed on top of the OFS AAAI Application Pack 8.1.1.0.0 version, execute the script update dq batches optional params.sql, which is available in the folder \$FIC\_HOME/Post\_AAI\_Migration, after the installation of the applications.

- **11.** For more information on securing your OFSAA Infrastructure, refer to the Oracle Financial [Services Analytical Applications Infrastructure Security Guide Release 8.1.x.](https://docs.oracle.com/cd/E61555_01/books/8.1.x/OFSAAI_Security_Guide_8.1.x.pdf)
- **12.** After successful installation, perform the Post-installation procedures. For detailed information, see the [Post-installation](#page-135-1) section.
- 13. Perform the necessary **Additional Configuration**.

### <span id="page-135-0"></span>**8.4.6 Verify the Log File Information**

See the following logs files for more information:

- The Pack Install.log file in the OFS OIDF PACK/logs/ directory.
- The OFS OIDF installation.log file and the OFS OIDF installation.err file in the OFS OIDF PACK/OFS OIDF/logs directory.
- The Infrastructure installation log files in the OFS\_OIDF\_PACK/OFS\_AAI/logs/ directory.
- The OFSAAInfrastucture Install.log file in the \$FIC HOME directory.

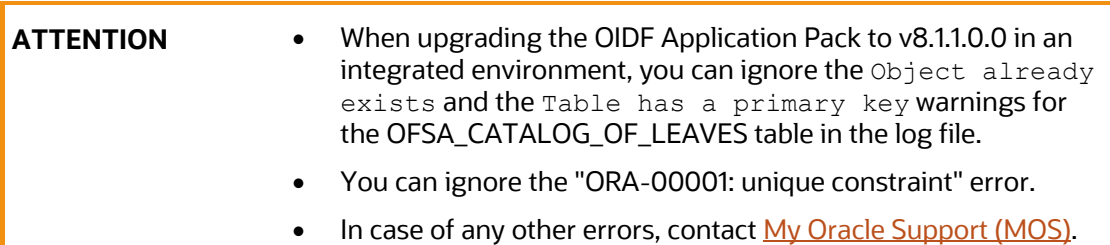

### <span id="page-135-1"></span>**8.4.7 Post-installation Steps**

Follow the steps mentioned in the **Post-installation** section.

### <span id="page-135-2"></span>**8.4.8 Additional Configuration**

For additional configuration information, see the **Additional Configuration** section.

# **Part III**

#### **Topics:**

- [Additional Configuration](#page-137-0)
- [Frequently Asked Questions \(FAQs\) and Error Dictionary](#page-139-0)

# <span id="page-137-0"></span>**9 Additional Configuration**

This section provides information about the additional configuration required after the OIDF Application Pack installation. See the *Additional Configuration* section in the [Oracle Financial Services](https://docs.oracle.com/cd/F29631_01/PDF/8.1.1.x/8.1.1.0.0/OFS_AAAI_Installation_Guide_8.1.1.0.0.pdf)  [Advanced Analytical Applications Infrastructure Installation Guide Release 8.1.1.0.0](https://docs.oracle.com/cd/F29631_01/PDF/8.1.1.x/8.1.1.0.0/OFS_AAAI_Installation_Guide_8.1.1.0.0.pdf) to complete the procedures listed in the following table.

**NOTE** OIDF uses the Process Modeling Framework (PMF) to execute two ready-to-use Runs (OIDF Sourced Run and OIDF Execution Run) for data loading. For more information about the Process Modeling Framework configuration, see the Oracle [Financial Services Advanced Analytical Applications Infrastructure Administration](https://docs.oracle.com/cd/F29631_01/PDF/8.1.0.x/8.1.0.0.0/OFSAAI_Administration_Guide_8.1.x.pdf)  [and Configuration Guide Release 8.1.x](https://docs.oracle.com/cd/F29631_01/PDF/8.1.0.x/8.1.0.0.0/OFSAAI_Administration_Guide_8.1.x.pdf) and th[e Oracle Financial Services Analytical](https://docs.oracle.com/cd/F29631_01/PDF/8.1.1.x/8.1.1.0.0/OFSAAI_PMF_Orchestration_Guide_8.1.1.0.0.pdf)  [Applications Infrastructure Process Modelling Framework Orchestration Guide](https://docs.oracle.com/cd/F29631_01/PDF/8.1.1.x/8.1.1.0.0/OFSAAI_PMF_Orchestration_Guide_8.1.1.0.0.pdf)  [Release 8.1.1.0.0.](https://docs.oracle.com/cd/F29631_01/PDF/8.1.1.x/8.1.1.0.0/OFSAAI_PMF_Orchestration_Guide_8.1.1.0.0.pdf)

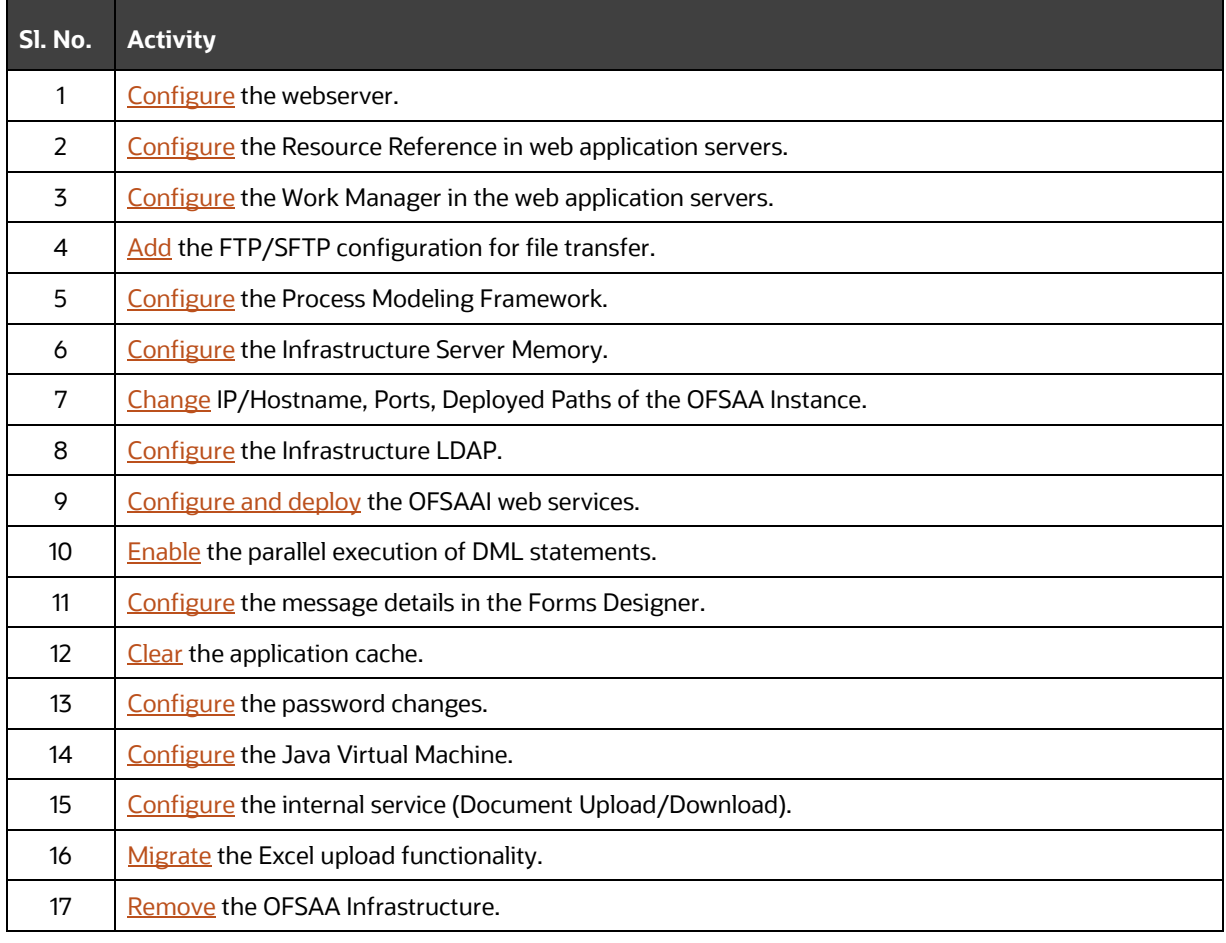

#### **Table 41: Additional Configuration Checklist**

# **10 Additional Information**

This section provides additional information required for the OIDF Application Pack installation.

**Topics:**

• [Update the OFSAA 8.1.1.x Java 8 Instance to Java 11](#page-138-0)

# <span id="page-138-0"></span>**10.1 Update the OFSAA 8.1.1.x Java 8 Instance to Java 11**

The following prerequisites need to be matched before you can update the OIDF 8.1.1.x Java 8 instance to Java 11:

- **1.** Java 11 need to be installed on the OFSAA Server and Web Application Server.
- **2.** OFSAAI Release 8.1.1.1.0 need to be installed and configured.

For the installation of OFSAAI v8.1.1.1.0, see th[e Oracle Financial Services Advanced Analytical](https://docs.oracle.com/cd/F29631_01/PDF/8.1.1.x/8.1.1.1.0/OFSAAI_Installation_Guide_8.1.1.1.0.pdf)  [Applications Infrastructure Installation Guide Release 8.1.1.0.0.](https://docs.oracle.com/cd/F29631_01/PDF/8.1.1.x/8.1.1.1.0/OFSAAI_Installation_Guide_8.1.1.1.0.pdf)

**3.** OIDF Release 8.1.1.1.0.must be the minimum patch level installed.

For the installation of OIDF v8.1.1.1.0, see the **Oracle Insurance Data Foundation Application** [Pack Installation and Configuration Guide Release 8.1.1.1.0.](https://docs.oracle.com/cd/E92918_01/PDF/8.1.x.x/8.1.1.0.0/OIDF_Application_Pack_Installation_and_Configuration_Guide_Release_8.1.1.1.0.pdf)

For more information about the configuration required to update an existing OFSAA 8.1.1.x Java 8 instance to Java 11, see the section *Update the OFSAA 8.1.1.x Java 8 Instance to Java 11* in th[e Oracle](https://docs.oracle.com/cd/F29631_01/PDF/8.1.1.x/8.1.1.0.0/OFS_AAAI_Installation_Guide_8.1.1.0.0.pdf)  [Financial Services Advanced Analytical Applications Infrastructure Installation Guide Release 8.1.1.0.0.](https://docs.oracle.com/cd/F29631_01/PDF/8.1.1.x/8.1.1.0.0/OFS_AAAI_Installation_Guide_8.1.1.0.0.pdf)

# <span id="page-139-0"></span>**11 Frequently Asked Questions (FAQs) and Error Dictionary**

For FAQs and installation error-related information, see the section Frequently Asked Questions [\(FAQs\) and Error Dictionary](https://docs.oracle.com/cd/F29631_01/PDF/8.1.1.x/8.1.1.0.0/OFS_AAAI_Installation_Guide_8.1.1.0.0.pdf#FAQErrDict) in the [Oracle Financial Services Advanced Analytical Applications](https://docs.oracle.com/cd/F29631_01/PDF/8.1.1.x/8.1.1.0.0/OFS_AAAI_Installation_Guide_8.1.1.0.0.pdf)  [Infrastructure Installation Guide Release 8.1.1.0.0.](https://docs.oracle.com/cd/F29631_01/PDF/8.1.1.x/8.1.1.0.0/OFS_AAAI_Installation_Guide_8.1.1.0.0.pdf)

# **OFSAA Support**

Raise a Service Request (SR) i[n My Oracle Support \(MOS\)](https://support.oracle.com/) for queries related to the OFSAA applications.

### **Send Us Your Comments**

Oracle welcomes your comments and suggestions on the quality and usefulness of this publication. Your input is an important part of the information used for revision.

- Did you find any errors?
- Is the information clearly presented?
- Do you need more information? If so, where?
- Are the examples correct? Do you need more examples?
- What features did you like most about this manual?

If you find any errors or have any other suggestions for improvement, indicate the title and part number of the documentation along with the chapter/section/page number (if available) and contact the [Oracle Support.](https://support.oracle.com/)

Before sending us your comments, you might like to ensure that you have the latest version of the document wherein any of your concerns have already been addressed. You can access the My Oracle [Support](https://support.oracle.com/) site that has all the revised/recently released documents.

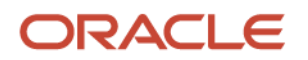